<span id="page-0-0"></span>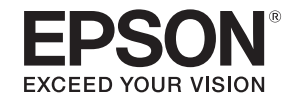

# **Gebruikershandleiding**

**Accent Lighting Laser Projector EV-100 EV-105** 

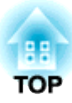

## <span id="page-1-0"></span>**Gebruikte symbolen en tekens**

#### • **Veiligheidssymbolen**

De documentatie en de projector gebruiken grafische symbolen om te tonen hoe <sup>u</sup> de projector veilig kunt gebruiken. Hieronder vindt <sup>u</sup> de symbolen en hun betekenis. Zorg dat <sup>u</sup> ze goed begrijpt voordat <sup>u</sup> deze handleiding leest.

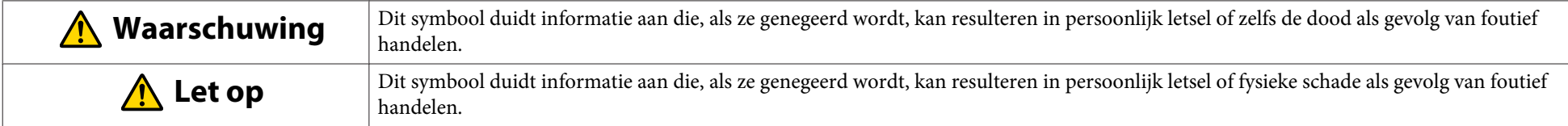

#### • **Algemene informatiesymbolen**

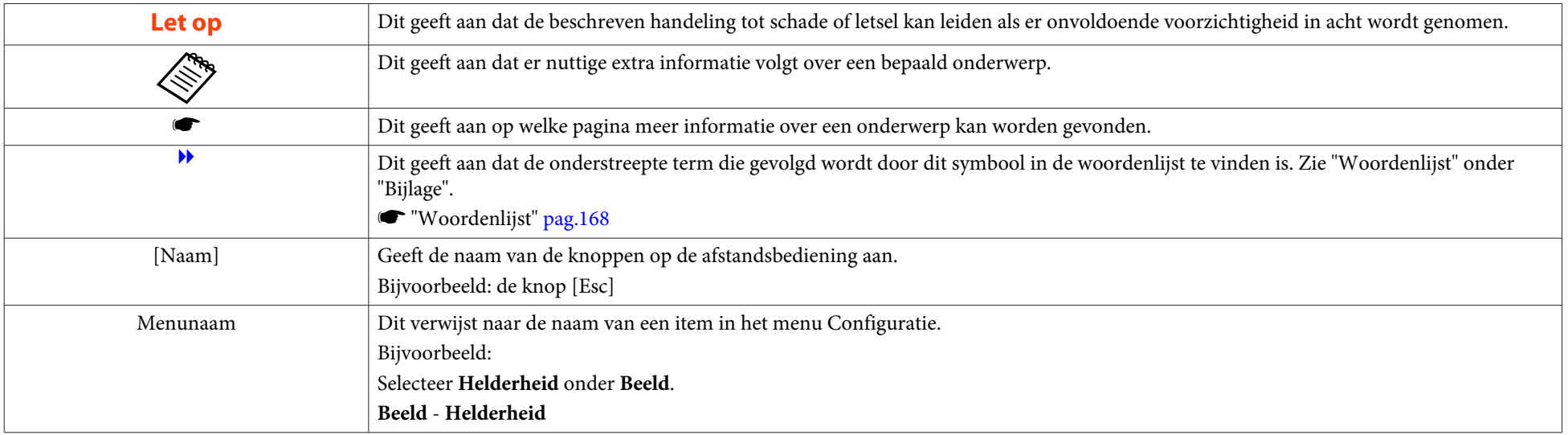

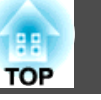

Lees het volgende voordat <sup>u</sup> de beamer gebruikt.

s *[Veiligheidsvoorschriften](#page-0-0)*

## **Waarschuwingen betreffende de installatie**

Gebruik de meegeleverde standaard om de projector aan een muur te bevestigen of aan een plafond te hangen.

Optionele standaarden zijn nodig voor het installeren van de projector op lichtband of op de vloer of een tafel.

**•** "Lijst van optionele [accessoires](#page-158-0)" pag.159

## **Waarschuwing**

- Gebruik of installeer de beamer niet waar deze onderhevig kan zijn aan water, regen of hoge vochtigheid, zoals buitenshuis, in een badkamer, een douche enz. Anders kan brand of een elektrische schok worden veroorzaakt.
- Als <sup>u</sup> de projector aan het plafond wilt ophangen of aan een muur wilt monteren, dan moet <sup>u</sup> de projector op een speciale manier monteren. Als het installatiewerk niet goed wordt uitgevoerd, kan de projector vallen. Dit kan resulteren in letsel of ongevallen. Neem contact op met een professionele vakman.
- Als <sup>u</sup> lijm gebruikt op de bevestigingspunten van de standaard om te voorkomen dat de schroeven loskomen, of als u bijvoorbeeld smeermiddel of olie op de beamer aanbrengt, kan de behuizing van de projector breken waardoor deze uit de standaard kan vallen. Dit kan een ongeval of letsel veroorzaken bij iemand die onder de standaard staat.

Gebruik geen lijm, smeermiddelen, olie of soortgelijke stoffen om schoreven los te maken wanneer <sup>u</sup> de installatiestandaard afstelt.

- Als <sup>u</sup> lijm gebruikt om te voorkomen dat de schroeven loskomen, of als <sup>u</sup> smeermiddelen, olie of soortgelijke stoffen op het kogelgewricht gebruikt, vermindert de sterkte die de beeldprojecte-eenheid op zijn plaats houdt waardoor een ongeval of letsel kan optreden.
- Wanneer <sup>u</sup> het installeert op een hoge plek, dient <sup>u</sup> maatregelen te nemen tegen vallen door gebruik te maken van draden om de veiligheid in een noodsituatie te garanderen, zoals een aardbeving en daarmee ongevallen te voorkomen. Als <sup>u</sup> de projector niet goed monteert, kan hij naar beneden vallen en letsel veroorzaken.
- Dek de luchttoevoerventilator of luchtafvoerventiel van de beamer niet af. Als een van de uitlaten afgedekt wordt, kan de inwendige temperatuur stijgen en brand veroorzaken.
- Plaats geen brandbare voorwerpen voor de lens. Als <sup>u</sup> de projector in het tijdschema hebt ingesteld om op een bepaald tijdstip automatisch aan te gaan, kan brand ontstaan als er een brandbaar voorwerp in de buurt van de lens staat.

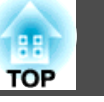

#### **Waarschuwing**  $\sqrt{N}$

- Wanneer <sup>u</sup> de stand van de beeldprojectie-eenheid aanpas<sup>t</sup> moet <sup>u</sup> ervoor zorgen dat het geprojecteerde licht niet op het voedingsgedeelte van de projector valt. Als het geprojecteerde licht op de projector valt, kan deze warm worden waardoor een letsel of brand veroorzaakt.
- Bind nooit de voedingskabel en andere aansluitkabels samen. Anders kan dit brand veroorzaken.
- Gebruik alleen de opgegeven netspanning. Anders kan brand of een elektrische schok worden veroorzaakt.
- Wees voorzichtig bij het hanteren van de voedingskabel. Anders kan brand of een elektrische schok worden veroorzaakt. Let op het volgende wanneer <sup>u</sup> de voedingskabel hanteert.
	- Steek nooit meerdere voedingskabels in één stopcontact.
	- Sluit de voedingskabel niet aan als er vreemde stoffen zijn, zoals stof die eraan vast zit.
	- Zorg dat u de voedingskabel helemaal in het stopcontact steekt.
	- Sluit de voedingskabel niet aan en neem hem niet los met natte handen.
	- Trek niet aan de kabel zelf als u de voedingskabel wilt losnemen. Houd de kabel vast bij de stekker.
- Gebruik geen beschadigde voedingskabel. Anders kan brand of een elektrische schok worden veroorzaakt. Let op het volgende wanneer <sup>u</sup> de voedingskabel hanteert.
	- Wijzig de voedingskabel niet.
	- Zet geen zware objecten op de voedingskabel.
	- Buig, draai of trek niet krachtig aan de voedingskabel.
	- Leg de voedingskabel niet in de buurt van een verwarmingsapparaat.

## **Let op**

Zet de beamer niet op een onstabiel oppervlak, zoals een wankele tafel of een gekanteld oppervlak. Anders kan dit letsel veroorzaken.

Zorg dat <sup>u</sup> de optionele Vloerstandaard installeert wanneer de projector op de vloer wordt geplaatst enz.

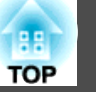

#### **Let op**

- Installeer de beamer niet op een locatie die onderhevig is aan trilling of schokken.
- Installeer de beamer niet in de buurt van een hoogspanningslijn of een object dat magnetische velden genereert. Anders zal de projector mogelijk niet juist werken.
- Gebruik of bewaar de beamer niet op een locatie die onderhevig is aan extreme temperaturen. Vermijd ook plotse temperatuurschommelingen. Zorg dat <sup>u</sup> de beamer gebruikt of bewaart op een plaats die binnen het volgende bedrijfs- of opslagtemperatuurbereik valt.
	- Temperatuurbereik +5 tot +40˚C (geen condensatie)
	- Opslagtemperatuur -10 tot +60˚C (geen condensatie)
- Bij gebruik op een hoogte die hoger is dan 1.500 m, stelt <sup>u</sup> **Hoogtemodus** in op **Aan**.
	- s **Uitgebreid Bewerking Hoogtemodus** [pag.](#page-100-0)<sup>101</sup>
- Zorg ervoor dat <sup>u</sup> de volgende ruimte rond de projector vastzet zodat de Luchttoevoerventilator en de Luchtafvoerventiel niet wordt geblokkeerd. Installeer de projector niet op een locatie waar er geen lucht kan circuleren, zoals op een plank of in een doos.
- Als <sup>u</sup> de projector aan een plafond of muur installeert, moet <sup>u</sup> voldoende afstand van een luchtafvoerventiel van een airconditioner blijven.

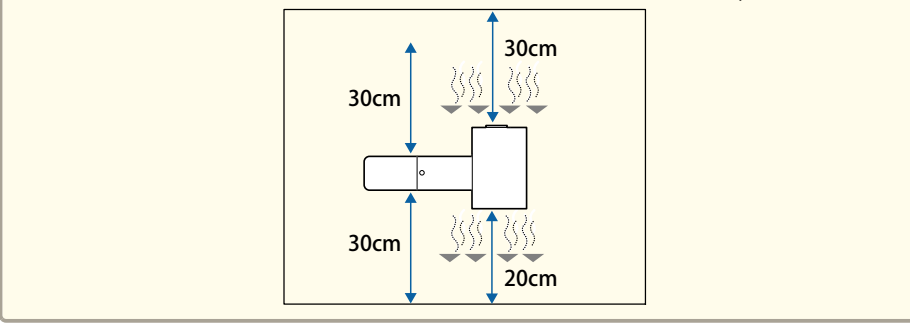

#### **Let op**

- Installeer de projector bij voorkeur niet in een omgeving met een hoge luchtvochtigheid of een omgeving met veel stof of (tabaks) rook.
- Wanneer <sup>u</sup> meerdere projectoren installeert, moet <sup>u</sup> tussen beide apparaten minstens <sup>50</sup> cm ruimte laten. Zorg ook dat de warmte van de luchtafvoerventiel niet in de luchttoevoerventilator stroomt.

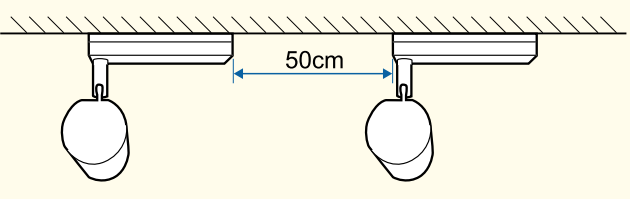

• De kabel tussen de voeding en de beeldprojectie-eenheid is gewikkeld in plastic op het ogenblik van de aankoop. Zorg dat <sup>u</sup> het plastic verwijdert voordat <sup>u</sup> de projector gebruikt.

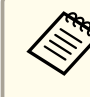

aWe raden <sup>u</sup> aan om minimaal <sup>20</sup> minuten voor <sup>u</sup> begint met projecteren de scherpstelling, zoom en lensverschuiving in te stellen, want de beelden zijn niet stabiel direct nadat de projector ingeschakeld wordt.

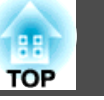

## **Waarschuwingen betreffende het gebruik**

## **Waarschuwing**

- Dek de luchttoevoerventilator of luchtafvoerventiel van de beamer niet af. Als een van de uitlaten afgedekt wordt, kan de inwendige temperatuur stijgen en brand veroorzaken.
- Kijk tijdens het projecteren niet in de lens. Het krachtige licht dat wordt uitgestraald, kan schade aan uw gezichtsvermogen veroorzaken. Let bijzonder op wanneer er kinderen in de buurt zijn. Wanneer <sup>u</sup> de projector via de afstandsbediening inschakelt, moet <sup>u</sup> ervoor zorgen dat er niemand in de lens kijkt.
- Blokkeer tijdens de projectie het licht van de projector niet met een boek of met andere zaken.

Als het licht van de projector is geblokkeerd, wordt het gebied warm waarop het licht schijnt waardoor het kan smelten, verbranden of een brand veroorzaken. De lens kan ook warm worden door het gereflecteerde licht waardoor de projector defect kan raken. Om de projectie te stoppen, gebruikt <sup>u</sup> de knop A/V dempen of schakelt <sup>u</sup> de projector uit.

- Open de behuizing van de projector niet. De projector mag nooit worden gedemonteerd of aangepast. Er zijn hoogspanningscomponenten in de projector die brand, een elektrische schok of een ongeval kunnen veroorzaken.
- Als er een fout optreedt, koppelt <sup>u</sup> de voedingskabel los van het stopcontact en neem contact op met uw plaatselijke dealer of met het dichtstbijzijnde adres in de Adressenlijst Epson Projector. Als <sup>u</sup> de projector blijft gebruiken zoals deze is, kan dit een elektrische schok, brand of zelfs beschadiging van het gezichtsvermogen veroorzaken.
	- s *[Adressenlijst](#page-15-0) Epson Projector*

## **Let op**

Plaats geen voorwerpen die krom kunnen trekken of op een andere manier door warmte kunnen vervormen, in de buurt van de luchtafvoerventiel. Houd uw gezicht of handen niet in de buurt van de luchtuitlaat terwijl de projectie bezig is.

#### **Let op**

- Probeer het lensdeel niet aan te raken met uw hand of vingers. Als vingerafdrukken of vetten achterblijven op het oppervlakte van de lens, verslechtert de projectiekwaliteit.
- Zorg dat <sup>u</sup> de batterijen uit de afstandsbediening verwijdert bij het opbergen. Als de batterijen langere tijd in de afstandsbediening zijn achtergebleven, kunnen ze lekken.

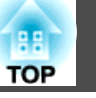

#### • Over het LCD-paneel

- Het is mogelijk dat er pixels ontbreken of altijd helder oplichten op het LCD-paneel Dit wijst niet op een fout.
- Wanneer een krachtige laserstraal door het oppervlak van de projectielens straalt, zelfs als deze niet in gebruik is, kan dit een defect van het LCD-scherm veroorzaken.
- Als dezelfde afbeelding langere tijd wordt geprojecteerd, kan het een schaduwbeeld achterlaten op het LCD-scherm. Gebruik de **Vernieuwingsmodus** om het schaduwbeeld te verminderen.
- **S** ["Vernieuwingsmodus" pag.143](#page-142-0)
- Over de lichtbron

De projector gebruikt een laser als de lichtbron. De laser heeft de volgende kenmerken.

- Afhankelijk van de omgeving, kan de uitvoer van de lichtbron afnemen. De uitvoer neemt sterk af wanneer de temperatuur te hoog wordt.
- Hoe langer een lichtbron wordt gebruikt, hoe meer de uitvoer wordt verminderd. U kunt de relatie tussen de gebruikstijd en de vermindering in **Helderheidsinstell.** wijzigen.
- **•** ["De helderheid instellen" pag.54](#page-53-0)

#### • Kalibratie licht

- Telkens wanneer de gebruikstijd 100 uur bereikt, start Kalibratie licht automatisch wanneer de projector wordt uitgeschakeld. Dit start echter niet automatisch wanneer de projector langer dan 24 uur ononderbroken wordt gebruikt of wanneer het direct uitschakelen regelmatig wordt gebruikt. Voer dit uit met **Nu uitvoeren** of stel **Kalibratie licht** in me de planningsfunctie om de lichtbron periodiek aan te passen.
- **Resetten Kalibratie licht** [pag.](#page-115-0)116
- **["Een gebeurtenisschema instellen" pag.73](#page-72-0)**
- Als u Kalibratie licht niet automatisch wilt starten, stelt u **Periodiek uitvoeren** in op **Uit**.
	- **Resetten Kalibratie licht Periodiek uitvoeren [pag.](#page-115-0)116**
- Voer Kalibratie licht uit om de witbalans in de lichtbron te corrigeren.

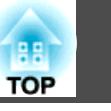

### **Waarschuwingen betreffende de laser**

 **Waarschuwing** • Er zijn laserwaarschuwingslabels aangebracht aan de binnenkant en op de zijkant van de projector.

#### Binnenkant

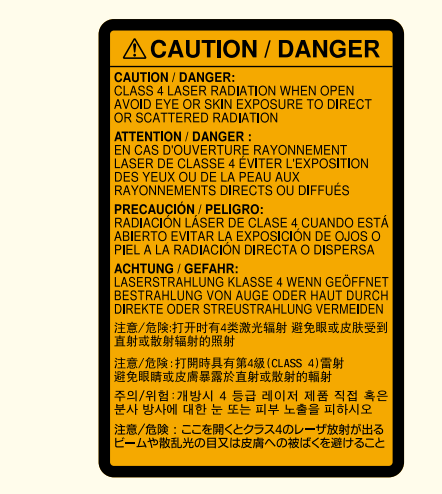

 **Waarschuwing**  $\sqrt{N}$ Zijkant **A WARNING** √★☆□  $RG<sub>2</sub>$ **WARNING:** Never look into the lens. **AVERTISSEMENT**: Ne regardez jamais dans l'objectif. WARNUNG: Blicken Sin niemals in das Objectiv. **△ WARNING** ○大火》  $RG<sub>2</sub>$ **WARNING:** Never look into the lens. 警語:請勿直視鏡頭。 .<br>ㅣ경고: 작동중 절대 렌즈 안을 보지 마십시오. 八 警告 ∢\*→ RG<sub>2</sub> 不要注视镜头。

#### **Waarschuwing**  $\bigwedge$

- Open de behuizing van de projector niet. De projector bevat een krachtige laser.
- Kijk tijdens de projectie niet in het licht dat door de projectielens wordt uitgestraald. (Gebaseerd op de RG2 IEC/EN 62471-5: 2015)

## **Let op**

- Deze projector is een laserproduct van Klasse <sup>1</sup> dat voldoet aan de internationale norm IEC/EN60825-1: 2014 voor lasers.
- Demonteer de projector niet wanneer <sup>u</sup> deze weggooit. Gooi deze weg volgens uw lokale of nationale wetten en voorschriften.

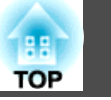

### **Opmerkingen over het vervoer**

In de projector zijn veel glazen onderdelen en precisiecomponenten aanwezig. Voorkom schade tijdens het transport. Ga als volgt met de projector om.

#### **Let op**

• Om deze dicht te plaatsen, schakelt <sup>u</sup> de projector uit en koppelt <sup>u</sup> alle draden los.

#### • Vervoeren over lange afstanden

Bereid naast de bovenstaande voorzorgsmaatregelen, het volgende voor en neem contact op met uw koerier.

- Zorg dat er geen SD-kaart in de projector is geplaatst.
- Maak de bevestigingsschroef van het kogelgewricht vast om te verhinderen dat de projector beweegt tijdens het transport.
- Bescherm de buitenkant van de projector zodat deze niet wordt blootgesteld aan schokken tijdens het transport.
- Plaats de projector in een stevige doos en geef op de doos aan dat het om een precisie-instrument gaat.

# **Inhoudsopgave 10**

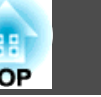

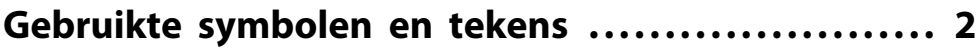

## **[Inleiding](#page-13-0)**

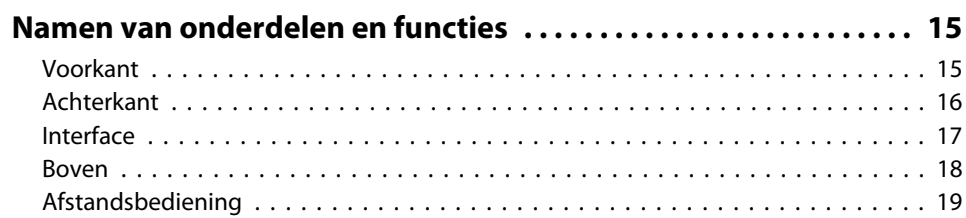

## **[De projector voorbereiden](#page-20-0)**

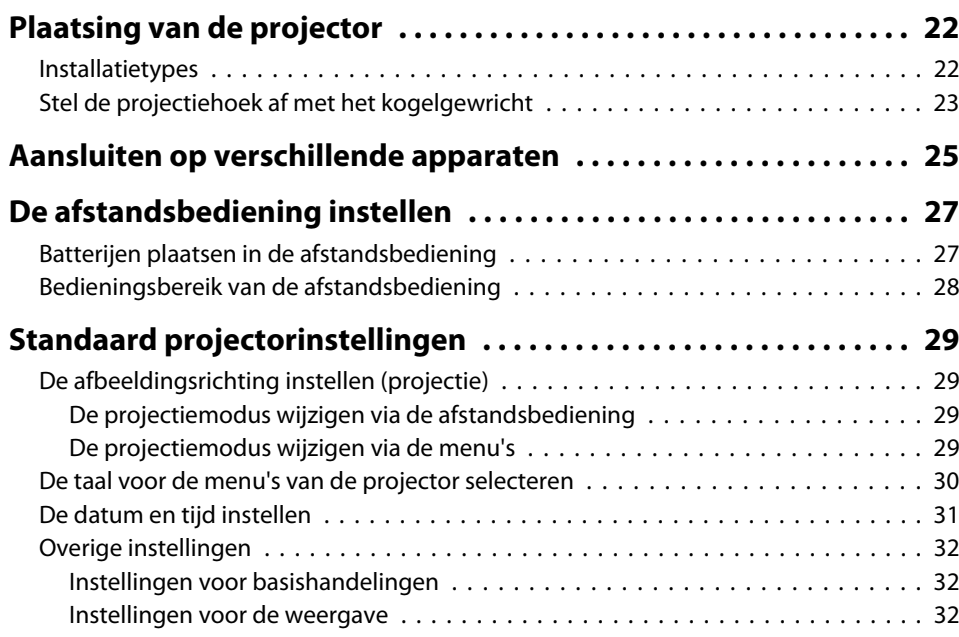

## **[Basisgebruik](#page-33-0)**

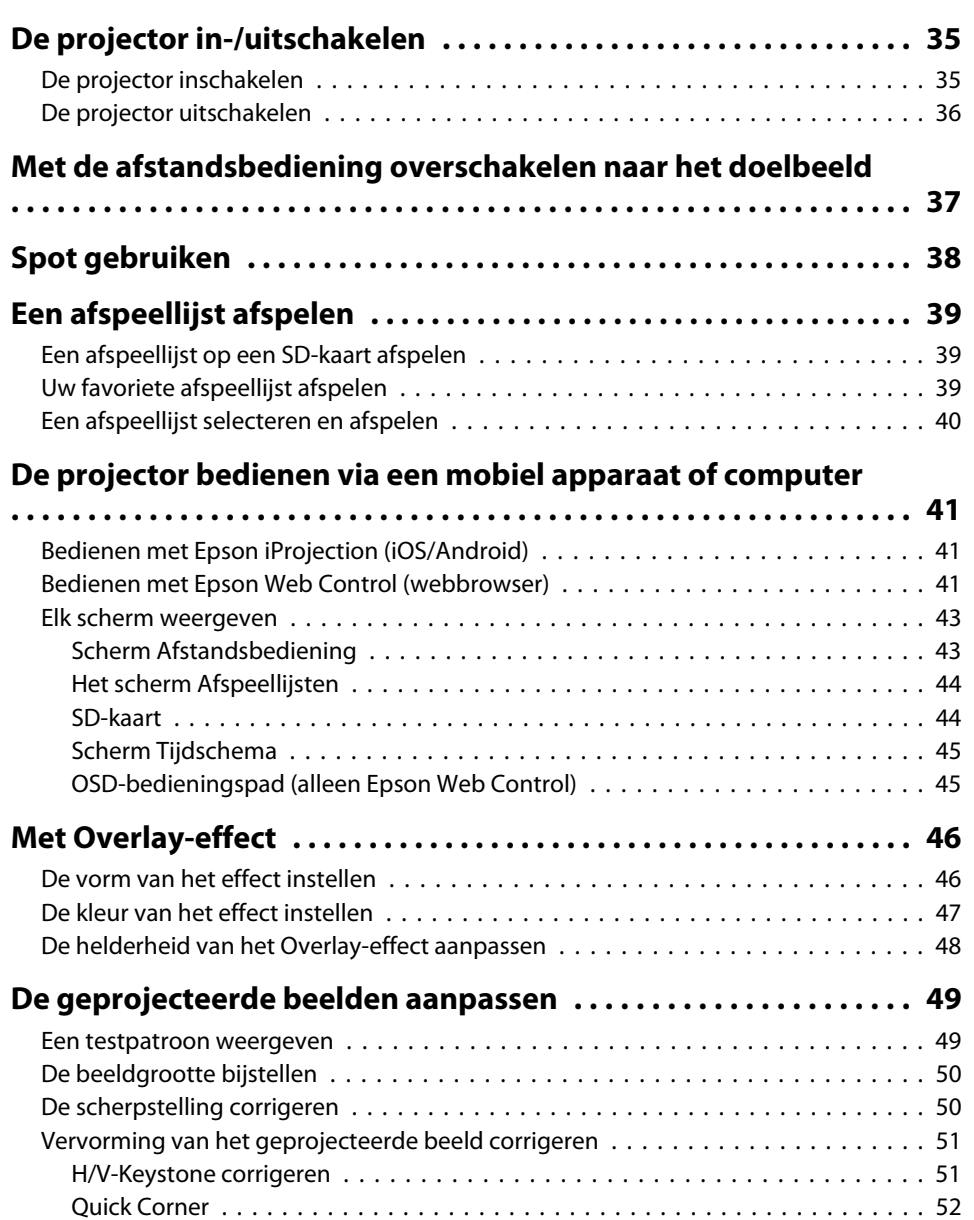

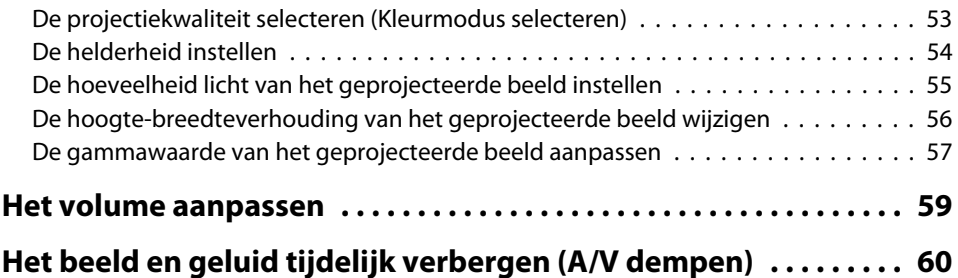

## **[Nuttige functies](#page-60-0)**

#### **[Eén beeld projecteren vanaf meerdere projectoren](#page-61-0)**

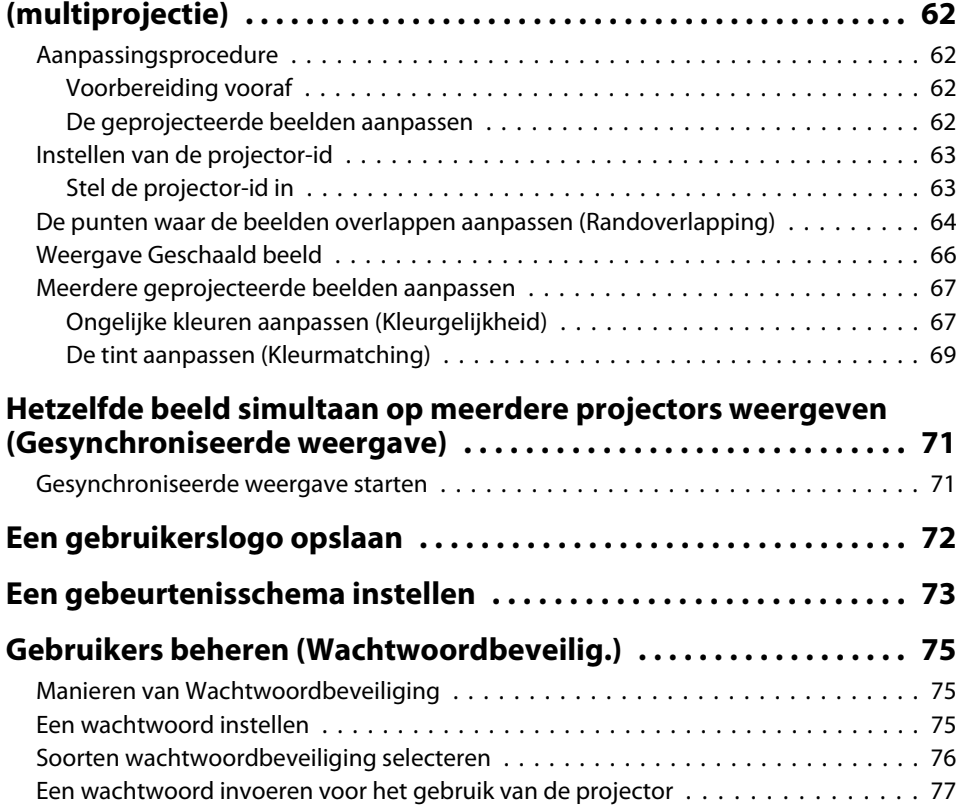

## **[De projector gebruiken op een netwerk](#page-77-0)**

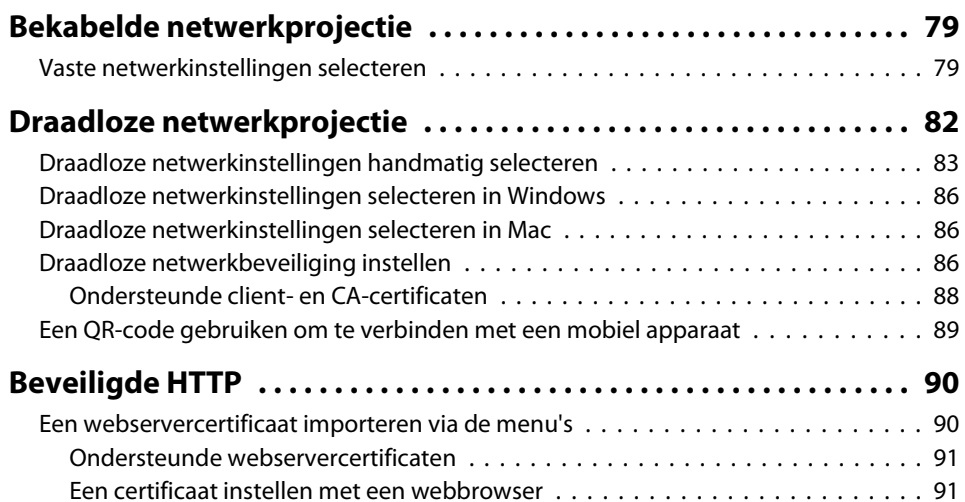

## **[Configuratiemenu](#page-92-0)**

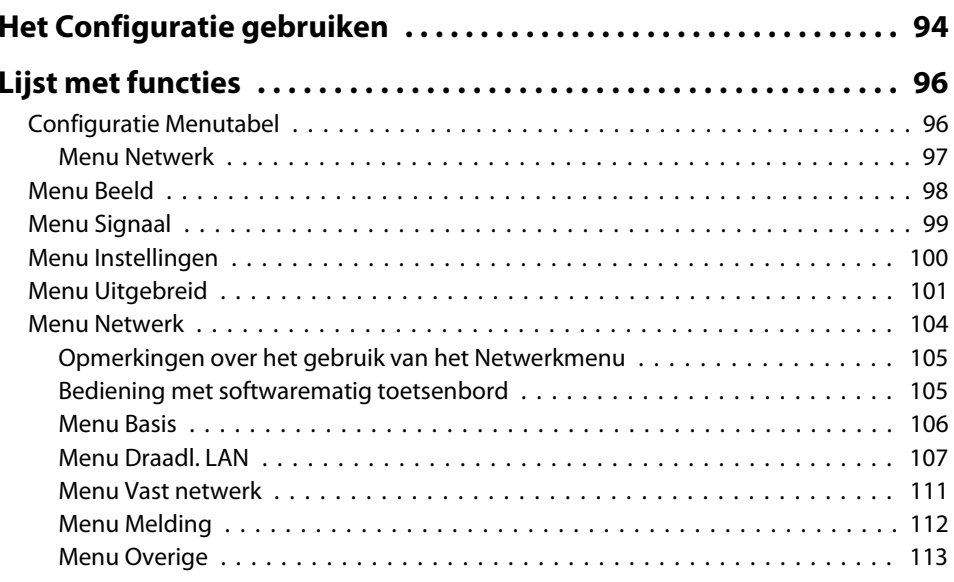

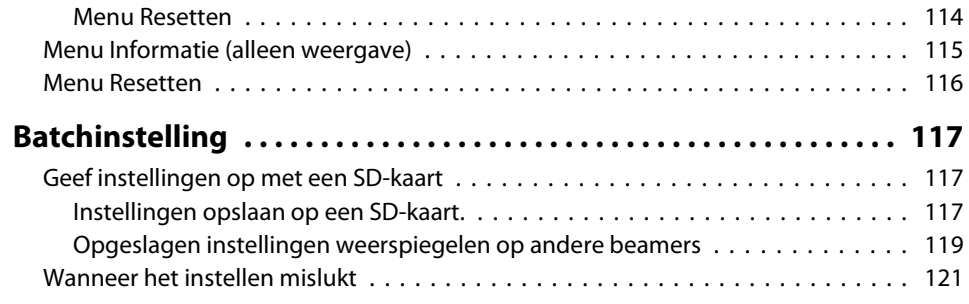

## **[Problemen oplossen](#page-121-0)**

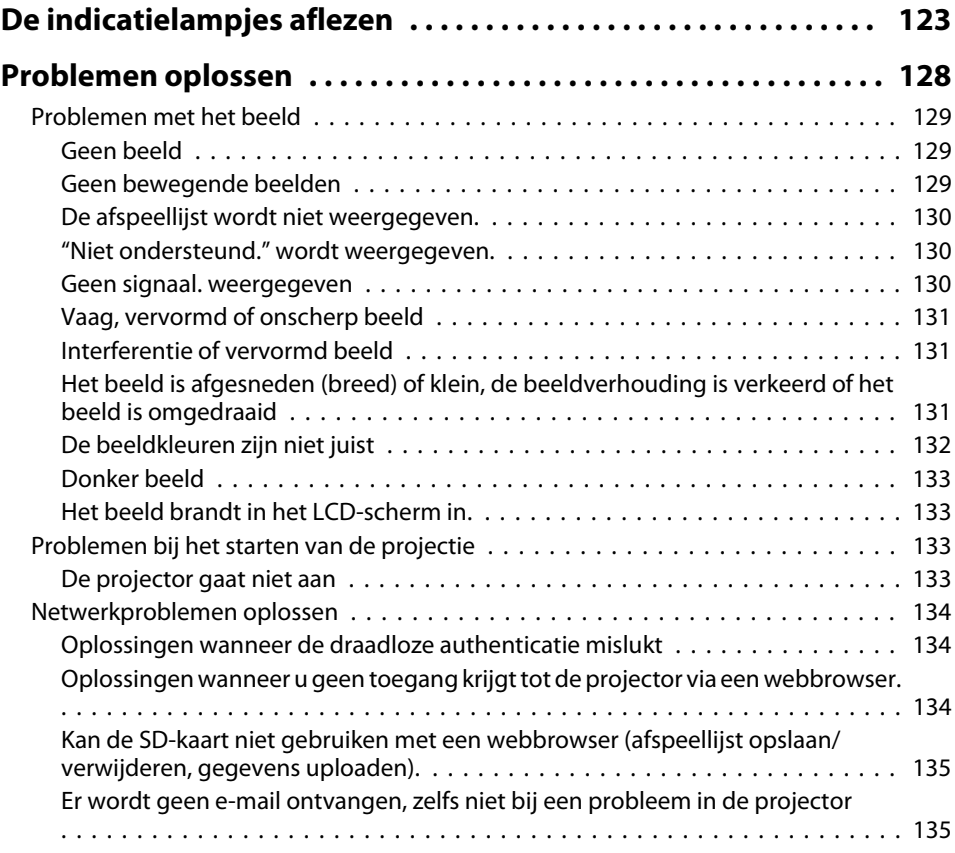

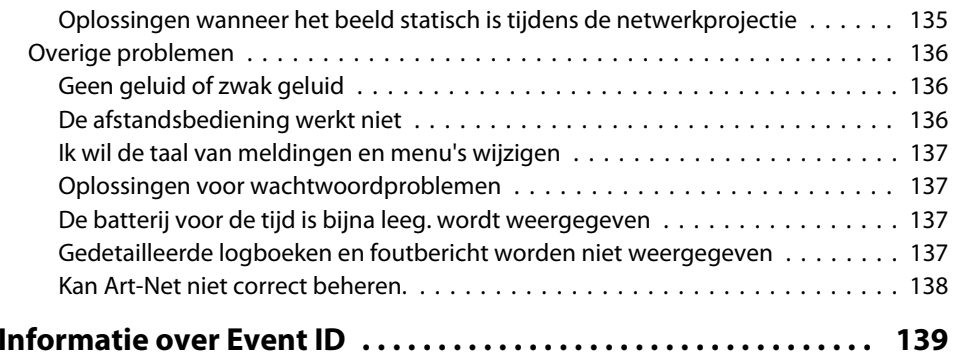

### **[Onderhoud](#page-140-0)**

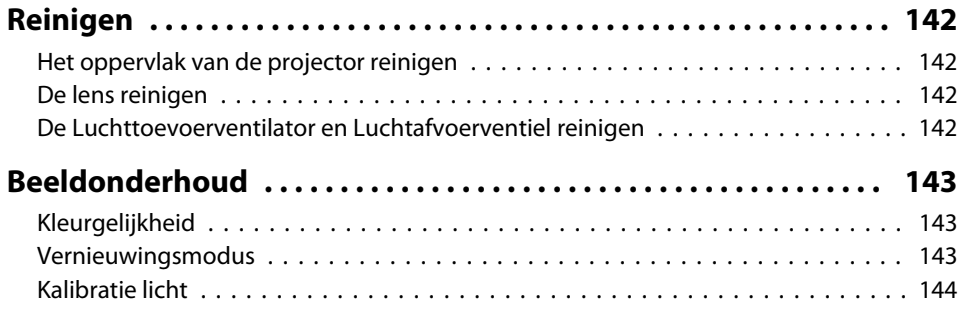

## **[Bijlage](#page-144-0)**

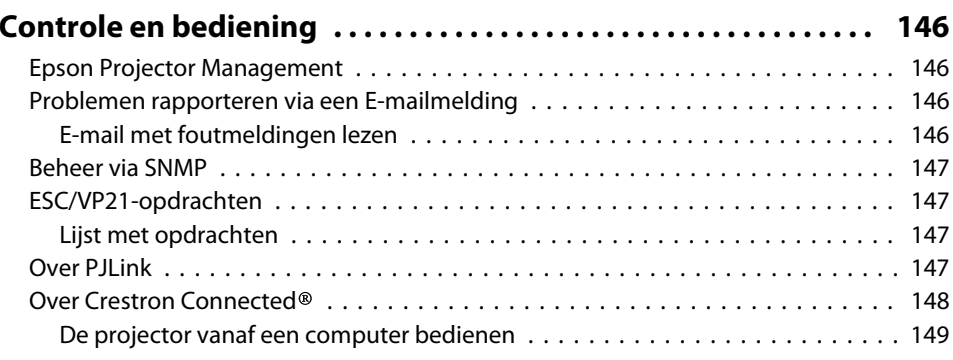

## **Inhoudsopgave** the control of the control of the control of the control of the control of the control of the control of the control of the control of the control of the control of the control of the control of the control

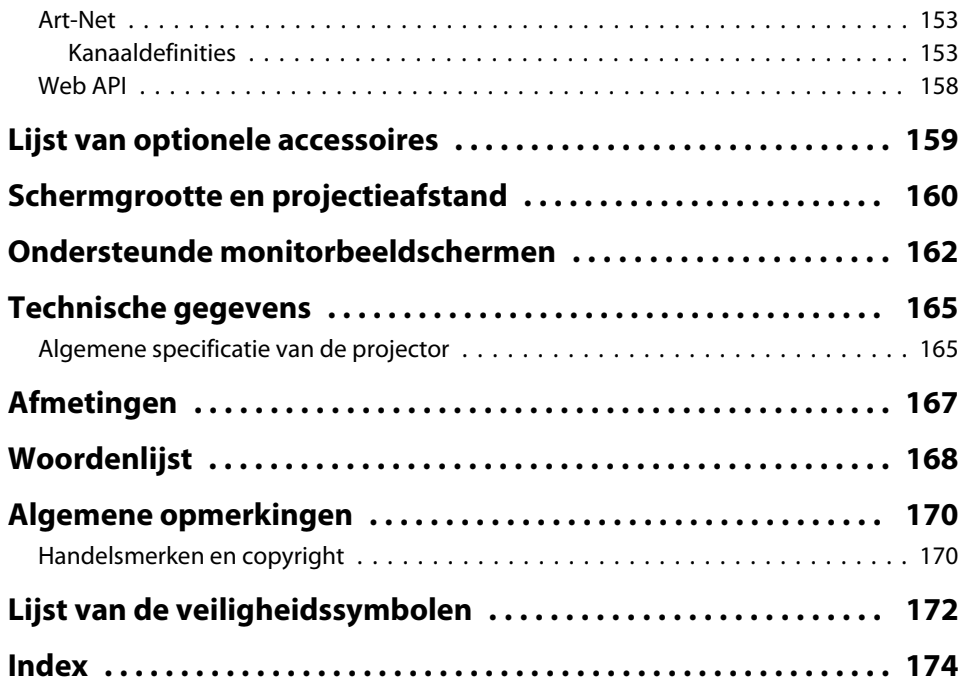

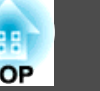

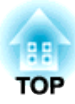

## <span id="page-13-0"></span>**Inleiding**

In dit hoofdstuk worden de namen van de verschillende onderdelen uitgelegd.

<span id="page-14-0"></span>In de volgende secties worden de projectoronderdelen en hun functies uitgelegd.

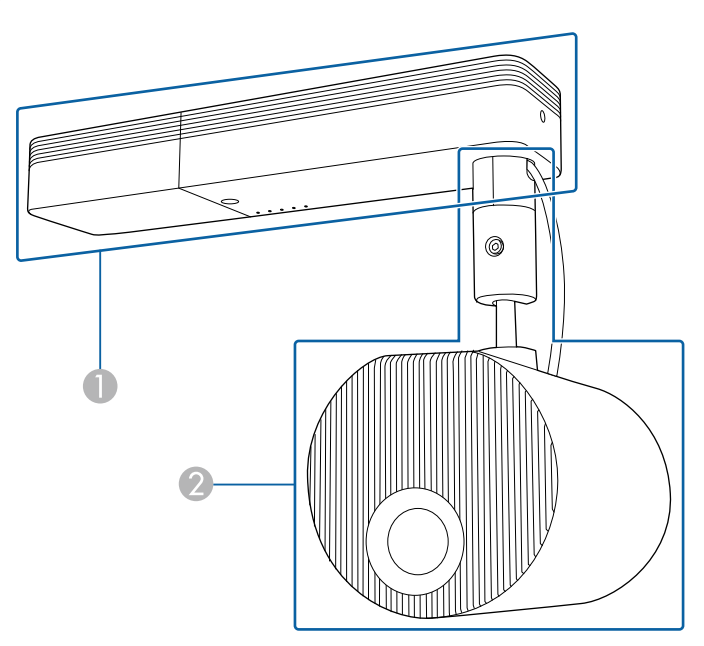

**A** Voeding

2 Beeldprojectie-eenheid

**Voorkant**

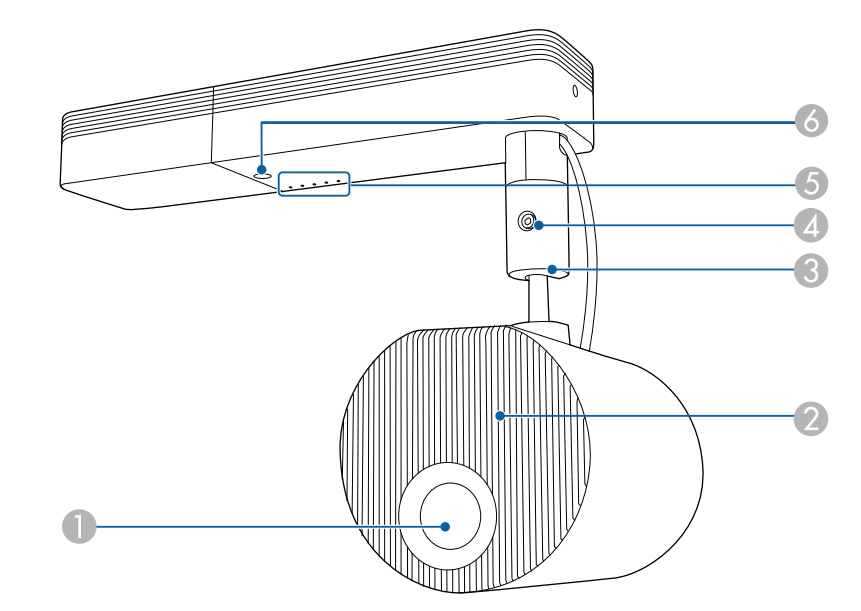

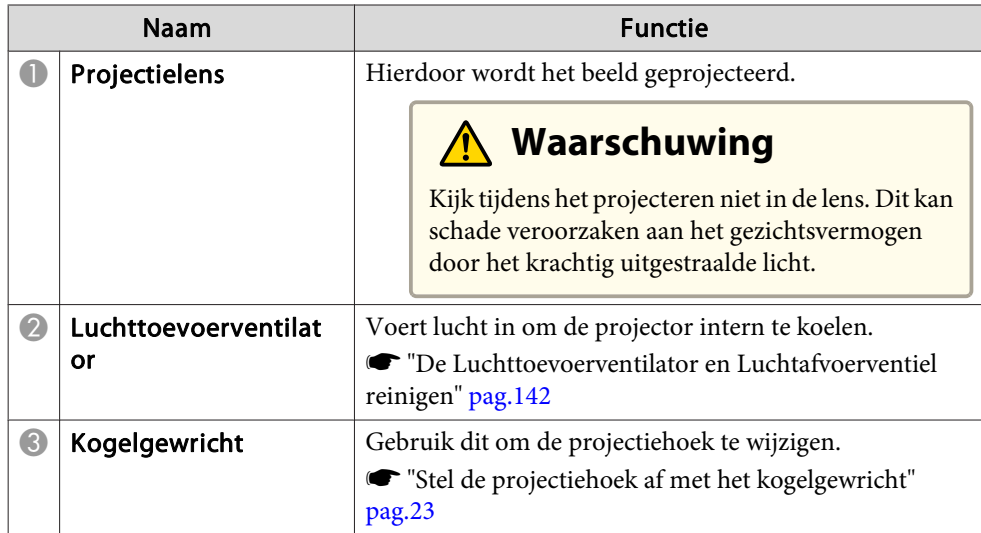

## <span id="page-15-0"></span>**Namen van onderdelen en functies**

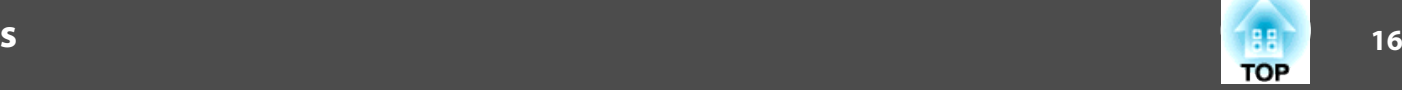

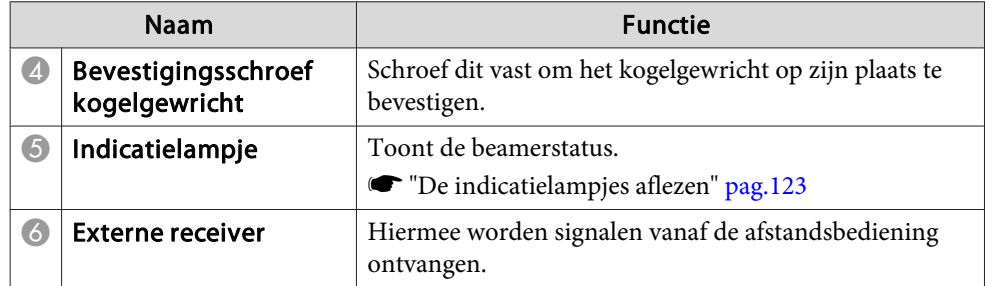

### **Achterkant**

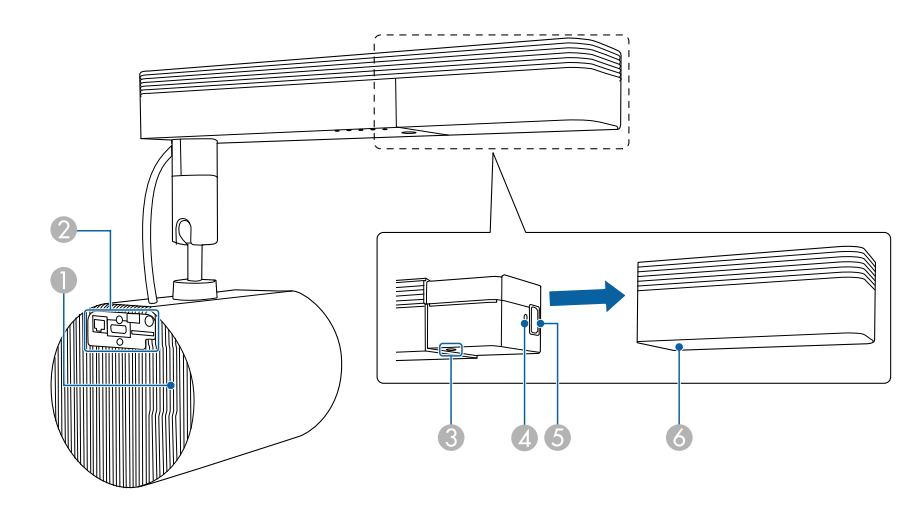

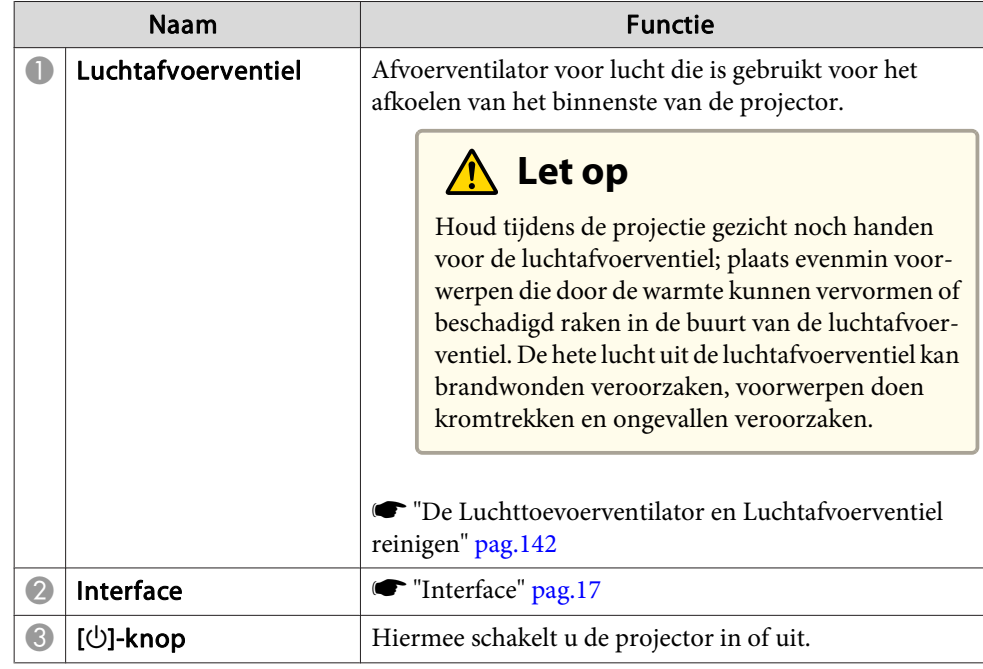

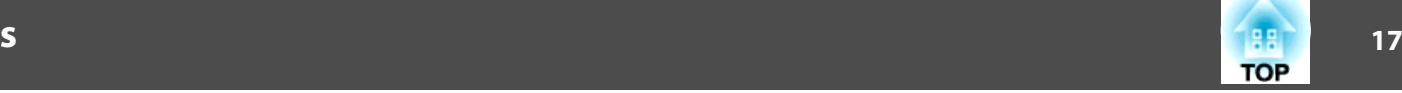

п

<span id="page-16-0"></span>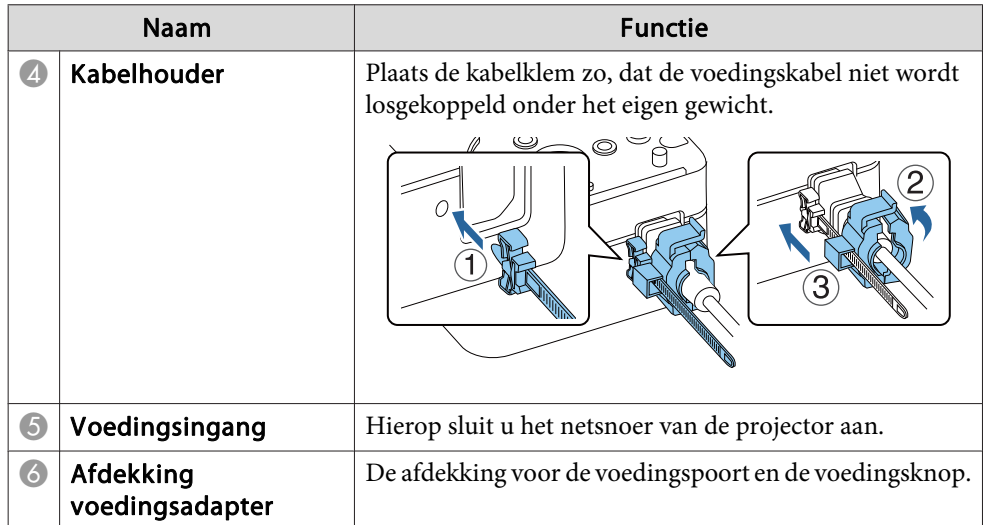

#### **Interface**

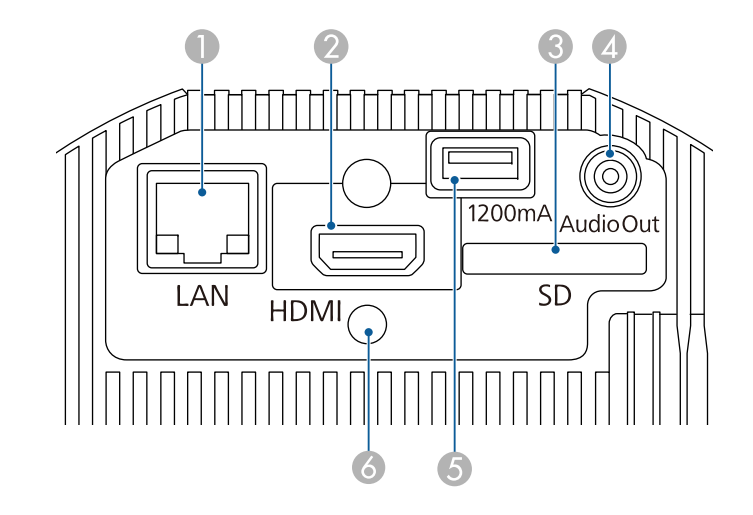

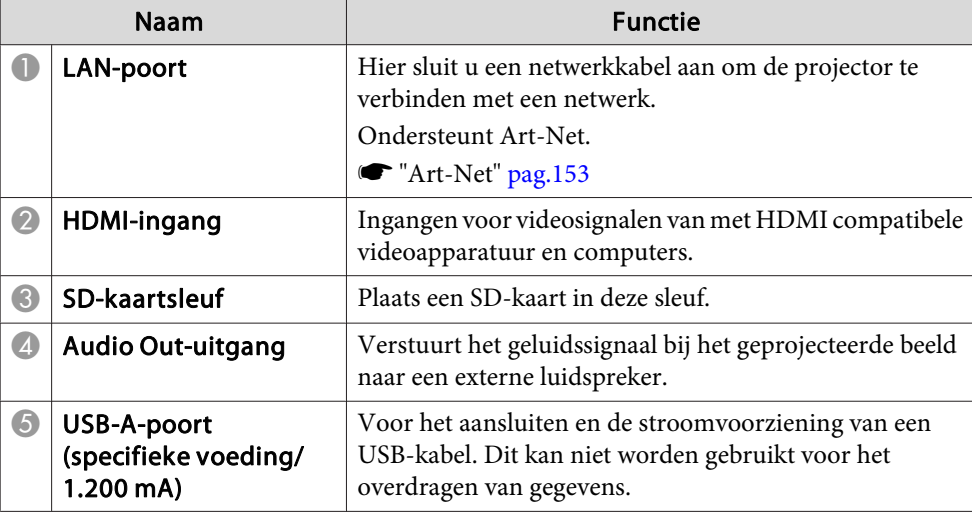

## <span id="page-17-0"></span>**Namen van onderdelen en functies**

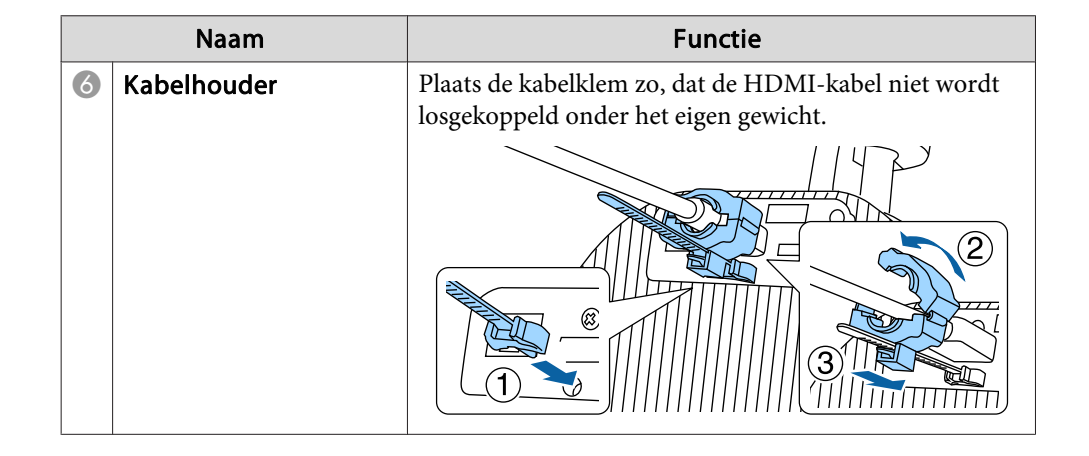

#### **Boven**

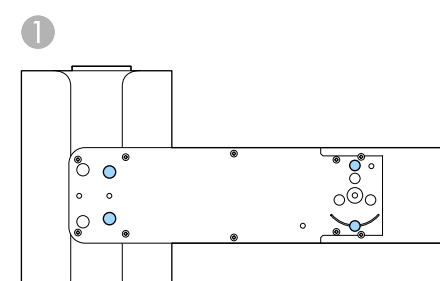

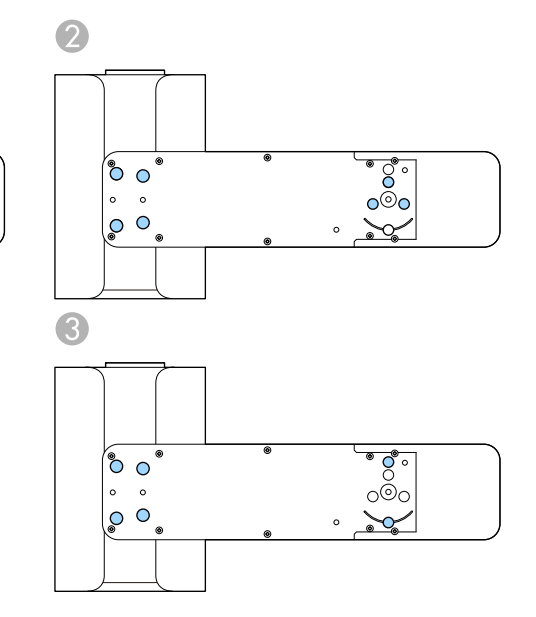

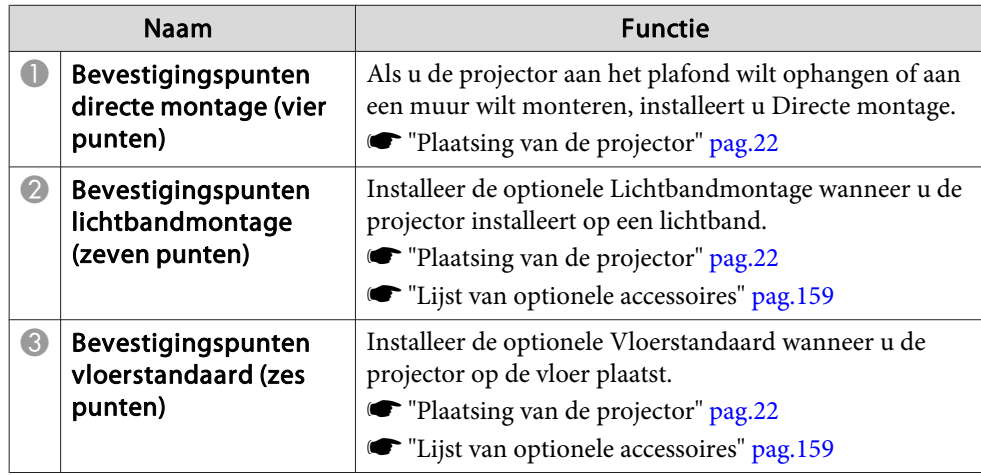

**TOP** 

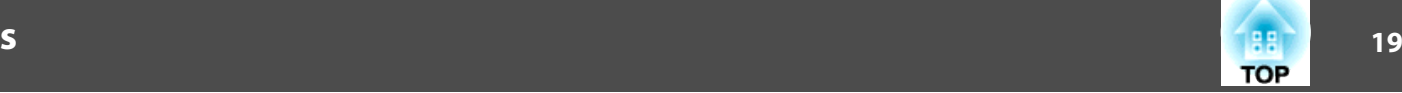

## <span id="page-18-0"></span>**Afstandsbediening**

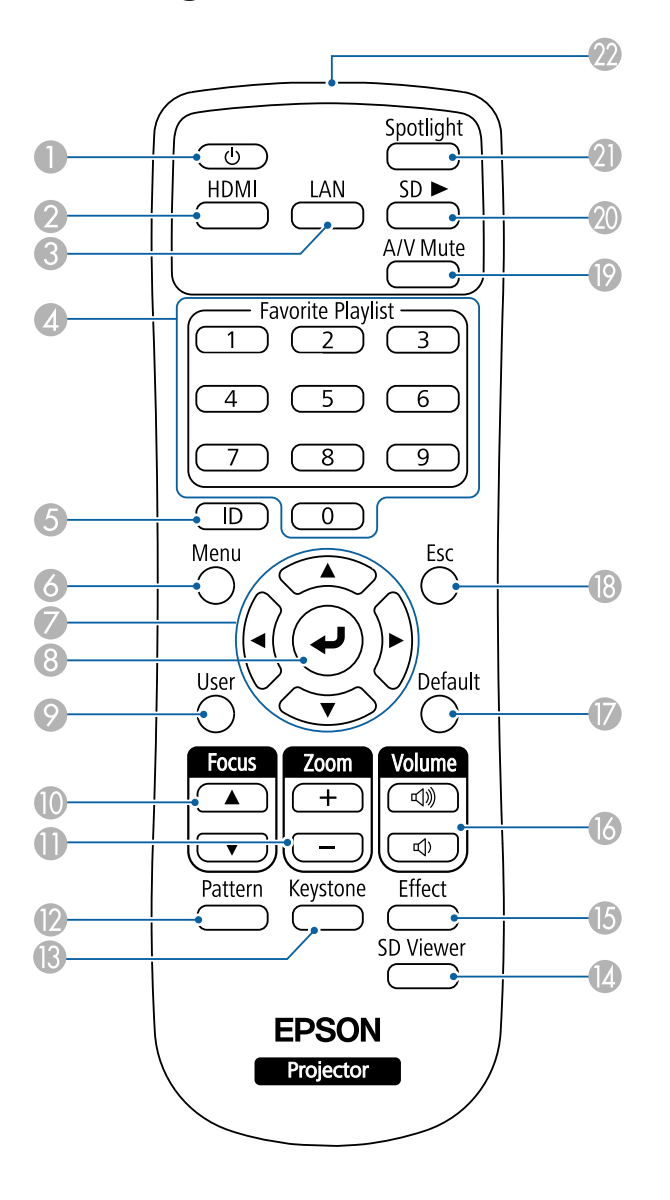

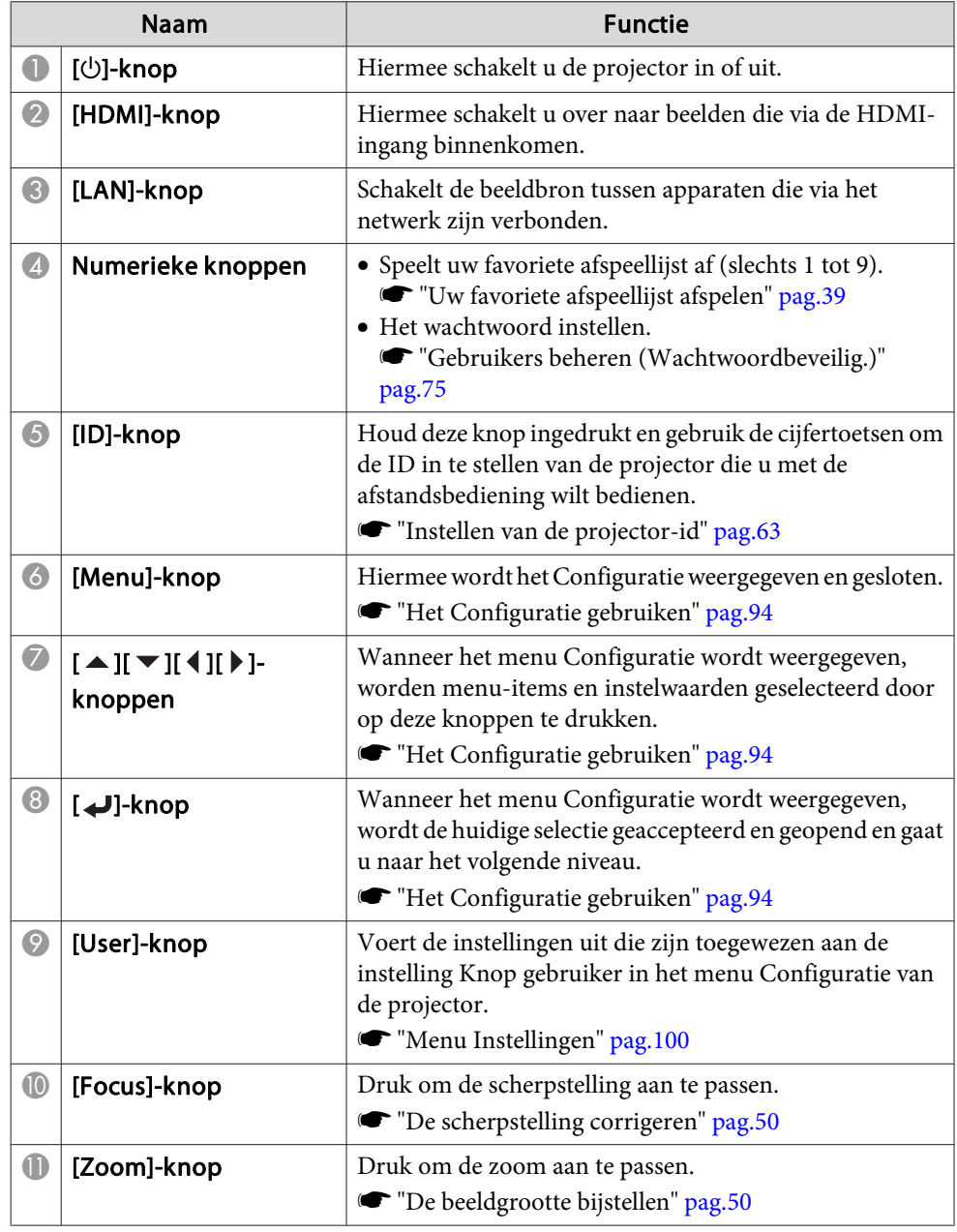

## **Namen van onderdelen en functies**

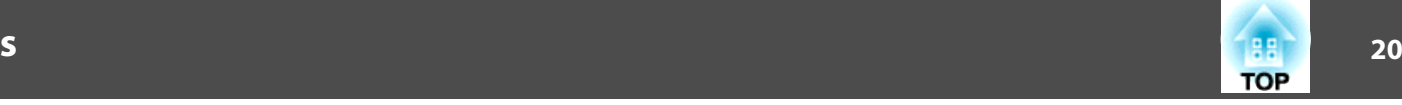

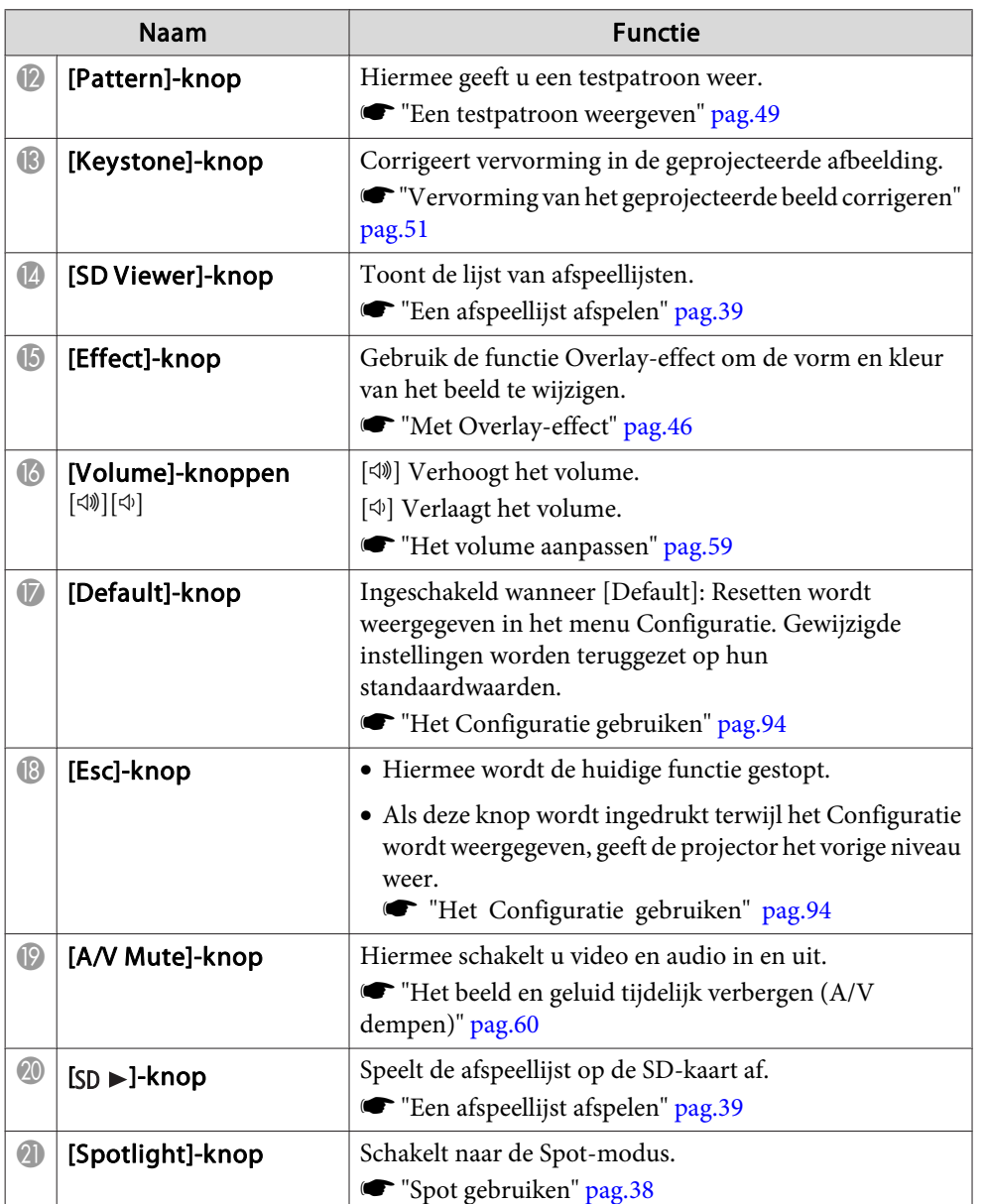

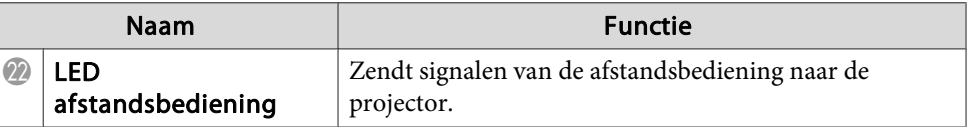

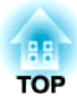

## <span id="page-20-0"></span>**De projector voorbereiden**

Volg de instructies in deze secties om uw projector te installeren.

## <span id="page-21-0"></span>**Plaatsing van de projector <sup>22</sup>**

## **Installatietypes**

<sup>U</sup> kunt de projector op de volgende manieren installeren.

#### **Ophangen aan een plafond of monteren aan een wand**

- Als <sup>u</sup> de projector aan het plafond ophangt of aan een muur monteert, gebruikt <sup>u</sup> de meegeleverde Directe montage.
- <sup>U</sup> hebt de optionele Lichtbandmontage wanneer <sup>u</sup> de projector installeert op een lichtband.
- Als <sup>u</sup> de projector aan een plafond hangt of aan een muur bevestigt, raden wij <sup>u</sup> aan een horizontaal plafond of een verticale muur te nemen.

Raadpleeg de Installatiehandleiding voor meer informatie.

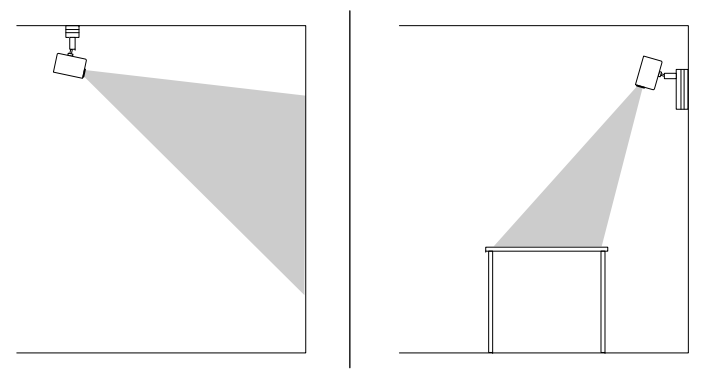

#### **Installeren op een vloer of tafel**

- <sup>U</sup> hebt de optionele Vloerstandaard nodig wanneer <sup>u</sup> deze op de vloer of een tafel installeert.
- Installeer niet op de vloer of een tafel met de meegeleverde Directe montage.

Plaats de projector op een effen en stabiele locatie.

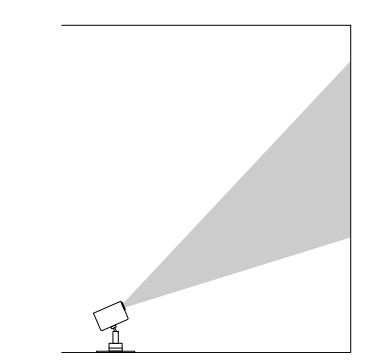

Zorg dat u de juiste optie **Projectie** selecteert in het menu **Uitgebreid** van de projector volgens de installatiemethode die wordt gebruikt.

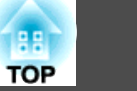

<span id="page-22-0"></span>a• De standaardinstelling voor **Projectie** is **Voor/bovenkant**. •

 <sup>U</sup> kunt de **Projectie**-instelling als volgt wijzigen door de knop [A/V Mute] op de afstandsbediening ongeveer vijf seconden ingedrukt te houden.

#### **Voor/bovenkant**, **Achterkant**, **Achter/boven**, **Voorkant**

- Installeer de projector binnen het aanbevolen projectiebereik.
	- Schermgrootte en [projectieafstand"](#page-159-0) pag.160
- <sup>U</sup> kunt het kogelgewricht 360˚ horizontaal en 90˚ verticaal draaien. U kunt het beeld ook 90˚ kantelen naar de staande stand.

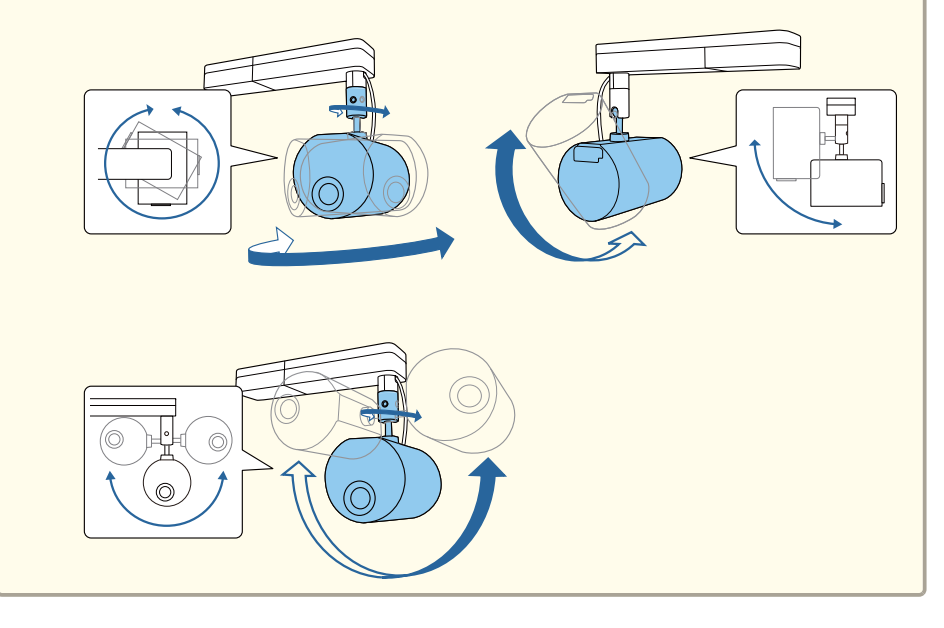

**•** "De [afbeeldingsrichting](#page-28-0) instellen (projectie)" pag.29

## **Stel de projectiehoek af met het kogelgewricht**

Stel met het kogelgewricht af om de projectiehoek te wijzigen.

- Druk op de knop  $[\circlearrowleft]$  op de afstandsbediening om de projector in te schakelen.
- **■** "De projector [inschakelen"](#page-34-0) pag.35
- b

a

Maak de bevestigingsschroeven van het kogelgewricht los met een zeskantsleutel.

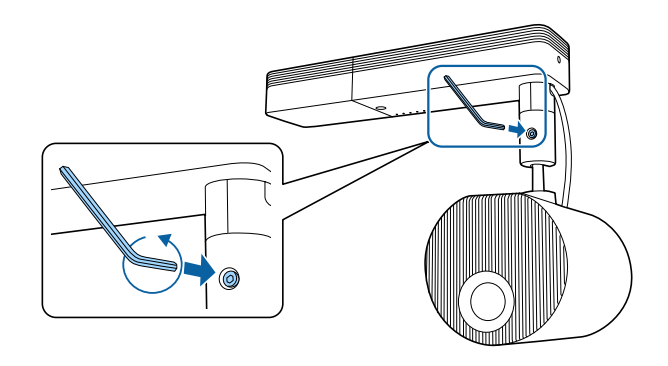

#### **Let op**

• Als <sup>u</sup> de schroef losmaakt terwijl de beeldprojectie-eenheid gekanteld is, kan de beeldprojectie-eenheid plots verplaatsen onder zijn eigen gewicht.

Als <sup>u</sup> de schroef losmaakt, moet <sup>u</sup> ervoor zorgen dat <sup>u</sup> de beeldprojectie-eenheid van de projector ondersteunt zodat de projector niet plots beweegt.

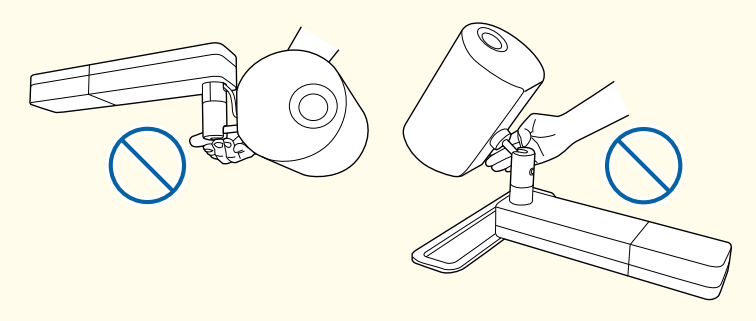

• Grijp het kogelgewricht niet vast wanneer <sup>u</sup> de schroef losmaakt. Anders kunnen uw vingers gekneld raken.

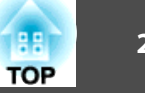

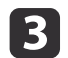

Pas de projectiehoek aan.

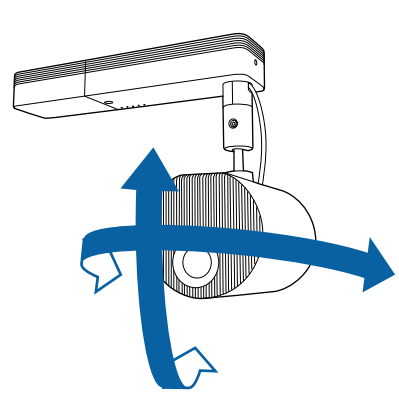

#### **Let op**

- Oefen geen overmatige kracht uit op de kabels die zijn aangesloten op de projector.
- Wikkel geen kabels rond het kogelgewricht. Anders kunnen de kabels beschadigd raken.

Maak de bevestigingsschroef van het kogelgewricht die <sup>u</sup> hebt losgemaakt opnieuw vast nadat <sup>u</sup> klaar bent met de afstellingen.

#### **Let op**  $\sqrt{N}$

- Zorg dat uw vinger niet in het kogelgewricht gekneld raken.
- Forceer het kogelgewricht niet in beweging nadat <sup>u</sup> de bevestigingsschroef ervan hebt aangehaald.

#### **Let op**

d

Zorg dat <sup>u</sup> de onderkant van de beeldprojectie-eenheid ondersteunt zodat deze niet verplaatst en maak de schroef vast met de meegeleverde zeskantsleutel (diagonale afmeting <sup>5</sup> mm).

a• Pas de grootte en scherpstelling aan nadat <sup>u</sup> de projectiepositie hebt gewijzigd.

- **The [beeldgrootte](#page-49-0) bijstellen"** pag.50
- **•** "De [scherpstelling](#page-49-0) corrigeren" pag.50
- Door het testpatroon weer te geven, wordt het gemakkelijker om de projectiepositie aan te passen.
	- **S** "Een [testpatroon](#page-48-0) weergeven" pag.49

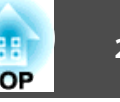

<span id="page-24-0"></span>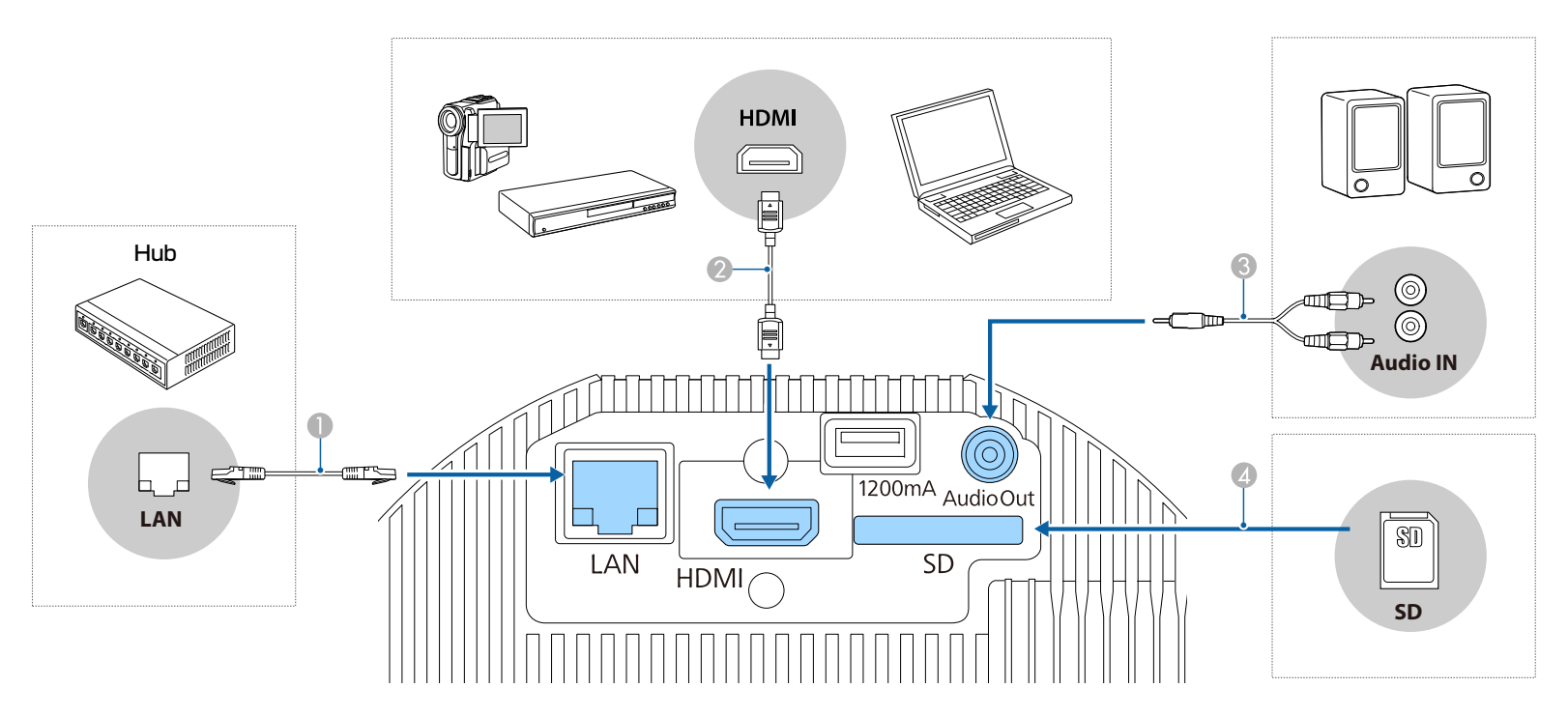

#### $\bigcirc$  Als u aansluit op een vast netwerk

Sluit met een in de handel verkrijgbare 100BASE-TX of 10BASE-T LAN-kabel de LAN-poort van een hub of andere apparatuur aan op de LAN-poort van de projector.

Gebruik een afgeschermde LAN-kabel van categorie 5 of hoger om storingen te voorkomen.

#### **B** Als u aansluit op een computer of videobron

Verbind de HDMI-poort op de computer of videobron met de HDMI-poort van de projector. U kunt audio van de computer of de videobron samen met het geprojecteerde beeld verzenden.

#### C Als u aansluit op een externe luidspreker

Sluit met een in de handel verkrijgbare audiokabel de externe luidspreker aan op de Audio Out-poort van de projector.

#### **Let op**

Sluit geen hoofdtelefoon of oortelefoon aan op de projector. Een overmatige geluidsdruk kan gehoorverlies veroorzaken.

# **TOP**

#### D Als u een SD-kaart plaatst

Plaats een in de handel verkrijgbare SD-kaart in de SD-kaartsleuf van de projector.

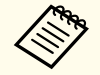

- **AFR** De projector ondersteunt SDHC-kaarten van Klasse 10 of hoger met maximum 32 GB.<br>• Zorgt dat u SD-kaarten in FAT16- of FAT32-formaat gebruikt.
	-

#### **Let op**

- Als de gegevensbron reeds aan staat wanneer <sup>u</sup> de projector aansluit, kan dit voor een storing zorgen.
- Als de oriëntatie of vorm van de stekker anders is, mag <sup>u</sup> deze niet proberen te forceren. Het toestel kan erdoor beschadigd worden of defect raken.

aAls de bron die <sup>u</sup> wilt aansluiten een vreemd gevormde uitgang heeft, gebruikt <sup>u</sup> de kabel die bij het toestel werd geleverd of een optionele kabel om op de projector aan te sluiten.

## <span id="page-26-0"></span>**De afstandsbediening instellen <sup>27</sup>**

## **Batterijen plaatsen in de afstandsbediening**

De afstandsbediening werkt met twee AA-batterijen die bij de projector zijn geleverd.

#### **Let op**

Lees de volgende handleiding voordat <sup>u</sup> aan de slag gaa<sup>t</sup> met de batterijen.

s *[Veiligheidsvoorschriften](#page-0-0)*

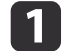

 $\boxed{2}$ 

Verwijder de batterijklep.

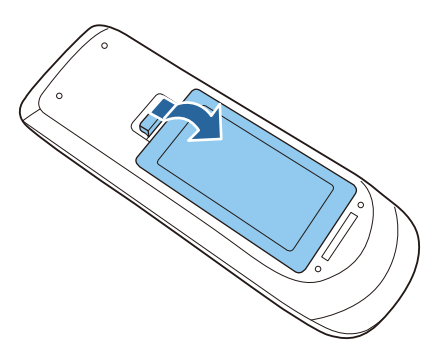

Plaats de batterijen met de uiteinden + en – in de weergegeven richting.

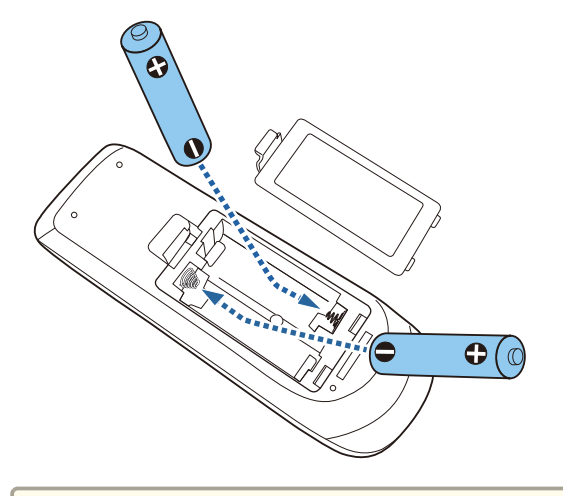

#### $\bigwedge$  **Let op**

Plaats de batterijen aan de hand van de plus- (+) en mintekens (-) in de batterijhouder.

Als de batterijen verkeerd gebruikt worden, kunnen ze exploderen of gaan lekken en brand, letsel of productschade veroorzaken.

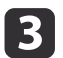

Plaats de batterijklep terug en druk deze omlaag tot de klep op zijn plaats klikt.

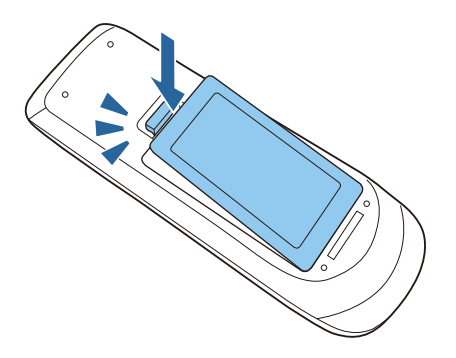

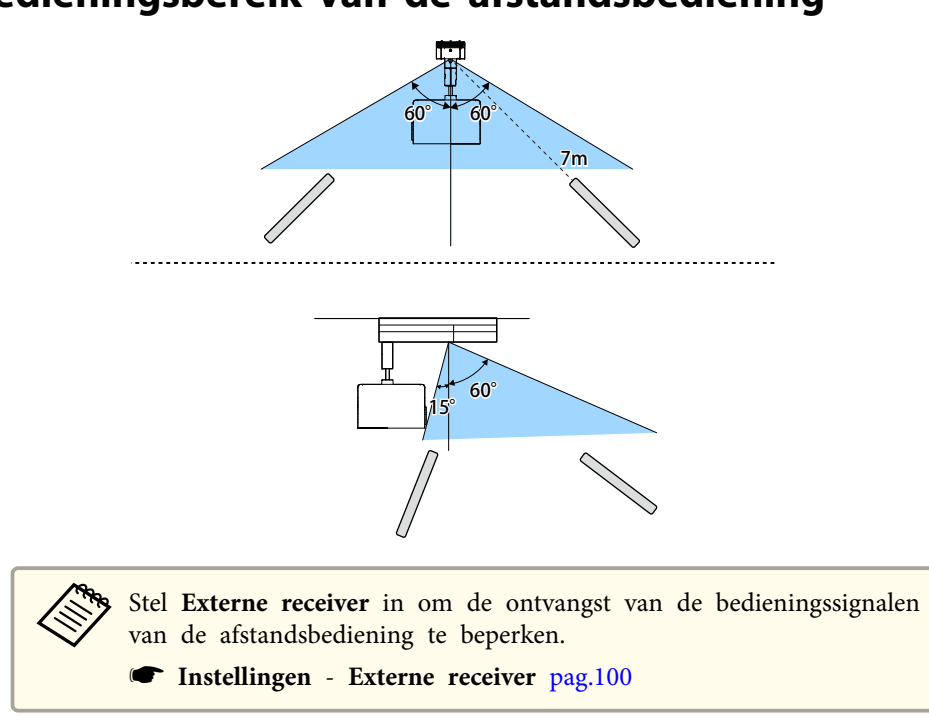

## <span id="page-27-0"></span>**Bedieningsbereik van de afstandsbediening**

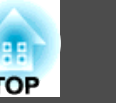

## <span id="page-28-0"></span>**Standaard projectorinstellingen <sup>29</sup>**

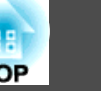

### **De afbeeldingsrichting instellen (projectie)**

Afhankelijk van de manier waarop <sup>u</sup> de projector hebt geplaatst, is het mogelijk dat <sup>u</sup> de projectiemodus moet wijzigen zodat uw beelden correct worden geprojecteerd.

Wanneer de projector aan een plafond wordt gehangen, zijn de afbeeldingsrichtingen voor elke projectiemodus als volgt.

Voor/bovenkant(standaard) Achterkant

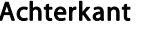

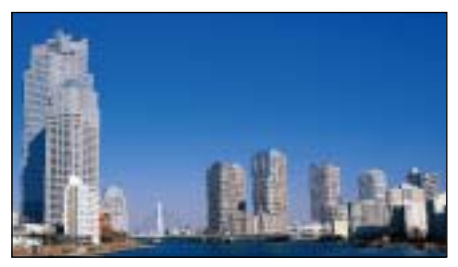

Achter/boven

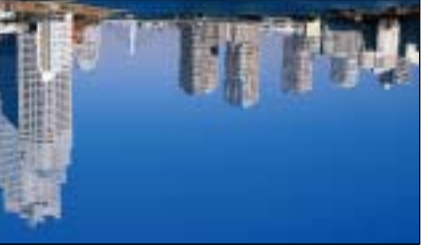

Voorkant

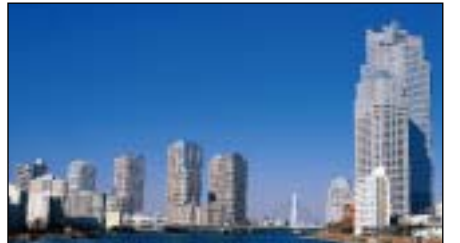

 $\blacksquare$ 

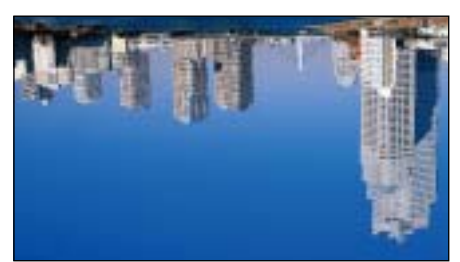

#### **De projectiemodus wijzigen via de afstandsbediening**

<sup>U</sup> kunt de projectiemodus wijzigen om het beeld verticaal te spiegelen.

- Schakel de projector in en geef een beeld weer.
	- **•** "De projector [inschakelen"](#page-34-0) pag.35

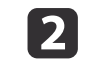

Houd de knop [A/V Mute] op de afstandsbediening <sup>5</sup> seconden ingedrukt.

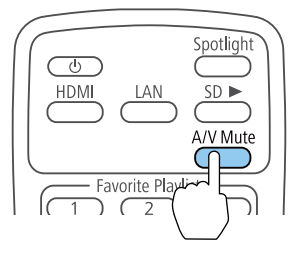

Het beeld verdwijnt kort en verschijnt opnieuw verticaal gespiegeld.

 $\vert$  3

Om de projectie terug te zetten naar de originele modus, houdt <sup>u</sup> de knop [A/V Mute] opnieuw <sup>5</sup> seconden ingedrukt.

#### **De projectiemodus wijzigen via de menu's**

Via de menu's van de projector kunt u de projectiemodus wijzigen om het beeld verticaal en/of horizontaal te spiegelen.

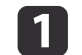

2

Schakel de projector in en geef een beeld weer.

- **•** "De projector [inschakelen"](#page-34-0) pag.35
- Druk op de knop [Menu] op de afstandsbediening.

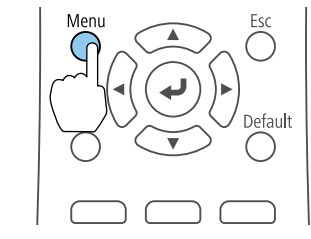

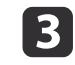

Selecteer **Uitgebreid** en druk dan op de knop [J].

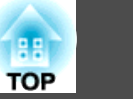

<span id="page-29-0"></span>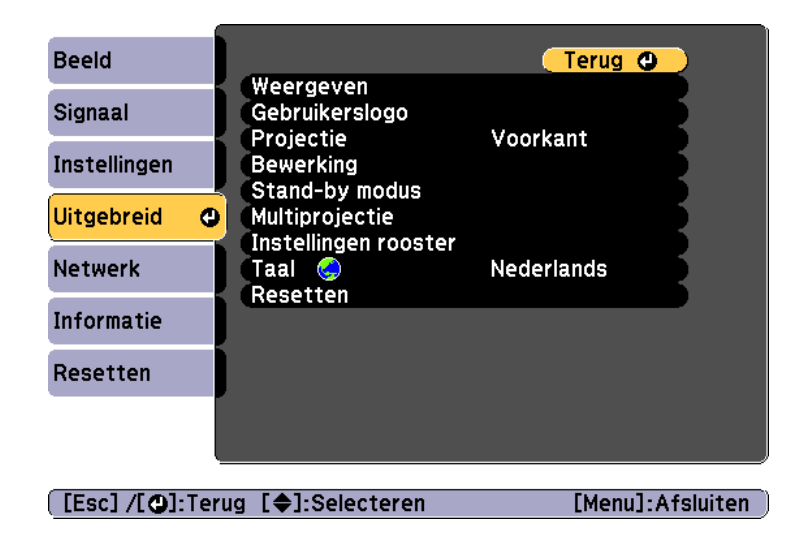

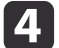

Selecteer **Projectie** en druk dan op de knop [J].

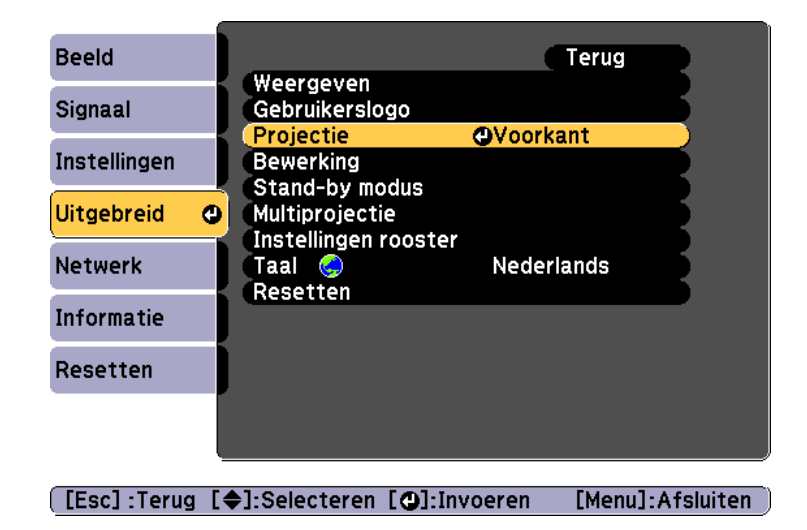

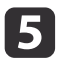

f

Selecteer een projectiemodus en druk dan op de knop [J].

Druk op de knop [Menu] of de knop [Esc] om het menu te sluiten.

### **De taal voor de menu's van de projector selecteren**

Als <sup>u</sup> de menu's en berichten van de projector in een andere taal wilt weergeven, kunt <sup>u</sup> de instelling Taal wijzigen.

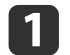

Schakel de projector en uw computer in.

**•** "De projector [inschakelen"](#page-34-0) pag.35

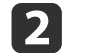

Druk op de knop [Menu] op de afstandsbediening.

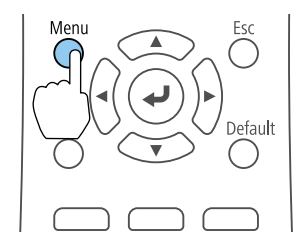

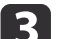

Selecteer **Uitgebreid** en druk dan op de knop [J].

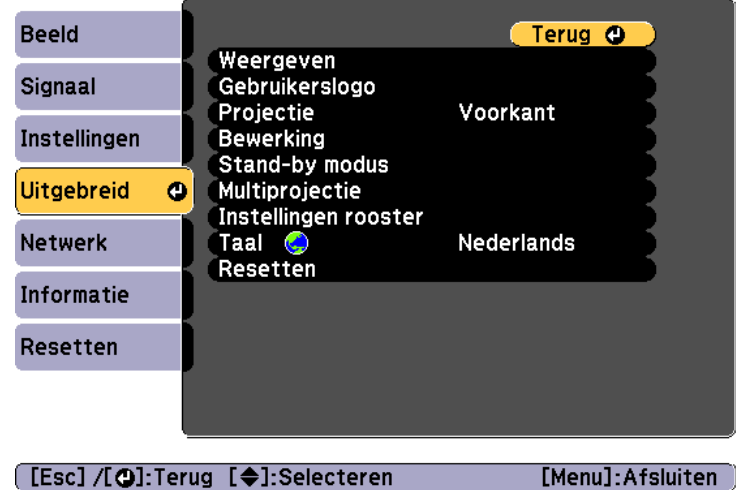

### <span id="page-30-0"></span>**Standaard projectorinstellingen <sup>31</sup>**

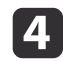

Selecteer **Taal** en druk dan op de knop [J].

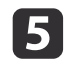

Selecteer de taal die u wilt gebruiken en druk op  $[\Box]$ .

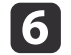

Druk op de knop [Menu] of de knop [Esc] om het menu te sluiten.

### **De datum en tijd instellen**

<sup>U</sup> kunt de datum en tijd instellen voor de projector. De ingestelde datum en tijd worden gebruikt voor schema's.

- **•** "Een ge[beurtenisschema](#page-72-0) instellen" pag.73
	- a• De eerste keer dat <sup>u</sup> de projector inschakelt, wordt de melding "Tijd instellen?" weergegeven. Als <sup>u</sup> **Ja** selecteert, wordt het scherm van stap 5 weergegeven.
		- Als **Beveiliging plannen** staat ingesteld op **Aan** in **Wachtwoordbeveiliging**, kunnen de tijd- en datumgerelateerde instellingen niet worden gewijzigd. <sup>U</sup> kunt wijzigen nadat <sup>u</sup> de **Beveiliging plannen** instelt op **Uit**.
			- Gebruikers beheren [\(Wachtwoordbeveilig.\)"](#page-74-0) pag.75
- $\blacksquare$ Schakel de projector in.

 $\vert 2 \vert$ 

- **•** "De projector [in-/uitschakelen"](#page-34-0) pag.35
- Druk op de knop [Menu] op de afstandsbediening.
	- **•** "Het [Configuratie](#page-93-0) gebruiken" pag.94

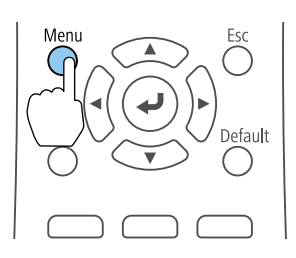

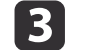

Selecteer **Bewerking** onder **Uitgebreid**.

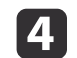

Selecteer **Datum & tijd** en druk vervolgens op de knop [ ].

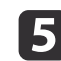

Stel de datum en tijd in.

Voer de datum en tijd in met het softwarematige toetsenbord.

**•** "Bediening met [softwarematig](#page-104-0) toetsenbord" pag.105

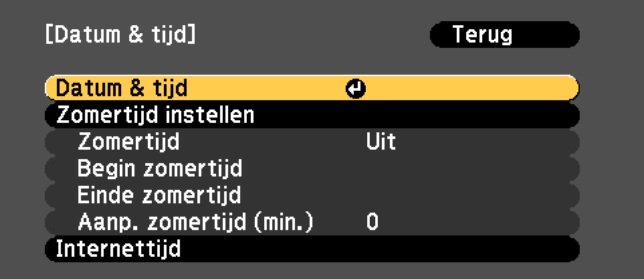

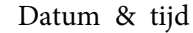

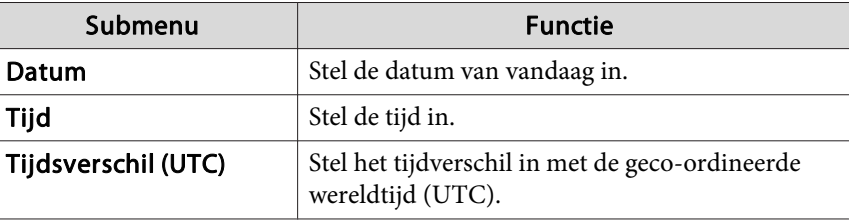

**TOP** 

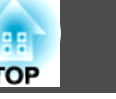

<span id="page-31-0"></span>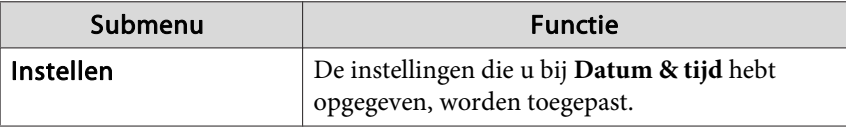

#### Zomertijd instellen

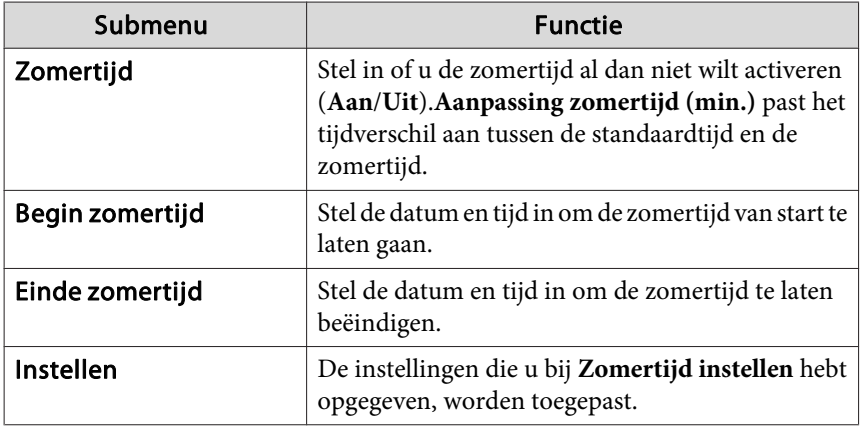

#### Internettijd

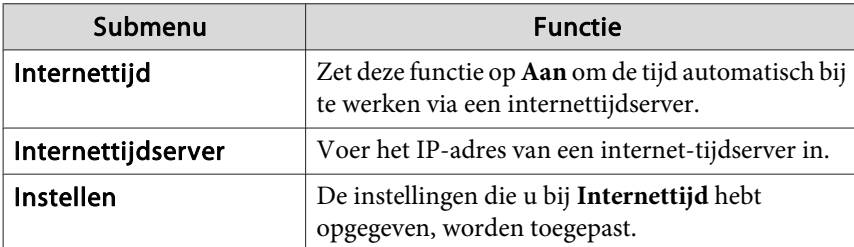

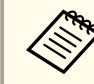

**6** 

Wanneer u de instellingen wijzigt, selecteert u Instellen, en drukt u vervolgens op de knop [ $\bigtriangleup$ ].

#### Druk op de [Menu]-knop om af te sluiten.

## **Overige instellingen**

#### **Instellingen voor basishandelingen**

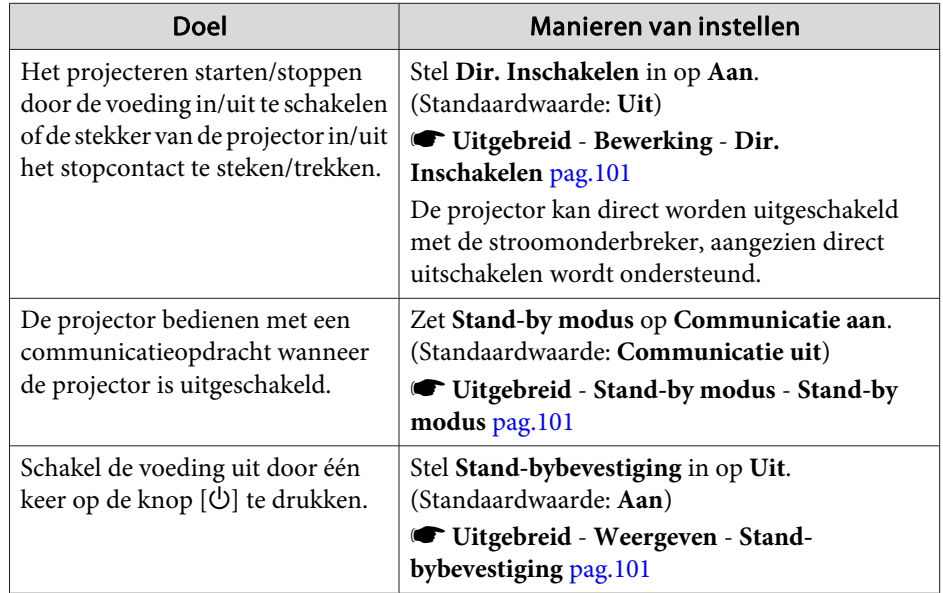

#### **Instellingen voor de weergave**

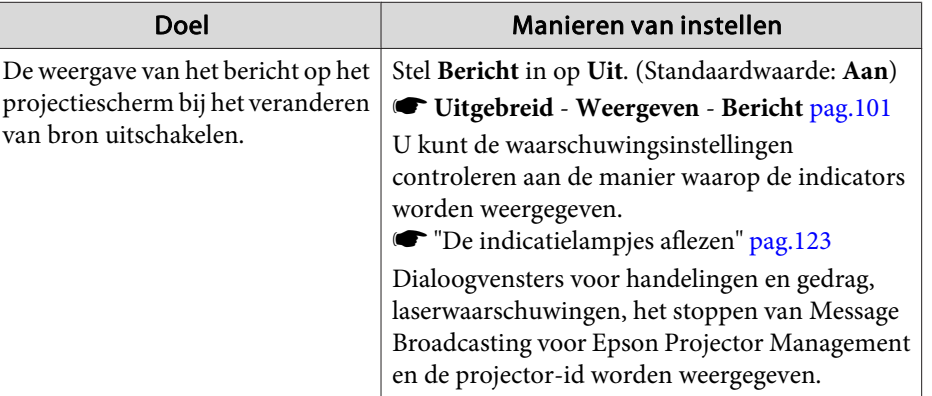

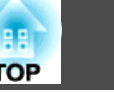

п

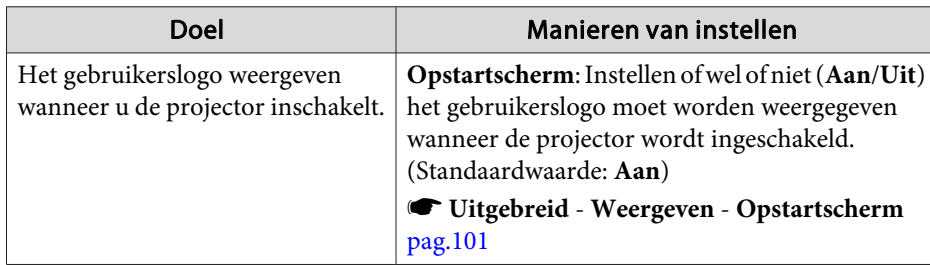

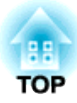

## <span id="page-33-0"></span>**Basisgebruik**

In dit hoofdstuk wordt uitgelegd hoe <sup>u</sup> beelden projecteert en aanpast.

## <span id="page-34-0"></span>**De projector in-/uitschakelen 35** 35

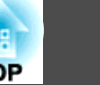

### **De projector inschakelen**

Sluit voor het aanzetten van de projector uw computer of videoapparatuur aan op de projector.

- s "Aansluiten op [verschillende](#page-24-0) apparaten" pag.<sup>25</sup>
- $\bf{u}$

Sluit het netsnoer van de projector aan op een stopcontact.

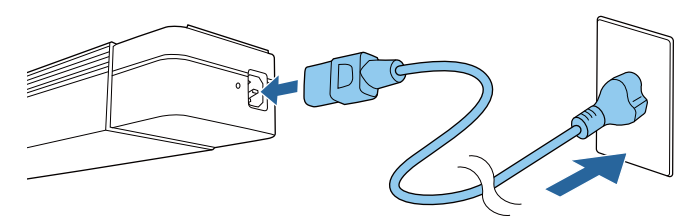

De indicator On/Standby van de projector wordt blauw (is in standbymodus). Dit geeft aan dat de projector stroom krijgt, maar dat hij nog niet is ingeschakeld.

aWanneer de projector is geïnstalleerd op een lichtband, gaa<sup>t</sup> de projector naar de stand-bystatus wanneer <sup>u</sup> de voeding inschakelt op de lichtband.

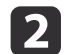

Druk op de knop [ $\circ$ ] op de projector of op de knop [ $\circ$ ] op de afstandsbediening om de projector in te schakelen.

Het lampje Status knippert blauw (opwarmstatus). Zodra de projector is opgewarmd, stopt het lampje Status met knipperen en wordt het blauw.

Als het beeld niet wordt geprojecteerd, controleer dan het volgende.

- Zet de aangesloten computer of videoapparatuur aan.
- Bij gebruik van een laptop verandert <sup>u</sup> de schermuitgang van de computer.
- Plaats media zoals een dvd en speel deze af.

• Druk op de knop voor de ingangsbron die <sup>u</sup> wilt projecteren met behulp van de afstandsbediening.

## **Waarschuwing**

- Kijk tijdens de projectie niet in de lens van de projector. Dit kan uw ogen beschadigen. Wees extra voorzichtig als er kinderen aanwezig zijn.
- Blokkeer tijdens de projectie het licht van de projector niet met een boek of met andere zaken. Als het licht van de projector is geblokkeerd, wordt het gebied warm waarop het licht schijnt waardoor het kan smelten, verbranden of een brand veroorzaken. De lens kan ook warm worden door het gereflecteerde licht waardoor de projector defect kan raken. Om projectie te stoppen, gebruikt <sup>u</sup> de functie A/V dempen of schakelt <sup>u</sup> de projector uit.

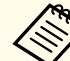

a• Als **Dir. Inschakelen** staat ingesteld op **Aan** in het menu **Uitgebreid**, zal de projector automatisch ingeschakeld worden als hij met het netsnoer verbonden is. Wanneer het netsnoer is aangesloten, moet <sup>u</sup> er rekening mee houden dat de projector automatisch wordt ingeschakeld in gevallen zoals herstel van een stroomstoring.

- s **Uitgebreid Bewerking Dir. Inschakelen** [pag.](#page-100-0)<sup>101</sup>
- Wanneer een beeldsignaal van de bron geselecteerd in **Autom. inschakeling** doorkomt, zal de projector automatisch aan gaan.
	- s **Uitgebreid Bewerking Autom. inschakeling** [pag.](#page-100-0)<sup>101</sup>

### <span id="page-35-0"></span>**De projector uitschakelen**

- a• Om een lange levensduur van de projector te garanderen, zet <sup>u</sup> de projector uit wanneer <sup>u</sup> deze niet gebruikt. De levensduur van de lichtbron varieert afhankelijk van de instellingen van het menu Configuratie, omgevingsfactoren en gebruiksomstandigheden. De helderheid van het geprojecteerde beeld neemt af naarmate de projectietijd verstrijkt.
	- De projector kan direct worden uitgeschakeld met de stroomonderbreker, aangezien direct uitschakelen wordt ondersteund.
	- Telkens wanneer de gebruikstijd 100 uur bereikt, start Kalibratie licht automatisch wanneer de projector wordt uitgeschakeld. Dit start echter niet automatisch wanneer de projector langer dan <sup>24</sup> uur ononderbroken wordt gebruikt of wanneer het direct uitschakelen regelmatig wordt gebruikt. Voer dit uit met **Nu uitvoeren** of stel **Kalibratie licht** in me de planningsfunctie om de lichtbron periodiek aan te passen.
		- s **Resetten Kalibratie licht** [pag.](#page-115-0)<sup>116</sup>
		- **Example 12** "Een ge[beurtenisschema](#page-72-0) instellen" pag.73
	- Als <sup>u</sup> Kalibratie licht niet automatisch wilt starten, stelt <sup>u</sup> **Periodiek uitvoeren** in op **Uit**.
		- s **Resetten Kalibratie licht Periodiek uitvoeren** [pag.](#page-115-0)<sup>116</sup>
	- Wanneer **Kalibratie licht** is ingeschakeld, zet <sup>u</sup> de projector minstens <sup>20</sup> minuten voor de gebeurtenis aan.
	- Voer Kalibratie licht uit om de witbalans in de lichtbron te corrigeren.
- Druk op de knop [ $\circ$ ] op de projector of op de knop [ $\circ$ ] op de afstandsbediening.
- De scherm bevestiging afsluiten wordt weergegeven.

Uitschakelen?

Ja : Druk op  $\circledcirc$ Nee: Druk op een andere knop

2

l 3

a

Druk opnieuw op de knop [ $\circ$ ] of op de knop [ $\circ$ ] op de afstandsbediening. (Druk op een willekeurige knop om te annuleren)

Het geprojecteerde beeld verdwijnt en het lampje Status gaa<sup>t</sup> uit.

 Om de projector te transporteren of op te bergen, controleert <sup>u</sup> of het lampje On/Standby blauw is (maar niet knipperend) en het statuslampje uit is. Koppel dan de voedingskabel los.

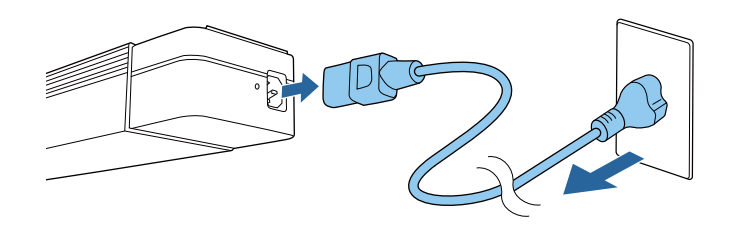

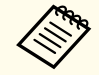

aWanneer de projector is geïnstalleerd op een lichtband, schakelt <sup>u</sup> de voeding van de lichtband uit.

**TOP**
Druk op de knop van de ingangsbron die <sup>u</sup> wilt projecteren. De ingangen van de knoppen worden hieronder weergegeven.

#### Afstandsbediening

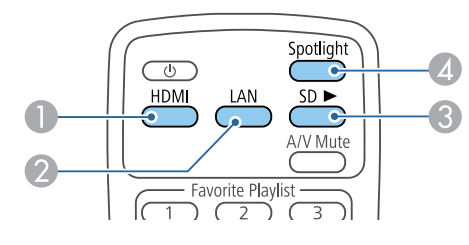

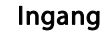

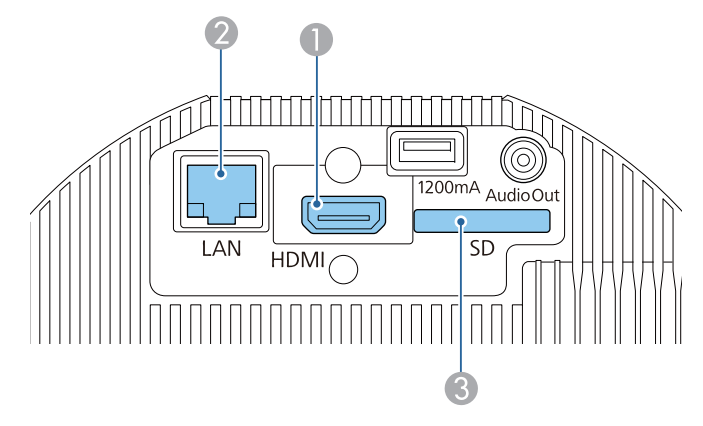

- 2 Schakelt naar beelden van een computer of mobiel apparaat dat via een netwerk is verbonden.
- D Schakelt naar de Spot-modus.

# **Spot gebruiken** and the spot gebruiken and the spot general series of the spot geometric  $\frac{38}{100}$  as

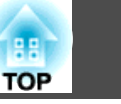

<sup>U</sup> kunt het projectielampje van de projector gebruiken als een Spot.

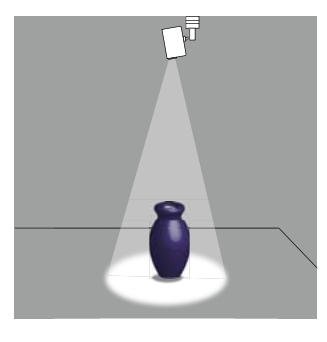

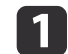

Druk op de knop [Spotlight] op de afstandsbediening.

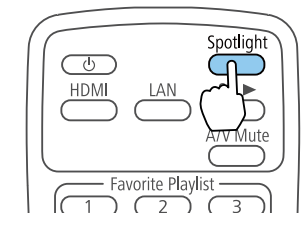

Schakelt naar de Spot-modus.

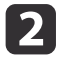

Druk op de knop [Effect] op de afstandsbediening om de kleur en vorm te wijzigen.

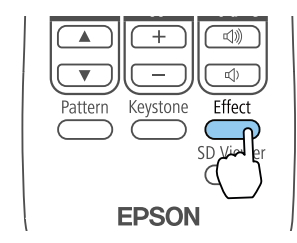

Zie onderstaande website voor meer informatie.

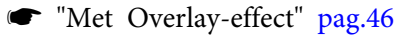

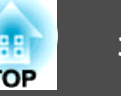

<sup>U</sup> kunt een afspeellijst die op de SD-kaart is opgeslagen, afspelen.

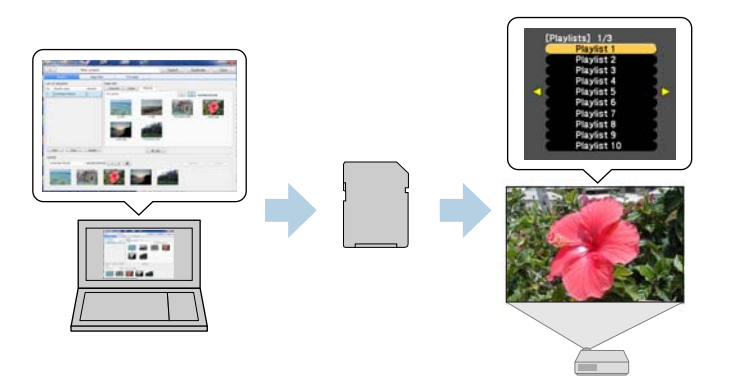

<sup>U</sup> kunt een afspeellijst maken met Epson Projector Content Manager, Epson iProjection (iOS/Android) of een webbrowser.

Download de Epson Projector Content Manager-software vanaf de volgende website.

#### <http://www.epson.com>

Zie "Bedieningshandleiding voor Epson Projector Content Manager" voor details over de bedieningsmethode voor Epson Projector Content Manager.

Plaats de SD-kaart die de afspeellijst bevat in de projector.

**•** "Aansluiten op [verschillende](#page-24-0) apparaten" pag.25

#### **Let op**

Verwijder de SD-kaart of voedingskabel niet uit de projector in de volgende situaties.

Anders kunnen de gegevens die op de SD-kaart zijn opgenomen, beschadigd worden.

- Tijdens het afspelen van een afspeellijst
- Tijdens het weergeven van een afspeellijst

### **Een afspeellijst op een SD-kaart afspelen**

Druk op de knop  $[SD]$  op de afstandsbediening om een afspeellijst die op de SD-kaart is opgeslagen, af te spelen. Wanneer een gebeurtenis is gepland, wordt de afspeellijst afgespeeld volgens het schema in het tijdschema.

Scherm [Tijdschema"](#page-44-0) pag.45

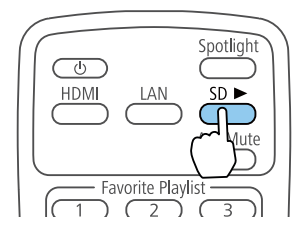

## **Uw favoriete afspeellijst afspelen**

U kunt afspeellijsten toewijzen aan elk van de numerieke knoppen (1 tot 9) op de afstandsbediening. Door te drukken op de knop waaraan de afspeellijst is toegewezen, krijgt u gemakkelijk toegang tot afspeellijst die <sup>u</sup> wilt afspelen.

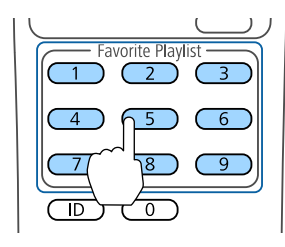

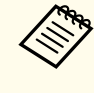

aGebruik Epson Projector Content Manager, Epson iProjection (iOS/Android) of een webbrowser voor het toewijzen van afspeellijsten aan de knoppen op de afstandsbediening.

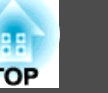

### **Een afspeellijst selecteren en afspelen**

<sup>U</sup> kunt een afspeellijst die op de SD-kaart is opgeslagen, opgeven en afspelen.

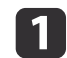

Druk op de knop [SD Viewer] op de afstandsbediening.

Een lijst van de afspeellijsten die op de SD-kaart zijn opgeslagen, wordt weergegeven.

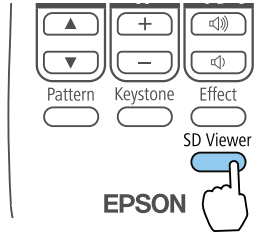

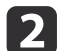

Gebruik de knoppen  $[\triangle][\blacktriangledown][4][\blacktriangleright]$  om de afspeellijst die u wilt afspelen te selecteren.

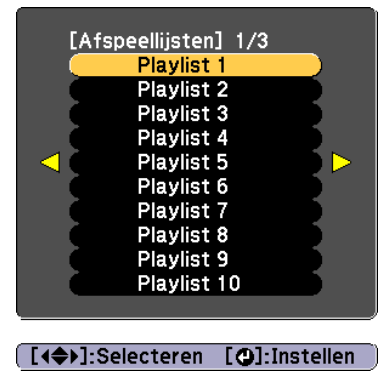

De geselecteerde afspeellijst wordt afgespeeld.

<span id="page-40-0"></span><sup>U</sup> kunt de projector bedienen en afspeellijsten bewerken vanaf mobiele apparaten of computers.

Als <sup>u</sup> een mobiel apparaa<sup>t</sup> gebruikt, kunt <sup>u</sup> Epson iProjection (iOS/Android) gebruiken voor het bedienen van de projector.

<sup>U</sup> kunt Epson iProjection (iOS/Android) gratis downloaden uit de App Store of Google Play. Zorg dat <sup>u</sup> versie 3.0 of hoger gebruikt.

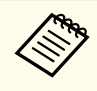

aAlle kosten die worden aangerekend wanneer <sup>u</sup> communiceert met de App Store of Google Play, vallen onder de verantwoordelijkheid van de klant.

Als <sup>u</sup> een computer gebruikt, gebruik dan de functie Epson Web Control om de projector te bedienen vanaf een webbrowser.

Voor webbrowsers moet u Internet Explorer 11.0 of later (behalve Metro) of Microsoft Edge gebruiken. Voor Mac gebruikt <sup>u</sup> Safari.

aAls <sup>u</sup> de **Stand-by modus** instelt op **Communicatie aan**, kunt <sup>u</sup> de webbrowser gebruiken om instellingen in te voeren en controle uit te oefen zelfs als de projector in stand-by staat (als de voeding is uitgeschakeld).

s **Uitgebreid** - **Stand-by modus** [pag.](#page-100-0)<sup>101</sup>

#### **Let op**

Verwijder de SD-kaart of voedingskabel niet uit de projector in de volgende situaties.

Anders kunnen de gegevens die op de SD-kaart zijn opgenomen, beschadigd worden.

- Tijdens het weergeven van het scherm met de afspeellijsten
- Tijdens het weergeven van het scherm van de SD-kaart

### **Bedienen met Epson iProjection (iOS/Android)**

Gebruik de volgende procedure om het scherm Afstandsbediening weer te geven.

Zorg ervoor dat uw apparaa<sup>t</sup> en de projector klaar zijn voor de netwerkverbinding.

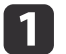

Sluit uw apparaat aan op hetzelfde netwerk als de aangesloten projector.

De aansluitmethode varieert afhankelijk van het apparaat. Lees voor informatie de handleiding die met uw apparaa<sup>t</sup> is meegeleverd.

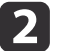

- Start Epson iProjection op uw apparaat.
- $\blacksquare$ 
	- Druk op Afstandsbediening vanaf het menu.

Het scherm Afstandsbediening wordt weergegeven.

Scherm [Afstandsbediening"](#page-42-0) pag.43

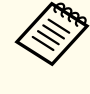

a• Wanneer <sup>u</sup> op **Afstandsbediening** drukt in Epson iProjection, kunt <sup>u</sup> worden gevraag<sup>d</sup> uw gebruikersnaam en wachtwoord in te voeren. De gebruikersnaam is "EPSONWEB"; het standaard wachtwoord is "admin"

- <sup>U</sup> kunt de gebruikersnaam niet wijzigen. Het wachtwoord kan worden gewijzigd in het menu Netwerk in het Configuratiemenu.
- s **Netwerk Basis Wachtwoord webctrl** [pag.](#page-105-0)<sup>106</sup>
- <sup>U</sup> moet de gebruikersnaam voor Web Control wachtwoord invoeren, zelfs als het wachtwoord is uitgeschakeld.

### **Bedienen met Epson Web Control (webbrowser)**

Gebruik de volgende procedure om het Home-scherm weer te geven.

Zorg ervoor dat uw apparaa<sup>t</sup> en de projector klaar zijn voor de netwerkverbinding.

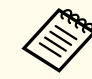

aAls uw webbrowser is ingesteld om verbinding te maken via een proxyserver, kan het Home-scherm niet worden vertoond. Om webcontrole weer te geven, dient <sup>u</sup> de instellingen aan te passen zodat de verbinding niet via een proxyserver verloopt.

a

 $\boxed{3}$ 

Sluit uw apparaat aan op hetzelfde netwerk als de aangesloten projector.

De aansluitmethode varieert afhankelijk van het apparaat. Lees voor informatie de handleiding die met uw apparaa<sup>t</sup> is meegeleverd.

**b** Start de webbrowser op uw apparaat.

Geef het IP-adres voor de aangesloten projector op in het URL- veld en maak dan verbinding.

Het Home wordt weergegeven.

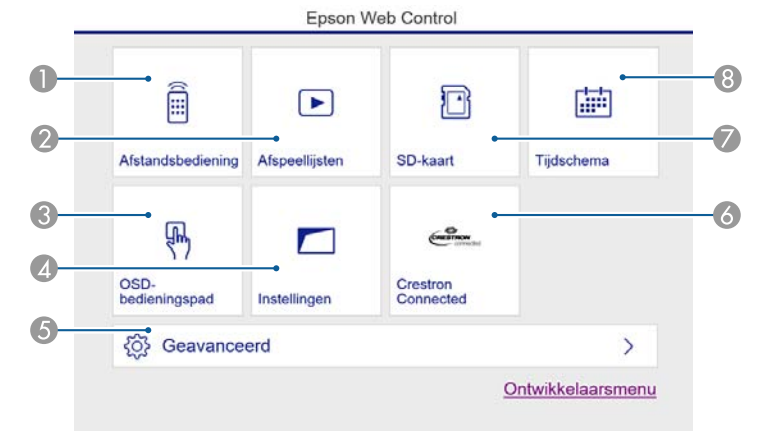

#### **A** Afstandsbediening

Scherm Afstandsbediening" pag.43

- <sup>2</sup> Afspeellijsten
	- **•** ["Het scherm Afspeellijsten" pag.44](#page-43-0)
- **C** OSD-bedieningspad
	- s ["OSD-bedieningspad \(alleen Epson Web Control\)" pag.45](#page-44-0)
- 4 Instellingen

U wordt naar het scherm Instellingen gebracht.

**6** Geavanceerd

U gaat nu naar het scherm Geavanceerd.

- **6** Crestron Connected
	- **■** ["Over Crestron Connected](#page-147-0)®" pag.148
- G SD-kaart
	- SD-kaart" pag.44
- **8** Tijdschema
	- Scherm Tijdschema" pag.45

- <span id="page-42-0"></span>a• Wanneer functies worden uitgevoerd vanaf het Home moet <sup>u</sup> mogelijk gebruikersnaam en wachtwoord invoeren. De gebruikersnaam is "EPSONWEB"; het standaard wachtwoord is
	- "admin"• <sup>U</sup> kunt de gebruikersnaam niet wijzigen. Het wachtwoord kan
	- worden gewijzigd in het menu Netwerk in het Configuratiemenu.
	- s **Netwerk Basis Wachtwoord webctrl** [pag.](#page-105-0)<sup>106</sup>
	- <sup>U</sup> moet de gebruikersnaam voor Web Control wachtwoord invoeren, zelfs als het wachtwoord is uitgeschakeld.
	- <sup>U</sup> kunt alleen de volgende items instellen vanaf het scherm Geavanceerd.
		- Monitor-wachtwoord (tot 16 enkelbyte alfanumerieke tekens)
			- s **Netwerk Basis Monitor-wachtwoord** [pag.](#page-105-0)<sup>106</sup>
		- IPv6-instellingen (handmatig)
			- s **Netwerk IPv6-instellingen** pag.[107](#page-106-0), [pag.111](#page-110-0)
		- Voeg HTTP-poort toe (voor het poortnummer dat wordt gebruikt voor Webcontrole, kunt u alles gebruiken behalve 80 (standaard), 443, 843, 3620, 3621, 3625, 3629, 4352, 4649, 5357, 6454, 10000, 10001, 41794)
			- **Same Netwerk Overige** [pag.](#page-112-0)113

### **Elk scherm weergeven**

#### **Scherm Afstandsbediening**

<sup>U</sup> kunt basis projectorfuncties uitvoeren.

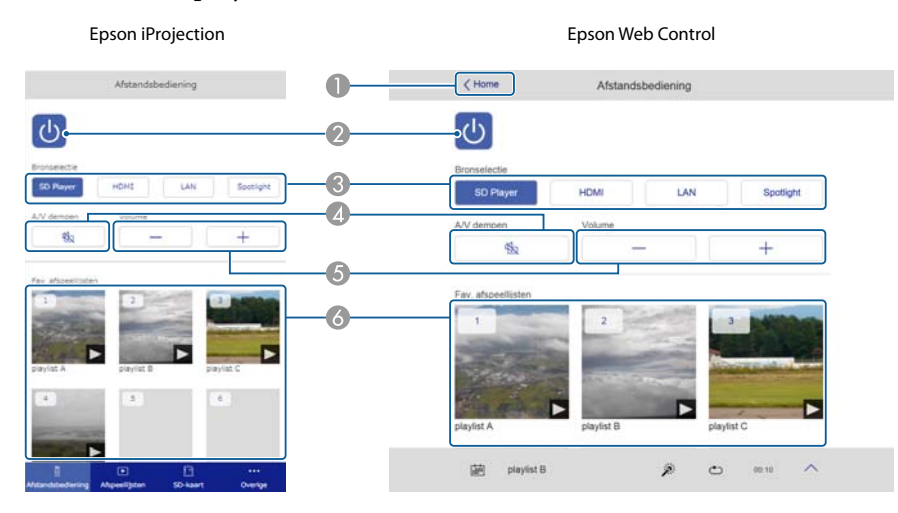

- A Verplaatst naar het Home-scherm. (alleen Epson Web Control)
- Hiermee schakelt u de projector in of uit.
- Schakelt om naar het doelbeeld.
- Hiermee schakelt u video en audio in en uit.
- E U kunt hier het volume aanpassen.
- Uw favoriete afspeellijst selecteren

#### <span id="page-43-0"></span>**Het scherm Afspeellijsten**

<sup>U</sup> kunt uw afspeellijsten beheren.

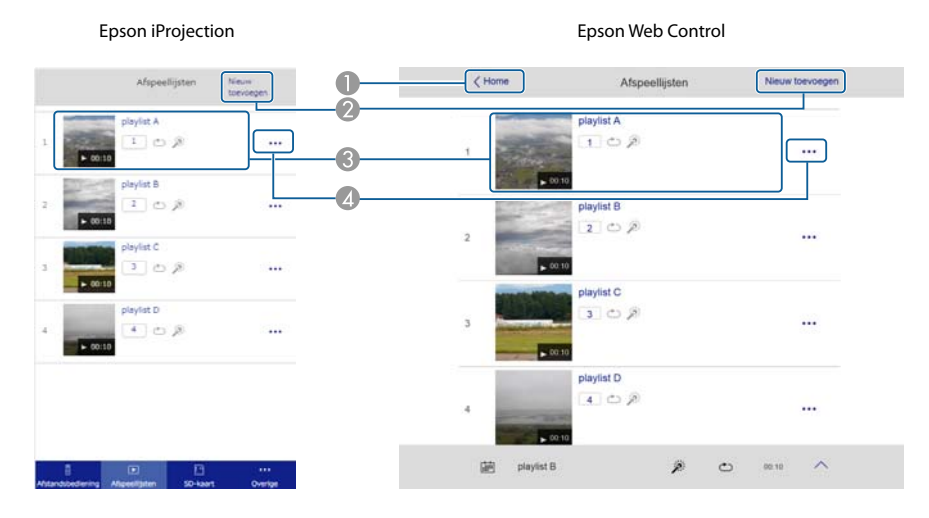

- A Verplaatst naar het Home-scherm. (alleen Epson Web Control)
- **2** Maak een nieuwe afspeellijst.
- C U kunt afspeellijsten afspelen, stoppen, effecten instellen, A/V mute gebruiken en het volume regelen.
- D Bewerk en kopieer afspeellijsten en voeg uw favoriete afspeellijst toe of verwijder ze.

#### **SD-kaart**

<sup>U</sup> kunt de SD-kaart die in de projector is gestopt, bedienen.

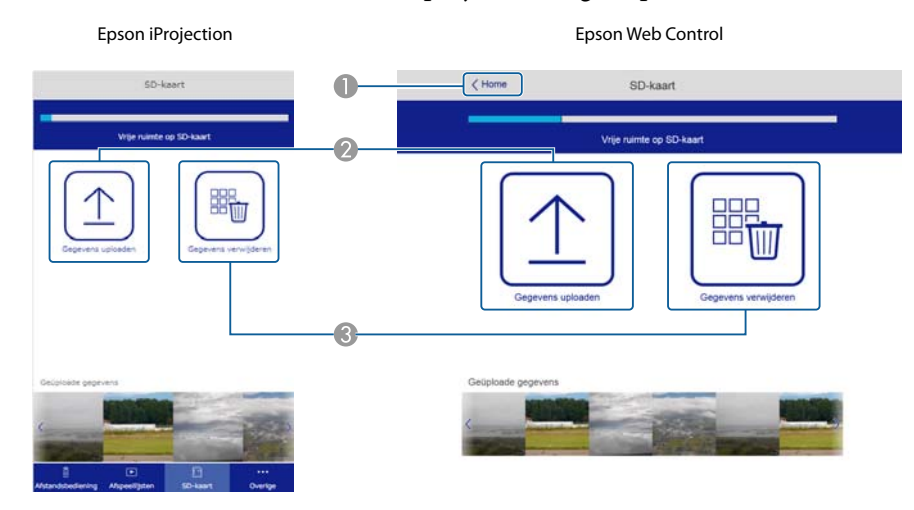

- A Verplaatst naar het Home-scherm. (alleen Epson Web Control)
- B Draagt gegevens (films of stilstaande beelden die worden gebruikt voor afspeellijsten) over naar de SD-kaart.
- C Verwijdert gegevens van de SD-kaart.

#### <span id="page-44-0"></span>**Scherm Tijdschema**

<sup>U</sup> kunt bladeren door het tijdschema.

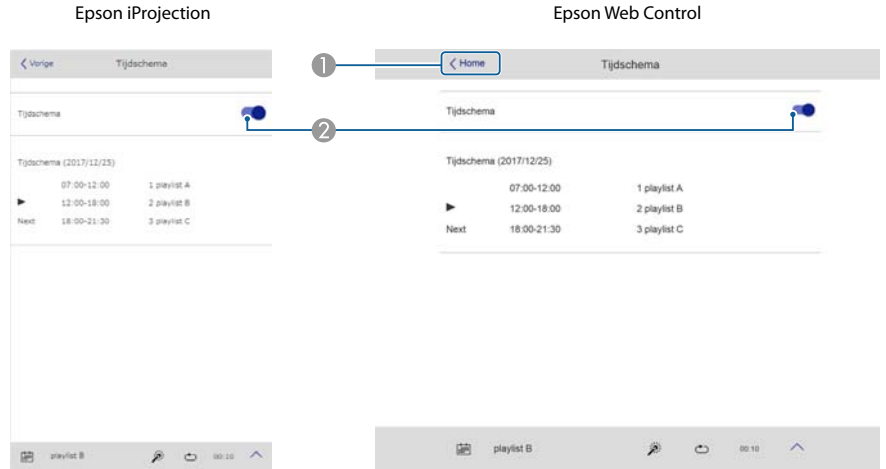

- A Verplaatst naar het Home-scherm. (alleen Epson Web Control)
- B Schakelt het tijdschema in of uit.

aMet de tijdschemafunctie van Epson Projector Content Manager kunt <sup>u</sup> de datum en tijd voor het afspelen van de afspeellijst opgeven. Raadpleeg Bedieningshandleiding voor Epson Projector Content Manager voor instructies.

#### **OSD-bedieningspad (alleen Epson Web Control)**

<sup>U</sup> kunt het menu Configuratie van de projector gebruiken.

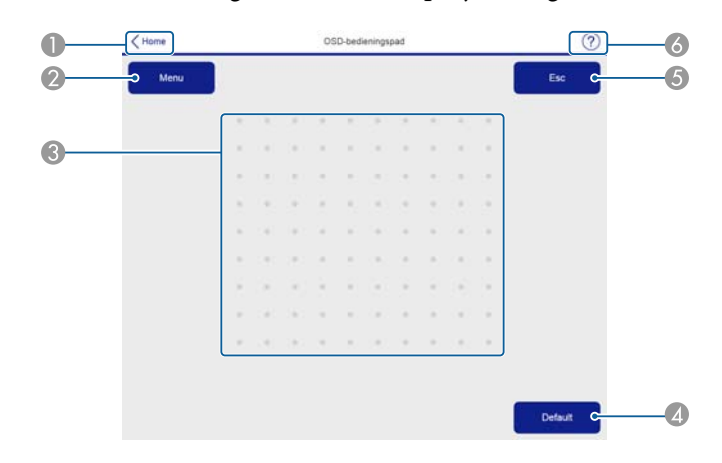

- A Verplaatst naar het Home-scherm. (alleen Epson Web Control)
- B Hiermee wordt het Configuratie weergegeven en gesloten.
- C U kunt het menu Configuratie met uw vinger of met de muis gebruiken. Verplaats om een item te selecteren en tik om de selectie te bevestigen.
- D Ingeschakeld wanneer [Default]: Resetten wordt weergegeven in het menu Configuratie. Gewijzigde instellingen worden teruggezet op hun standaardwaarden.
- E Gaat terug naar het vorige menuniveau in het menu Configuratie.
- F Toont informatie over het gebruik van het OSD-bedieningspad.

# <span id="page-45-0"></span>**Met Overlay-effect 46**

<sup>U</sup> kunt de volgende effecten instellen voor Spot of geprojecteerde beelden.

- De randen van het beeld vervagen
- De vorm van het beeld wijzigen
- De kleur van het beeld wijzigen
- Pas de helderheid van het beeld aan

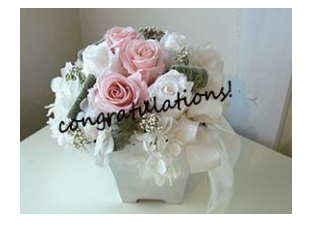

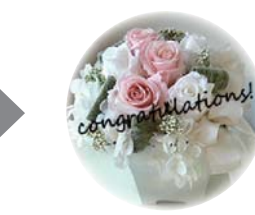

#### **Let op**

Koppel de SD-kaart of voedingskabel niet los van de projector terwijl <sup>u</sup> Overlay-effect gebruikt.

Anders kunnen de gegevens die op de SD-kaart zijn opgenomen, beschadigd worden.

a<sup>U</sup> kunt Overlay-effect instellen voor elke ingangsbron. Voor SD- kaarten kunt <sup>u</sup> effecten instellen voor elke afspeellijst.

### **De vorm van het effect instellen**

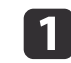

Druk op de knop [Effect] terwijl <sup>u</sup> Spot of beelden projecteert.

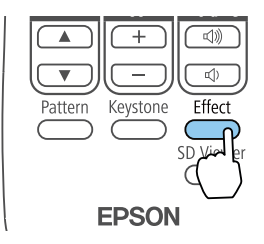

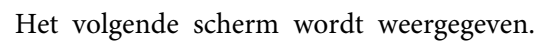

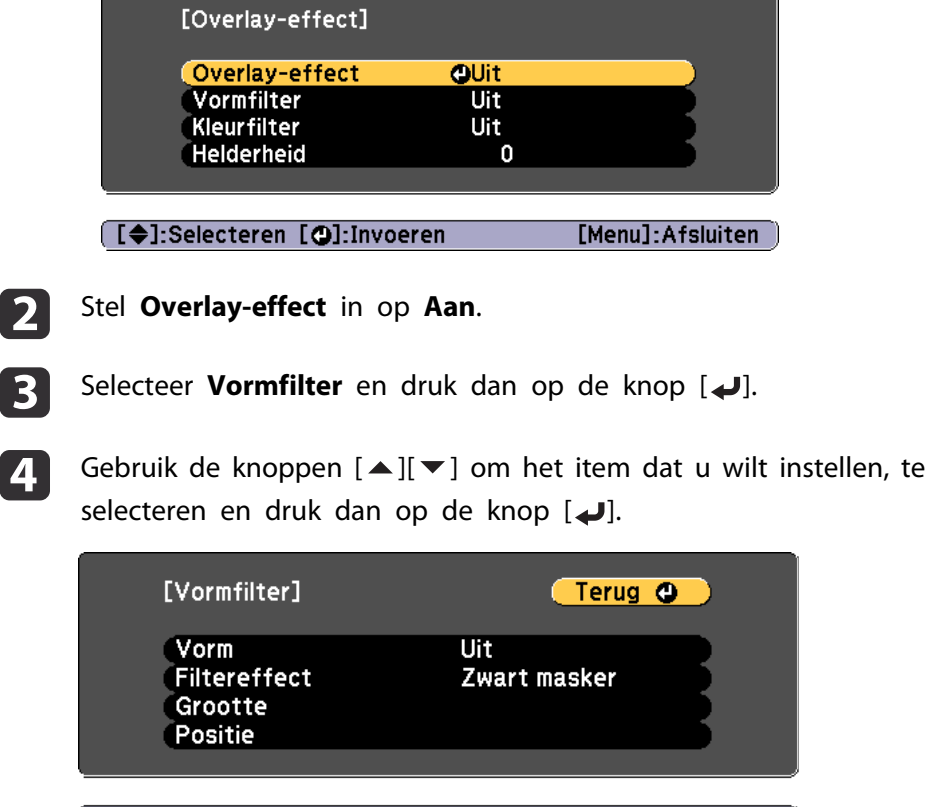

[[Esc] /[O]:Terug [♦]:Selecteren [Menu]:Afsluiten

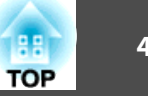

**Vorm**: U kunt voor de vorm van het effect kiezen uit een cirkel, vierkant of een aangepaste vorm maken. Als <sup>u</sup> geen Vormfilter maakt, selecteert <sup>u</sup> **Uit**.

**Filtereffect**: Selecteer of de kleur van het masker en de binnenkantvan de geselecteerde vorm moet worden verborgen of als de buitenkant moet worden verborgen.

**Grootte:** Gebruik de knoppen  $\left[ \left( \begin{array}{c} 1 \\ 1 \end{array} \right] \right)$  voor het instellen van **Hoogte** en **Breedte** voor de geselecteerde vorm.

**Positie**: Gebruik de knoppen  $[\triangle][\blacktriangledown][\triangle][\blacktriangleright]$  om de positie in te stellen waarin de geselecteerde vorm moet worden weergegeven.

a<sup>U</sup> kunt aangepaste vormen maken met Epson Projector Content Manager.

Druk op de knop [Effect] of de knop [Menu] om het maken van de instellingen te voltooien.

### **De kleur van het effect instellen**

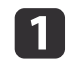

l 5

Druk op de knop [Effect] terwijl <sup>u</sup> Spot of beelden projecteert.

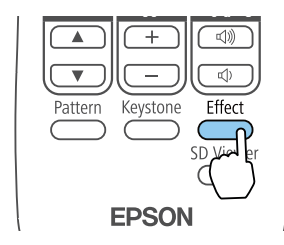

Het volgende scherm wordt weergegeven.

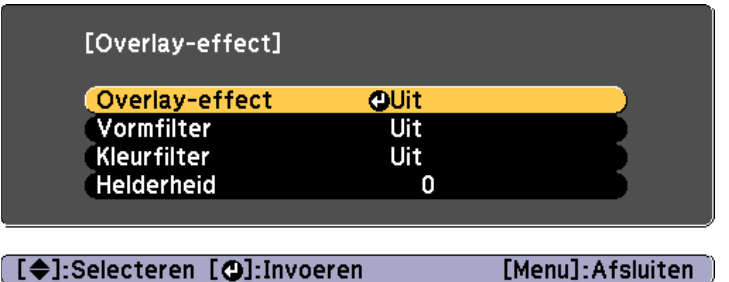

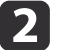

b)

Stel **Overlay-effect** in op **Aan**.

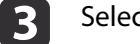

Selecteer **Kleurfilter** en druk dan op de knop [J].

 $\boldsymbol{A}$ Selecteer **Kleurfilter** en gebruik dan de knoppen [1][1] om de kleur die u wilt instellen, te selecteren. Om een kleur in te stellen die niet beschikbaar is in deze instelling, selecteert <sup>u</sup> **Aangepast**.

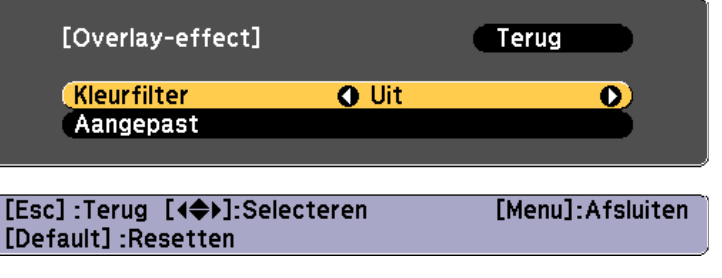

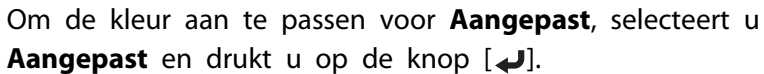

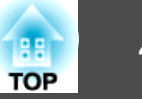

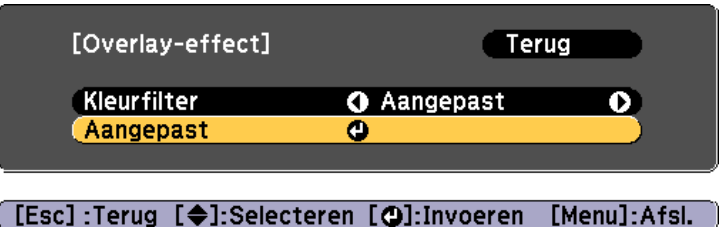

**6** Gebruik de knoppen  $[\triangle][\blacktriangledown]$  om de kleur te selecteren en gebruik dan de knoppen  $[\triangle][\blacktriangledown]$  om de aanpassingen aan te brengen.

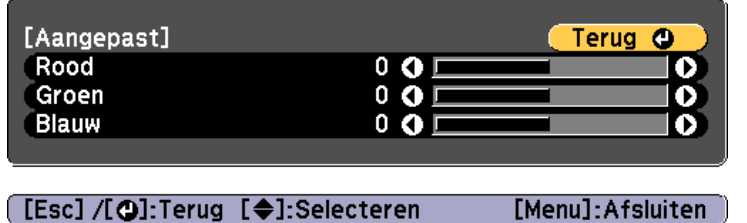

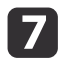

Druk op de knop [Effect] of de knop [Menu] om het maken van de instellingen te voltooien.

## **De helderheid van het Overlay-effect aanpassen**

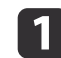

Druk op de knop [Effect] terwijl <sup>u</sup> Spot of beelden projecteert.

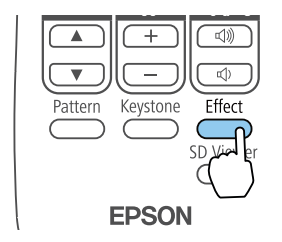

Het volgende scherm wordt weergegeven.

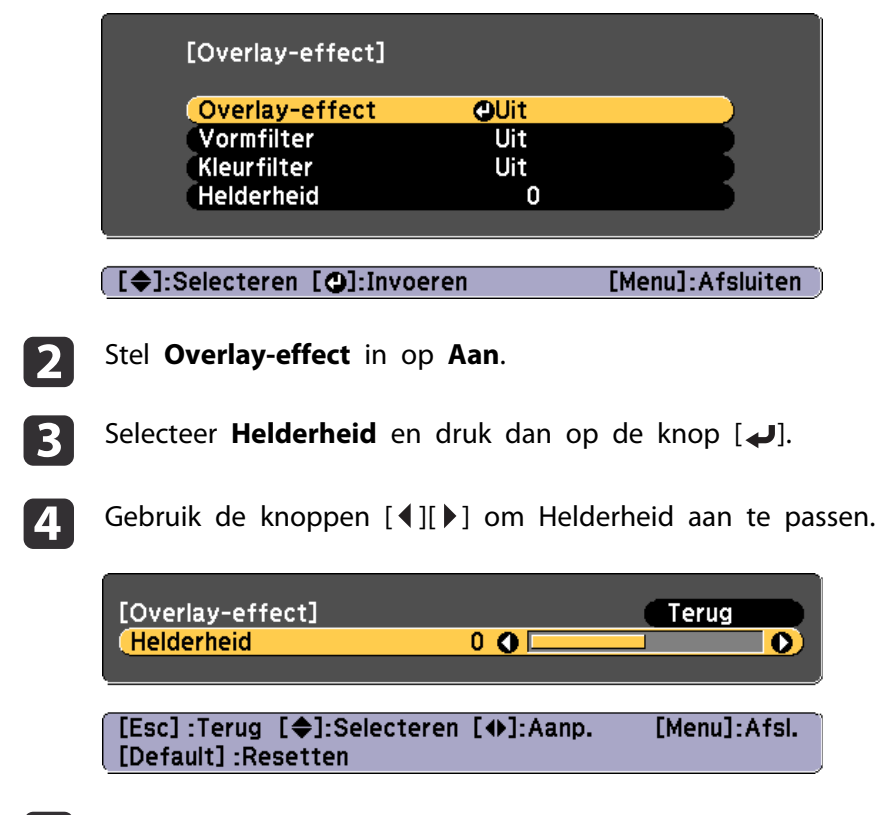

Druk op de knop [Effect] of de knop [Menu] om het maken van de instellingen te voltooien.

e

# <span id="page-48-0"></span>**De geprojecteerde beelden aanpassen <sup>49</sup>**

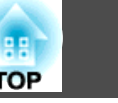

#### **Een testpatroon weergeven**

Er kan een testbeeld worden weergegeven om de projectiestatus aan te passen zonder het videoapparaat aan te sluiten.

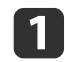

Druk op de knop [Pattern] tijdens het projecteren.

bDruk op de knoppen [√][) op de afstandsbediening om het testpatroon te wijzigen.

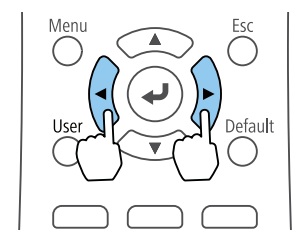

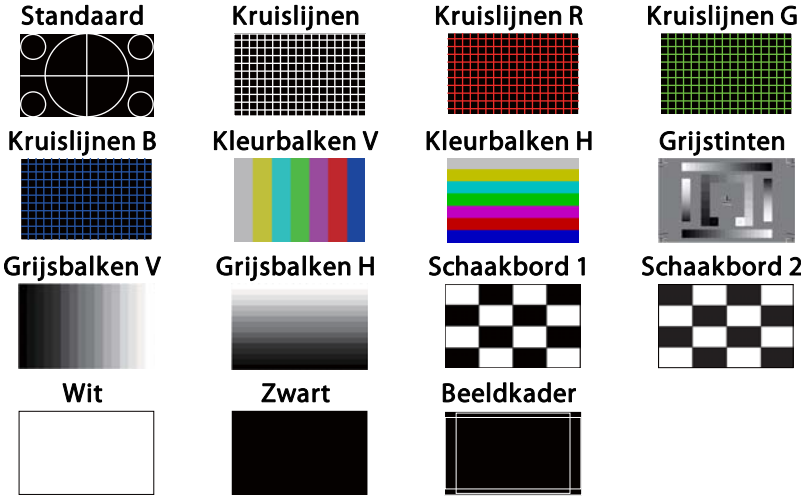

In aanvulling op de lenstoepassingen kunnen de volgende beeldaanpassingen worden gemaakt, terwijl het testpatroon wordt weergegeven.

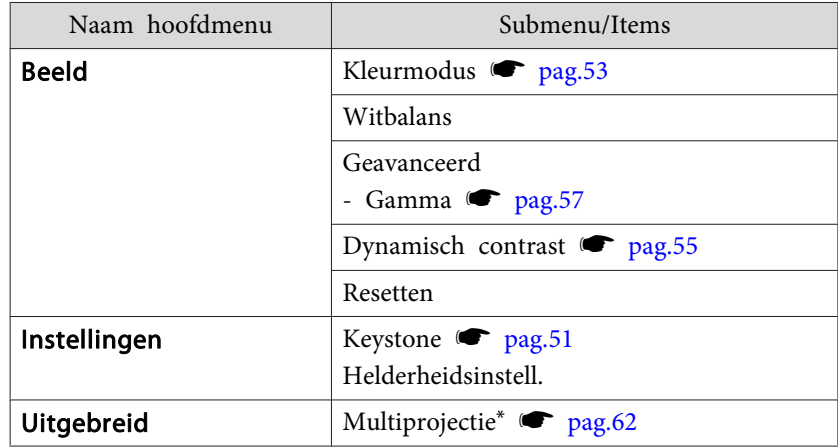

\*Behalve voor Kleurgelijkheid en Schaal

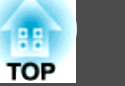

- <span id="page-49-0"></span>a• <sup>U</sup> moet een beeld projecteren van het aangesloten apparaa<sup>t</sup> om menu-items in te stellen die niet kunnen worden ingesteld terwijl het testbeeld wordt weergeven, of om het geprojecteerde beeld fijn af te stemmen.
	- <sup>U</sup> kunt ook een testpatroon vanuit het menu Configuratie selecteren.
		- s **Instellingen Testpatroon** [pag.](#page-99-0)<sup>100</sup>

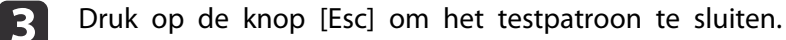

### **De beeldgrootte bijstellen**

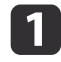

Druk op de knoppen [Zoom] (+/-) op de afstandsbediening om de zoomfactor aan te passen.

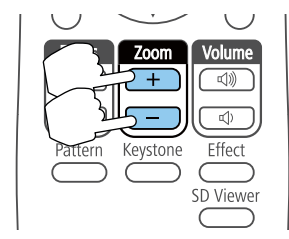

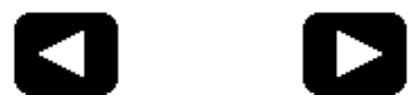

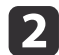

Druk op de [Esc]-knop om de aanpassing te voltooien.

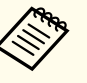

- a• Wanneer <sup>u</sup> de grootte van het beeld minimaliseert met de optische zoom, verschijnt een bericht en schakelt de projector naar de digitale zoom.
- Wanneer <sup>u</sup> de grootte van het beeld maximaliseert met de digitale zoom, verschijnt een bericht en schakelt de projector naar de optische zoom.

### **De scherpstelling corrigeren**

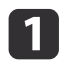

Druk op de knop [Focus] ( $\blacktriangle/\blacktriangledown$ ) op de afstandsbediening om de scherpstelling aan te passen.

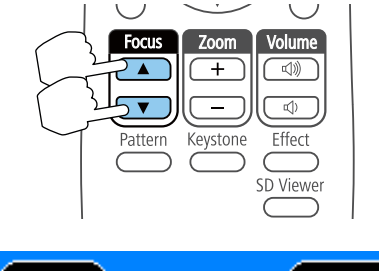

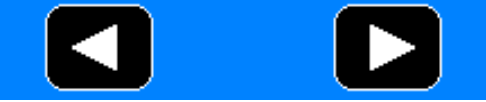

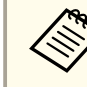

aHet scherm voor de focusaanpassing wordt blauw weergegeven zodat het gemakkelijk zichtbaar is, zelfs als het niet scherpgesteld is.

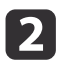

Druk op de [Esc]-knop om de aanpassing te voltooien.

### <span id="page-50-0"></span>**De geprojecteerde beelden aanpassen <sup>51</sup>**

**TOP** 

### **Vervorming van het geprojecteerde beeld corrigeren**

<sup>U</sup> kunt keystonevervorming in het geprojecteerde beeld op een van de volgende manieren corrigeren.

• H/V-Keystone corrigeren

Hiermee kunt <sup>u</sup> vervorming in de horizontale en verticale richting afzonderlijk corrigeren.

s "H/V-Keystone corrigeren" pag.<sup>51</sup>

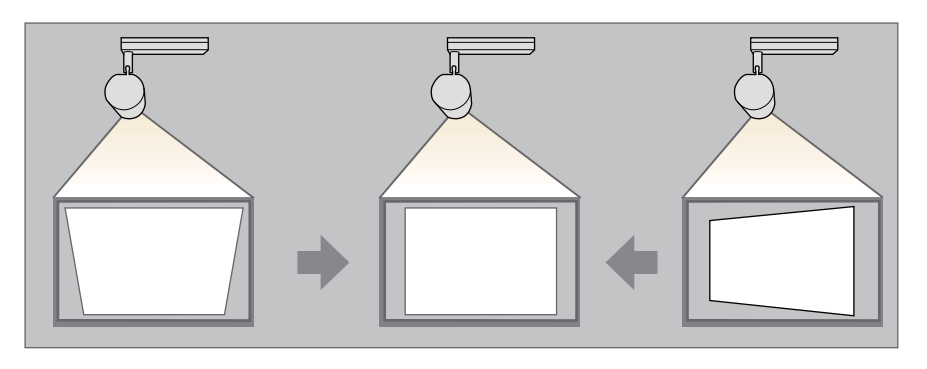

• Quick Corner

Corrigeert de vier hoeken onafhankelijk van elkaar.

C ["Quick](#page-51-0) Corner" pag.52

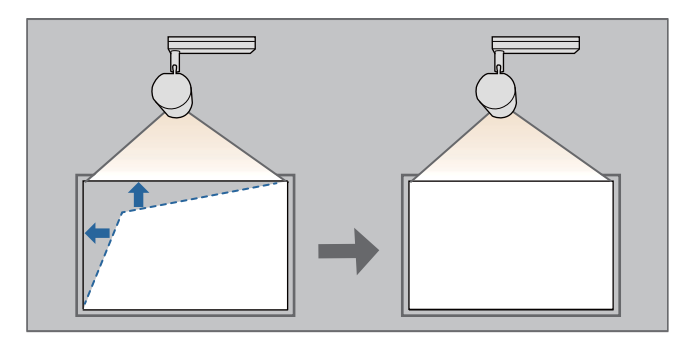

#### **H/V-Keystone corrigeren**

Hiermee kunt <sup>u</sup> vervorming in de horizontale en verticale richting afzonderlijk corrigeren.

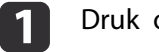

2

 $\blacksquare$ 

Druk op de knop [Keystone] tijdens het projecteren.

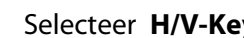

Selecteer H/V-Keystone en druk vervolgens op de knop [J].

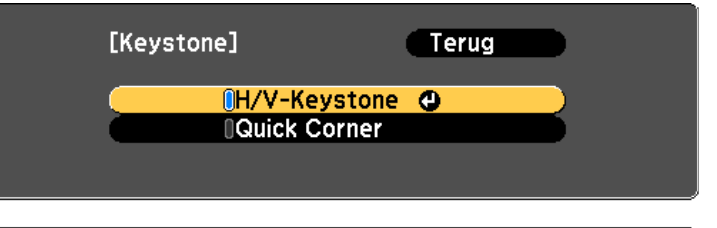

([Esc]:Terug [♦]:Selecteren [●]:Invoeren [Menu]:Afsl.

"Als deze instelling is veranderd, kan het beeld vervormd raken." wordt weergegeven, druk op de knop  $[\blacktriangleleft]$ .

Gebruik de knoppen  $[\triangle][\blacktriangledown]$  om de correctiemethode te selecteren en corrigeer met de knoppen  $[4]$   $]$ .

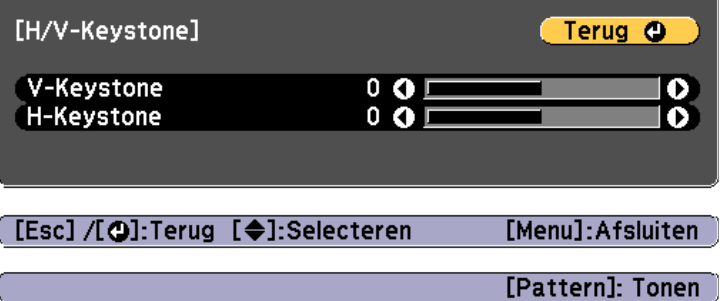

<span id="page-51-0"></span>Corrigeer de keystone-vervorming met de **V-Keystone** en **H-Keystone**.

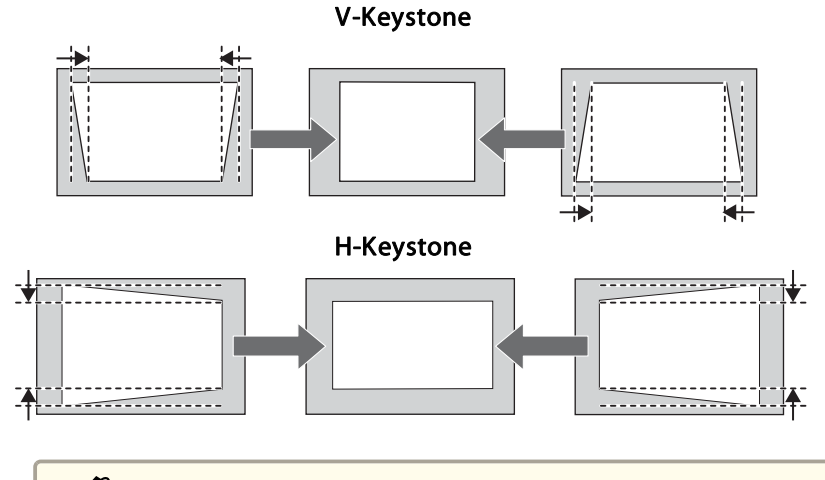

aDoor de correctie van keystonevervorming kan het geprojecteerde beeld worden verkleind.

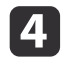

Druk op de knop [Menu] om de correcties te voltooien.

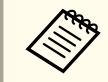

U kunt niet combineren met andere correctiemethoden.

#### **Quick Corner**

Hierdoor kunt <sup>u</sup> elk van de vier hoeken van het geprojecteerde beeld onafhankelijk corrigeren.

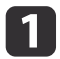

 $\overline{\mathbf{2}}$ 

Druk op de knop [Keystone] tijdens het projecteren.

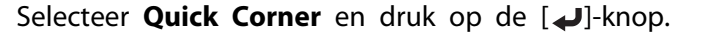

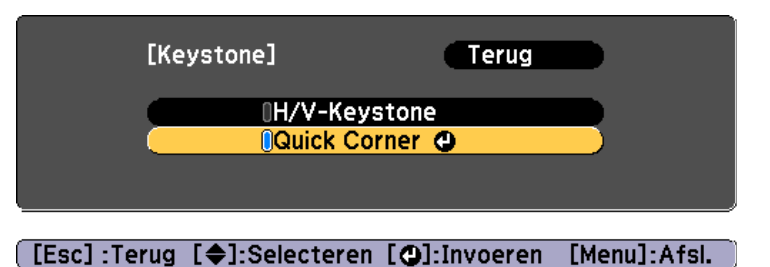

"Als deze instelling is veranderd, kan het beeld vervormd raken." wordt weergegeven. Druk opnieuw op de knop  $[\blacktriangleleft]$ .

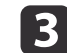

Selecteer met de knoppen [ $\blacktriangle$ ], [ $\blacktriangledown$ ], [ $\blacktriangle$ ] en [ $\blacktriangleright$ ] de hoek die u wilt aanpassen en druk vervolgens op de knop [ $\blacktriangleleft$ ].

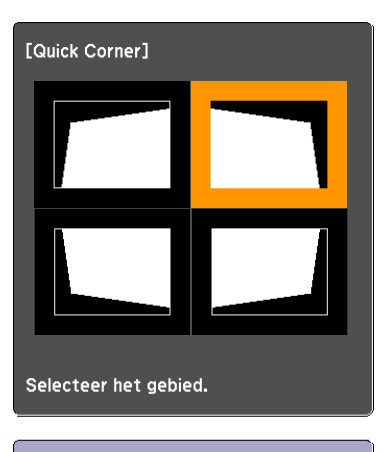

[◆/+]:Selecteren [O]:Invoeren [Esc] : Terug (2 seconden indrukken voor Standaardwaarden/wissel)

<span id="page-52-0"></span>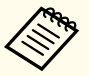

aAls <sup>u</sup> de knop [Esc] ongeveer twee seconden ingedrukt houdt, wordt het scherm voor het bevestigen van het terugzetten van standaardwaarden weergegeven.

Selecteer **Ja** om het resultaat van Quick Corner-correcties terug te draaien.

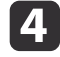

Gebruik de knoppen  $[$   $\blacktriangle$  ],  $[$   $\nabla$  ],  $[$   $\blacktriangle$  ] en  $[$   $\nb$  ] om de positie van de hoek aan te passen.

Als u op  $[\downarrow]$  drukt, wordt het scherm uit stap 4 weergegeven waarin <sup>u</sup> het te corrigeren gebied kunt selecteren.

Als tijdens de aanpassing de melding "Kan niet meer verplaatsen." verschijnt, kunt <sup>u</sup> de vorm niet verder aanpassen in de richting aangegeven door de grijze driehoek.

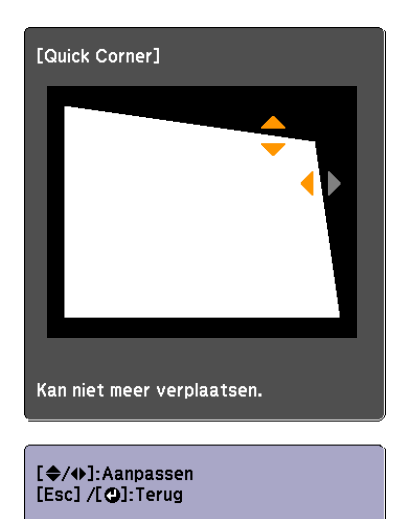

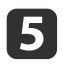

l 6

Herhaal stappen <sup>3</sup> en <sup>4</sup> als <sup>u</sup> nog meer hoeken wilt aanpassen.

Druk op de knop [Menu] om de correcties te voltooien.

### **De projectiekwaliteit selecteren (Kleurmodus selecteren)**

Voor optimale beeldkwaliteit selecteert u de Kleurmodus die het beste pas<sup>t</sup> bij de omgeving waarin <sup>u</sup> projecteert. De helderheid van het beeld is afhankelijk van de geselecteerde modus.

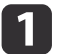

Druk tijdens de projectie op de knop [Menu].

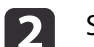

Selecteer **Kleurmodus** in **Beeld**.

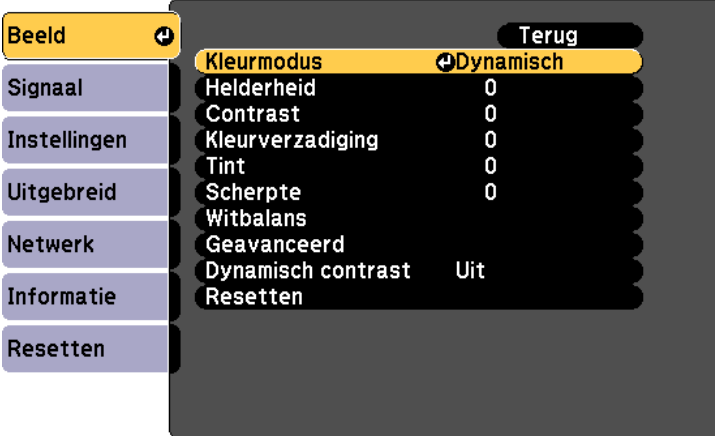

[[Esc]:Terug [♦]:Selecteren [●]:Invoeren [Menu]:Afsluiten

13

Selecteer het item dat u wilt instellen en druk dan op de knop  $\Box$ 

**Dynamisch**: Dit is de helderste modus. Deze modus is ideaal voor goed verlichte kamers.

**Normaal**: Dit verlaagt de helderheid van de afbeelding meer dan **Dynamisch** en geeft beelden natuurlijke kleuren.

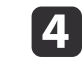

Druk op de [Menu]-knop om af te sluiten.

### **De helderheid instellen**

Stel de helderheid in voor de lichtbron.

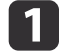

Druk tijdens de projectie op de knop [Menu].

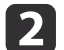

13

Selecteer **Helderheidsinstell.** onder **Instellingen.**

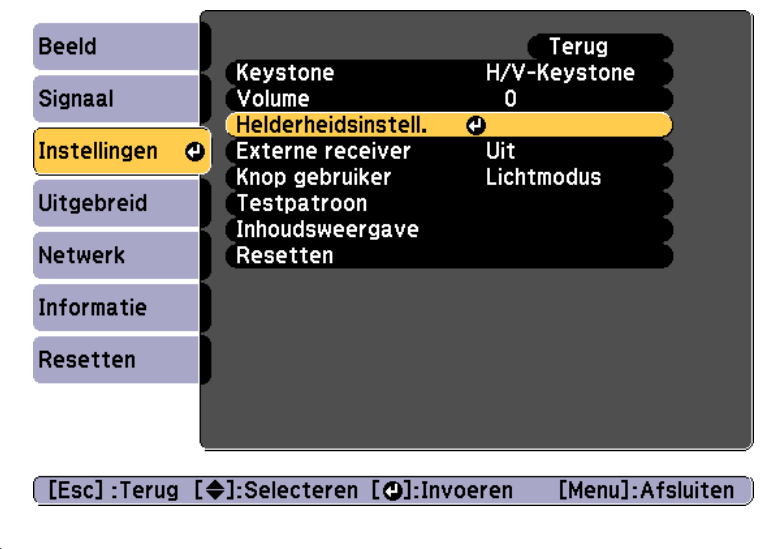

Selecteer **Lichtmodus** en druk vervolgens op de knop [ $\bigtriangleup$ ].

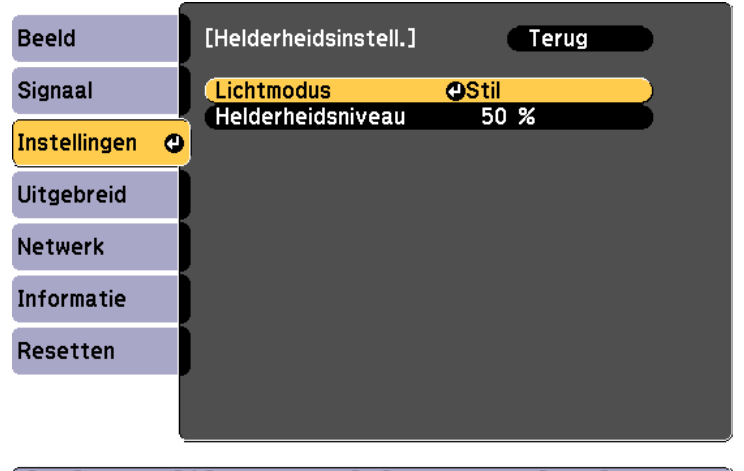

[[Esc]:Terug [♦]:Selecteren [○]:Invoeren [Menu]: Afsluiten

d

Selecteer het item dat u wilt instellen en druk dan op de knop  $\Box$ 

**Normaal**: Selecteer dit als u de helderheid niet wilt verminderen; Dit maakt de doelgebruikstijd ongeveer 20.000 uur.

**Stil**: Selecteer dit als <sup>u</sup> zich zorgen maakt over het lawaai van de ventilator. Dit stelt de helderheid in op 50%. Dit maakt de doelgebruikstijd ongeveer 20.000 uur.

**Uitgebreid**: Selecteer dit om de levensverwachting van de lichtbron te verlengen. Dit stelt de helderheid in op 50%. Dit maakt de doelgebruikstijd ongeveer 30.000 uur.

**Aangepast**: Selecteer dit om het helderheidsniveau in te stellen binnen een bereik van 50 tot 100%.

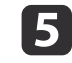

Wanneer **Lichtmodus** is ingesteld op **Aangepast**, selecteert u<br>**Helderheidsniveau** en gebruik dan de knoppen [ **4**][ **)** ] om de helderheid in te stellen.

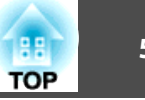

<span id="page-54-0"></span>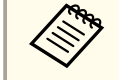

aEr kan een foutmarge zijn in **Helderheidsniveau**.

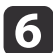

Druk op de [Menu]-knop om af te sluiten.

## **De hoeveelheid licht van het geprojecteerde beeld instellen**

Door de luminantie automatisch overeenkomstig de helderheid van het weergegeven beeld in te stellen, geniet <sup>u</sup> van diepe en volle beelden.

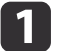

Druk tijdens de projectie op de knop [Menu].

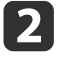

Selecteer **Dynamisch contrast** onder **Beeld** en druk vervolgens op de knop [ $\bigcup$ ].

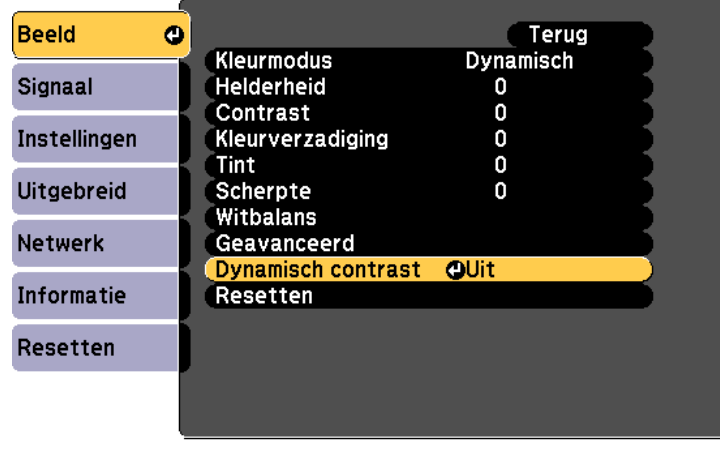

**[Esc]:Terug [♦]:Selecteren [⊙]:Invoeren** [Menu]:Afsluiten

l 3

Selecteer **Normaal** of **Hoge snelheid** en druk dan op de knop [ $\bigcup$ ].

De instelling wordt opgeslagen voor elke **Kleurmodus**.

| 4| Druk op de [Menu]-knop om af te sluiten.

### <span id="page-55-0"></span>**De geprojecteerde beelden aanpassen <sup>56</sup>**

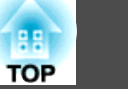

### **De hoogte-breedteverhouding van het geprojecteerde beeld wijzigen**

U kunt de hoo[g](#page-167-0)te-breedteverhouding<sup>\*\*</sup> van het weergegeven beeld wijzigen.

- a• <sup>U</sup> kunt de **Hoogte-breedte** alleen wijzigen wanneer het ingangssignaal HDMI is.
- De beschikbare instellingen zijn afhankelijk van de ingangsbron die wordt geprojecteerd.

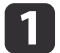

 $\boxed{2}$ 

Druk tijdens de projectie op de knop [Menu].

 Selecteer **Hoogte-breedte** onder **Signaal** en druk dan op de knop  $[\biguplus]$ .

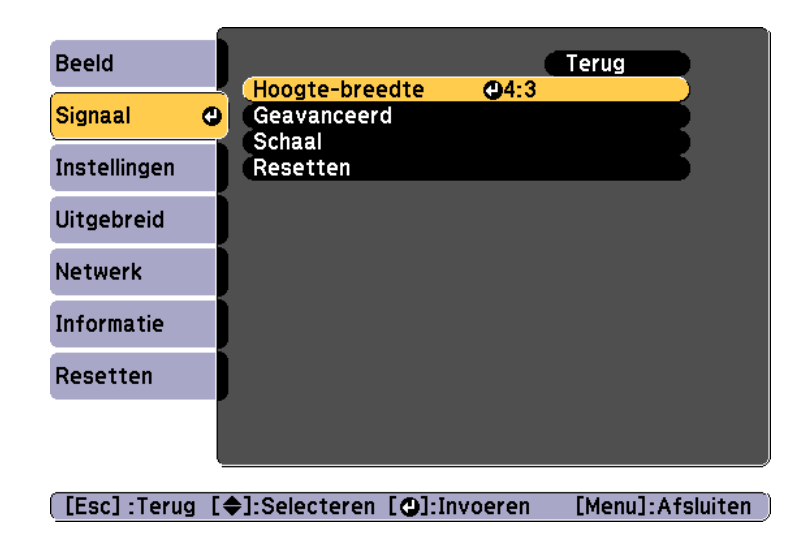

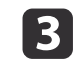

Gebruik de knoppen  $[\triangle][\blacktriangledown]$  om het item dat u wilt instellen, te selecteren en druk dan op de knop  $[\triangle]$ .

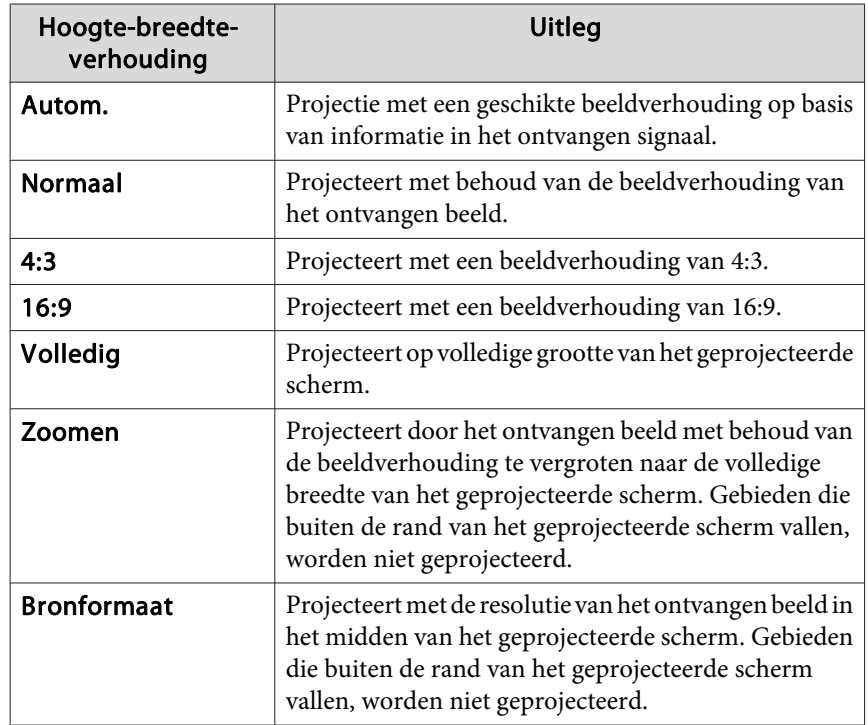

l 4

Druk op de [Menu]-knop om af te sluiten.

De hoogte-breedteverhouding verandert zoals aangegeven in de tabellen hieronder.

: Het deel waar geen beeld wordt weergegeven, afhankelijk van de ingestelde hoogte-breedteverhouding.

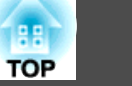

<span id="page-56-0"></span>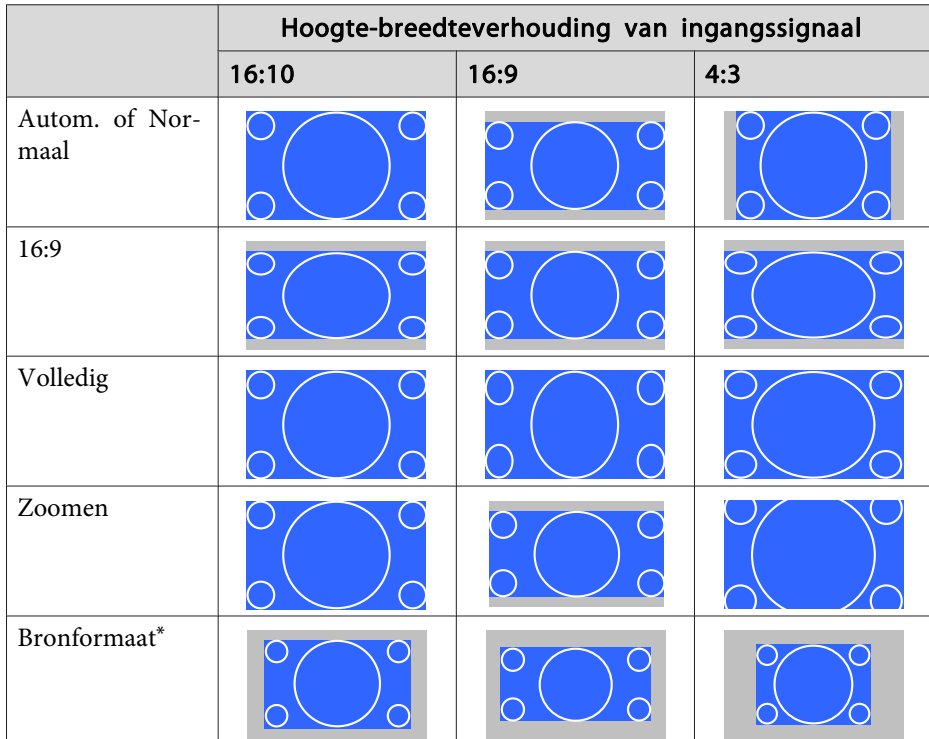

\*Afhankelijk van de resolutie van het ingangssignaal kan het beeld verschillen.

### **De gammawaarde van het geprojecteerde beeld aanpassen**

<sup>U</sup> kunt verschillen in de halftoon helderheid aanpassen die optreedt, afhankelijk van het aangesloten apparaat.

aAanpassen door het projecteren van een stilstaand beeld. Gamma kan niet correct worden aangepas<sup>t</sup> door gebruik te maken van films.

a

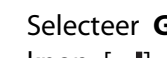

b

Selecteer **Geavanceerd** vanuit **Beeld** en druk vervolgens op de knop [ $\bigcup$ ].

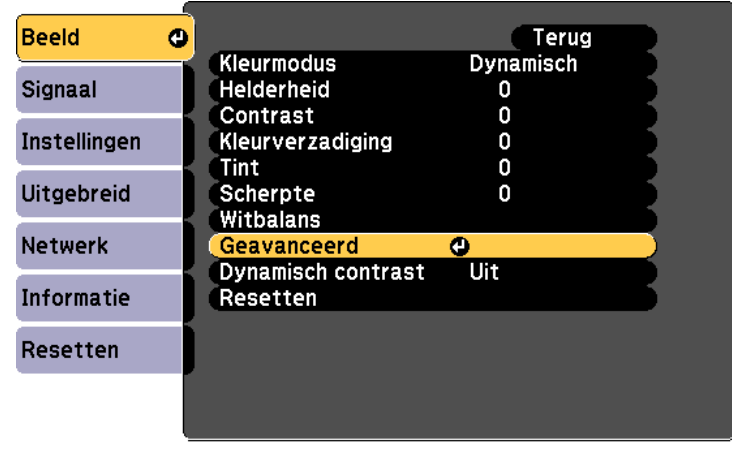

([Esc]:Terug [♦]:Selecteren [●]:Invoeren [Menu]: Afsluiten

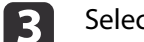

Selecteer **Gamma** en druk vervolgens op de [J] knop.

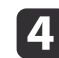

Gebruik de knoppen  $[$   $\triangle$   $]$ [ $\blacktriangledown$ ] om de correctiewaarde te selecteren en druk vervolgens op de knop [J] om de selectie te bevestigen.

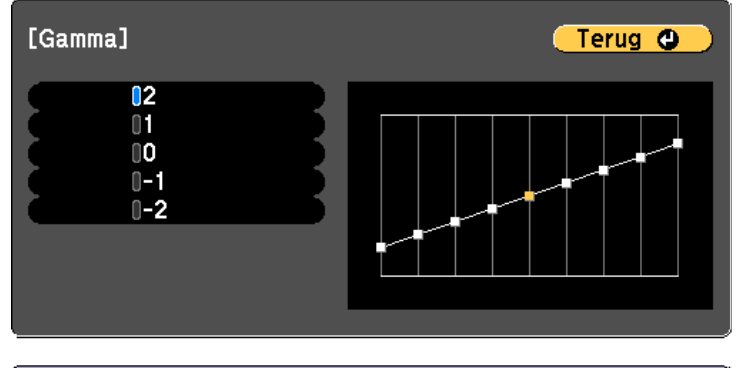

[[Esc] /[○]:Terug [◆]:Selecteren

[Menu]:Afsluiten

Wanneer <sup>u</sup> een grotere waarde selecteert, worden de donkere partijen helderder maar kunnen de lichtere partijen onderverzadigd raken.

Wanneer er een kleinere waarde wordt geselecteerd, kunt <sup>u</sup> de algehele helderheid van het beeld verminderen om het beeld scherper te maken.

Druk op de [Menu]-knop om af te sluiten.

**b** 

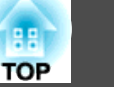

# **Het volume aanpassen <sup>59</sup>**

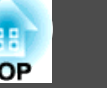

U kunt het volume van het geluidsuitvoer van de externe luidspreker die is aangesloten op de Audio Out-poort aanpassen met een van de volgende methoden.

- Druk op de afstandsbediening op de [Volume]-knoppen om het volume bij te stellen.
- [<00] Verhoogt het volume.
- [a] Verlaagt het volume.

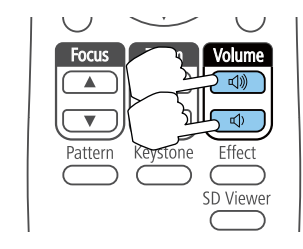

- Pas het volume aan in het Configuratie.
	- s **Instellingen Volume** [pag.](#page-99-0)<sup>100</sup>

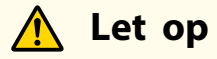

Begin niet met een hoog volume.

Een plotseling extreem hard volume kan doofheid veroorzaken. Verlaag het volume altijd voordat <sup>u</sup> het apparaa<sup>t</sup> uitschakelt, zodat <sup>u</sup> kunt inschakelen en dan het volume langzaam kunt opvoeren.

<sup>U</sup> kunt het geprojecteerde beeld tijdelijk verbergen en het geluid dempen. Elk geluid of elke video-actie blijft echter lopen. <sup>U</sup> kunt de projectie dus niet hervatten op het pun<sup>t</sup> waar <sup>u</sup> deze hebt gestopt.

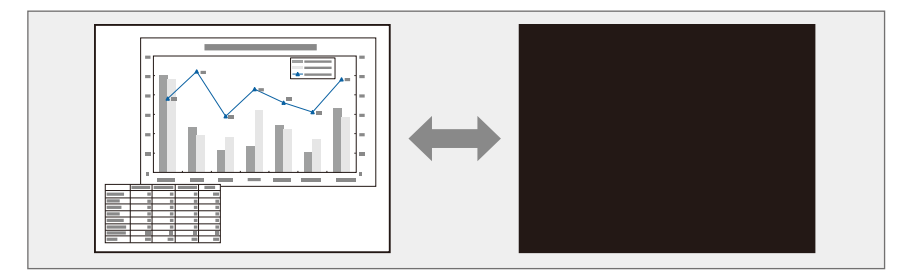

Telkens wanneer u op de afstandsbediening op de knop [A/V Mute] drukt, schakelt A/V dempen in of uit.

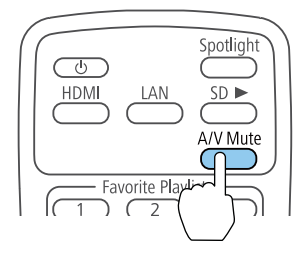

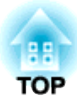

## **Nuttige functies**

Dit gedeelte beschrijft de Multiprojectiefunctie en gesynchroniseerde weergave.

<span id="page-61-0"></span><sup>U</sup> kunt meerdere projectors instellen om één groo<sup>t</sup> beeld te projecteren. U kunt het verschil van de helderheid en de kleurtoon aanpassen tussen elk geprojecteerd beeld om een naadloos scherm te creëren.

- a• We raden <sup>u</sup> aan de scherpstelling en zoomfactor minimaal <sup>20</sup> minuten voordat <sup>u</sup> begint met projecteren, in te stellen omdat beelden niet direct stabiel zijn na het inschakelen van de projector.
	- Als de waarden voor **Keystone** groo<sup>t</sup> zijn, kan het moeilijk zijn de beeldpositie voor overlappende beelden aan te passen.
	- Het Testpatroon kan worden weergegeven om de projectiestatus aan te passen zonder videoapparatuur aan te sluiten.
	- **S** "Een [testpatroon](#page-48-0) weergeven" pag.49
	- Als <sup>u</sup> een "dot-by-dot"-beeld projecteert dat kan worden geprojecteerd zonder het te vergroten of te verkleinen, kunt <sup>u</sup> nauwkeurige aanpassingen uitvoeren.

### **Aanpassingsprocedure**

#### **Voorbereiding vooraf**

- (1) Schakel alle projectoren in.
- (2) Stel een ID in voor alle projectoren en afstandsbedieningen.
	- Stel de projector-id in" pag.63

#### **De geprojecteerde beelden aanpassen**

- (1) De geprojecteerde positie aanpassen.
	- Stel de projectiehoek af met het kogelgewricht" pag.23
	- **•** ["De afbeeldingsrichting instellen \(projectie\)" pag.29](#page-28-0)
	- **T** ["Vervorming van het geprojecteerde beeld corrigeren" pag.51](#page-50-0)
- (2) Pas de beeldverhouding van de beelden aan.
	- <sup>s</sup> ["De hoogte-breedteverhouding van het geprojecteerde beeld wijzigen"](#page-55-0) [pag.](#page-55-0)56
- (3) Pas de zoom en scherpstelling aan.
	- **["De beeldgrootte bijstellen" pag.50](#page-49-0)**
	- **"**De scherpstelling corrigeren" pag.50
- (4) Pas de randen van de beelden aan.
	- $\blacksquare$  ["De punten waar de beelden overlappen aanpassen](#page-63-0) [\(Randoverlapping\)" pag.64](#page-63-0)
- (5) Selecteer de secties van de beelden.
	- Weergave Geschaald beeld" pag.66

### <span id="page-62-0"></span>**Instellen van de projector-id**

Wanneer een id is opgegeven voor de projector en afstandsbediening, kunt u de afstandsbediening alleen gebruiken voor een projector met de juiste id. Dit is handig wanneer <sup>u</sup> met verschillende projectors werkt. <sup>U</sup> kunt maximaal 9 id's instellen.

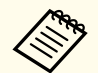

a

aHet gebruik van de afstandbediening is alleen mogelijk bij projectoren die binnen het bedieningsbereik van de afstandbediening liggen.

s "Bedieningsbereik van de [afstandsbediening"](#page-27-0) pag.<sup>28</sup>

#### **Stel de projector-id in**

- Druk tijdens de projectie op de knop [Menu]. **•** "Het [Configuratie](#page-93-0) gebruiken" pag.94
- $\overline{\mathbf{2}}$ Selecteer **Multiprojectie** onder **Uitgebreid**.
- **B** Selecteer **Projector-id** en druk vervolgens op de knop [J].
- dDruk op de [▲][▼] knoppen om een id-nummer te selecteren.

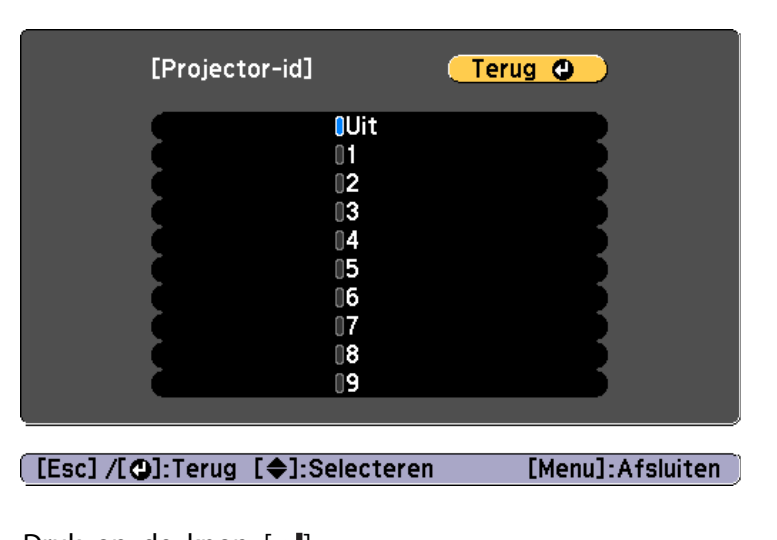

- b) Druk op de knop  $[\blacktriangleleft]$ .
	-
	- Druk op de [Menu]-knop om af te sluiten.

Herhaal deze stappen voor alle andere projectoren die u wilt bedienen vanaf één afstandsbediening.

De projector die <sup>u</sup> wilt bedienen, selecteren

Selecteer na het instellen van de projector-id, de id voor de projector die u wilt bedienen met de afstandsbediening.

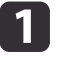

**6** 

Richt de afstandsbediening op de doelprojector en druk op de knop [ID].

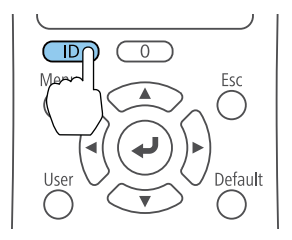

<span id="page-63-0"></span>De huidige projector-id wordt weergegeven op het geprojecteerde scherm. Deze verdwijnt na ongeveer <sup>3</sup> seconden.

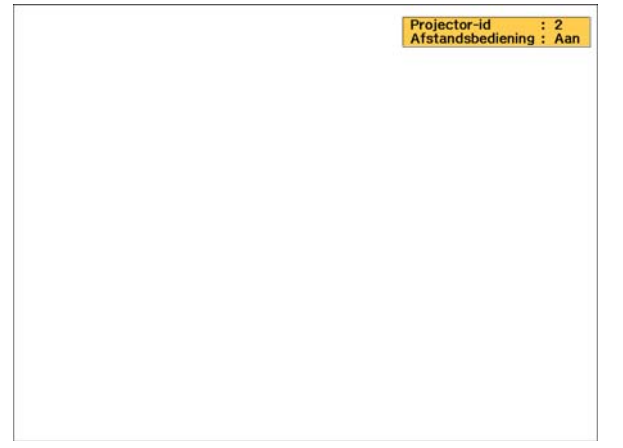

 $\overline{\mathbf{2}}$ 

Houd de [ID]-knop ingedrukt en druk op de cijfertoets die overeenkomt met de id van de te bedienen projector.

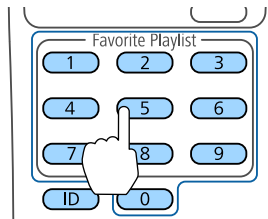

De projector die <sup>u</sup> wilt bedienen, wordt geselecteerd.

l 3

Druk op de knop [ID] om te controleren of het instellen van de id is gelukt.

Er wordt een bericht weergegeven door de projector.

- Als de afstandsbediening wordt weergegeven als **Aan**, kunt u de projector bedienen vanaf de afstandsbediening.
- Als de afstandsbediening wordt weergegeven als **Uit**, kunt u de projector niet bedienen vanaf de afstandsbediening. Herhaal de bovenstaande stappen om de afstandsbediening in te schakelen.
- a• Wanneer <sup>u</sup> <sup>0</sup> selecteert met de afstandsbediening, kunt <sup>u</sup> alle projectoren bedienen, ongeacht de instelling voor Projectorid.
- <sup>U</sup> moet de projector-id van de afstandsbediening telkens selecteren wanneer <sup>u</sup> de projector inschakelt die <sup>u</sup> voor de bediening hebt ingesteld. Wanneer <sup>u</sup> de projector inschakelt, wordt <sup>0</sup> geselecteerd als de projector-ID van de afstandsbediening.
- Wanneer <sup>u</sup> de instelling **Projector-id** op **Uit** zet, kunt <sup>u</sup> de projector bedienen met de afstandsbediening, ongeacht de id die <sup>u</sup> selecteert op de afstandsbediening.

## **De punten waar de beelden overlappen aanpassen (Randoverlapping)**

<sup>U</sup> kunt de overlappende gebieden fijn afstemmen om een naadloos scherm te maken.

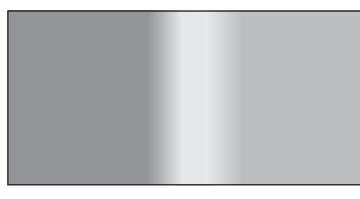

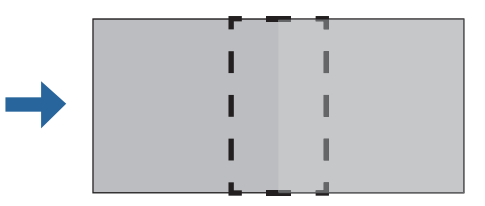

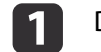

Druk tijdens de projectie op de knop [Menu].

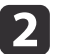

Selecteer **Multiprojectie** onder **Uitgebreid**.

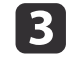

 Selecteer **Randoverlapping** en druk vervolgens op de knop  $\left[\biguplus\right]$ .

Het volgende scherm wordt weergegeven.

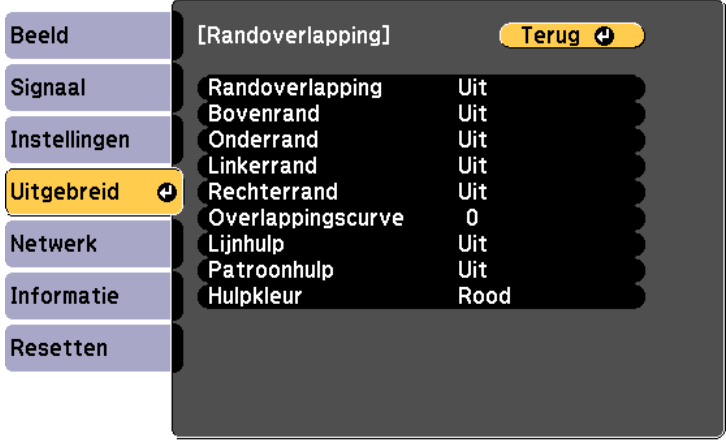

#### [[Esc] /[○]:Terug [◆]:Selecteren

[Menu]:Afsluiten

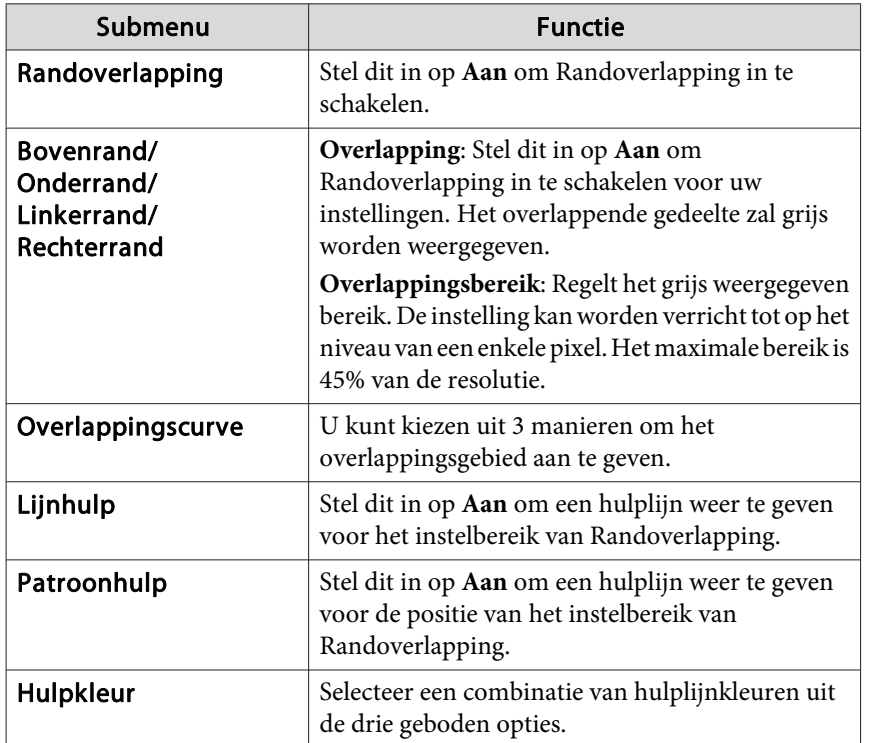

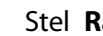

Stel **Randoverlapping** op **Aan**.

#### $\overline{\mathbf{5}}$ Zet **Lijnhulp** op **Aan**.

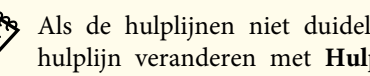

aAls de hulplijnen niet duidelijk zijn, kunt <sup>u</sup> de kleur van de hulplijn veranderen met **Hulpkleur**.

#### Zet **Patroonhulp** op **Aan**.

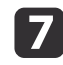

f

d

## Stel **Bovenrand**, **Onderrand**, **Linkerrand** of **Rechterrand** in volgens de delen van het beeld die overlappen.

Hieronder ziet <sup>u</sup> een voorbeeld van het instellen van een scherm(1).

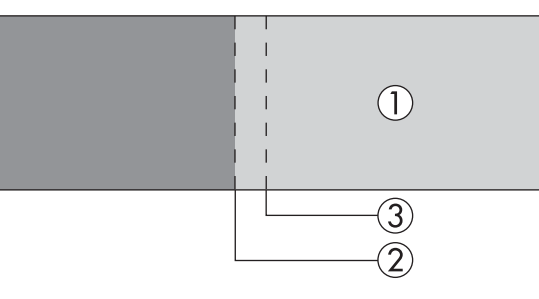

In het bovenstaande voorbeeld moet u **Linkerrand** aanpassen omdat <sup>u</sup> de overlappende gebieden kunt zien aan de linkerzijde van het beeld (1).

- (1) Selecteer **Linkerrand** en druk vervolgens op de knop[ $\bigcup$ ].
- (2) Selecteer **Overlapping** en druk vervolgens op de knop  $\mathbf{L}$ .
- (3) Selecteer **Aan** en druk op  $[\bigcup]$ .
- (4) Druk op de knop [Esc].

- <span id="page-65-0"></span>(5) In **Overlappingsbereik**, maakt u de rand (3) grijs. De waarde waarbij het overlappingsbereik en de hulplijnen zich op
	- dezelfde positie bevinden is het best.

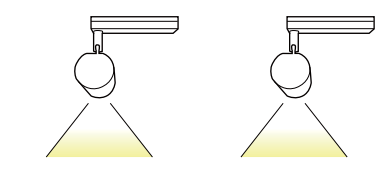

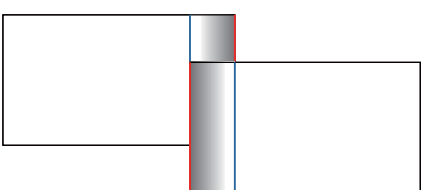

(6) Druk op de knop [Esc].

#### Stel **Overlappingscurve** in.

**h** 

- (1) Selecteer **Overlappingscurve** en druk vervolgens op de knop  $[\Box]$ .
- (2) Selecteer de manier van grijs aangeven van **1** t/m **3** en druk vervolgens op de knop  $[\bigcup]$ .
- (3) Druk op de knop [Esc].
- iNadat de instellingen zijn voltooid, zet u **Lijnhulp** en **Patroonhulp** in op **Uit** om te voltooien.

### **Weergave Geschaald beeld**

Een deel van het beeld wordt bijgesneden en weergegeven. Dit maakt het mogelijk om één groot beeld te creëren van het beeld dat door verschillende projectoren wordt geprojecteerd.

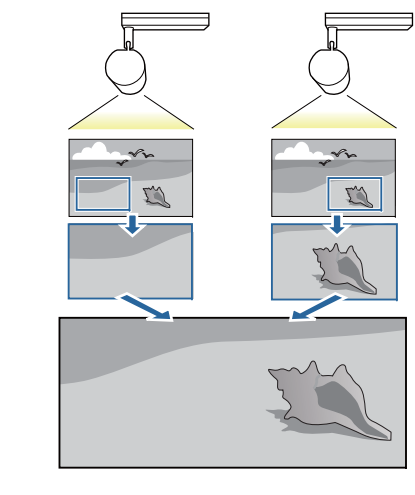

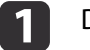

Druk tijdens de projectie op de knop [Menu].

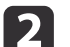

Selecteer **Multiprojectie** onder **Uitgebreid**.

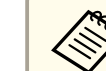

a<sup>U</sup> kunt dezelfde bewerking uitvoeren via **Schaal** in **Signaal**.

- |3 Selecteer **Schaal** en druk vervolgens op de knop [J].
- dStel **Schaal** in op **Aan**.

## <span id="page-66-0"></span>e

#### Selecteer **Schaalmodus**.

**Zoomweergave**: Voor aanpassing volgens het beeld dat nu wordt weergegeven.

**Vergroten**

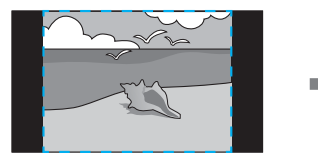

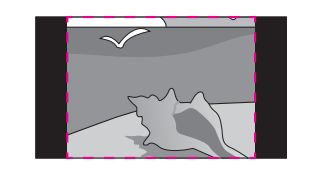

**Verplaatsen**

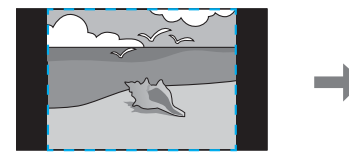

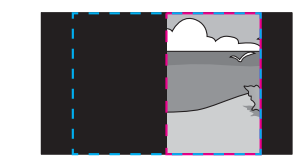

**Volledige weerg.**: Voor aanpassing volgens de paneelgrootte van de projector (het maximale gebied waarin beeld kan worden weergegeven).

**College** 

**Vergroten**

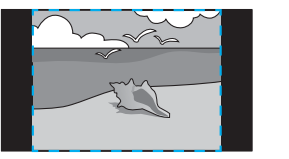

**Verplaatsen**

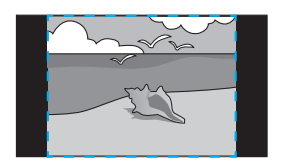

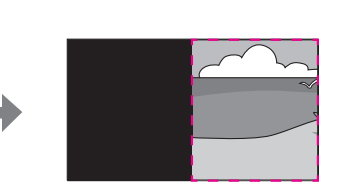

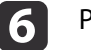

Pas de schaal aan.

Selecteer de manier van aanpassen met de knoppen  $[\triangle][\blacktriangledown]$  en stel vervolgens bij met de knoppen  $\lceil \cdot \rceil$ .

**-+**: Hiermee wordt het beeld tegelijk horizontaal en verticaal groter of kleiner gemaakt.

**Verticaal schalen**: Hiermee wordt het beeld verticaal groter of kleiner gemaakt.

**Horizontaal schalen**: Hiermee wordt het beeld horizontaal groter of kleiner gemaakt.

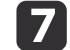

Het beeld wordt bijgesneden en aangepast.

- (1) Selecteer **Uitsnede-aanpassing**, en druk dan op de knop  $\left[\right]$ . Als u **Uitsnedebereik** kiest, worden bereik en coördinaten van het beeld dat de projector zal projecteren weergegeven.
- (2) Gebruik de knoppen  $[\triangle]$ ,  $[\blacktriangledown]$ ,  $[\triangle]$  en  $[\blacktriangleright]$  om het beeld te verschuiven. Kijk naar het scherm en pas de coördinaten en de grootte van elk beeld aan.

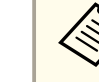

a<sup>U</sup> kunt het weergegeven gebied na het bijsnijden controleren voor het volledige beeld onder **Uitsnedebereik**.

**R** Druk op de knop [Menu] om de aanpassingen te voltooien.

### **Meerdere geprojecteerde beelden aanpassen**

#### **Ongelijke kleuren aanpassen (Kleurgelijkheid)**

Stel hier de kleurtint voor het hele scherm in.

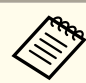

aOok na uw aanpassingen is de tint mogelijk niet helemaal uniformKleurgelijkheid.

 $\bf{u}$ 

Druk tijdens de projectie op de knop [Menu].

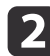

Selecteer **Multiprojectie** onder **Uitgebreid**.

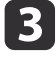

Selecteer **Kleurgelijkheid** en druk vervolgens op de knop [~].

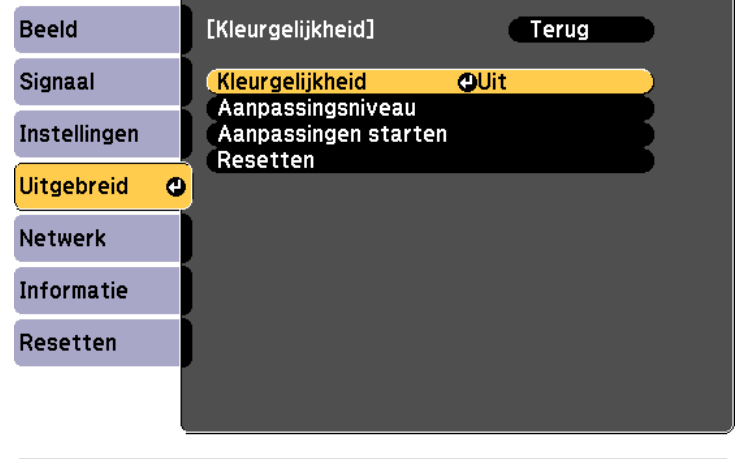

#### [[Esc]:Terug [♦]:Selecteren [●]:Invoeren [Menu]: Afsluiten

**Kleurgelijkheid**: Schakelt Kleurgelijkheid **Aan** of **Uit**.

**Aanpassingsniveau**: Er zijn acht niveaus van wit tot zwart via grijs. <sup>U</sup> kunt elk niveau afzonderlijk bijstellen.

**Aanpassingen starten**: Hiermee start <sup>u</sup> het aanpassen van de Kleurgelijkheid.

**Resetten**: Hiermee maakt <sup>u</sup> alle met **Kleurgelijkheid** aangebrachte aanpassingen en instellingen ongedaan (standaardwaarden).

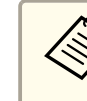

aTijdens het aanpassen van **Kleurgelijkheid** kan het beeld vertekenen. Het beeld wordt weer normaal zodra de aanpassingen klaar zijn.

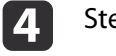

- Stel **Kleurgelijkheid** in op **Aan**.
- $\overline{\mathbf{5}}$ Selecteer **Aanpassingsniveau** en druk vervolgens op de knop

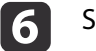

i

- Stel het niveau in met de knoppen  $[4]$ [ $\blacktriangleright$ ].
- gDruk op de knop [Esc] om naar het vorige scherm terug te keren.
- **h** 8 Selecteer **Aanpassingen starten** en druk vervolgens op de knop [ $\bigcup$ ].
	- Selecteer het gebied dat u wilt aanpassen en druk op de knop  $\Box$

Pas eerst de buitengebieden aan en vervolgens het hele scherm.

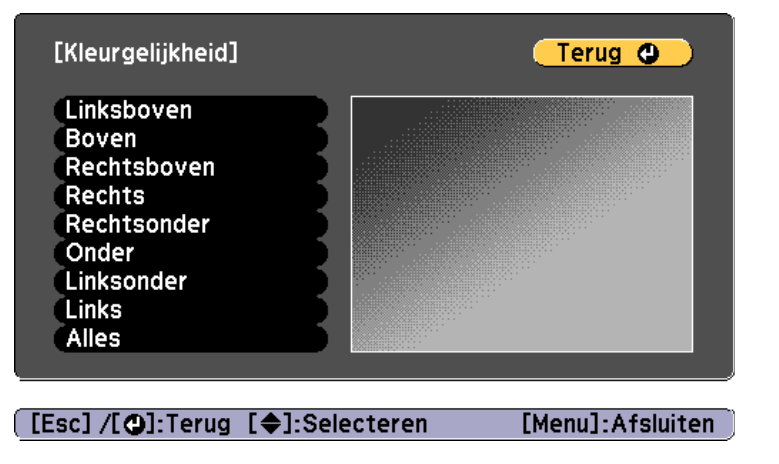

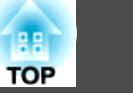

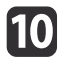

Gebruik de knoppen  $[\triangle]$ [ $\nabla$ ] om de kleur te selecteren en gebruik dan de knoppen [  $\left($  ][  $\right)$  ] om de aanpassingen aan te brengen.

Druk op de knop [4] om de kleurtoon zwakker te maken. Druk op de knop [ $\blacktriangleright$ ] om de kleurtoon sterker te maken.

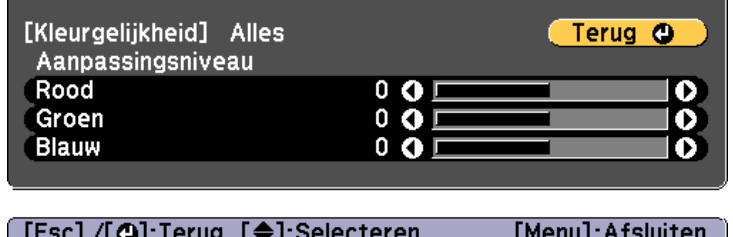

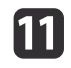

**l**12

Keer terug naar stap <sup>5</sup> en pas elk niveau aan.

Druk op de knop [Menu] om de aanpassingen te voltooien.

#### **De tint aanpassen (Kleurmatching)**

Pas de kleur aan voor elk beeld.

Zet alle projectors uit en pas dan **Kleurmatching** aan via het menu **Uitgebreid** voor elke projector. Pas dit zo aan dat de kleuren en helderheid uniform zijn voor het volledige geprojecteerde beeld.

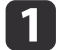

Druk tijdens de projectie op de knop [Menu].

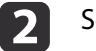

Selecteer **Multiprojectie** onder **Uitgebreid**.

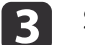

Selecteer **Kleurmatching** en druk vervolgens op de knop [J].

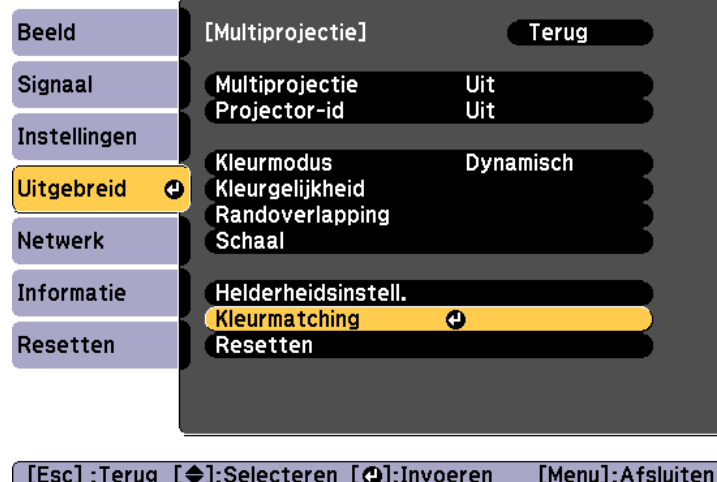

Het volgende scherm wordt weergegeven.

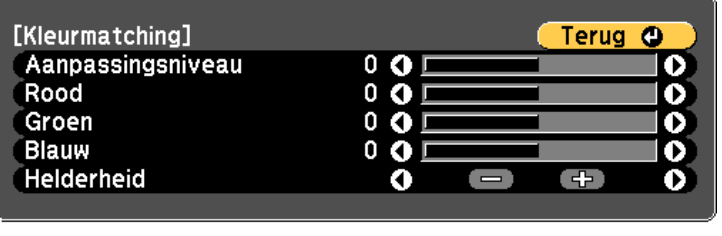

#### [Esc] /[O]:Terug [♦]:Selecteren [Menu]:Afsluiten]

De helft van het overlappende gebied wordt in het zwart weergegeven zodat het gemakkelijk is de rand van het beeld te controleren.

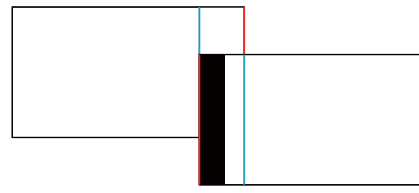

Aanpassingsniveau: Er zijn acht niveaus van wit tot zwart via grijs. U kunt elk niveau afzonderlijk bijstellen.

Rood,Groen,Blauw: Past de tint aan voor elke kleur.

Helderheid: Hiermee wordt de helderheid van het beeld ingesteld.

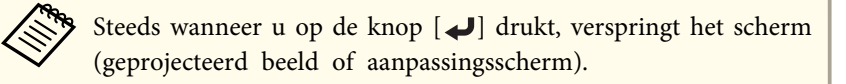

d

l 5

Selecteer **Aanpassingsniveau** en stel vervolgens met de knoppen [1] het aanpassingsniveau in.

Selecteer **Rood, Groen** of **Blauw** en druk vervolgens op de knoppen[  $\triangleleft$  ][  $\triangleright$  ]om de kleurtint aan te passen.

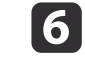

Selecteer **Helderheid** en gebruik dan de knoppen[1][  $\blacktriangleright$  ]om de helderheid aan te passen.

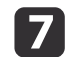

Keer terug naar stap <sup>1</sup> en pas elk niveau aan.

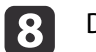

Druk op de knop [Esc] om naar het vorige scherm terug te keren.

<sup>U</sup> kunt dezelfde afspeellijst op meerdere projectors tegelijk weergeven.

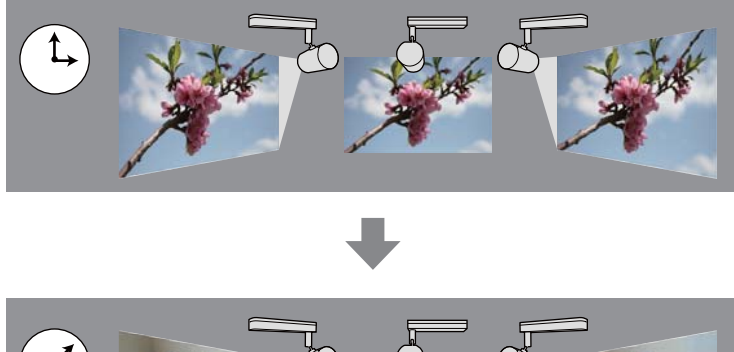

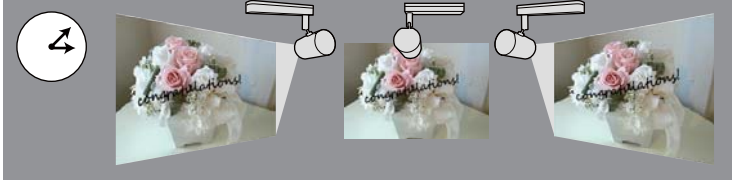

Maak en plan afspeellijsten met Epson Projector Content Manager. Zie "Bedieningshandleiding voor Epson Projector Content Manager" voor details over de bedieningsmethode voor Epson Projector Content Manager.

Stel de projectornaam en de juiste datum/tijd vooraf in voor alle projectors die gesynchroniseerde weergave zullen uitvoeren.

- **s Basis Projectornaam** [pag.](#page-105-0)106
- **•** "De datum en tijd [instellen"](#page-30-0) pag.31

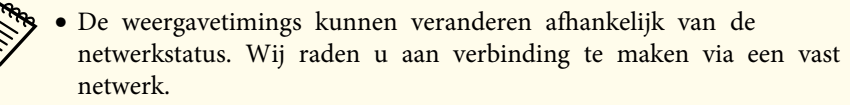

- <sup>U</sup> kunt ook afspeellijsten maken met Epson iProjection (Android/iOS) of een webbrowser.
- **•** "De [projector](#page-40-0) bedienen via een mobiel apparaat of computer" [pag.](#page-40-0)41
- Raadpleeg het volgende om de kleur aan te passen voor meerdere projectors die naast elkaar projecteren.
	- s "Ongelijke kleuren aanpassen [\(Kleurgelijkheid\)"](#page-66-0) pag.<sup>67</sup>

### **Gesynchroniseerde weergave starten**

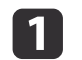

Plaats een SD-kaart in de projector.

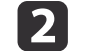

 $\overline{\mathbf{3}}$ 

Druk op de knop  $[s_D]$  op de afstandsbediening.

Gesynchroniseerde weergave start op de datum/tijd die is opgegeven in het tijdschema.

## **Een gebruikerslogo opslaan <sup>72</sup>**

Stel het beeld in (Gebruikerslogo) dat <sup>u</sup> wilt weergeven wanneer de projector wordt ingeschakeld. <sup>U</sup> kunt het gebruikerslogo ook weergeven wanneer de projector geen ingangssignaal ontvangt.

U kunt een foto, afbeelding of bedrijfslogo selecteren als het gebruikerslogo. Dit is nuttig bij het identificeren van de eigenaar van de projector om zo diefstal te helpen voorkomen. <sup>U</sup> kunt ook de wachtwoordbeveiliging instellen voor het gebruikerslogo zodat het niet kan worden gewijzigd.

aAls het gebruikerslogo eenmaal is opgeslagen, kunt u het standaardlogo niet meer terugzetten.

a

 $\overline{\mathbf{2}}$ 

|3

Projecteer het beeld dat <sup>u</sup> als gebruikerslogo wilt gebruiken en druk vervolgens op de [Menu]-knop.

**•** "Het [Configuratie](#page-93-0) gebruiken" pag.94

#### Selecteer **Gebruikerslogo** onder **Uitgebreid**.

- a• Als **Gebr. logo beveil.** onder **Wachtwoordbeveiliging** is ingesteld op **Aan**, wordt er een melding weergegeven en kan het gebruikerslogo niet worden gewijzigd. <sup>U</sup> kunt bewerkingen uitvoeren nadat <sup>u</sup> **Gebr. logo beveil.** hebt ingesteld op **Uit**.
	- s "Manieren van [Wachtwoordbeveiliging"](#page-74-0) pag.<sup>75</sup>
	- Als <sup>u</sup> Keystone of Hoogte-breedte selecteert tijdens het uitvoeren van het **gebruikerslogo**, wordt de functie die momenteel wordt uitgevoerd, tijdelijk onderbroken.

Als de melding "Dit beeld kiezen als gebruikerslogo?" wordt weergegeven, selecteer dan **Ja**.

Als u op de knop  $[\bigcup]$  drukt, is het mogelijk dat de schermgrootte wordt gewijzigd overeenkomstig de resolutie van het beeldsignaal.

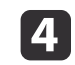

Verplaats het kader om het deel van het beeld dat <sup>u</sup> als gebruikerslogo wilt gebruiken, te selecteren.

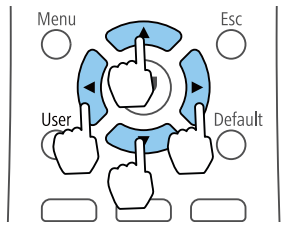

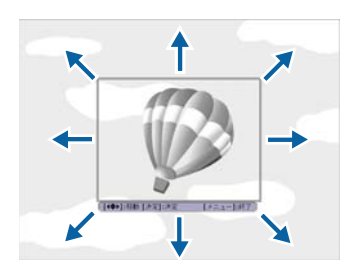

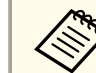

a<sup>U</sup> kunt een beeld opslaan met een afmeting van 400x300 beeldpunten.

b) Als <sup>u</sup> op de [ ]-knop drukt en het bericht "Dit beeld kiezen?" wordt weergegeven, selecteert <sup>u</sup> **Ja**.

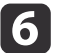

Selecteer de zoomfactor in het instellingsvenster voor zoom.

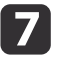

Wanneer het bericht "Slaat <sup>u</sup> deze afbeelding op als het Gebruikerspatroon?" verschijnt, selecteert <sup>u</sup> **Ja**.

Het beeld wordt opgeslagen. Nadat het beeld is opgeslagen, wordt de melding "Voltooid." weergegeven.

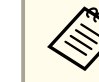

aAls een gebruikerslogo wordt opgeslagen, wordt het vorige gebruikerslogo gewist.

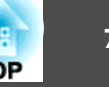
<span id="page-72-0"></span><sup>U</sup> kunt de projector aan/uit zetten en de invoerbron omschakelen volgens een vooringesteld schema door deze handelingen op te nemen als gebeurtenissen in het schema of tijdrooster. Geregistreerde gebeurtenissen worden automatisch uitgevoerd op de opgegeven tijd en de opgegeven data of wekelijks.

<sup>U</sup> kunt maximaal <sup>30</sup> **Schema**gebeurtenissen registreren.

#### **Waarschuwing**  $\sqrt{N}$

Plaats geen brandbare voorwerpen voor de lens. Als <sup>u</sup> de projector in het schema instelt om automatisch in te schakelen, kan brand ontstaan als er een brandbaar voorwerp in de buurt van de lens staat.

- a• Als het wachtwoord voor **Beveiliging <sup>p</sup>lannen** is ingesteld op **Aan** op het scherm **Wachtwoordbeveiliging**, moet <sup>u</sup> dit eerst instellen op **Uit**.
	- Kalibratie licht start niet als de projector langer dan <sup>24</sup> uur ononderbroken wordt gebruikt of wordt gewoon uitgeschakeld door de voeding uit te schakelen. Voer dit uit met **Nu uitvoeren** of stel **Kalibratie licht** in me de planningsfunctie om de lichtbron periodiek aan te passen.
	- s **Resetten Kalibratie licht** [pag.](#page-115-0)<sup>116</sup>
	- Als <sup>u</sup> Kalibratie licht niet automatisch wilt starten, stelt <sup>u</sup> **Periodiek uitvoeren** in op **Uit**.
	- s **Resetten Kalibratie licht Periodiek uitvoeren** [pag.](#page-115-0)<sup>116</sup>
	- Wanneer Kalibratie licht is ingeschakeld, zet <sup>u</sup> de projector minstens <sup>20</sup> minuten voor de gebeurtenis aan.
	- Voer Kalibratie licht uit om de witbalans in de lichtbron te corrigeren.

Druk tijdens de projectie op de knop [Menu].

**•** "Het [Configuratie](#page-93-0) gebruiken" pag.94

 $\blacksquare$ 

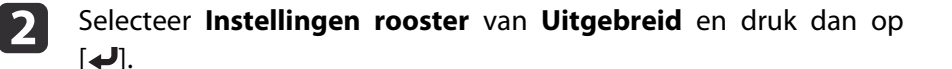

# **B**

Selecteer **Nieuw toevoegen** en druk dan op de knop [ ].

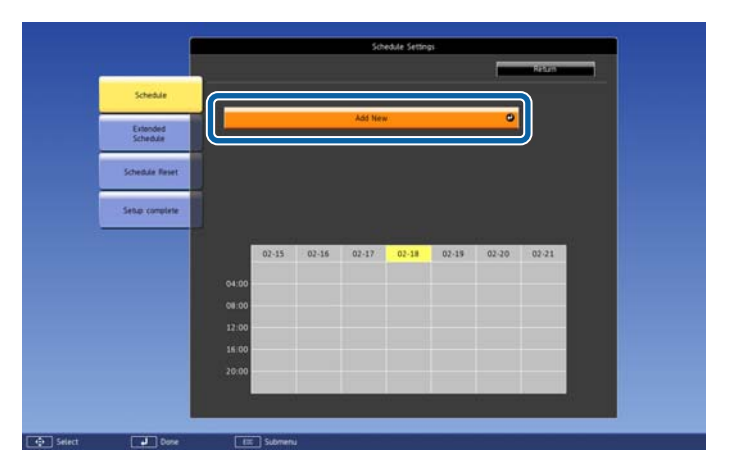

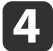

Stel het schema in.

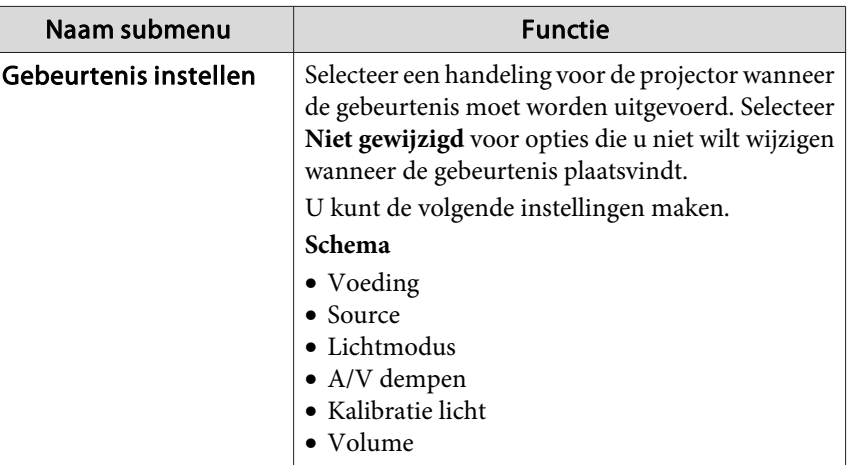

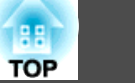

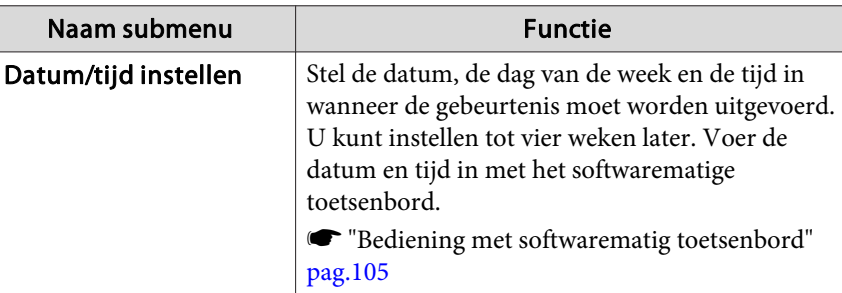

l 5

Selecteer **Opslaan** en druk vervolgens op de knop [J.

Herhaal stap <sup>3</sup> t/m <sup>5</sup> om meer gebeurtenissen te registreren.

De geregistreerde gebeurtenis wordt weergegeven op het scherm. £De gebeurtenisstatus en -tijd zijn aangegeven door pictogrammen of indicators.

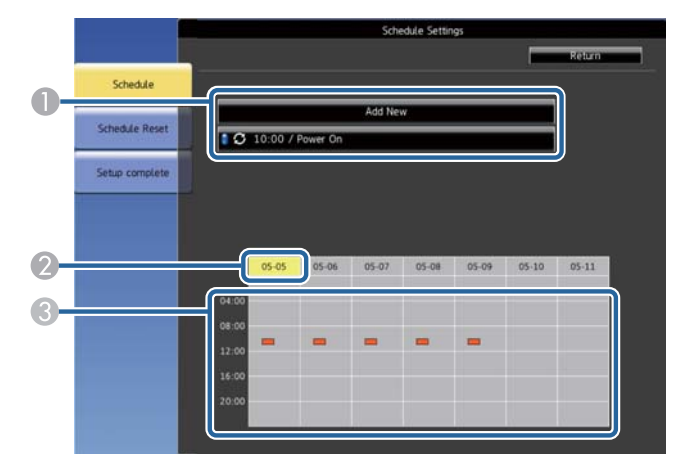

 $\bullet$   $\bullet$  : geldig schema

: normaal schema

ш : ongeldig schema

**B** De momenteel geselecteerde datum (gemarkeerd in het geel)

- C : eenmalig schema : normaal schema : stand-by schema (schakelt de communicatie in of uit tijdens stand-by)
	- : ongeldig schema
- f Om een geplande gebeurtenis te bewerken, selecteert <sup>u</sup> het schema en drukt <sup>u</sup> op **ESC**.
	- Selecteer een optie in het weergegeven menu.
		- **Aan** of **Uit** kunt u de geselecteerde gebeurtenis in- of uitschakelen.
		- **Bewerken** kunt u de gebeurtenisdetails of de datum en tijd wijzigen.
		- **Wissen** kunt u de geplande gebeurtenis verwijderen van een lijst.
			-

g

 $\mathbf{R}$ 

Selecteer Inst. **voltooid** en selecteer dan Ja om het opslaan te voltooien.

Om alle geplande gebeurtenissen te verwijderen, selecteert <sup>u</sup>**Schema opnieuw instellen**.

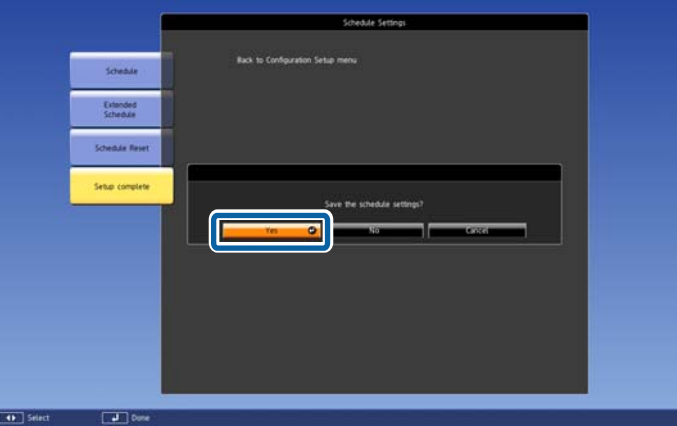

<span id="page-74-0"></span>Het wachtwoord verhindert dat iemand de projector kan gebruiken zonder eerst een wachtwoord in te voeren. Het verhindert ook dat instellingen, zoals het scherm dat bij het opstarten wordt weergegeven, worden gewijzigd.

Dit heeft een antidiefstalfunctie omdat de projector ook na diefstal niet kan worden gebruikt en <sup>u</sup> kunt beperken wie de projector kan gebruiken.

# **Manieren van Wachtwoordbeveiliging**

<sup>U</sup> kunt de volgende soorten wachtwoordbeveiliging instellen met één gedeeld wachtwoord:

- **Inschakelbeveiliging** verhindert dat iemand de projector kan gebruiken zonder eerst een wachtwoord in te voeren. Wanneer <sup>u</sup> de voedingskabel aansluit en de projector de eerste keer inschakelt, moet <sup>u</sup> het juiste wachtwoord invoeren. Dit is ook van toepassing op Dir. Inschakelen en Autom. inschakeling.
- Het wachtwoord voor **Gebr. logo beveil.** verhindert dat iemand het aangepaste scherm wijzigt dat door de projector wordt weergegeven bij het inschakelen of als er geen signaal wordt ingevoerd. Het aangepaste scherm voorkomt diefstal door het identificeren van de eigenaar van de projector.
- **Netwerkbeveil.** verhindert dat iemand de instellingen **Netwerk** van de projector wijzigt.
- Het wachtwoord **Beveiliging plannen** verhindert dat iemand de tijd- of roosterinstellingen van de projector wijzigt.

# **Een wachtwoord instellen**

Om wachtwoordbeveiliging te gebruiken, moet u een wachtwoord instellen.

aHet standaardwachtwoord is "0000". Wijzig dit naar uw persoonlijk wachtwoord.

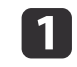

Houd de knop [Effect] op de afstandsbediening ongeveer <sup>5</sup> seconden ingedrukt.

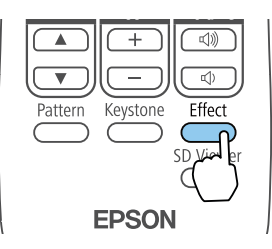

Het menu Wachtwoordbeveilig. wordt weergegeven.

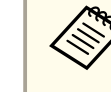

2

aAls Wachtwoordbeveiliging al is geactiveerd, moet <sup>u</sup> het juiste wachtwoord invoeren om het instellingsmenu Wachtwoordbeveilig. weer te geven.

### Selecteer **Wachtwoord** en druk op [ $\biguparrow$ ].

[Wachtwoordbeveiliging] Inschakelbeveiliging Uit Uit Gebr. Iogo beveil. Netwerkbeveil. Uit **Beveiliging plannen Uit** Wachtwoord  $\overline{\mathbf{o}}$ 

**[ ♦ 1: Selecteren [ · O]: Invoeren** 

[Menu]:Afsluiten

<sup>U</sup> ziet de vraag "Wachtwoord wijzigen?".

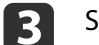

Selecteer **Ja** en druk dan op de knop [ $\bigcup$ ].

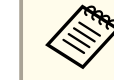

aAls <sup>u</sup> **Nee** selecteert, wordt het instellingsmenu Wachtwoordbeveiliging opnieuw weergegeven.

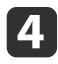

Druk op de cijfertoetsen om een viercijferig wachtwoord in te stellen.

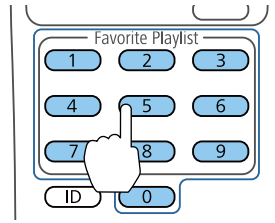

Het wachtwoord wordt weergegeven als '\*\*\*\*' terwijl het wordt ingevoerd. Er verschijnt een vraag om bevestiging nadat u het vierde cijfer hebt ingevoerd.

l 5 l Voer het wachtwoord opnieuw in.

> "Het nieuwe wachtwoord is opgeslagen." wordt weergegeven. Als <sup>u</sup> een onjuist wachtwoord invoert, verschijnt er een melding dat u het wachtwoord opnieuw moet invoeren.

Druk op [Esc] om terug te keren naar het menu.

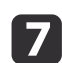

**6** 

Noteer het wachtwoord en bewaar het op een veilige plaats.

# **Soorten wachtwoordbeveiliging selecteren**

Na het instellen van een wachtwoord, ziet u dit menu waarin u de soorten wachtwoordbeveiliging die <sup>u</sup> wilt gebruiken, kunt selecteren.

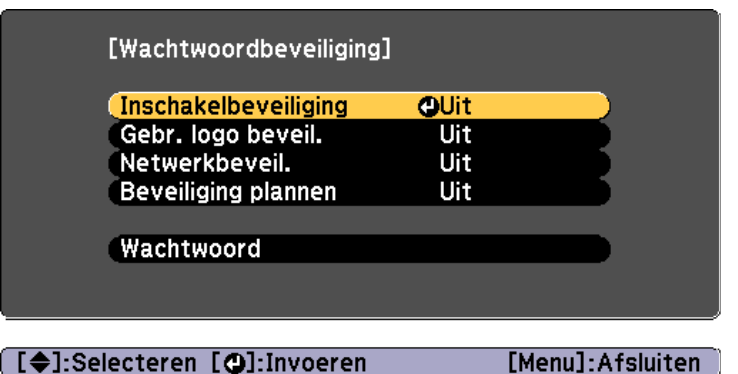

Als u dit menu niet ziet, houdt u de knop [Effect] op de afstandsbediening gedurende <sup>5</sup> seconden ingedrukt tot het menu verschijnt.

- Om onbevoegd gebruik van de projector te verhinderen, selecteert <sup>u</sup> **Aan** voor de instelling **Inschakelbeveiliging**.
- Om wijzigingen aan het scherm Gebruikerslogo of verwante weergaveinstellingen te verhinderen, selecteert <sup>u</sup> **Aan** voor de instelling **Gebr. logo beveil.**
- Om wijzigingen aan de netwerkinstellingen te verhinderen, selecteert <sup>u</sup> **Aan** als de instelling **Netwerkbeveil.**
- Om wijzigingen aan de roosterinstellingen van de projector te verhinderen, selecteert <sup>u</sup> **Aan** voor de instelling **Beveiliging plannen**.

<sup>U</sup> kunt de beveiligd-met-wachtwoord-sticker op de projector plakken als extra diefstalbeveiliging.

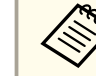

aZorg dat <sup>u</sup> de afstandsbediening op een veilige <sup>p</sup>lek bewaart. Als <sup>u</sup> de afstandsbediening verliest, kunt <sup>u</sup> het wachtwoord niet invoeren.

**TOP** 

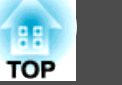

# **Een wachtwoord invoeren voor het gebruik van de projector**

Voer het juiste wachtwoord in wanneer het scherm wachtwoord wordt weergegeven.

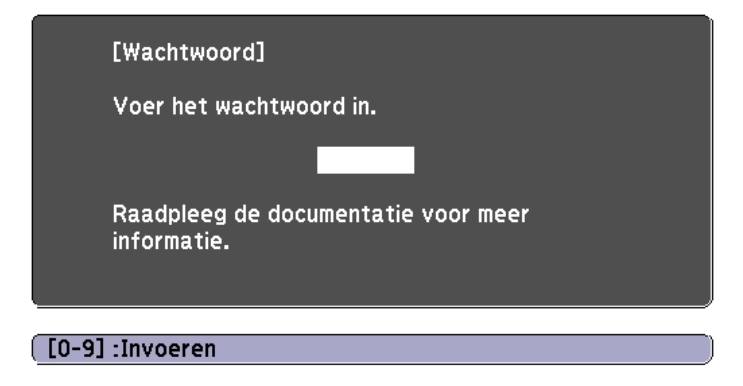

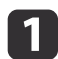

Druk op de cijfertoetsen om het wachtwoord in te voeren.

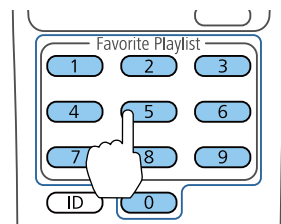

Het scherm wachtwoord wordt gesloten.

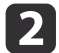

 Als het wachtwoord verkeerd is, ziet <sup>u</sup> een bericht en een vraag om het opnieuw te proberen. Voer het juiste wachtwoord in om door te gaan.

#### **Let op**

- Als <sup>u</sup> drie keer achter elkaar een onjuist wachtwoord invoert, wordt de melding "De projector wordt vergrendeld." ongeveer vijf minuten lang weergegeven, waarna de projector naar de stand-bystand overschakelt. Haal als dit gebeurt de voedingskabel van de projector uit het stopcontact, steek de kabel er vervolgens weer in en schakel de projector weer in. De projector geeft het wachtwoordinvoerscherm opnieuw weer zodat <sup>u</sup> het juiste wachtwoord kunt invoeren.
- Als <sup>u</sup> het wachtwoord vergeten bent, noteert <sup>u</sup> het nummer "**Code opvragen**: xxxxx" dat op het scherm verschijnt en neemt <sup>u</sup> contact op met uw plaatselijke dealer of met het dichtstbijzijnde adres in de Adressenlijst Epson Projector.
- Als <sup>u</sup> doorgaat met het herhalen van de bovenstaande handeling en <sup>30</sup> keer achtereen een verkeerd wachtwoord opgeeft", verschijnt het bericht De projector wordt vergrendeld. Neem contact op me<sup>t</sup> Epson zoals beschreven in de documentatie." wordt weergegeven en de projector accepteert geen wachtwoordinvoer meer. Neem contact op met uw plaatselijke dealer of met het dichtstbijzijnde adres in de Adressenlijst Epson Projector.
	- s *[Adressenlijst](#page-15-0) Epson Projector*

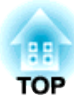

# **De projector gebruiken op een netwerk**

Volg de instructies in deze secties om uw projector in te stellen voor gebruik op een netwerk.

# **Bekabelde netwerkprojectie <sup>79</sup>**

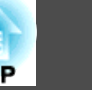

U kunt beelden verzenden naar uw projector via een vast netwerk. Verbind hiervoor de projector met uw netwerk en stel dan uw projector en computer in voor netwerkprojectie.

Na het aansluiten van de projector en het opgeven van de netwerkinstellingen, downloadt u Epson iProjection (Windows/Mac) van de website en installeert <sup>u</sup> het programma.

Download Epson iProjection van de volgende website.

#### <http://www.epson.com>

Epson iProjection-software stelt uw computer in voor netwerkprojectie. <sup>U</sup> kunt ook beelden projecteren van meerdere computers tegelijk die met het netwerk zijn verbonden. Raadpleeg de "Bedieningshandleiding voor Epson iProjection (Windows/Mac)" voor instructies.

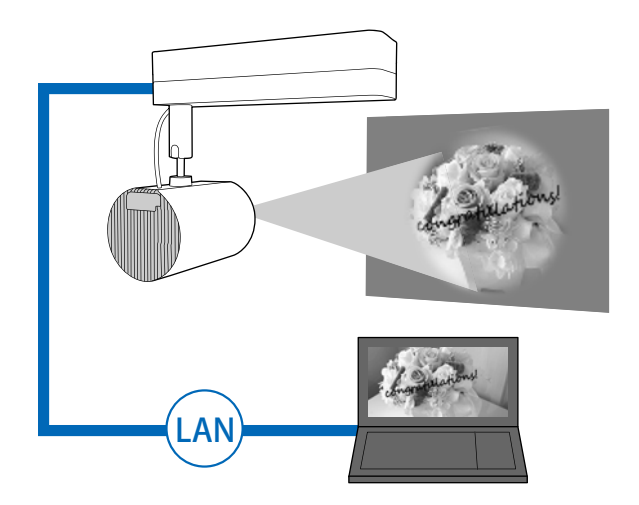

## **Vaste netwerkinstellingen selecteren**

Voordat <sup>u</sup> kunt projecteren vanaf computers op uw netwerk, moet <sup>u</sup> de netwerkinstellingen selecteren op de projector.

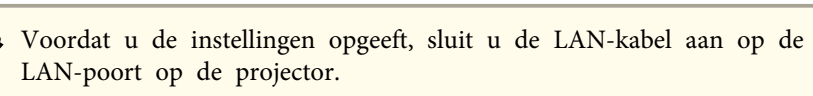

s "Aansluiten op [verschillende](#page-24-0) apparaten" pag.<sup>25</sup>

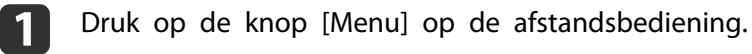

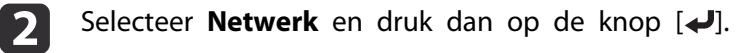

R

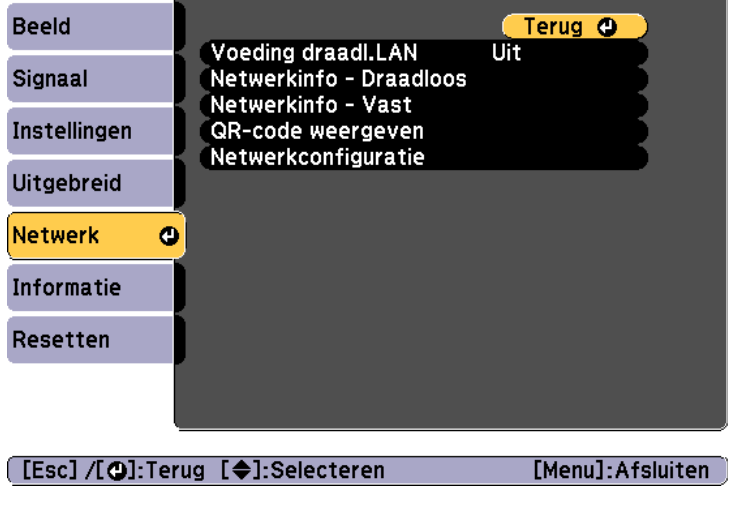

Selecteer **Netwerkconfiguratie** en druk dan op de knop [J].

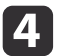

Selecteer **Basis** en druk dan op de knop [ $\bigtriangleup$ ].

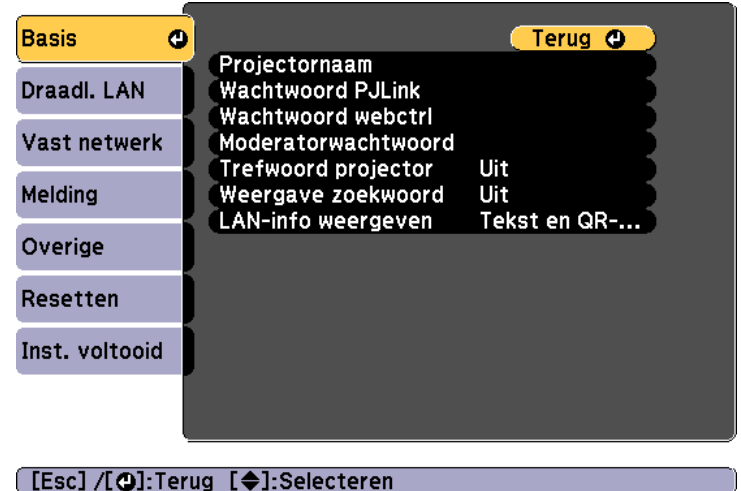

Selecteer de basisopties zoals nodig.

- **Projectornaam**: voer de projectornaam in die wordt gebruikt voor het identificeren van de projector via een netwerk. U kunt maximaal 16 enkelbyte alfanumerieke tekens invoeren.
- **Wachtwoord PJLink**: hiermee kunt u een wachtwoord instellen voor het gebruik van het PJLink-protocol voor projectorbediening. U kunt maximaal 32 enkelbyte alfanumerieke tekens invoeren.
- **Wachtwoord webctrl**: hiermee kunt u een toegangswachtwoord voor de projector instellen met Epson iProjection of Epson Web Control. U kunt maximaal 8 enkelbyte alfanumerieke tekens invoeren. (De gebruikersnaam is **EPSONWEB**; het standaard wachtwoord is **admin**.)
- **Moderatorwachtwoord**: hiermee kunt u een verificatiewachtwoordinstellen wanneer u als moderator verbinding maakt met de projector via Epson iProjection. Voer vier cijfers voor het wachtwoord in. (Er is geen standaard wachtwoord.)
- **Trefwoord projector**: hiermee kunt u een beveiligingswachtwoord inschakelen om te verhinderen dat iemand anders in de kamer de projector kan gebruiken. U moet een weergegeven trefwoord invoeren met Epson iProjection om beelden te projecteren en gegevens te verzenden of te ontvangen.
- **Weergave zoekwoord**: hiermee kunt u een projectortrefwoord weergeven op het projectiescherm wanneer u verbindt met de projector via Epson iProjection.
- Via **LAN-info weergeven** kunt u het beeldschermformaat instellen voor de netwerkinformatie van de projector.

aGebruik het weergegeven toetsenbord voor het invoeren van de naam, de wachtwoorden en het trefwoord. Druk op de knoppen  $[\triangle][\blacktriangleright]$  op de afstandsbediening om tekens te markeren en druk op [J] om ze te selecteren.

f

Selecteer **Vast netwerk** en druk dan op de knop [ ].

**Basis** Terug **O** IP-instellingen Draadl, LAN Weergave IP-adres Uit IPv6-instellingen Vast netwerk O Melding Overige Resetten Inst. voltooid

#### [[Esc] /[O]:Terug [♦]:Selecteren

**TOP** 

Wijs de IP-instellingen toe voor uw netwerk zoals dat nodig is.

- Als uw netwerk adressen automatisch toewijst, selecteert u **IPinstellingen** om de **DHCP**-instelling op **Aan** te zetten.
- Als u adressen handmatig moet instellen, selecteert u **IPinstellingen** om de **DHCP**-instelling op **Uit** te zetten. Voer dan het **IP-adres**, **Subnetmasker** en **Gateway-adres** van de projector in zoals nodig.
- Als u de projector wilt verbinden met het netwerk via IPv6, selecteert u **IPv6-instellingen**.
	- **["Menu Vast netwerk" pag.111](#page-110-0)**

Druk op de knoppen [▲][▼][ 1][  $\blacktriangleright$ ] op de afstandsbediening en selecteer dan het cijfer dat u wilt invoeren op het weergegeven schermtoetsenbord. Druk op de knop [ $\bigcup$ ] om uw keuze te bevestigen.

**18** 

i

Om te voorkomen dat het IP-adres op het scherm LAN stand-by wordt weergegeven, stelt <sup>u</sup> **Weergave IP-adres** in op **Uit**.

 Als <sup>u</sup> klaar bent met de instellingen, selecteert <sup>u</sup> **Inst. voltooid**. Volg de instructies op het scherm om de instellingen op te slaan en het menu te sluiten.

110

Druk op de knop [LAN] op de afstandsbediening.

De instellingen voor het vaste netwerk zijn voltooid als u het juiste IP-adres ziet op het LAN stand-byscherm.

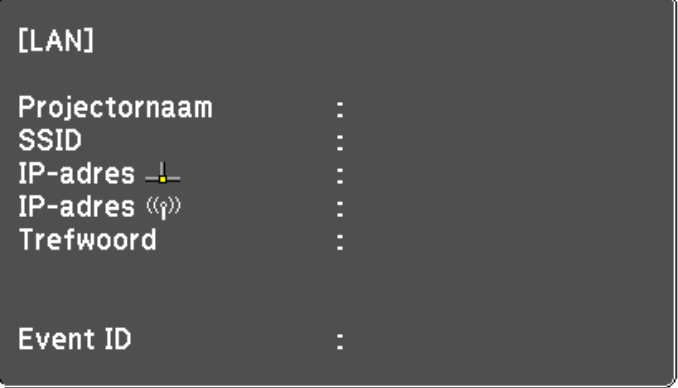

**TOP** 

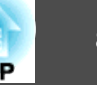

<sup>U</sup> kunt beelden verzenden naar uw projector via een draadloos netwerk.

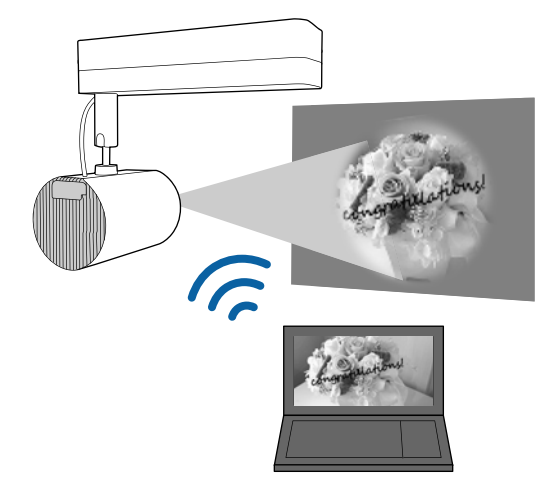

<sup>U</sup> kunt de projector verbinden met uw draadloos netwerk door de verbinding handmatig te configureren via de menu's **Netwerk** van de projector.

Stel de tijd van de projector in voordat u het menu **Netwerk** configureert. Als de tijd niet is ingesteld, wordt het draadloos LAN mogelijk niet correct geconfigureerd.

**•** "De datum en tijd [instellen"](#page-30-0) pag.31

Nadat u de instellingen hebt opgegeven in het menu **Netwerk**, downloadt u de benodigde netwerksoftware van de website en installeert <sup>u</sup> deze.

• Met de Epson iProjection (Windows/Mac)-software kunt <sup>u</sup> interactieve vergaderingen houden door de computerschermen van de gebruikers te projecteren via een netwerk. Raadpleeg de "Bedieningshandleiding voor Epson iProjection (Windows/Mac)" voor instructies.

• Met de Epson iProjection (iOS/Android)-app kunt <sup>u</sup> projecteren vanaf mobiele iOS- of Android-apparaten.

<sup>U</sup> kunt Epson iProjection (iOS/Android) gratis downloaden uit de App Store of Google Play. Alle kosten die worden aangerekend wanneer <sup>u</sup> communiceert met de App Store of Google Play, vallen onder de verantwoordelijkheid van de klant.

• Met Epson iProjection (Chromebook) kunt <sup>u</sup> beelden projecteren vanaf een Chromebook.

<sup>U</sup> kunt Epson iProjection (Chromebook) gratis downloaden uit de Chrome Web Store. Alle kosten die worden aangerekend wanneer <sup>u</sup> communiceert met de Chrome Web Store, vallen onder de verantwoordelijkheid van de klant.

# **Draadloze netwerkprojectie <sup>83</sup>**

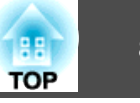

# **Draadloze netwerkinstellingen handmatig selecteren**

Voordat <sup>u</sup> kunt projecteren vanaf computers op uw draadloze netwerk, moet <sup>u</sup> de netwerkinstellingen selecteren op de projector.

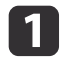

Druk op de knop [Menu] op de afstandsbediening.

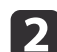

Selecteer **Netwerk** en druk dan op de knop [J].

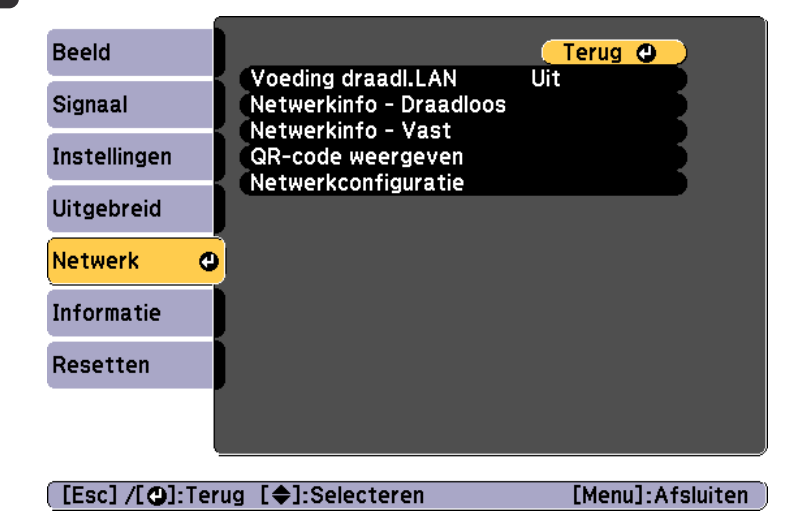

 $\boxed{3}$ 

d

e

Selecteer **Aan** als de instelling **Voeding draadl.LAN**.

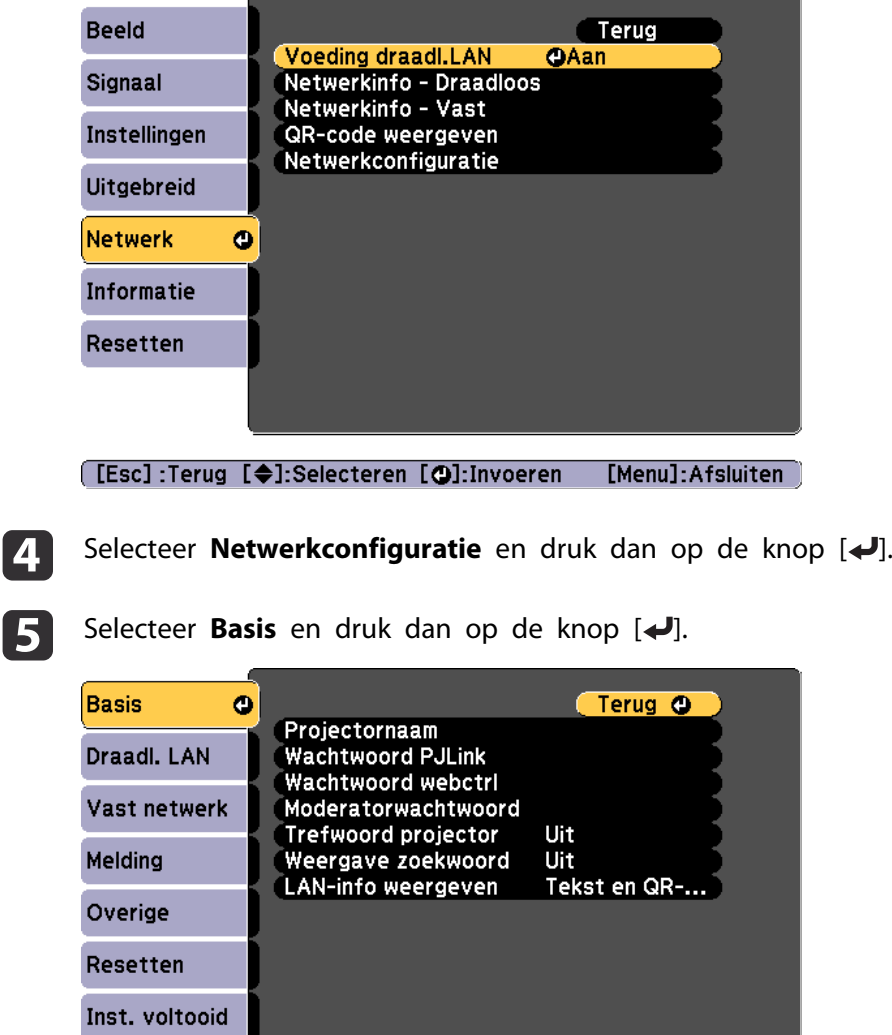

[[Esc] /[O]:Terug [♦]:Selecteren

l 6 Selecteer de basisopties zoals nodig.

- **Projectornaam**: voer de projectornaam in die wordt gebruikt voor het identificeren van de projector via een netwerk. U kunt maximaal 16 enkelbyte alfanumerieke tekens invoeren.
- **Wachtwoord PJLink**: hiermee kunt u een wachtwoord instellen voor het gebruik van het PJLink-protocol voor projectorbediening. U kunt maximaal 32 enkelbyte alfanumerieke tekens invoeren.
- **Wachtwoord webctrl**: hiermee kunt u een toegangswachtwoord voor de projector instellen met Epson iProjection of Epson Web Control. U kunt maximaal 8 enkelbyte alfanumerieke tekens invoeren. (De gebruikersnaam is **EPSONWEB**; het standaard wachtwoord is **admin**.)
- **Moderatorwachtwoord**: hiermee kunt u een verificatiewachtwoordinstellen wanneer u als moderator verbinding maakt met de projector via Epson iProjection. Voer vier cijfers voor het wachtwoord in. (Er is geen standaard wachtwoord.)
- **Trefwoord projector**: hiermee kunt u een beveiligingswachtwoord inschakelen om te verhinderen dat iemand anders in de kamer de projector kan gebruiken. Zet Trefwoord projector op **Aan** wanneer u de miniatuurweergave of de verzendfunctie gebruikt tussen de projector en de verbonden apparaten.
- **Weergave zoekwoord**: hiermee kunt u een projectortrefwoord weergeven op het projectiescherm wanneer u verbindt met de projector via Epson iProjection.
- Via **LAN-info weergeven** kunt u het beeldschermformaat instellen voor de netwerkinformatie van de projector.

Gebruik het weergegeven toetsenbord om de naam en het wachtwoord in te voeren. Druk op de knoppen  $[\triangle][\blacktriangledown][\blacktriangle]$ 

[ ] op de afstandsbediening om tekens te markeren en druk op  $\left[\biguplus\right]$  om ze te selecteren.

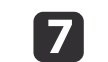

Selecteer **Draadl. LAN** en druk dan op de knop [ ].

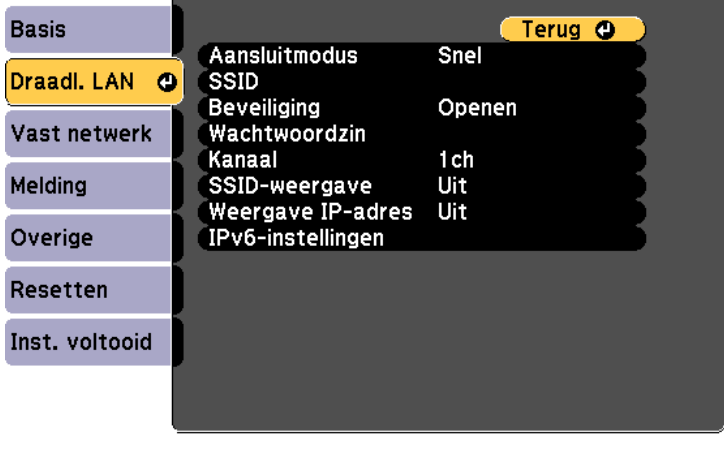

[[Esc] /[O]:Terug [♦]:Selecteren

- Selecteer de instelling **Aansluitmodus**.
- Met **Snel** kunt u direct verbinden met meerdere smartphones, tablets of computers via een draadloze communicatie.
- **Geavanceerd**: Hiermee kunt u via een draadloos LAN toegangspunt rechtstreeks aansluiten op een smartphone, tablet of computer.

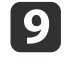

18

 Als <sup>u</sup> de verbindingsmodus **Geavanceerd** hebt geselecteerd, kiest <sup>u</sup> **Toegangspunt zoeken** om het toegangspunt waarmee <sup>u</sup> wilt verbinden, te selecteren.

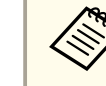

aAls <sup>u</sup> de SSID handmatig wilt toewijzen, selecteert <sup>u</sup> **SSID** om de SSID in te voeren.

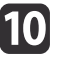

Voor de verbindingsmodus **Geavanceerd**, wijst u de IP-instellingen toe voor uw netwerk, zoals nodig.

- Als uw netwerk adressen automatisch toewijst, selecteert u **IPinstellingen** om de **DHCP**-instelling op **Aan** te zetten.
- Als u adressen handmatig moet instellen, selecteert u **IPinstellingen** om de **DHCP**-instelling op **Uit** te zetten. Voer dan het **IP-adres**, **Subnetmasker** en **Gateway-adres** van de projector in zoals nodig.
- Als u de projector wilt verbinden met het netwerk via IPv6, selecteert u **IPv6-instellingen**.
	- **s** ["Menu Draadl. LAN" pag.107](#page-106-0)
- 11
- Om te voorkomen dat het SSID- of IP-adres op het LAN stand- byscherm wordt weergegeven, zet <sup>u</sup> de instelling **SSID-weergave** of de instelling **Weergave IP-adres** op **Uit**.
- **12**  Als <sup>u</sup> klaar bent met de instellingen, selecteert <sup>u</sup> **Inst. voltooid**. Volg de instructies op het scherm om de instellingen op te slaan en het menu te sluiten.

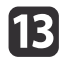

Druk op de knop [LAN] op de afstandsbediening.

De instellingen voor het vaste netwerk zijn voltooid als <sup>u</sup> het juiste IP-adres ziet op het LAN stand-byscherm.

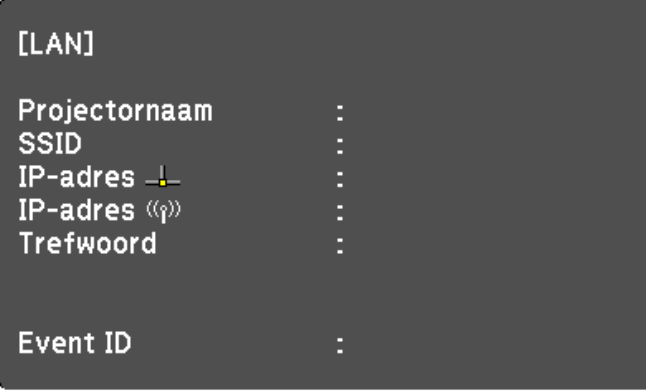

Als <sup>u</sup> klaar bent met het maken van draadloze instellingen voor uw projector, moet <sup>u</sup> het draadloos netwerk selecteren op uw computer. Start dan de netwerksoftware om beelden te verzenden naar uw projector via een draadloos netwerk.

# <span id="page-85-0"></span>**Draadloze netwerkprojectie <sup>86</sup>**

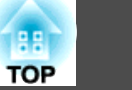

# **Draadloze netwerkinstellingen selecteren in Windows**

Voordat <sup>u</sup> verbinding maakt met de projector, selecteert <sup>u</sup> het juiste draadloze netwerk op uw computer.

- aOm toegang te krijgen tot de draadloze hulpprogramma's, dubbelklikt <sup>u</sup> op het netwerkpictogram in de Windows-taakbalk.
- **b** 2 Wanneer u een verbinding maakt in de verbindingsmodus<br>Geavanceerd, selecteert u de netwerknaam (SSID) van het netwerk waarmee de projector een verbinding maakt.
- $\vert$  3 Klik op **Verbinden**.

# **Draadloze netwerkinstellingen selecteren in Mac**

Voordat <sup>u</sup> verbinding maakt met de projector, selecteert <sup>u</sup> het juiste draadloze netwerk op uw computer.

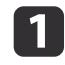

Klik op het Wi-Fi-pictogram in de menubalk bovenaan op het scherm.

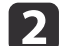

 Wanneer <sup>u</sup> een verbinding maakt in de verbindingsmodus Geavanceerd, moet <sup>u</sup> controleren of Wi-Fi is ingeschakeld en selecteert <sup>u</sup> de netwerknaam (SSID) van het netwerk waarmee de projector een verbinding maakt.

### **Draadloze netwerkbeveiliging instellen**

<sup>U</sup> kunt de beveiliging instellen voor het gebruik van uw projector op een draadloos netwerk. Stel een van de volgende beveiligingsopties in volgens de instellingen die op uw netwerk zijn gebruikt:

- WPA2-PSK-beveiliging
- WPA2-EAP-beveiliging \*
- WPA/WPA2-PSK-beveiliging \*
- WPA/WPA2-EAP-beveiliging \*
- \* Alleen beschikbaar voor de verbindingsmodus Geavanceerd.

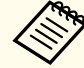

aNeem contact op met uw netwerkbeheerder voor hulp bij het invoeren van de juiste informatie.

- $\blacksquare$  Zorg dat het digitale certificaatbestand compatibel is met de projector en opgeslagen is in de hoofdmap van de SD-kaart.
	- **•** "Ondersteunde client- en [CA-certificaten"](#page-87-0) pag.88
- 12

d

Druk op de knop [Menu] op de afstandsbediening.

- **B** Selecteer **Netwerk** en druk dan op de knop [ $\bigtriangleup$ ].
	- Selecteer **Netwerkconfiguratie** en druk dan op de knop [J].

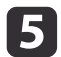

Selecteer **Draadl. LAN** en druk dan op de knop [ ].

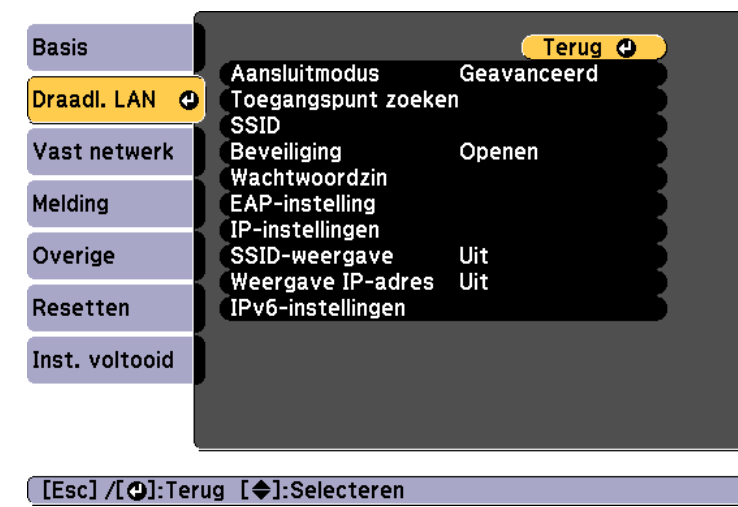

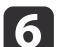

g

Selecteer **Beveiliging** en druk dan op de knop [ $\bigcup$ ].

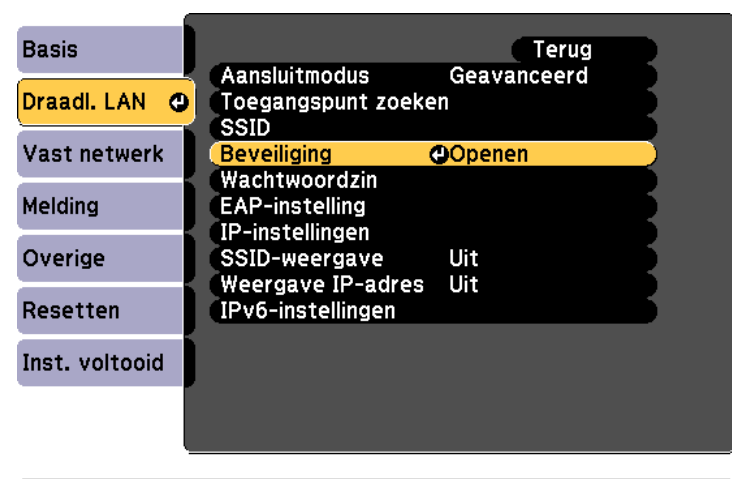

#### [[Esc]:Terug [♦]:Selecteren [❹]:Invoeren

Selecteer de beveiligingsinstellingen in overeenstemming met uw netwerkinstellingen.

• WPA2-PSK, WPA/WPA2-PSK:

Selecteer **Inst. voltooid**. Volg de instructies op het scherm om de instellingen op te slaan en het menu te sluiten.

• WPA2-EAP, WPA/WPA2-EAP:

Selecteer **EAP-instelling** en druk dan op de knop  $[\triangleleft]$ .

- Selecteer het protocol voor verificatie als de instelling **EAP-type**.
- 9 Selecteer een certificaattype en druk dan op de knop  $[\blacktriangleleft]$ .
	- **Clientcertificaat** voor het type **PEAP-TLS** of **EAP-TLS**
	- **CA-certificaat** voor het type **PEAP**, **PEAP-TLS**, **EAP-TLS** of **EAP-FAST**

a<sup>U</sup> kunt ook de digitale certificaten registreren vanaf uw webbrowser. Zorg echter dat <sup>u</sup> slechts één keer registreert, anders wordt het certificaat mogelijk niet correct geïnstalleerd.

- s "Een certificaat instellen met een [webbrowser"](#page-90-0) pag.<sup>91</sup>
- Selecteer **Registreren** en druk dan op de knop [ $\bigtriangleup$ ].
- ${\bf n}$  Plaats de SD-kaart in de SD-kaartsleuf van de projector.
	- Druk op de knop [J] om de certificaatlijst weer te geven.
- m Selecteer het te importeren certificaat via de weergegeven lijst. Een bericht wordt weergegeven me<sup>t</sup> de vraag het wachtwoord voor het certificaat in te voeren.
- **14**

10

**12** 

8

Voer het wachtwoord in en druk opnieuw op de knop  $[\blacktriangleleft]$ . Het certificaat wordt geïmporteerd en een voltooiingsbericht verschijnt.

<span id="page-87-0"></span>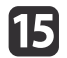

l 16

Selecteer uw EAP-instellingen zoals nodig.

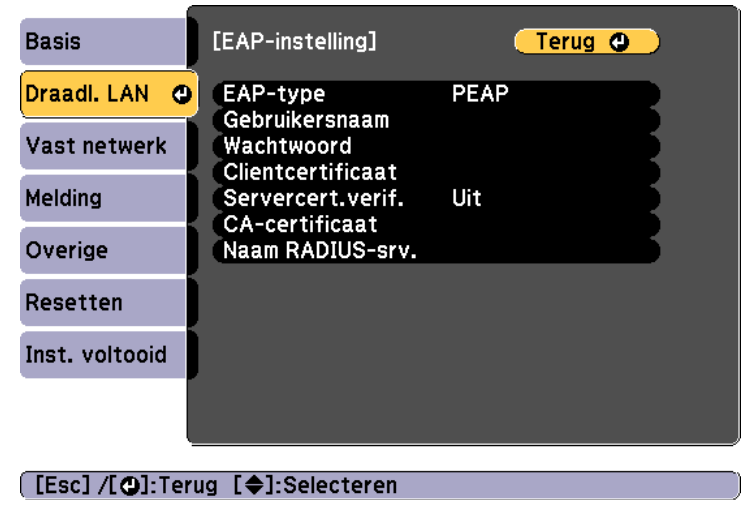

- **Gebruikersnaam**: voer de gebruikersnaam in. U kunt maximaal 64 enkelbyte alfanumerieke tekens invoeren. Gebruik de webbrowser voor tekstinvoer als u meer dan 32 tekens wilt invoeren. Als u eenclientcertificaat importeert, wordt de naam die aan het certificaat is gegeven, automatisch ingesteld.
- **Wachtwoord**: voer het wachtwoord in dat wordt gebruikt voor verificatie in **PEAP**, **EAP-FAST** en **LEAP**. U kunt maximaal 64 enkelbyte alfanumerieke tekens invoeren. Gebruik de webbrowser voor tekstinvoer als u meer dan 32 tekens wilt invoeren.
- Via **Servercert.verif.** kunt u selecteren of het servercertificaat al dan niet moet worden gecontroleerd wanneer een CA-certificaat is ingesteld.
- Met **Naam RADIUS-srv.** kunt u de servernaam die moet wordengecontroleerd, invoeren.
- Als <sup>u</sup> klaar bent met de instellingen, selecteert <sup>u</sup> **Inst. voltooid**. Volg de instructies op het scherm om de instellingen op te slaan en het menu te sluiten.

#### **Ondersteunde client- en CA-certificaten**

<sup>U</sup> kunt deze types digitale certificaten registreren.

Clientcertificaat (PEAP-TLS/EAP-TLS)

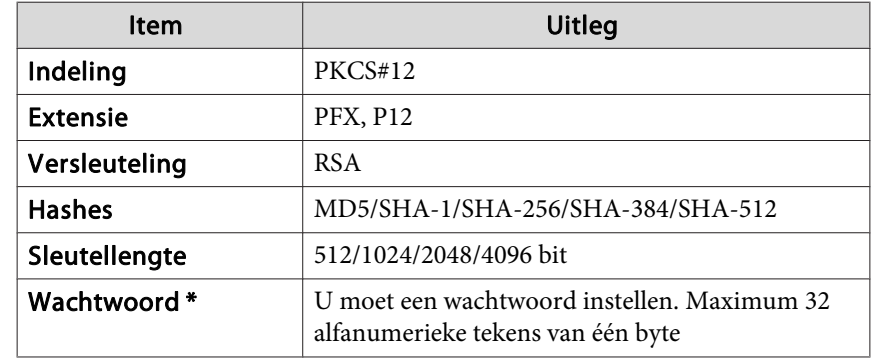

CA-certificaat (PEAP/PEAP-TLS/EAP-TLS/EAP-FAST)

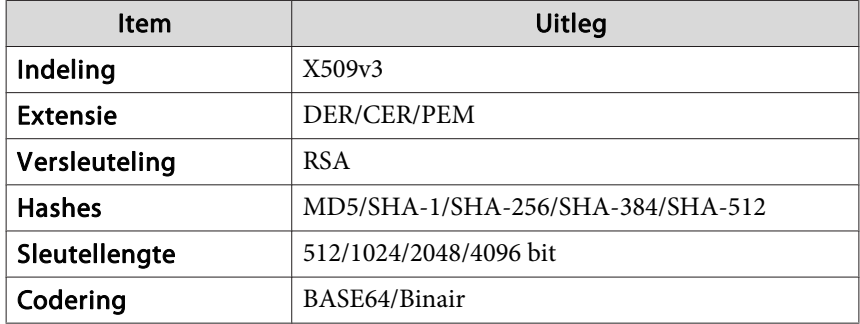

\* U kunt een wachtwoord instellen met maximaal 64 alfanumerieke tekens Gebruik de webbrowser voor tekstinvoer als <sup>u</sup> meer dan 32 tekens wilt invoeren.

Solemen met Epson Web Control [\(webbrowser\)"](#page-40-0) pag.41

**TOP** 

## **Draadloze netwerkprojectie <sup>89</sup>**

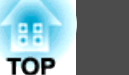

# **Een QR-code gebruiken om te verbinden met een mobiel apparaat**

Na het opgeven van de draadloze netwerkinstellingen voor uw projector, kunt <sup>u</sup> een QR-code weergeven op het scherm en deze gebruiken om een mobiel apparaa<sup>t</sup> te verbinden via de Epson iProjection (iOS/Android)-app.

a

2

| 3

- a• Controleer of <sup>u</sup> de nieuwste versie van Epson iProjection hebt geïnstalleerd op uw apparaa<sup>t</sup> (Epson iProjection V1.3.0 of later ondersteunt deze functie).
- <sup>U</sup> kunt Epson iProjection gratis downloaden uit de App Store of Google Play. Alle kosten die worden aangerekend wanneer <sup>u</sup> communiceert met de App Store of Google Play, vallen onder de verantwoordelijkheid van de klant.
- Wanneer <sup>u</sup> Epson iProjection gebruikt in Snel, raden we <sup>u</sup> aan beveiligingsinstellingen te configureren.

#### Selecteer **QR-code weergeven** in het menu **Netwerk**.

De QR-code wordt weergegeven op het geprojecteerde oppervlak.

- a• Als <sup>u</sup> de QR-code niet ziet, zet <sup>u</sup> de instelling **LAN-info weergeven** op **Tekst en QR-code** in het menu Netwerk van de projector.
	- s **Netwerk Netwerkconfiguratie LAN-info weergeven** [pag.](#page-105-0)106
	- Om de QR-code te verbergen, drukt <sup>u</sup> op de [Esc]-knop.
	- Wanneer de QR-code verborgen is, drukt u op de knop  $[\triangleleft]$ om de code weer te geven.

Start Epson iProjection op uw mobiel apparaat.

Lees de geprojecteerde QR-code met Epson iProjection om deze te verbinden met de projector.

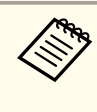

aOm de QR-code correct te lezen, moet <sup>u</sup> ervoor zorgen dat <sup>u</sup> direct naar het scherm kijkt en er dicht genoeg bij bent zodat de geprojecteerde code pas<sup>t</sup> in de geleider van de QR-codelezer van het mobiele apparaat. Als <sup>u</sup> te ver van het scherm bent, wordt de code mogelijk niet gelezen.

Wanneer verbinding is gemaakt, selecteert u het menu **Inhoud** onder  $\equiv$  en selecteert u vervolgens het bestand dat u wilt projecteren.

# **Beveiligde HTTP <sup>90</sup>**

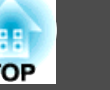

<sup>U</sup> kunt het HTTPS-protocol gebruiken om de beveiliging tussen de projector en de webbrowser die ermee communiceert, te verbeteren. Hiervoor moet <sup>u</sup> een servercertificaat aanmaken, installeert <sup>u</sup> het op de projector en schakelt <sup>u</sup> de instelling **Beveiligde HTTP** in **Aan** om de betrouwbaarheid van de webbrowser te controleren.

### s **Netwerk** - **Netwerkconfiguratie** - **Overige** -**Beveiligde HTTP** [pag.](#page-112-0)113

Zelfs als u geen servercertificaat installeert, maakt de projector automatisch een zelfondertekend certificaat aan en staat deze communicatie toe. Omdathet zelfondertekende certificaat de betrouwbaarheid van de server niet kancontroleren, ziet <sup>u</sup> een waarschuwing over de betrouwbaarheid van de server wanneer <sup>u</sup> de projector gebruikt vanaf een webbrowser. Deze waarschuwing voorkomt geen communicatie.

# **Een webservercertificaat importeren via de menu's**

<sup>U</sup> kunt een webservercertificaat maken en dit importeren met de projectormenu's en een SD-kaart.

a<sup>U</sup> kunt ook de digitale certificaten registreren vanaf uw webbrowser. Zorg echter dat <sup>u</sup> slechts één keer registreert, anders wordt het certificaat mogelijk niet correct geïnstalleerd.

**S** "Een certificaat instellen met een [webbrowser"](#page-90-0) pag.91

 $\blacksquare$ Zorg dat het digitale certificaatbestand compatibel is met de projector en opgeslagen is in de hoofdmap van de SD-kaart.

**•** "Ondersteunde [webservercertificaten"](#page-90-0) pag.91

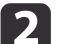

Druk op de knop [Menu] op de afstandsbediening.

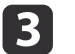

Selecteer **Netwerk** en druk dan op de knop [J].

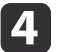

Selecteer **Netwerkconfiguratie** en druk dan op de knop [ ].

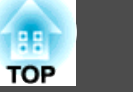

<span id="page-90-0"></span>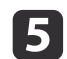

Selecteer het menu **Overige** en druk dan op de knop [J].

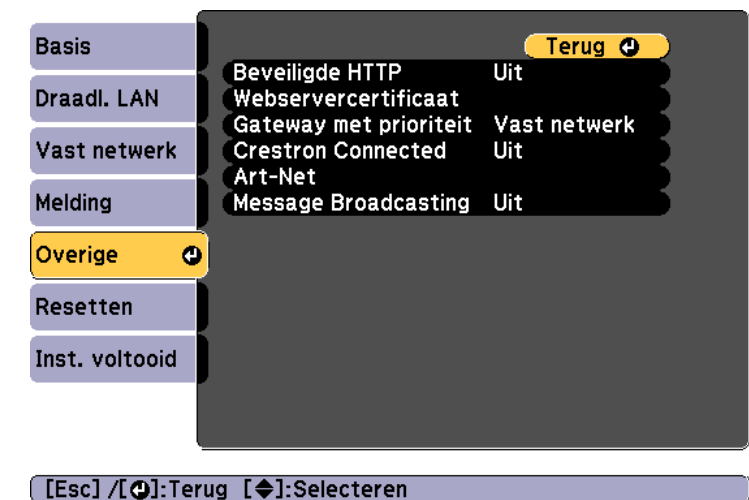

- l 6 Selecteer **Aan** als de instelling **Beveiligde HTTP**.
- gSelecteer Webservercertificaat En druk dan op de knop [J].
- l 8 Selecteer **Registreren** en druk dan op de knop [J].
- iPlaats de SD-kaart in de SD-kaartsleuf van de projector.
- |10 Druk op de knop [J] om de certificaatlijst weer te geven.
- 11 Selecteer het te importeren certificaat via de weergegeven lijst. Een bericht wordt weergegeven met de vraag het wachtwoord voor het certificaat in te voeren.
- lVoer het wachtwoord in en druk opnieuw op de knop [J]. Het certificaat wordt geïmporteerd en een voltooiingsbericht verschijnt.

### **Ondersteunde webservercertificaten**

<sup>U</sup> kunt deze types digitale certificaten registreren.

Webservercertificaat (Beveiligde HTTP)

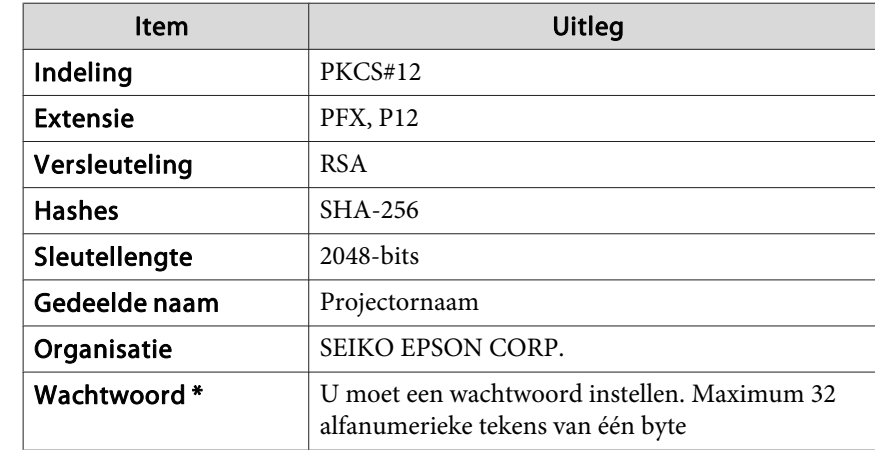

\* U kunt een wachtwoord instellen met maximaal 64 alfanumerieke tekens Gebruik de webbrowser voor tekstinvoer als <sup>u</sup> meer dan 32 tekens wilt invoeren.

Solember 1984 The dienen met Epson Web Control [\(webbrowser\)"](#page-40-0) pag.41

#### **Een certificaat instellen met een webbrowser**

<sup>U</sup> kunt een elektronisch certificaat gebruiken als beveiligingsinstelling voor de projector.

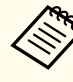

a<sup>U</sup> kunt het elektronisch certificaat installeren vanaf het menu Netwerk van de projector. Zorg echter dat <sup>u</sup> slechts één keer registreert, anders wordt het certificaat mogelijk niet correct geïnstalleerd.

**The "Draadloze [netwerkbeveiliging](#page-85-0) instellen"** pag.86

# **Beveiligde HTTP <sup>92</sup>**

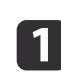

- Bereid een certificaat voor dat wordt ondersteund door de projector.
- $\boxed{2}$
- Zorg dat de projector is ingeschakeld.
- $\boxed{3}$

e

Start de webbrowser op de computer of het mobiele apparaat dat verbonden is met het netwerk.

**d**  Voer het IP-adres van de projector in het adresinvoervak van de browser in om te verbinden met het scherm Epson Web Control.

Het Startscherm wordt getoond.

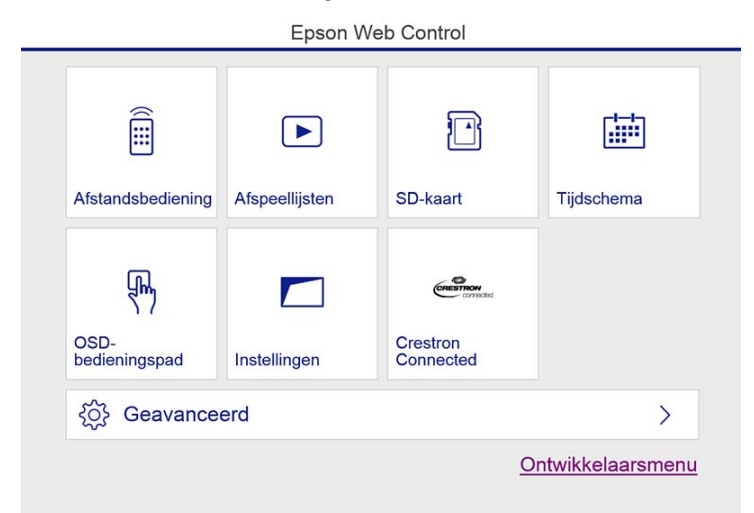

#### Selecteer **Geavanceerd**.

a<sup>U</sup> moet aanmelden om het scherm Geavanceerd te kunnen weergeven. Wanneer het aanmeldingsscherm wordt weergegeven, voert <sup>u</sup> de gebruikersnaam en het wachtwoord in. (De gebruikersnaam is EPSONWEB; het standaard wachtwoord is admin.)

Klik bovenaan links op het menupictogram om het menu weer te geven.

6

#### Selecteer **Certificaat** onder **Netwerk**.

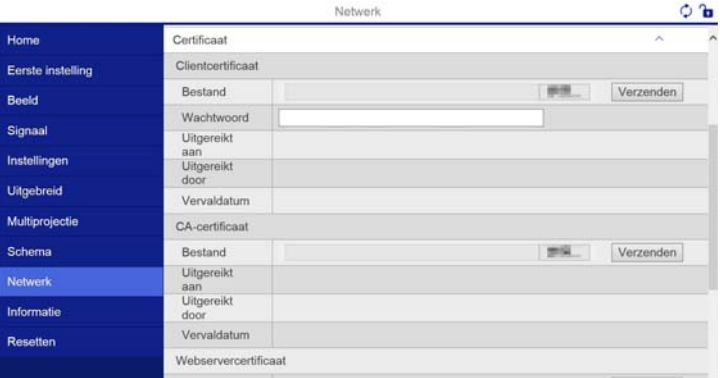

g

Klik op de knop om een bestand te zoeken en selecteer dan het certificaatbestand

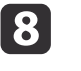

Geef het wachtwoord op in het vak **Wachtwoord** en klik dan op Verzenden.

**g** Wanneer de instellingen zijn voltooid, klikt <sup>u</sup> op **Toepassen**.

**TOP** 

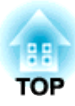

# **Configuratiemenu**

In dit hoofdstuk wordt ingegaan op het gebruik van het Configuratieen de daarin opgenomen functies.

# <span id="page-93-0"></span>**Het Configuratie gebruiken <sup>94</sup>**

In dit gedeelte wordt ingegaan op het gebruik van het Configuratie. In de help bij het menu vindt <sup>u</sup> uitleg bij de beschikbare knoppen.

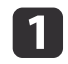

Open het Configuratie.

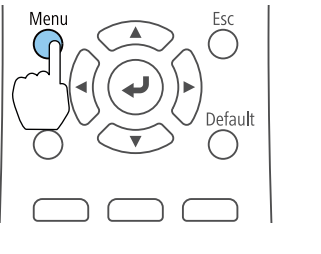

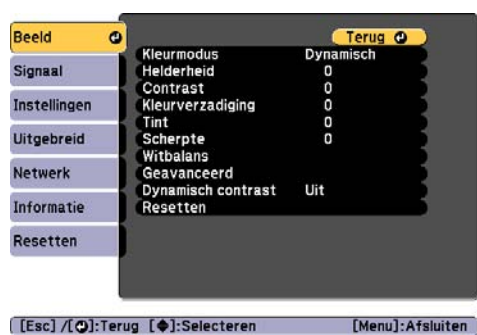

 $\boxed{2}$ 

Menu

Selecteer een item uit een hoofdmenu.

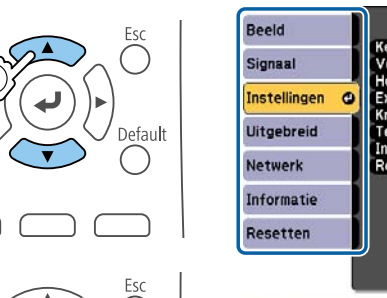

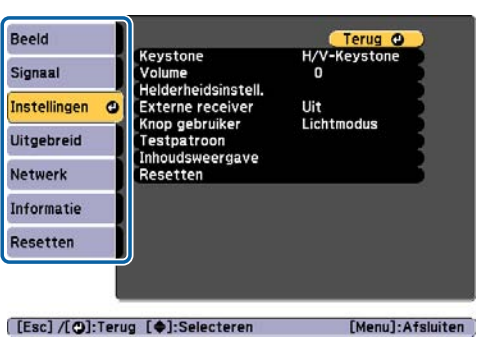

 $\boxed{3}$ 

d

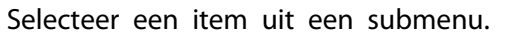

Esc

◯

efault

Beeld

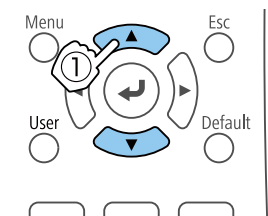

Menu

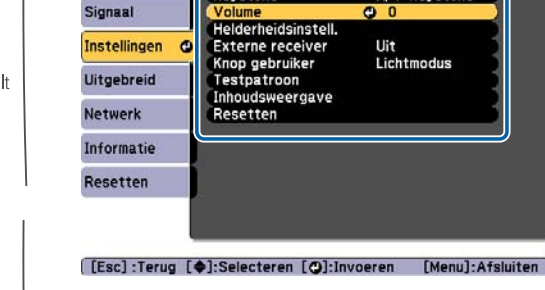

Keystone

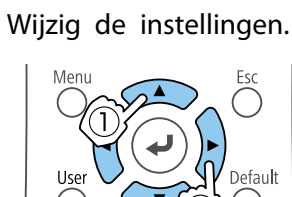

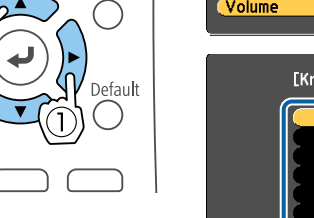

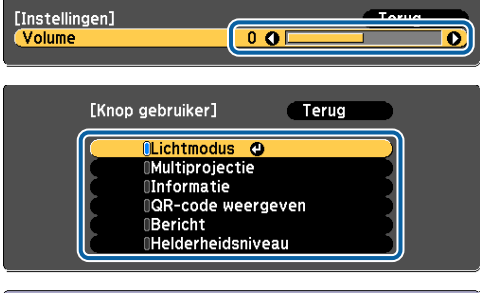

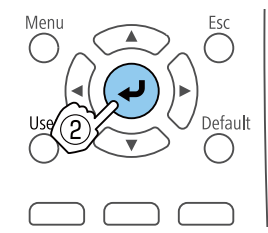

Terug<br>H/V-Keystone

 $\bullet$ 

[[Esc]:Terug [♦]:Selecteren [○]:Instellen [Menu]:Afsl.

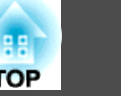

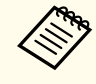

Als **Standaard**: Resetten wordt weergegeven in de informatiebalk onder het menu en u op de knop [Default] op de afstandsbediening drukt, worden de instellingen teruggezet naar hun standaardwaarden.

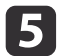

Druk op de [Menu]-knop om af te sluiten.

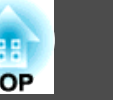

# **Configuratie Menutabel**

De instelbare items hangen af van het gebruikte model en het beeldsignaal en de beeldbron die wordt geprojecteerd.

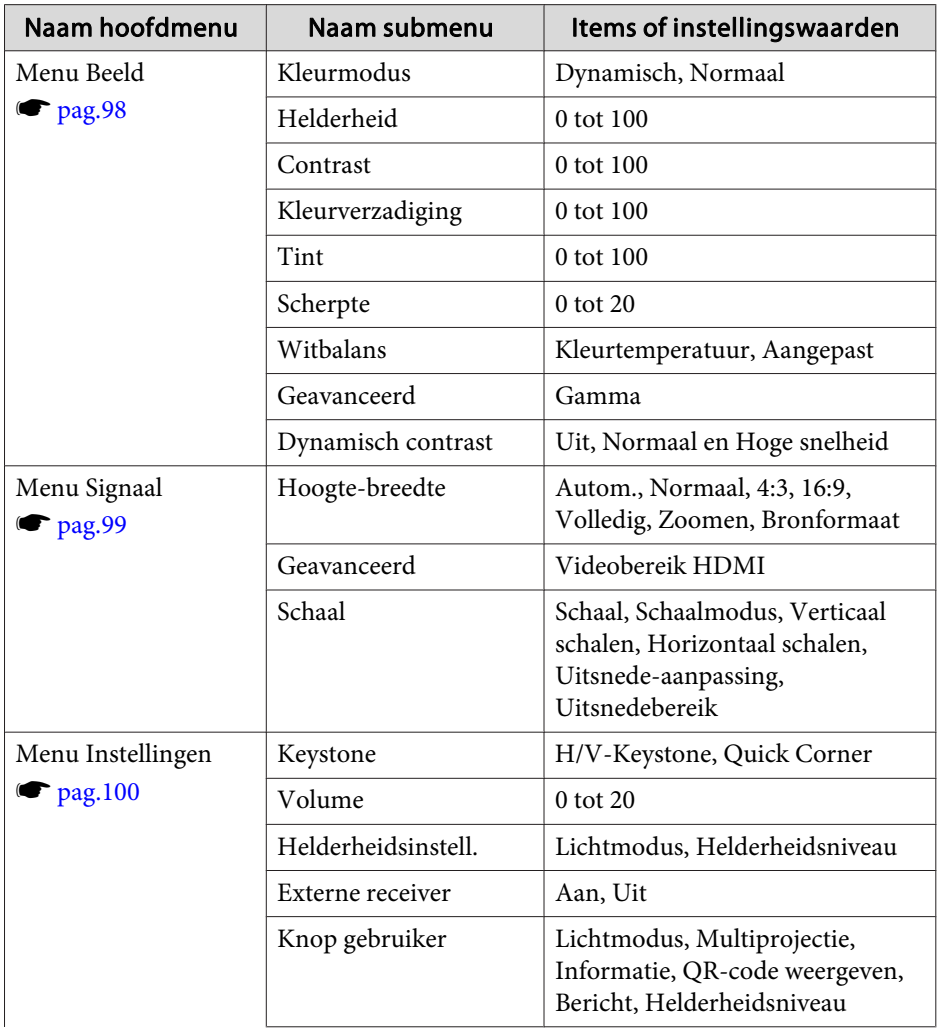

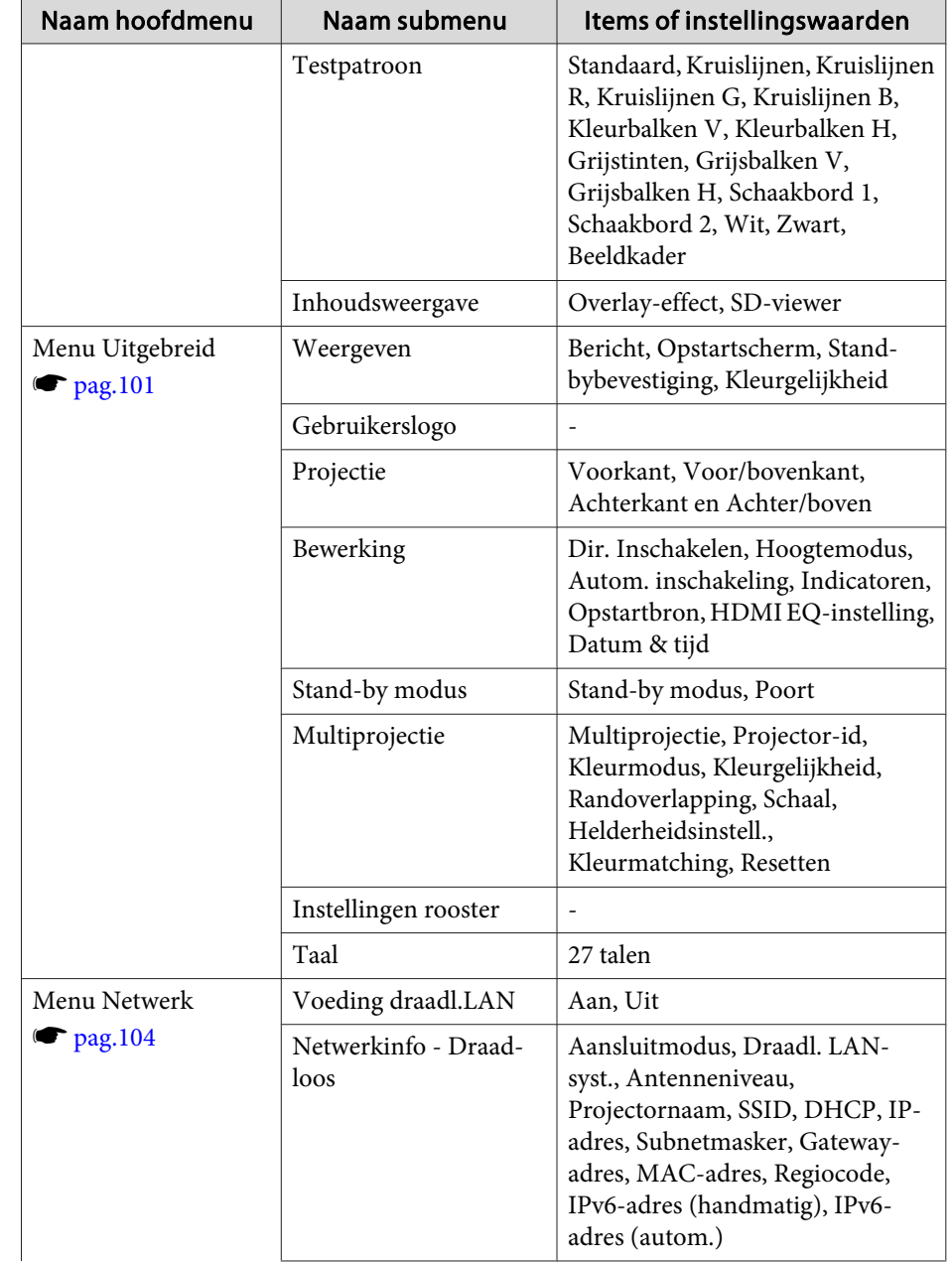

# **Lijst met functies <sup>97</sup>**

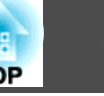

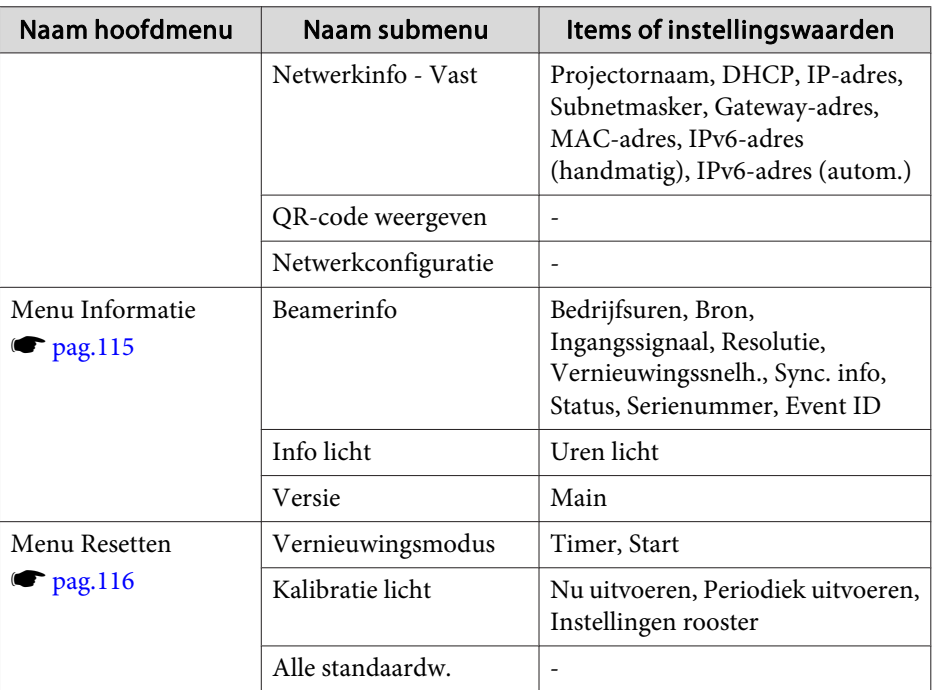

#### **Menu Netwerk**

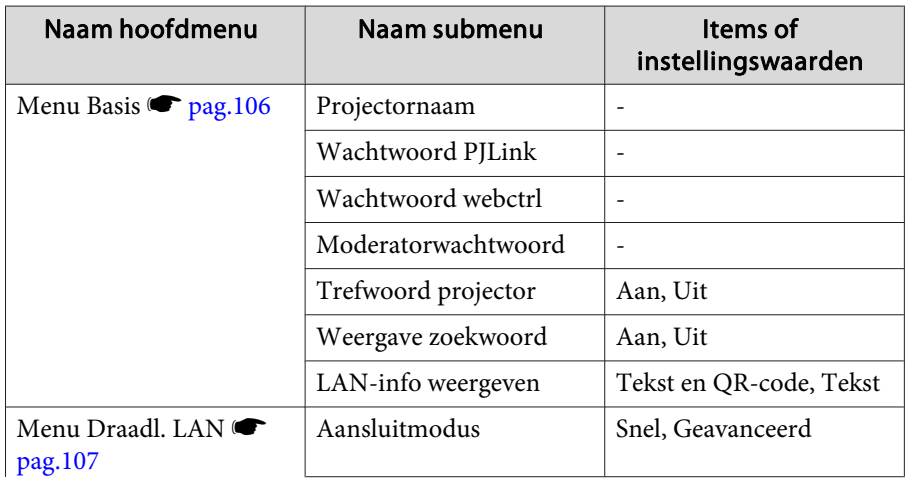

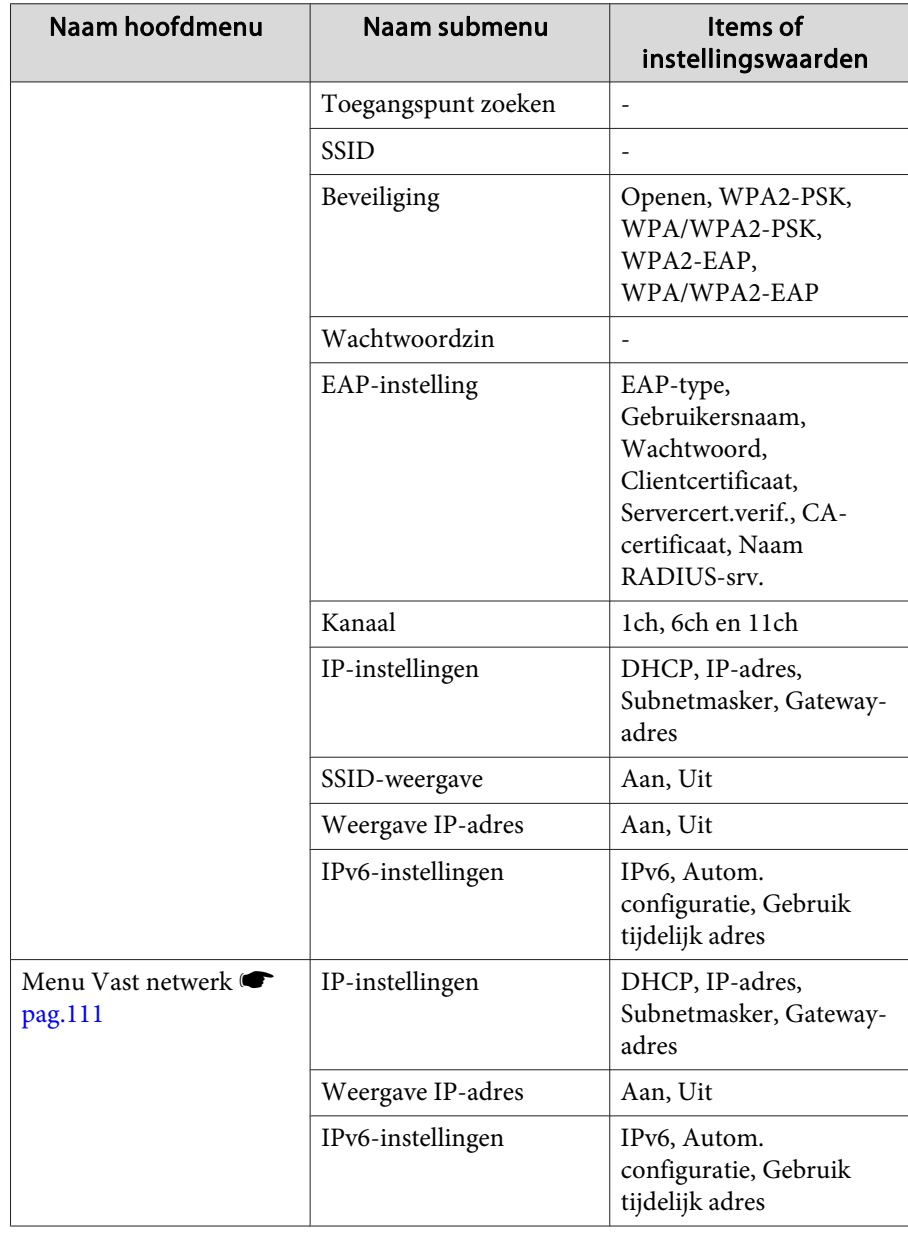

# <span id="page-97-0"></span>**Lijst met functies <sup>98</sup>**

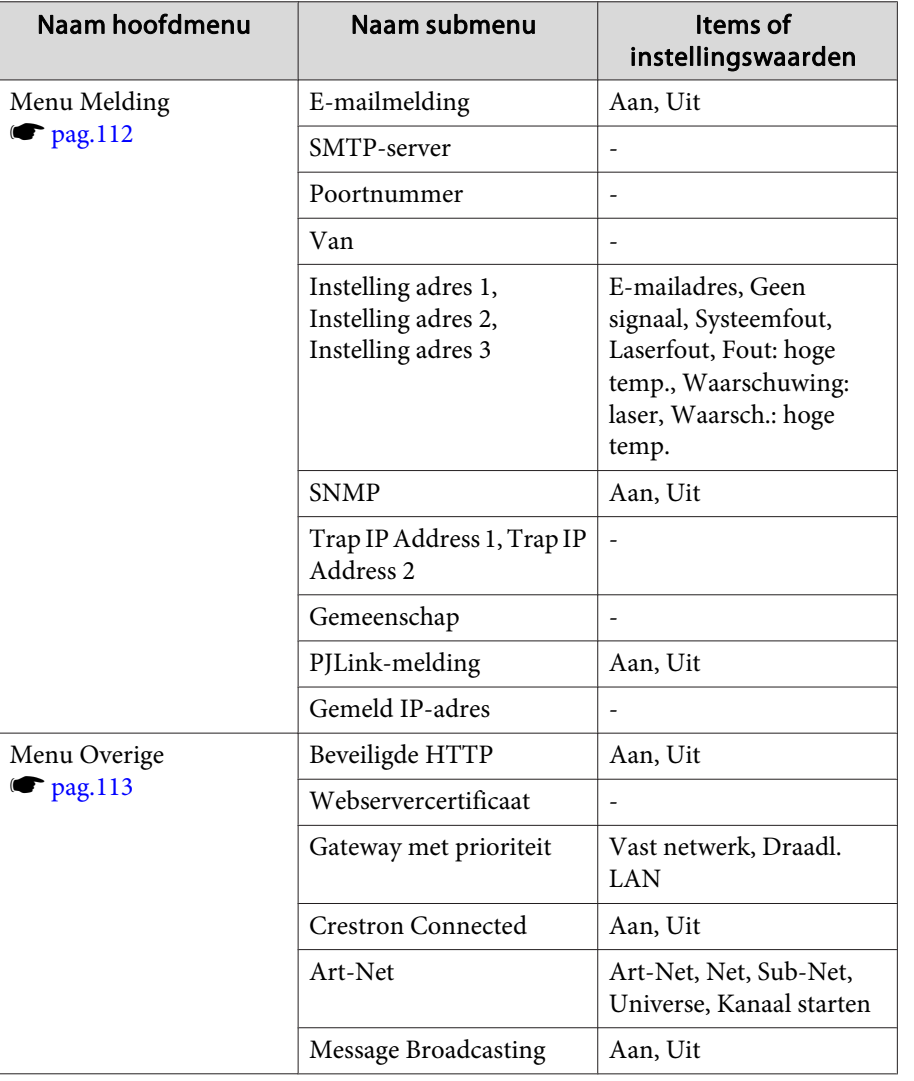

# **Menu Beeld**

De instelbare items hangen af van het beeldsignaal en de beeldbron die wordt geprojecteerd. Ingestelde gegevens worden opgeslagen voor elke Kleurmodus.

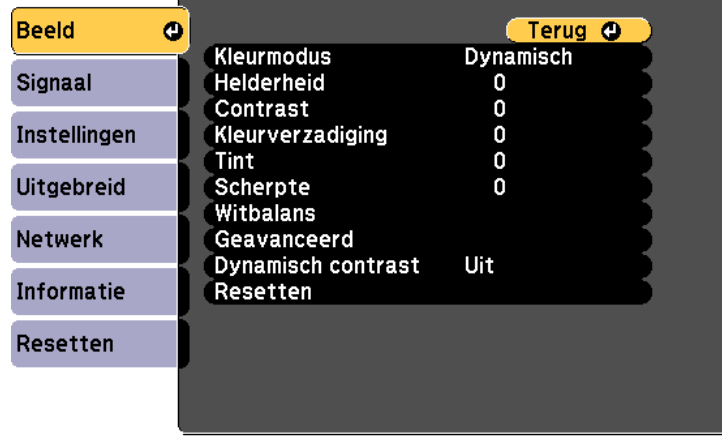

[Esc] /[O]:Terug [♦]:Selecteren

[Menu]:Afsluiten]

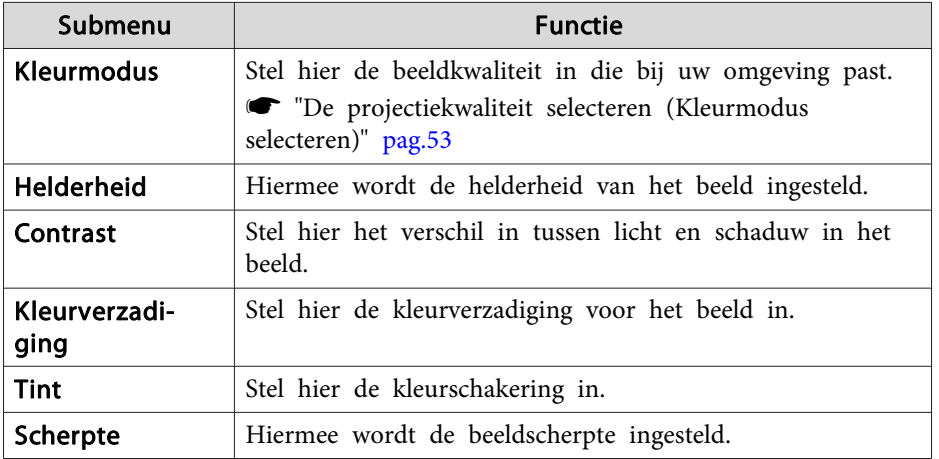

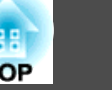

т

<span id="page-98-0"></span>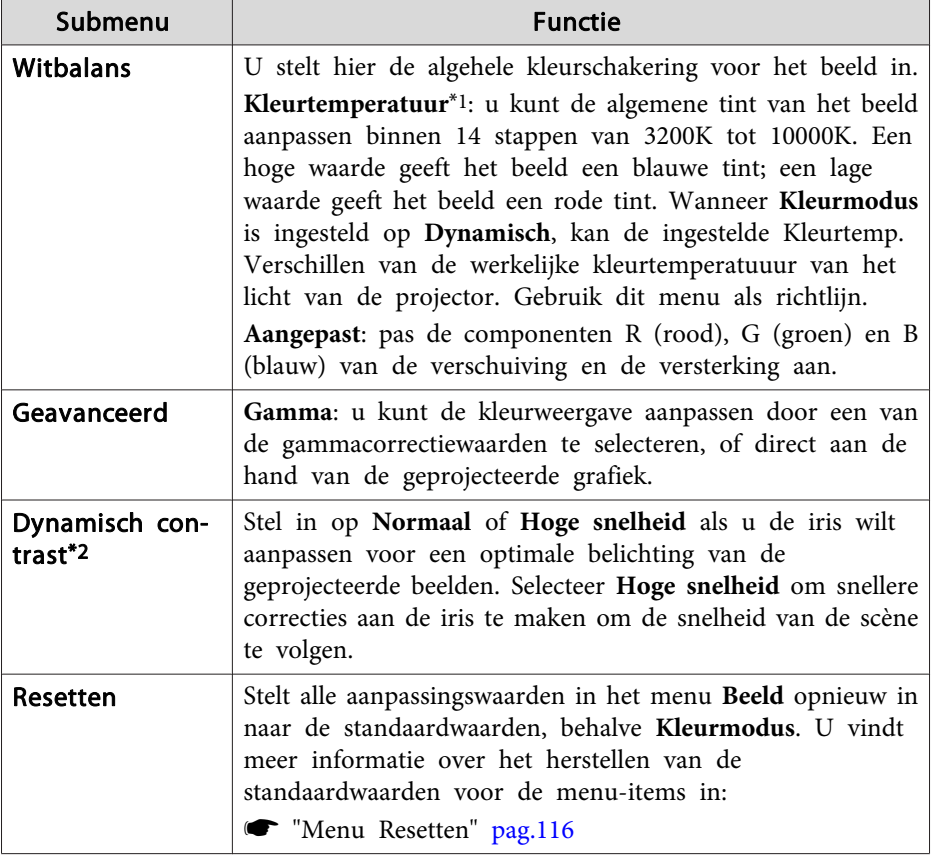

\*1 Dit kan niet worden ingesteld wanneer **Kleurfilter** is ingesteld op **Warm wit** of **Koel wit**.

s **Instellingen** - **Inhoudsweergave** - **Overlay-effect** - **Kleurfilter** [pag.](#page-99-0)<sup>100</sup>

\*<sup>2</sup> Dit kan niet worden ingesteld wanneer **Multiprojectie** is ingesteld op **Aan**.

# **Menu Signaal**

De instelbare items hangen af van het beeldsignaal en de beeldbron die wordt geprojecteerd. De instellingsgegevens worden voor elk beeldsignaal opgeslagen.

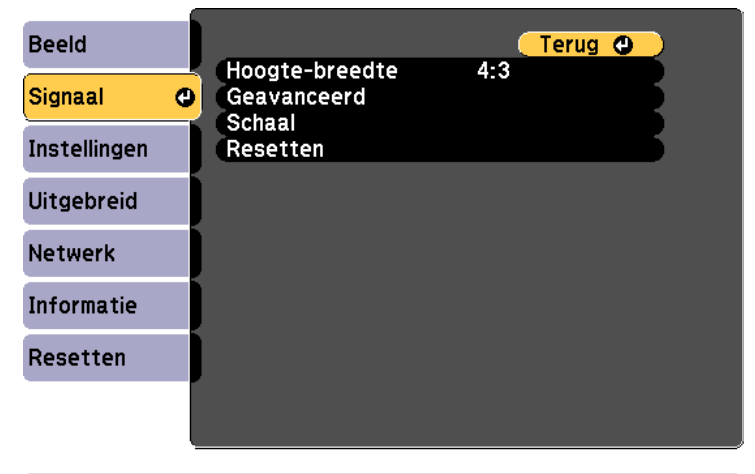

**[Esc] /[O]:Terug [♦]:Selecteren** 

[Menu]:Afsluiten

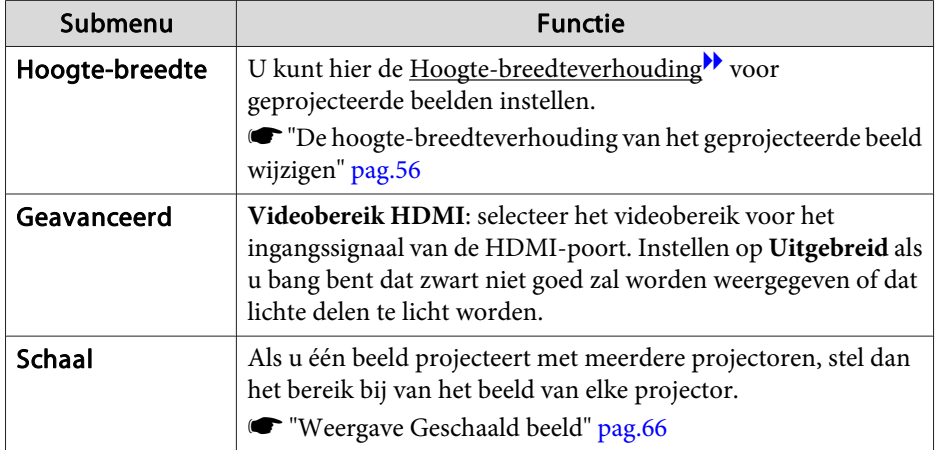

<span id="page-99-0"></span>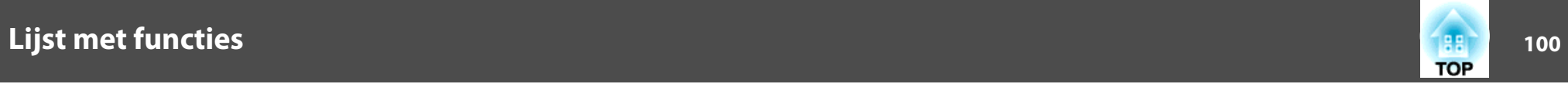

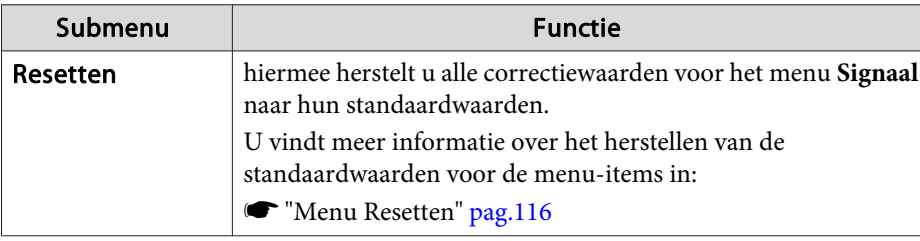

# **Menu Instellingen**

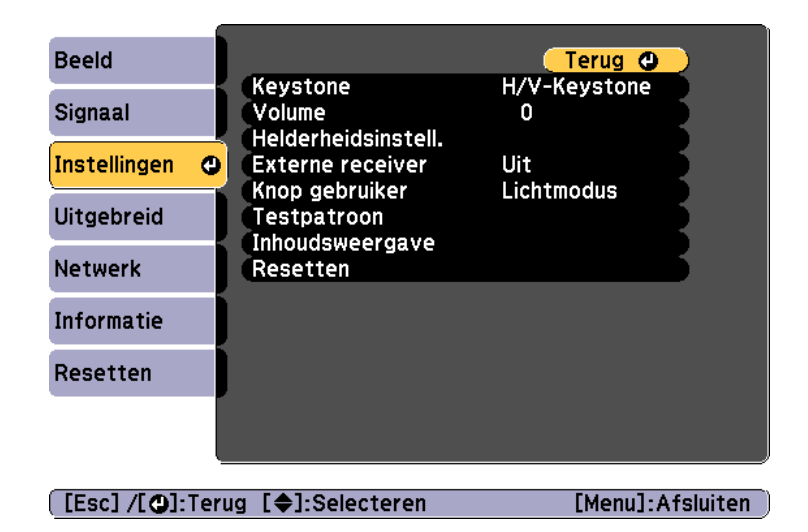

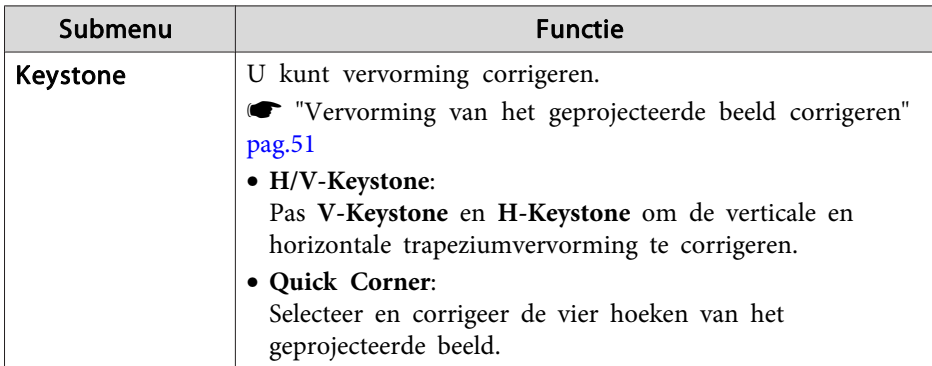

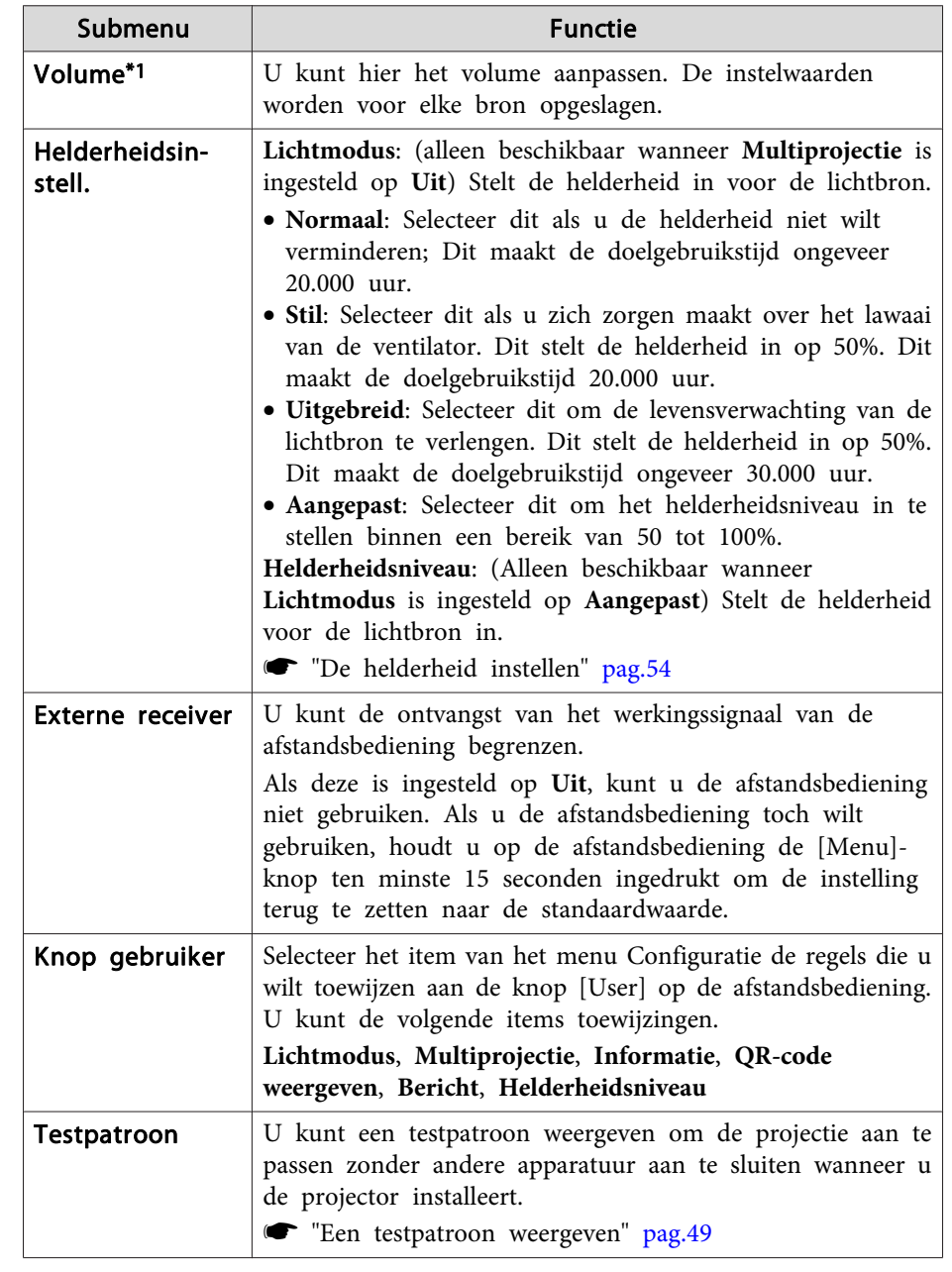

<span id="page-100-0"></span>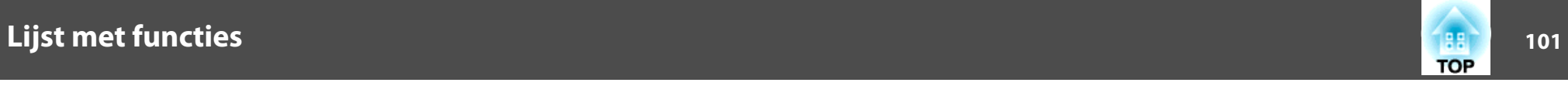

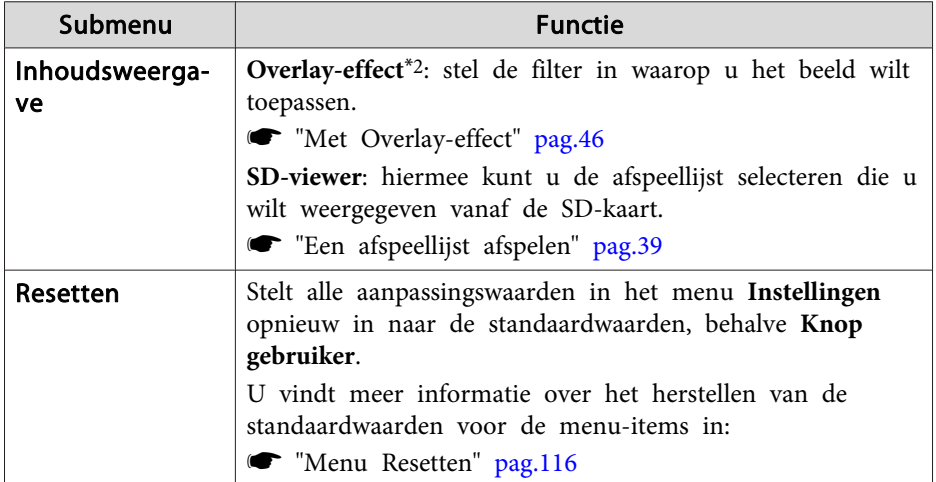

\*<sup>1</sup> Dit kan niet worden ingesteld wanneer de bron is ingesteld op Spot.

\*2 Dit kan niet worden ingesteld in de volgende situaties.

- Wanneer **Randoverlapping** is ingesteld op **Aan**.

- Wanneer de bron een SD-speler is en er een niet-schrijfbare fout is opgetreden.

- Wanneer de bron een SD-speler is en de afspeellijst niet kan worden weergegeven.

# **Menu Uitgebreid**

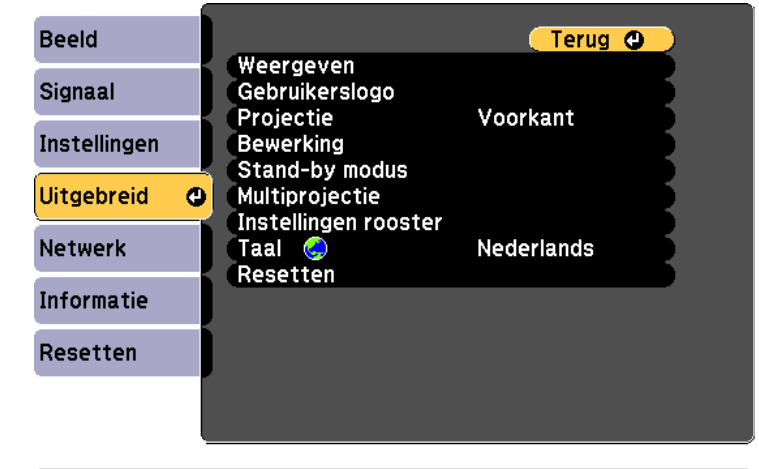

#### [[Esc] /[O]:Terug [♦]:Selecteren [Menu]:Afsluiten

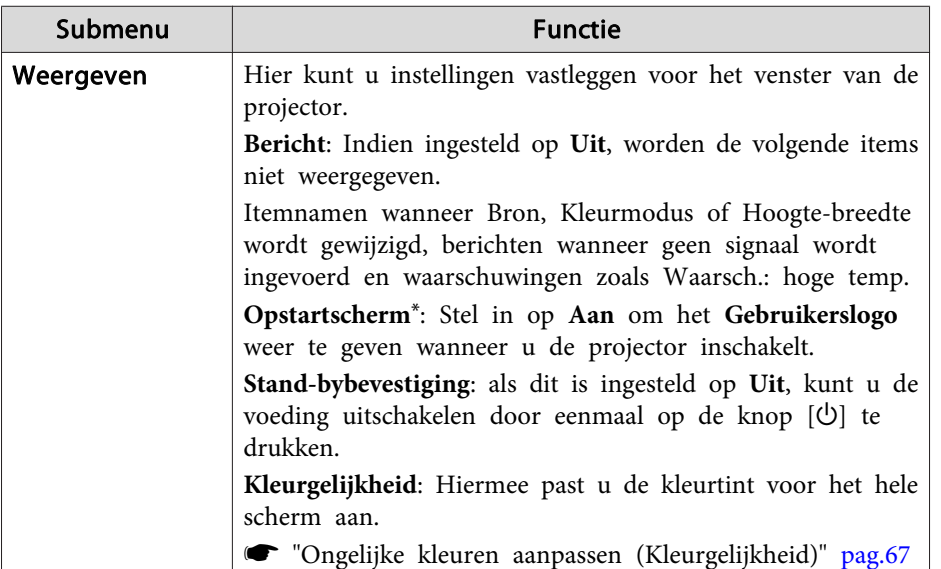

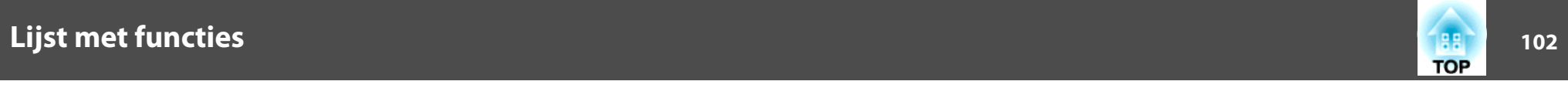

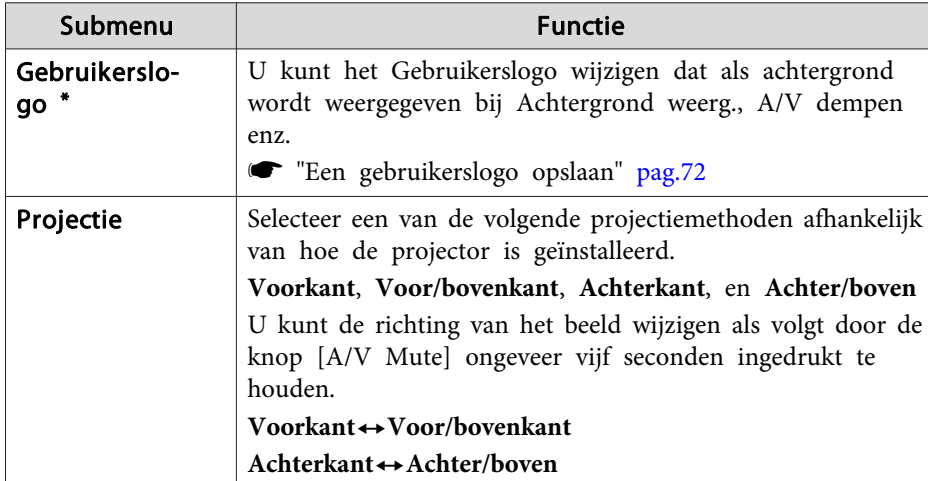

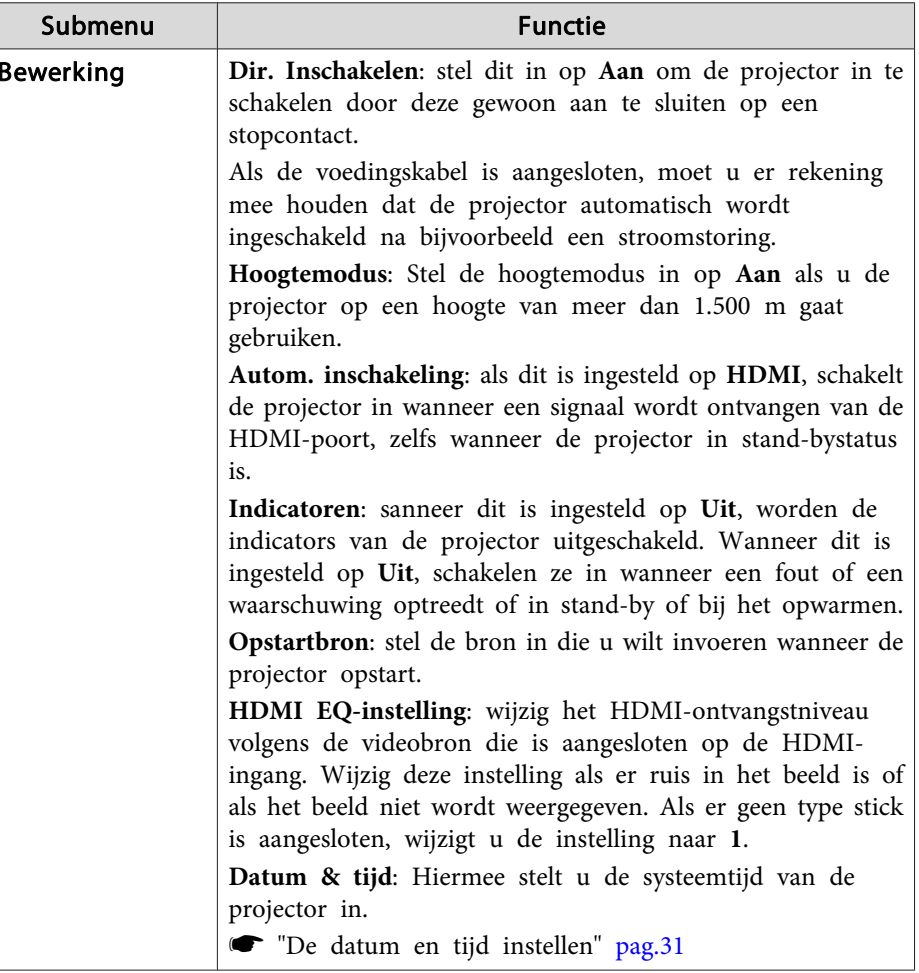

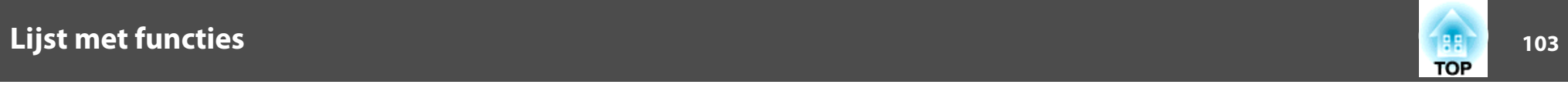

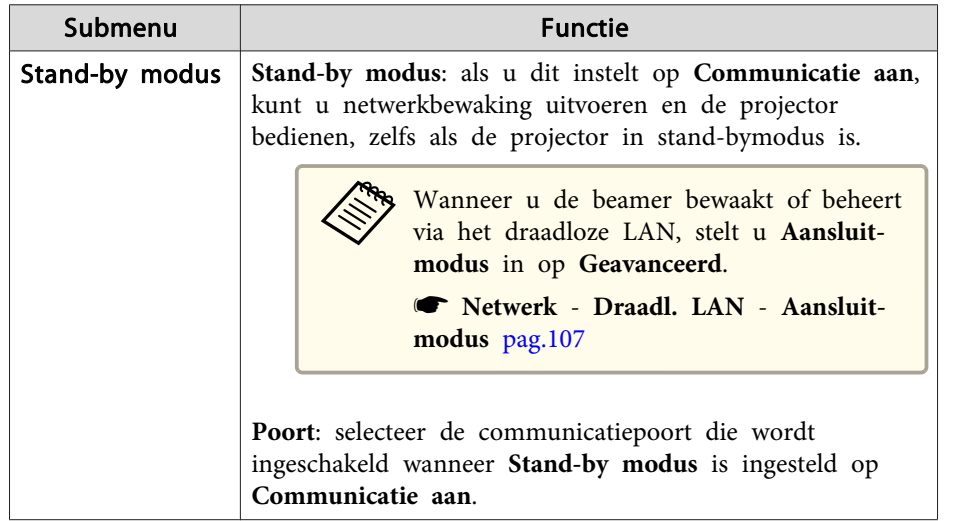

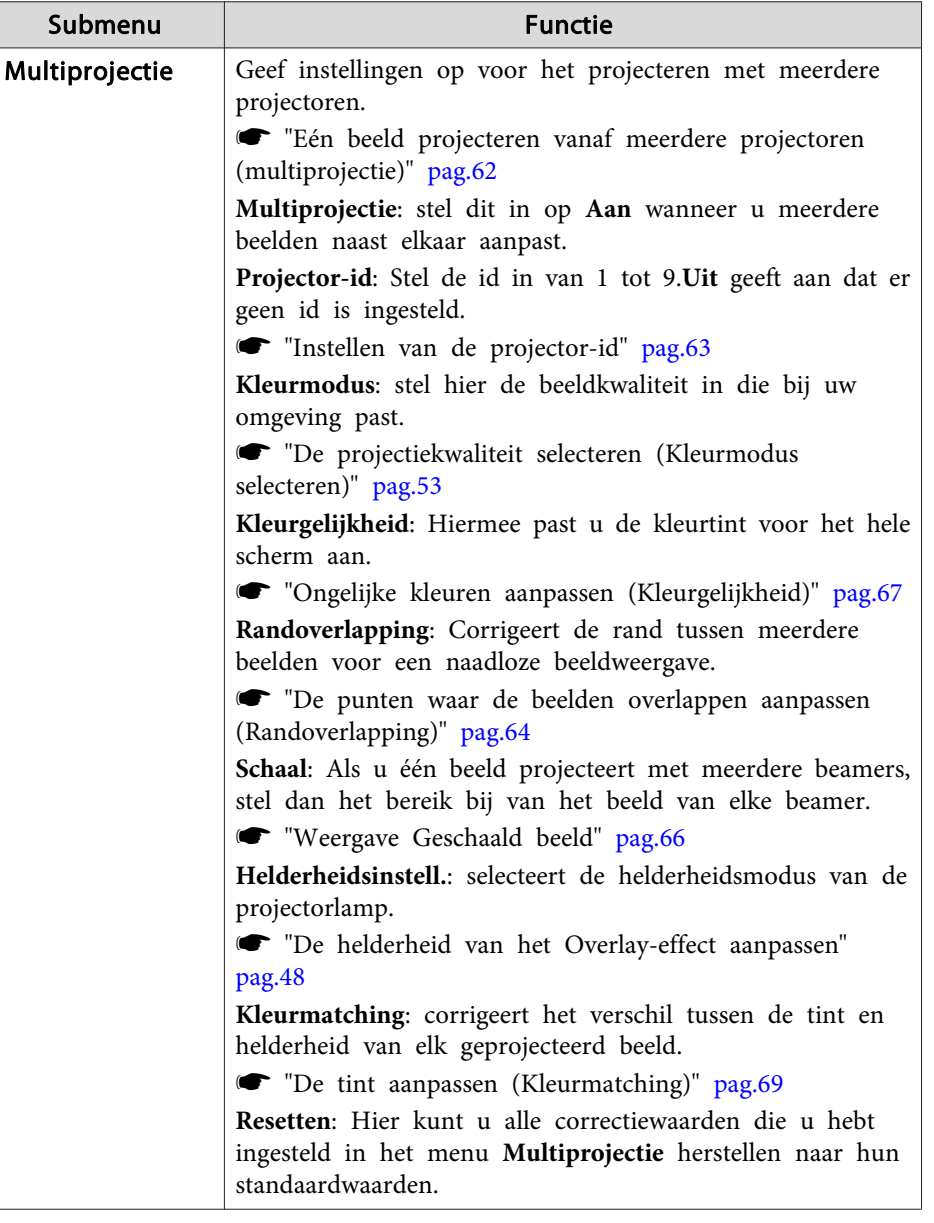

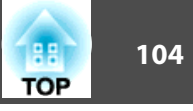

<span id="page-103-0"></span>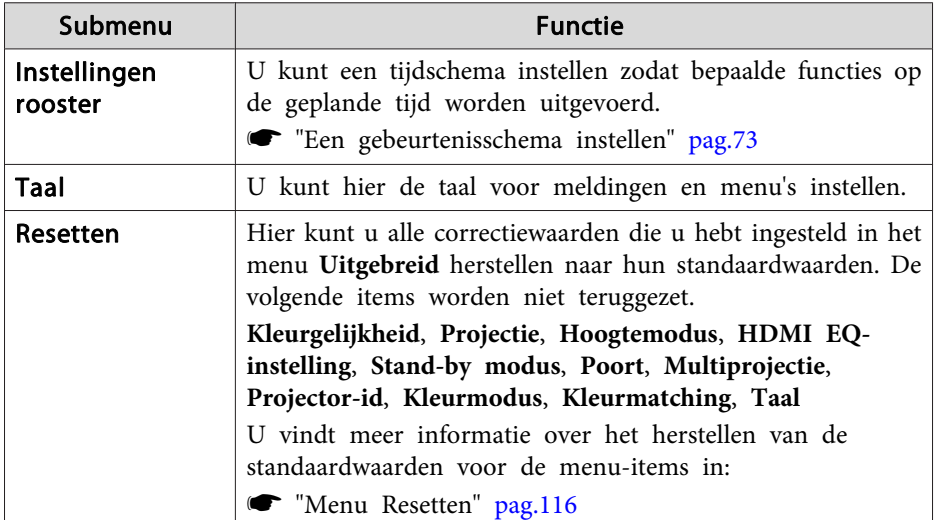

\* Als **Gebr. logo beveil.** is ingesteld op **Aan** in **Wachtwoordbeveiliging**, kunnen de instellingen voor het gebruikerslogo niet worden gewijzigd. <sup>U</sup> kunt wijzigingen doorvoeren nadat <sup>u</sup> **Gebr. logo beveil.** op **Uit** hebt gezet.

**S** "Manieren van [Wachtwoordbeveiliging"](#page-74-0) pag.75

## **Menu Netwerk**

Als **Netwerkbeveil.** is ingesteld op **Aan** onder **Wachtwoordbeveiliging**, wordt er een melding weergegeven en kunnen de instellingen niet worden gewijzigd. Stel **Netwerkbeveil.** in op **Uit** en configureer vervolgens het netwerk.

**■** "Gebruikers beheren [\(Wachtwoordbeveilig.\)"](#page-74-0) pag.75

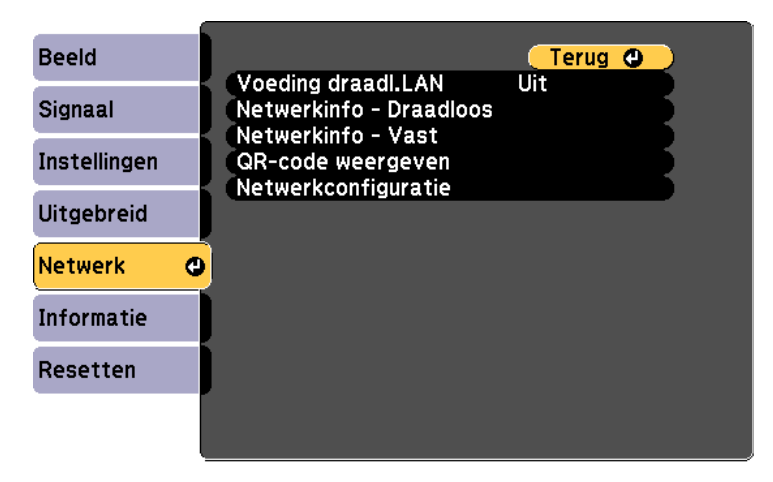

**[Esc] /[O]:Terug [♦]:Selecteren** 

[Menu]:Afsluiten

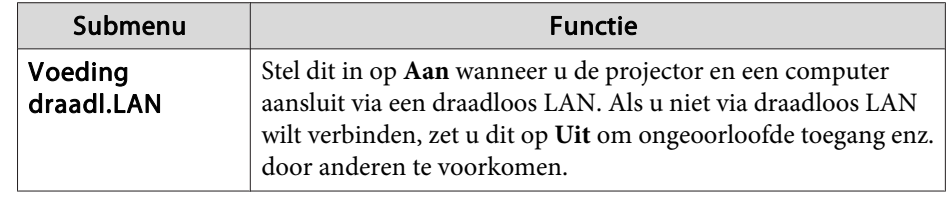

# <span id="page-104-0"></span>**Lijst met functies <sup>105</sup>**

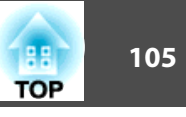

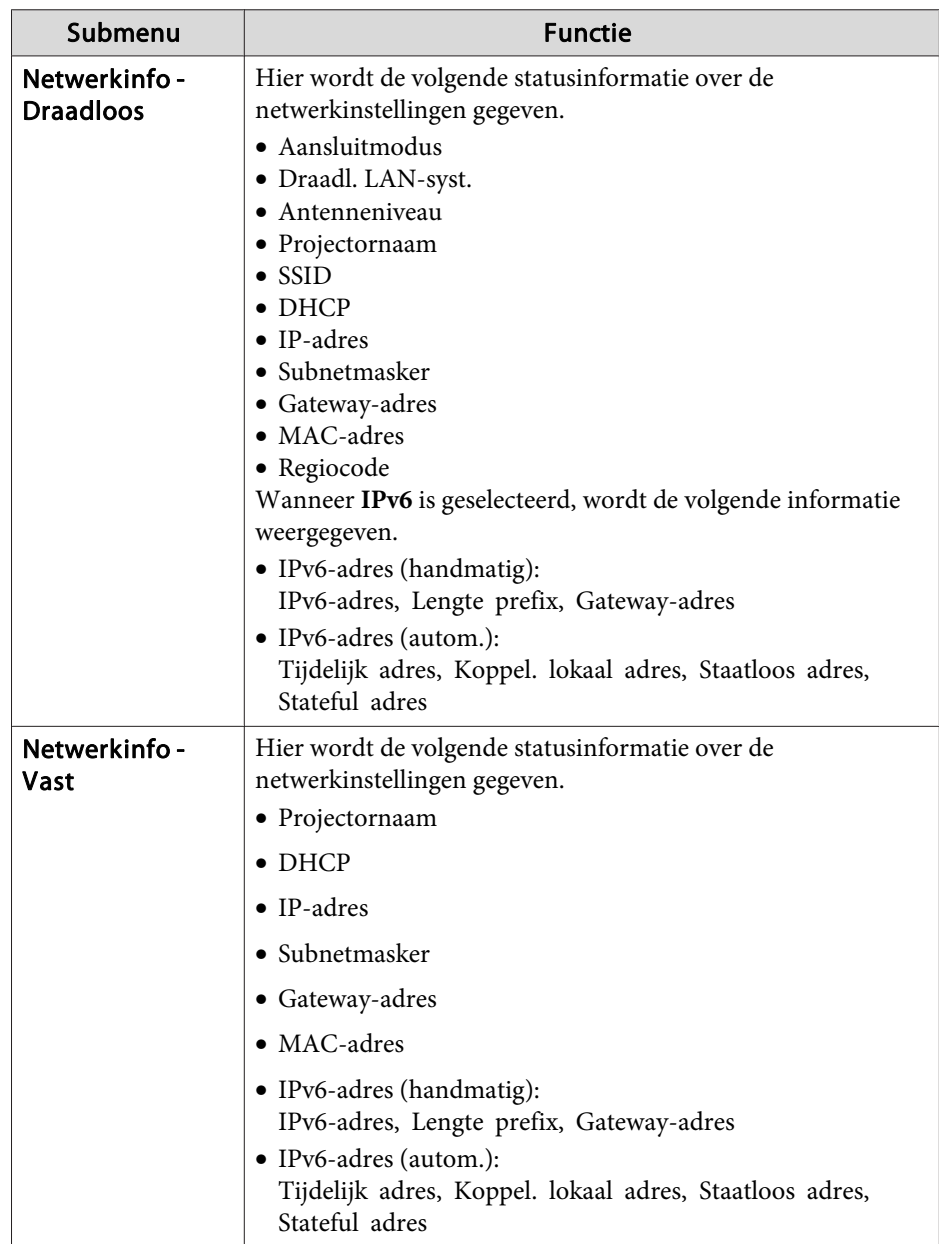

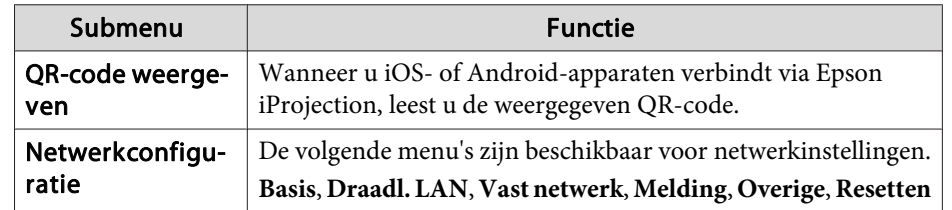

#### **Opmerkingen over het gebruik van het Netwerkmenu**

De procedures voor het selecteren uit het hoofdmenu en uit submenu's en het wijzigen van geselecteerde opties zijn dezelfde als in het Configuratiemenu.

Ga na afloop naar het menu **Inst. voltooid** en selecteer **Ja**,**Nee** of **Annul.** Met **Ja** of **Nee** keert <sup>u</sup> terug naar het Configuratie.

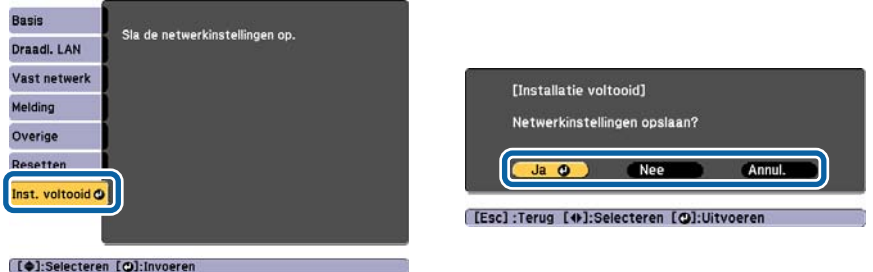

**Ja**: Slaat de instellingen op en sluit het Netwerkmenu af. **Nee**: Slaat de instellingen niet op en sluit het Netwerkmenu af. **Annul.**: <sup>U</sup> blijft in het Netwerkmenu.

#### **Bediening met softwarematig toetsenbord**

Het Netwerkmenu bevat opties waarvoor invoer van alfanumerieke tekens vereist is tijdens het instellen. In dat geval wordt het volgende softwarematige toetsenbord weergegeven. Gebruik de knoppen  $[\triangle][\blacktriangledown][\blacktriangle]$ 

[ ] om de cursor naar de gewenste toets te verplaatsen en druk dan op de

# <span id="page-105-0"></span>**Lijst met functies <sup>106</sup>**

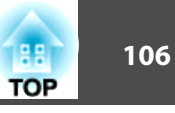

knop [J] om het geselecteerde teken in te voeren. Druk na uw invoer op **Finish** op het toetsenbord ter bevestiging. Druk op **Cancel** op het toetsenbord om uw invoer te annuleren.

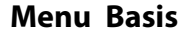

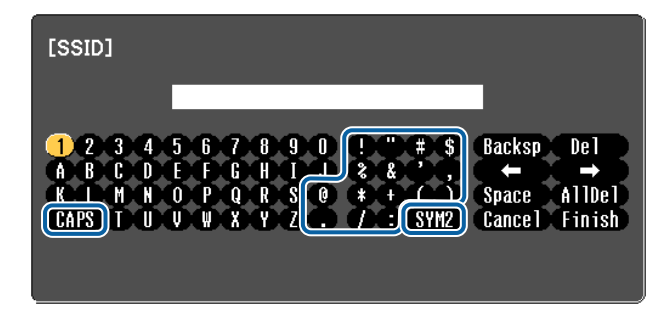

- Selecteer **CAPS** en druk op [J] om over te schakelen tussen hoofdletters en kleine letters.
- Selecteer **SYM1/2** en druk op [J] om de symbooltoetsen voor het omkaderde gedeelte te wijzigen.

<sup>U</sup> kunt de volgende soorten tekens invoeren.

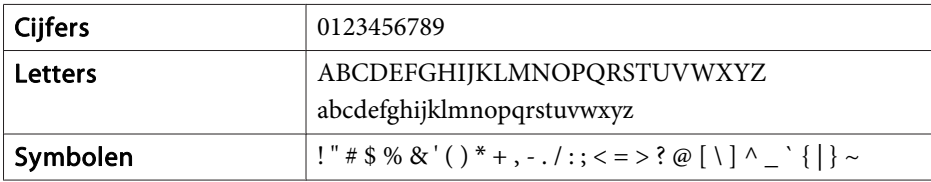

#### Basis Terug <sup>o</sup>  $\bullet$ Projectornaam Draadl, LAN **Wachtwoord PJLink** Wachtwoord webctrl Vast netwerk Moderatorwachtwoord Uit Trefwoord projector Uit Melding Weergave zoekwoord LAN-info weergeven Tekst en QR-... Overige Resetten Inst. voltooid

#### [[Esc] /[○]:Terug [♦]:Selecteren

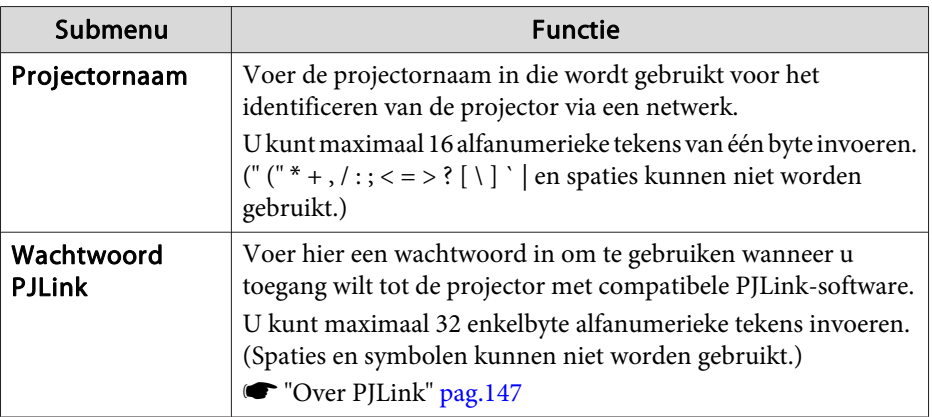

<span id="page-106-0"></span>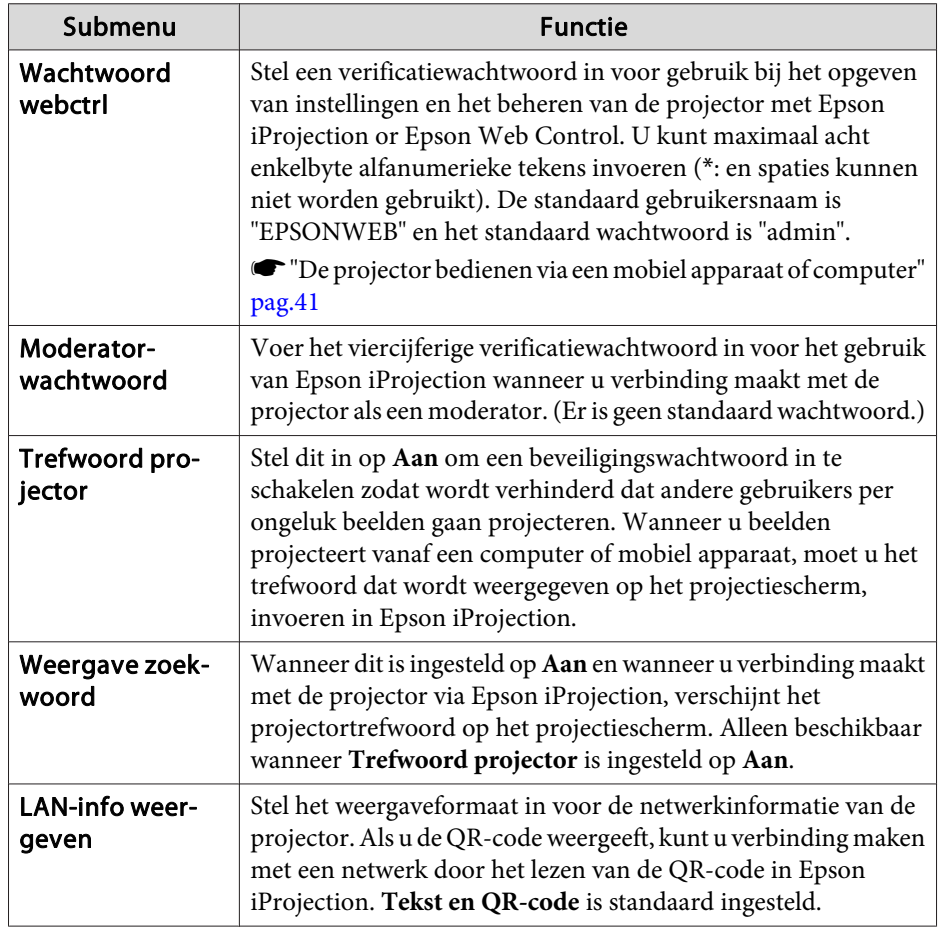

### **Menu Draadl. LAN**

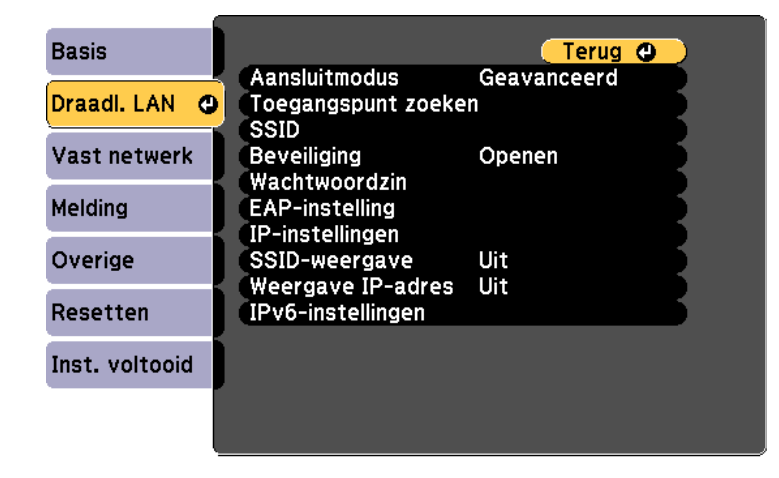

#### [[Esc] /[O]:Terug [♦]:Selecteren

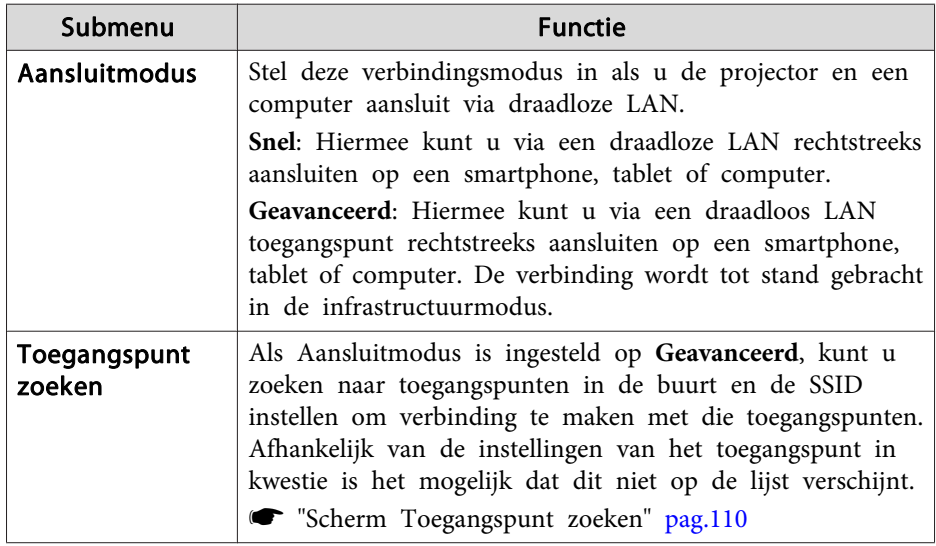

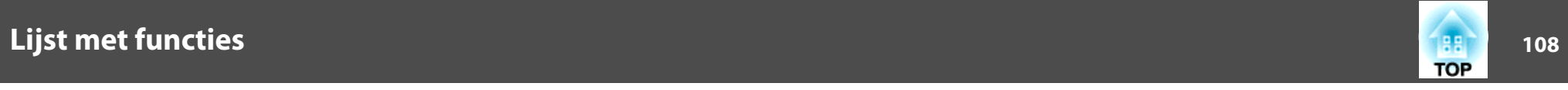

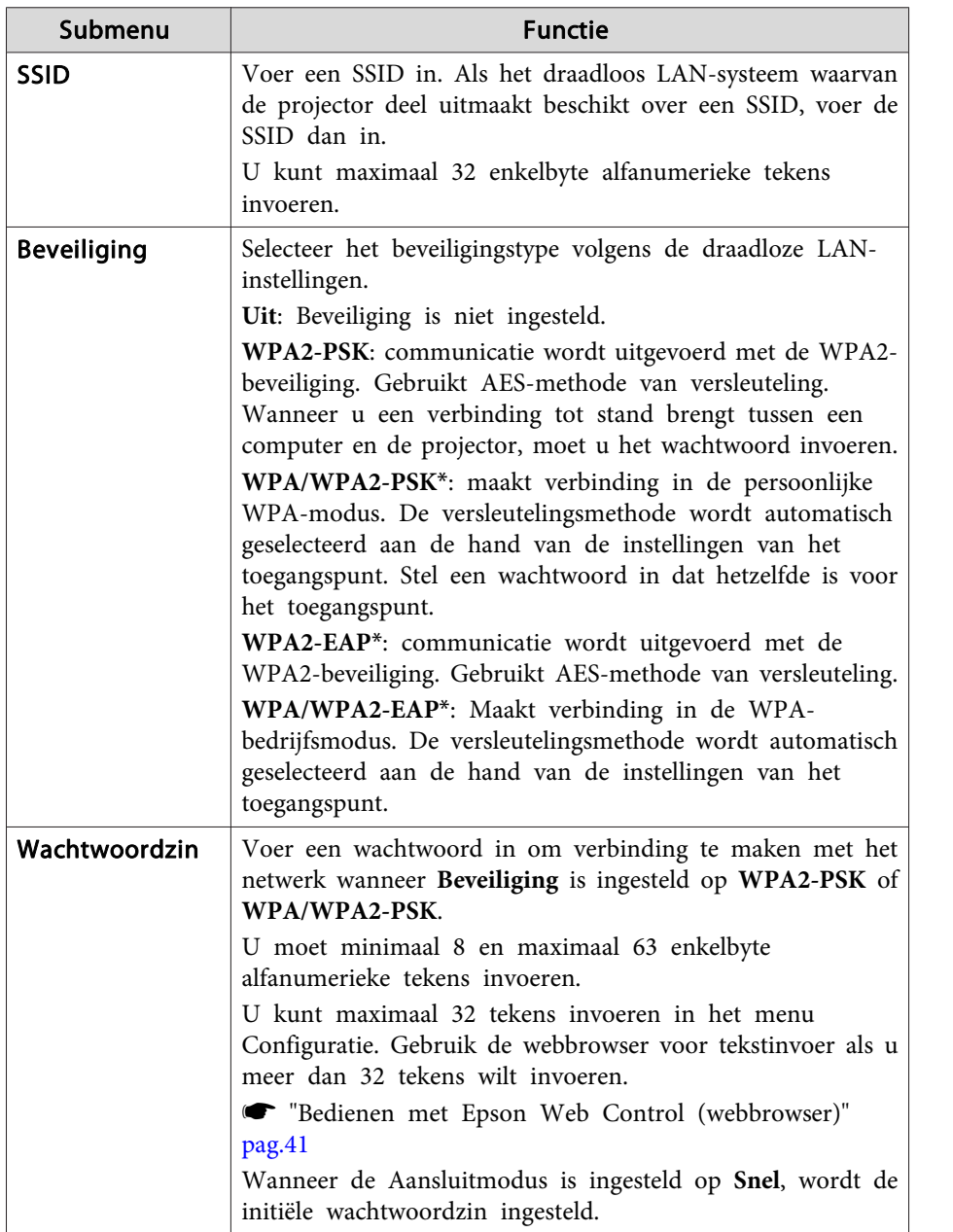

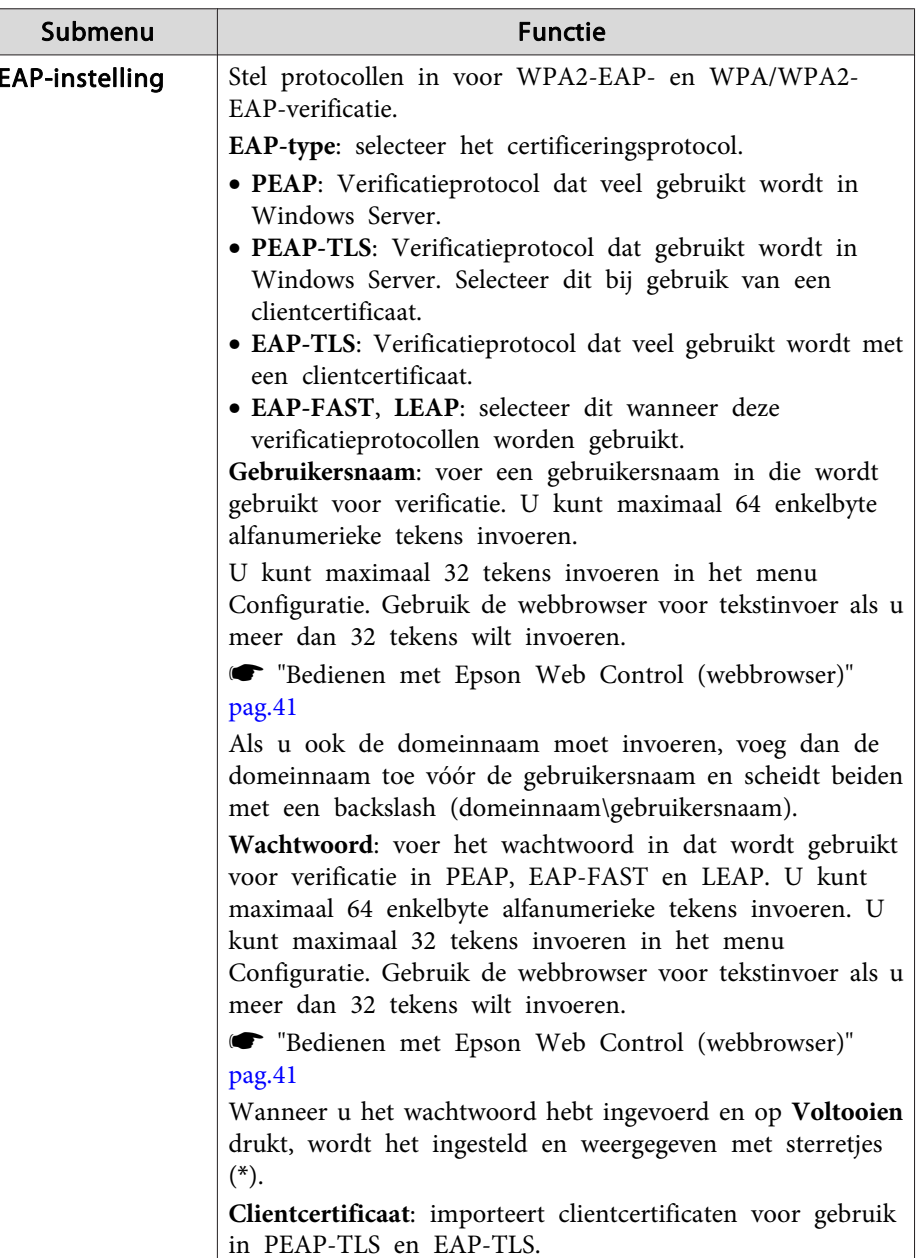
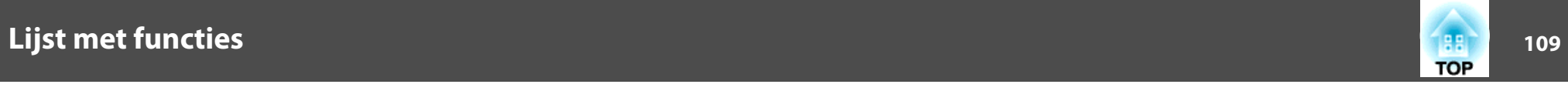

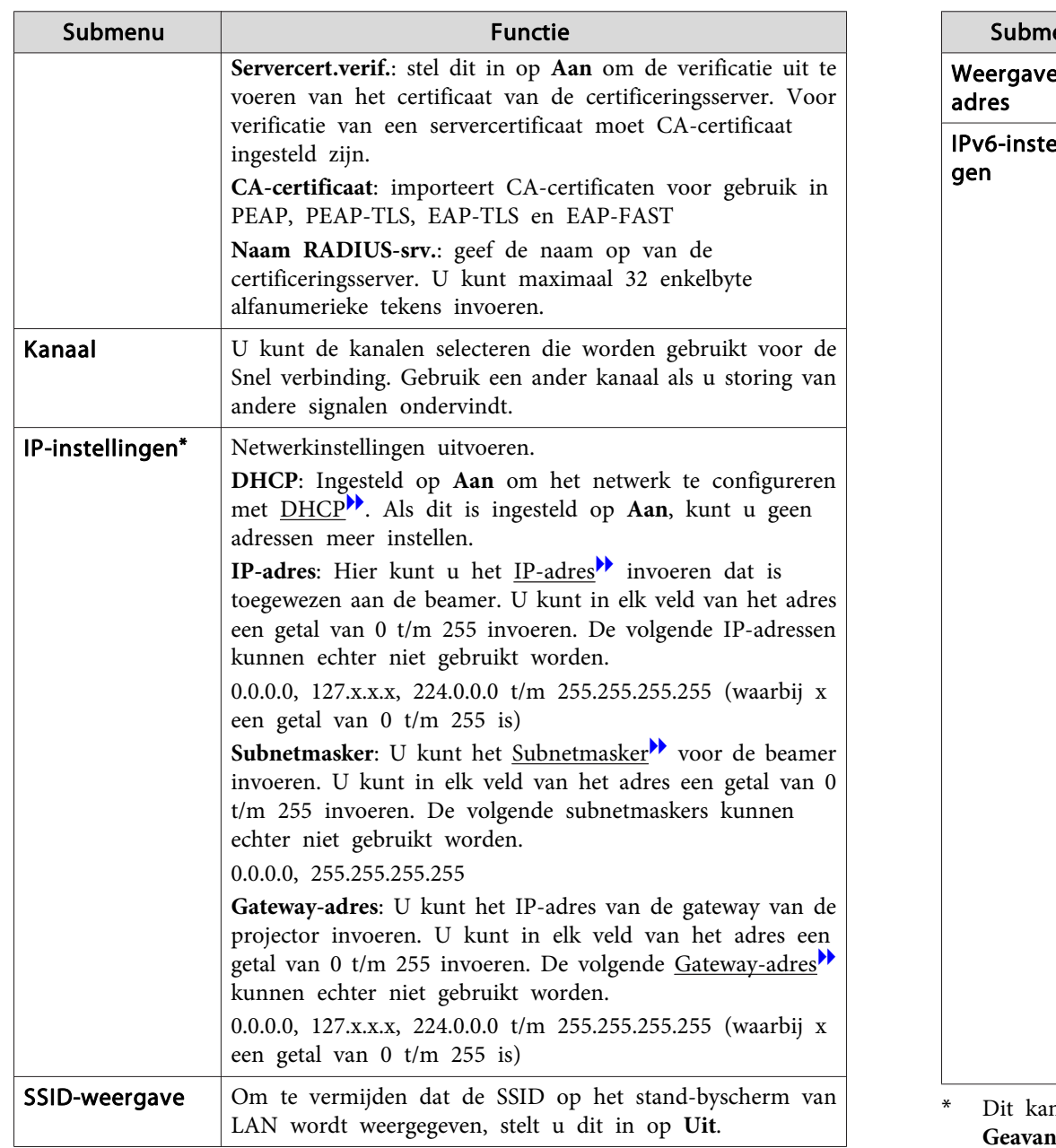

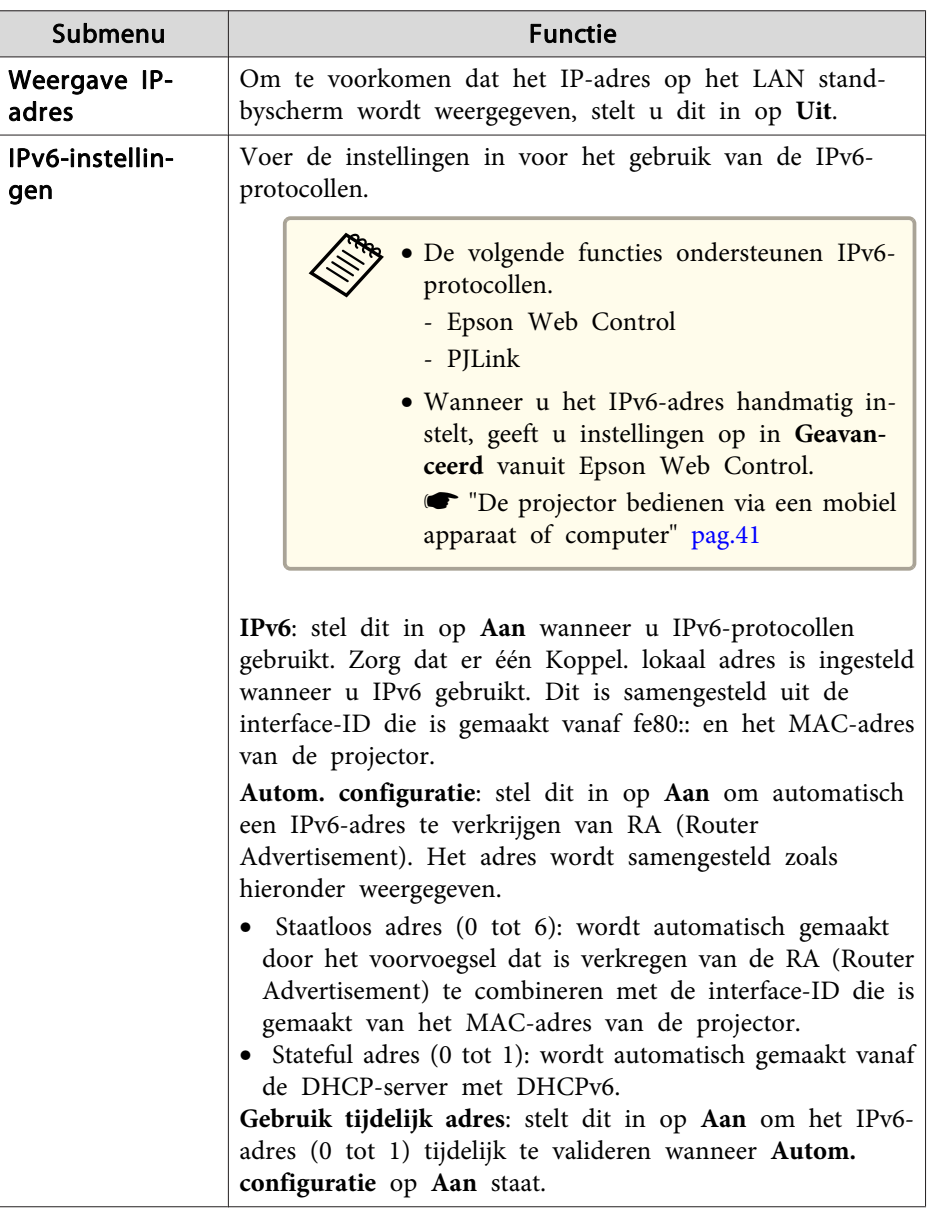

n alleen worden geselecteerd als de Aansluitmodus is ingesteld op **Geavanceerd**.

# **Lijst met functies <sup>110</sup>**

#### Beveiligingstypen

Wij raden u aan beveiligingsinstellingen op te geven wanneer u de projector in de modus Geavanceerd gebruikt.

WPA is een coderingsstandaard die de beveiliging van draadloze netwerken verbetert. De projector ondersteunt TKIP- en AES-coderingsmethoden.

Hierdoor is de code in vergelijking met WEB, dat een vaste coderingssleutel gebruikt, moeilijker te breken. WPA-verificatie biedt twee methoden, met een authenticatieserver of door verificatie tussen een computer en een toegangspunt zonder server. Deze projector ondersteunt de laatste methode, zonder een server.

Volg de aanwijzingen van de netwerkbeheerder voor de instellingen.

#### Scherm Toegangspunt zoeken

De gedetecteerde toegangspunten worden op een lijst getoond.

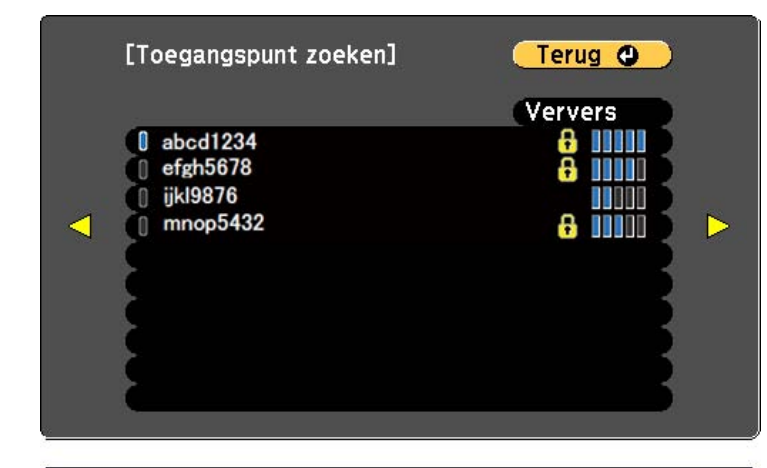

#### [[Esc] /[○]:Terug [◆]:Selecteren

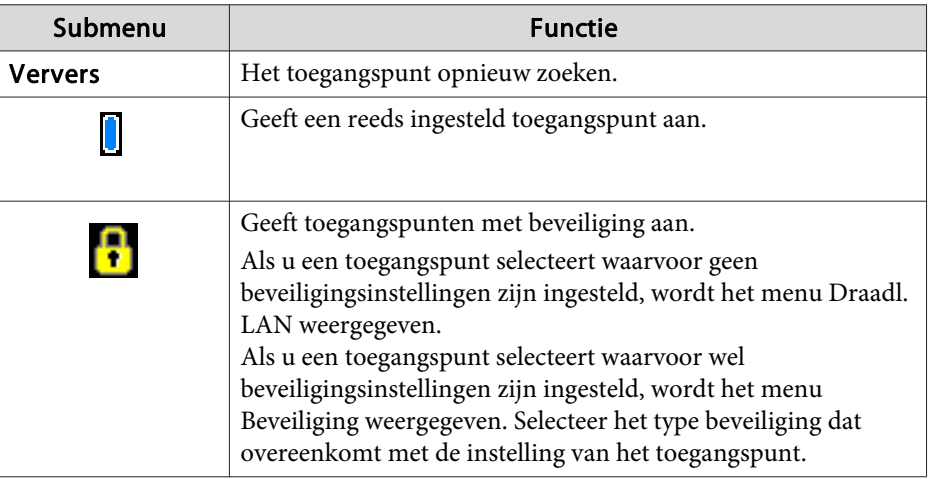

<span id="page-110-0"></span>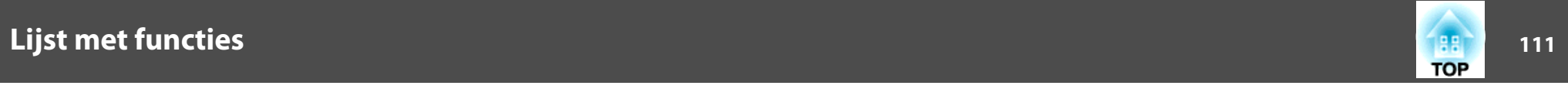

### **Menu Vast netwerk**

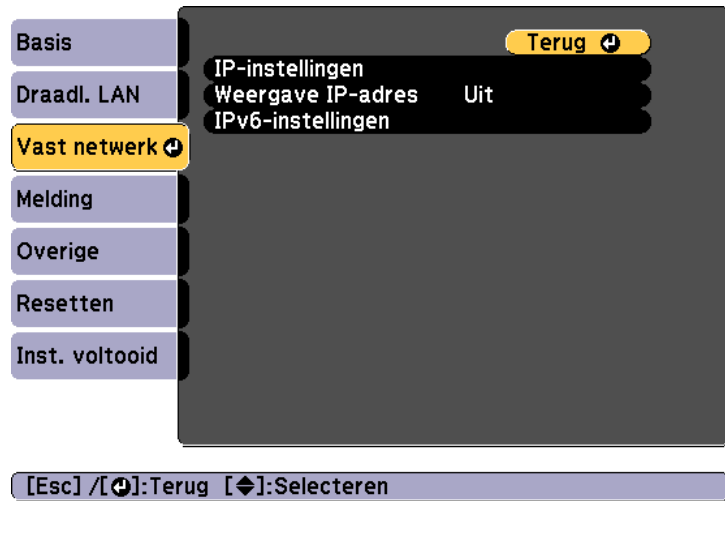

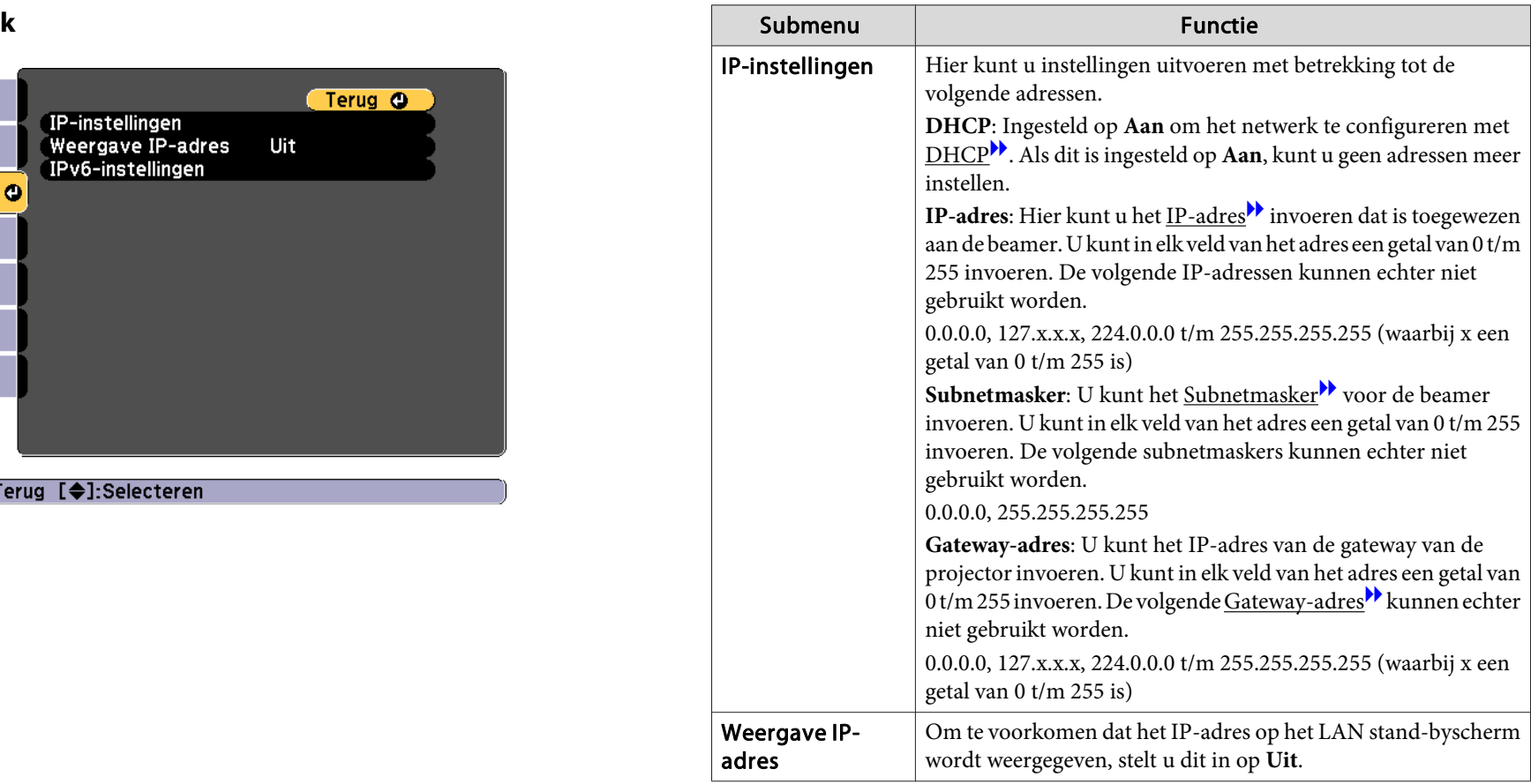

# <span id="page-111-0"></span>**Lijst met functies <sup>112</sup>**

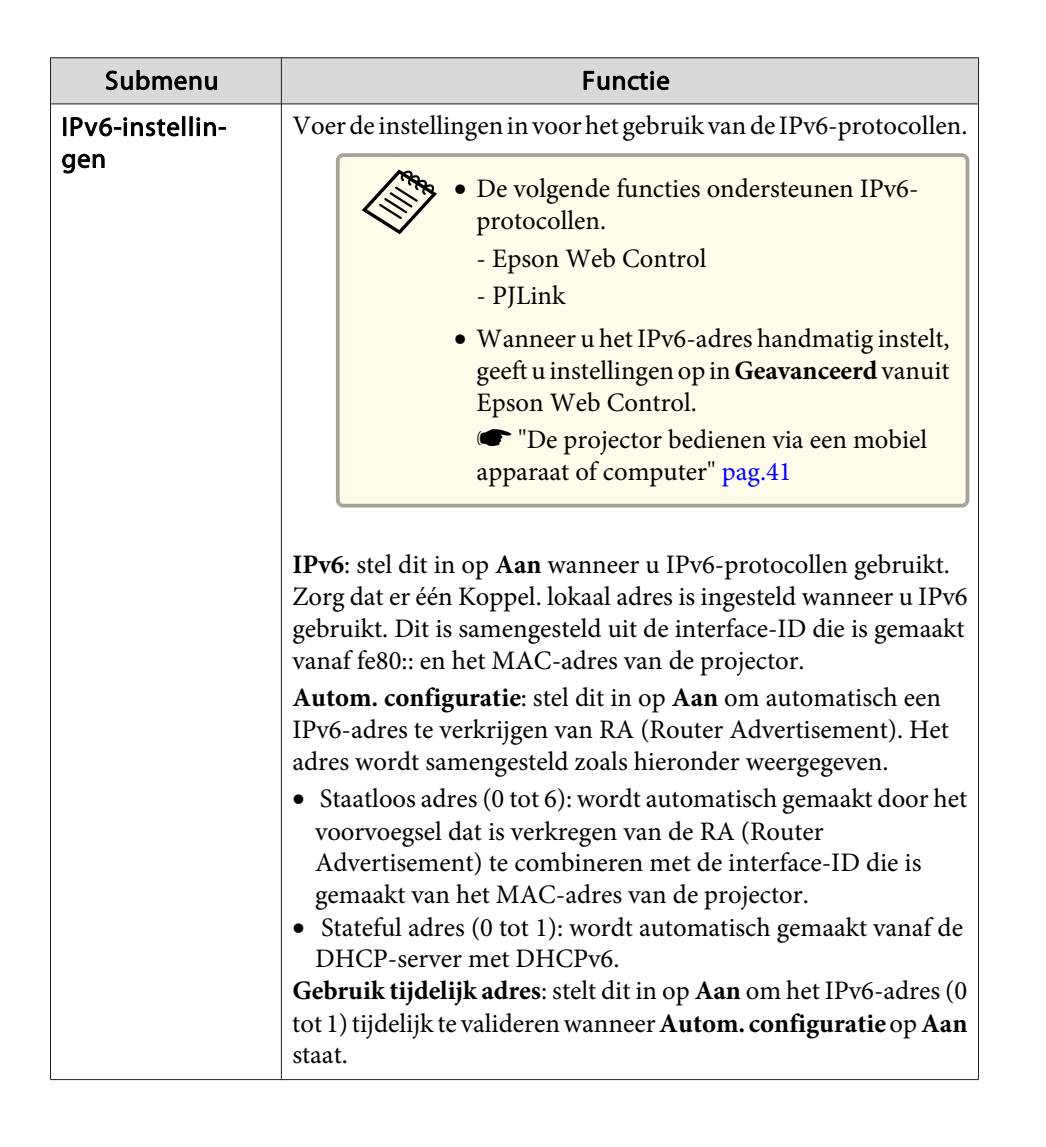

#### **Menu Melding**

Wanneer deze functie is ingesteld, krijgt <sup>u</sup> een e-mailbericht als er een probleem is met de projector of als de projector een waarschuwing geeft.  $\blacktriangleright$  "E-mail met [foutmeldingen](#page-145-0) lezen" pag.146

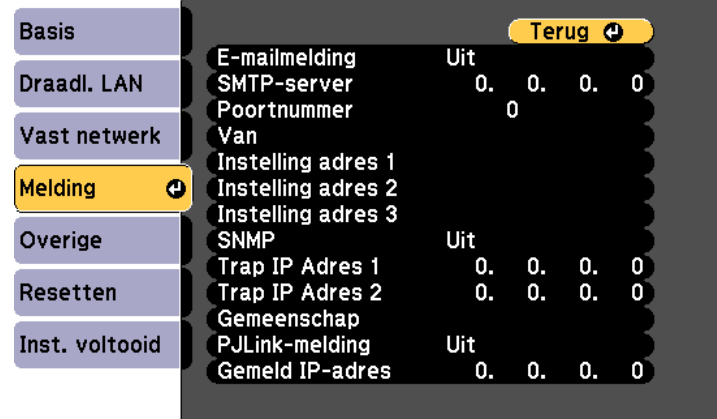

#### [[Esc] /[O]:Terug [♦]:Selecteren

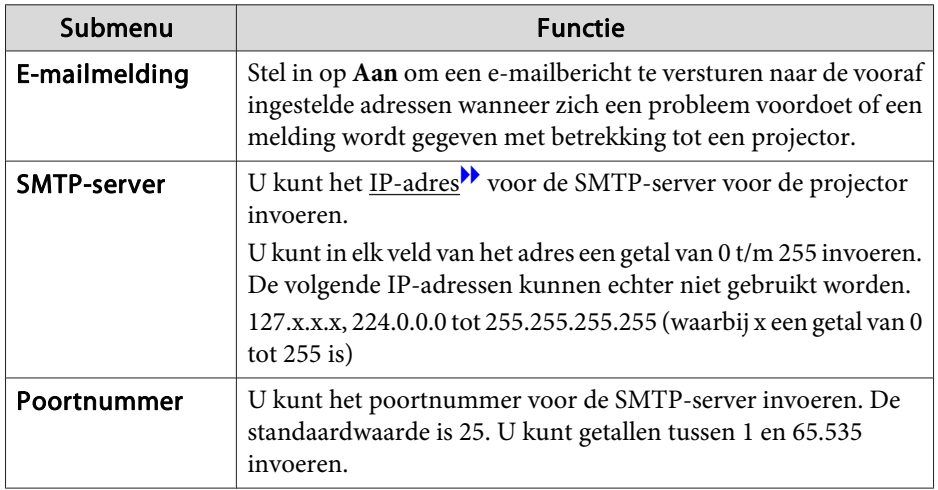

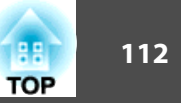

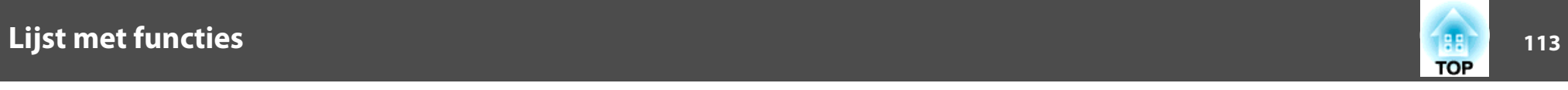

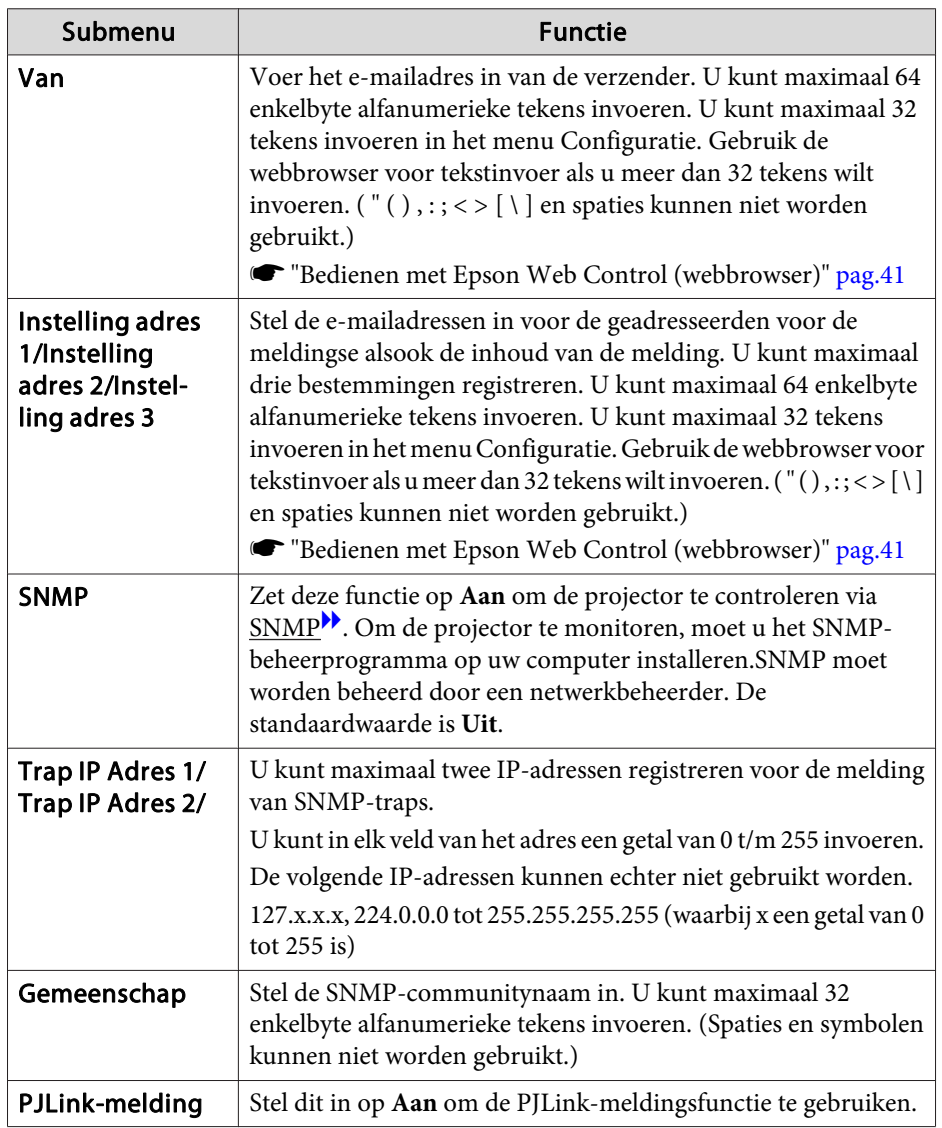

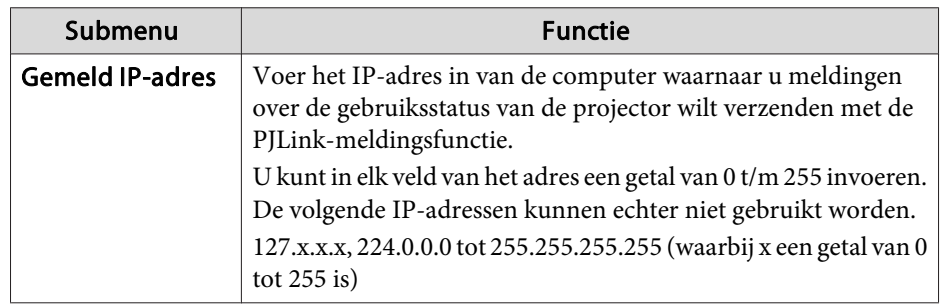

### **Menu Overige**

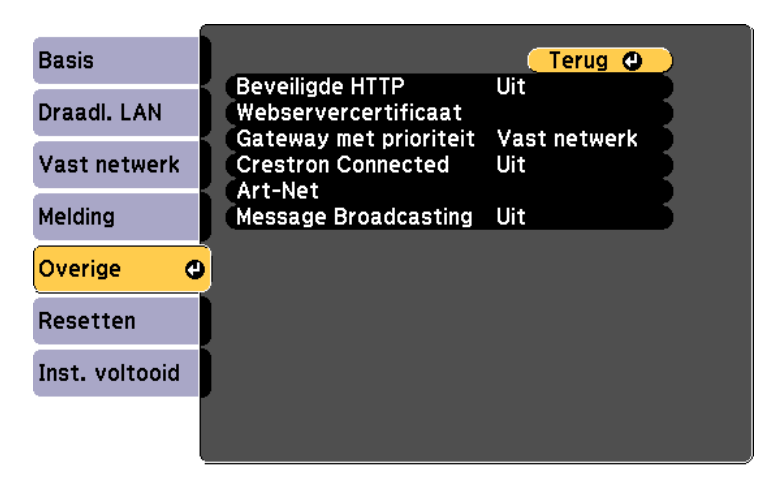

#### **[Esc] /[O]:Terug [♦]:Selecteren**

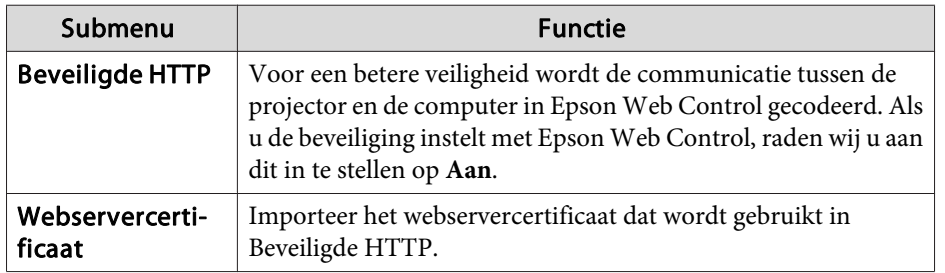

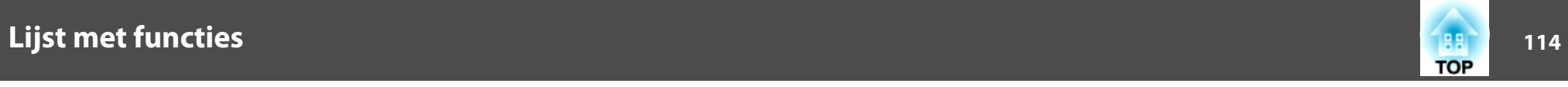

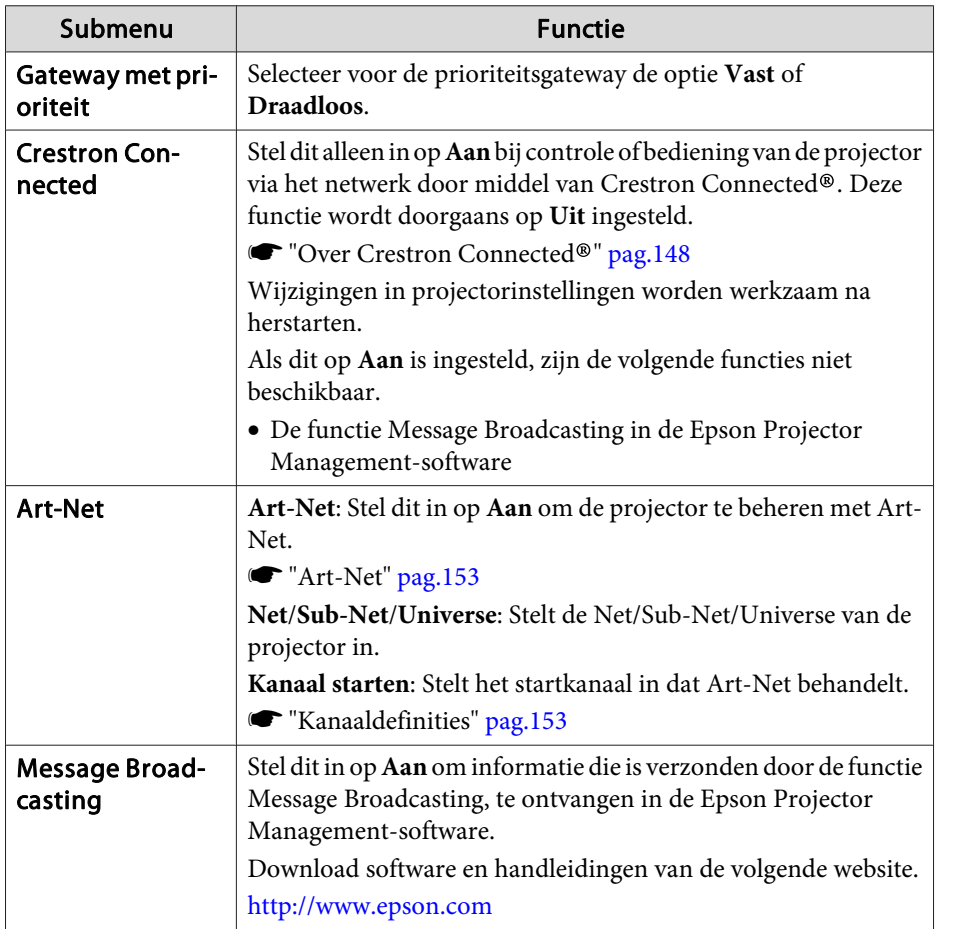

#### **Menu Resetten**

Hiermee stelt <sup>u</sup> alle netwerkinstellingen opnieuw in.

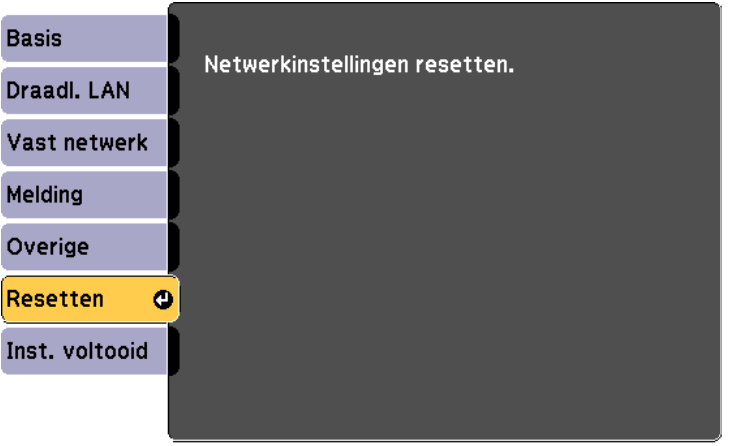

#### **[[◆]:Selecteren [◆]:Invoeren**

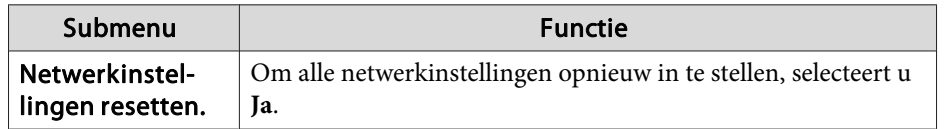

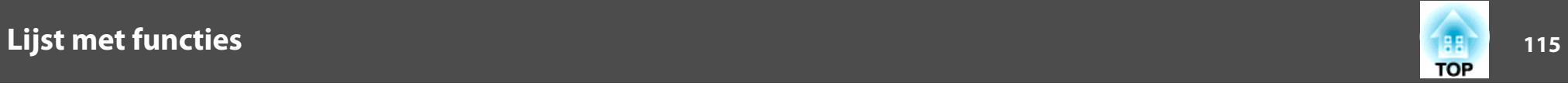

# **Menu Informatie (alleen weergave)**

Hier kunt u de status van de beeldsignalen die worden geprojecteerd en de status van de projector controleren. Welke items kunnen worden weergegeven is afhankelijk van de bron die wordt geprojecteerd.

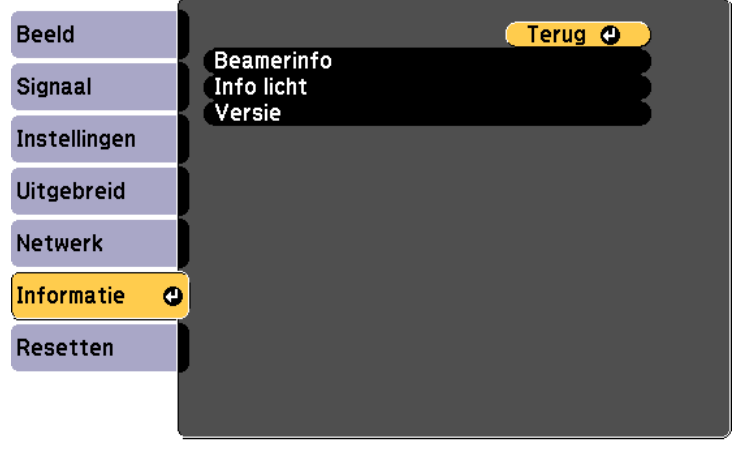

[[Esc] /[O]:Terug [♦]:Selecteren

[Menu]:Afsluiten]

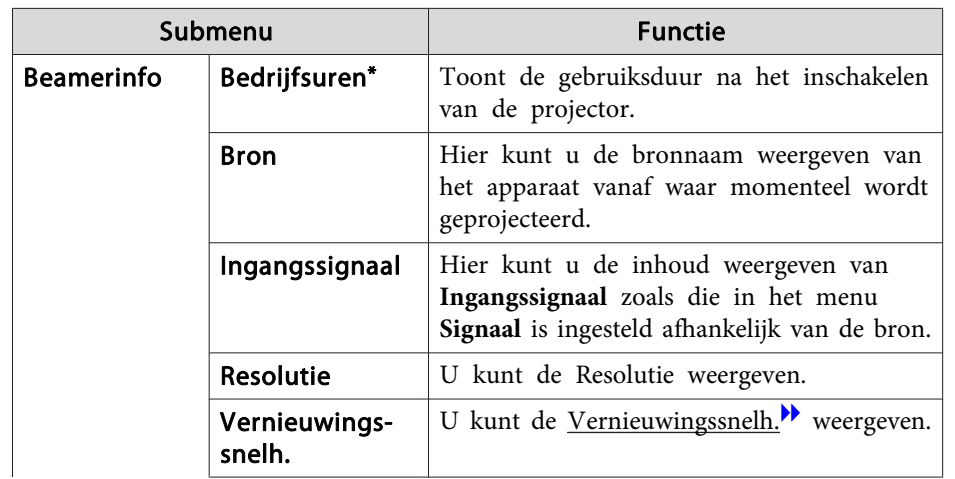

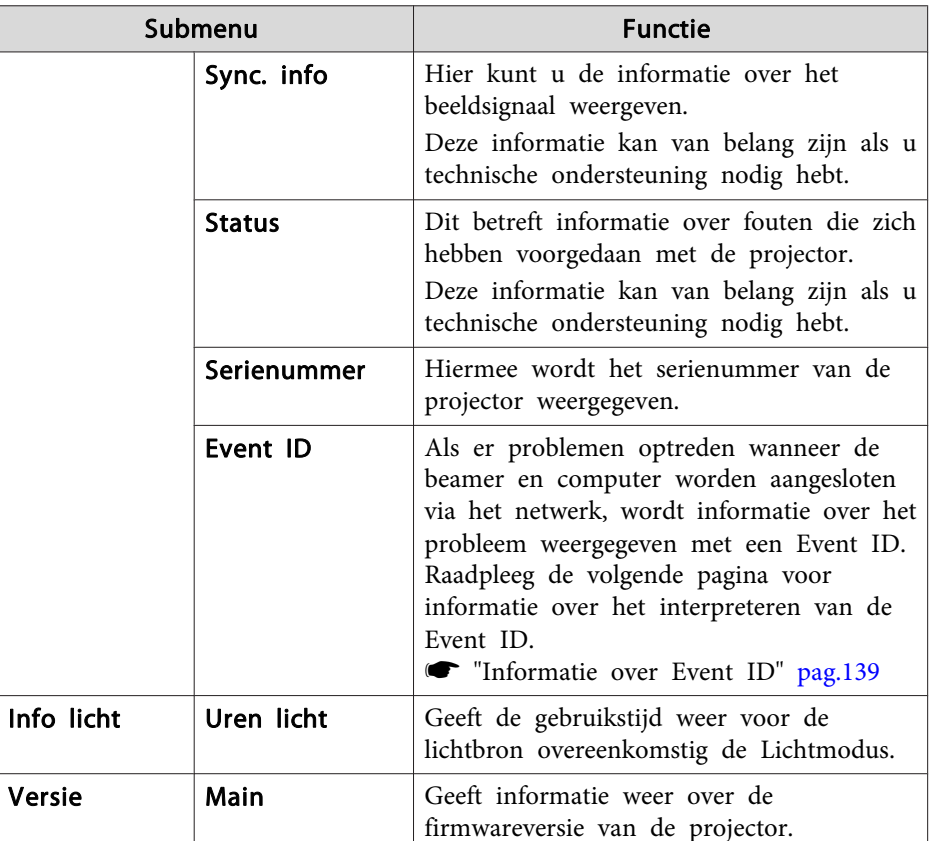

\* De totale gebruikstijd van de projectorlamp wordt voor de eerste <sup>10</sup> uur weergegeven als "0H". <sup>10</sup> uur en meer wordt weergegeven als "10H", "11H" enzovoort.

<span id="page-115-0"></span>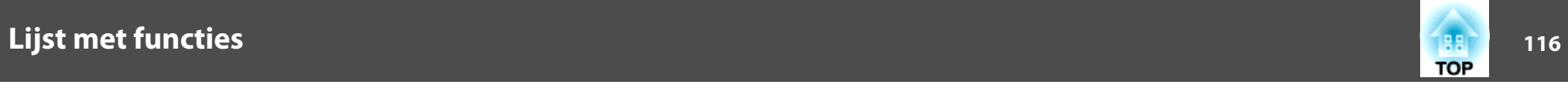

## **Menu Resetten**

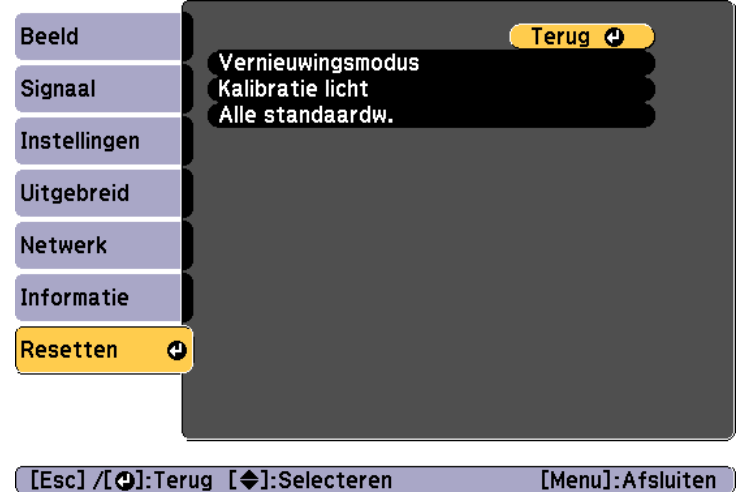

٠

#### [[Esc] /[**Q**]:Terug [♦]:Selecteren

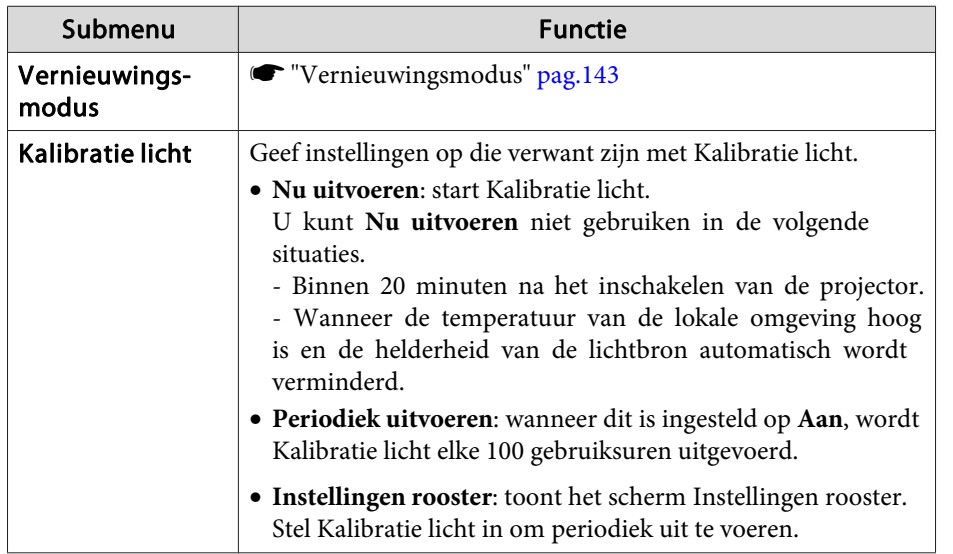

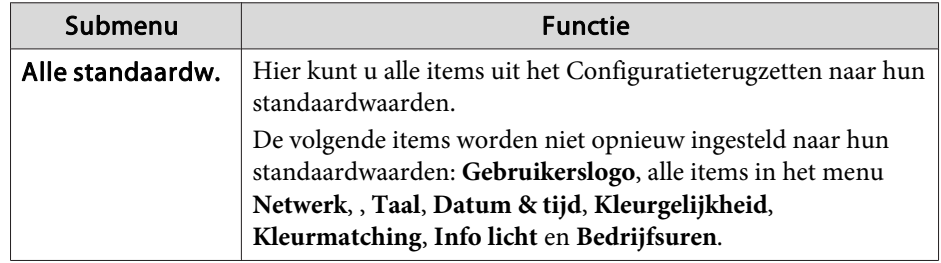

# **Batchinstelling 117**

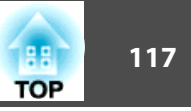

Nadat de inhoud van het menu Configuratie is ingesteld voor een beamer, kunt u deze gebruiken om een batch-instelling uit te voeren voor meerdere beamers (batchinstellingsfunctie). De batchinstellingsfunctie is alleen voor beamers met hetzelfde modelnummer.

Gebruik een van de volgende methoden.

- Geef instellingen op met een SD-kaart.
- Instellen met EasyMP Network Updater.

Deze handleiding legt uit hoe <sup>u</sup> de SD-kaart kunt gebruiken.

- a• De volgende inhoud wordt niet weerspiegeld door de batchinstellingsfunctie.
	- De instellingen voor het menu Netwerk (behalve voor het menu Melding en het menu Overige)
	- Status en Info licht in het menu Informatie
	- Voer de batchinstelling uit voordat <sup>u</sup> het geprojecteerde beeld aanpast. Aanpassingswaarden voor het geprojecteerde beeld, zoals Keystone, worden weerspiegeld door de batchinstellingsfunctie. Als de batchinstelling wordt uitgevoerd na het aanpassen van het geprojecteerde beeld, kunnen de door <sup>u</sup> aangebrachte aanpassingen veranderen.
	- Door de batchinstellingsfunctie te gebruiken, wordt het geregistreerde gebruikerslogo ingesteld voor de andere beamers. Registreer geen vertrouwelijke informatie en dergelijke, zoals het gebruikerslogo.

# **Let op**

Het uitvoeren van de batchinstelling is de verantwoordelijkheid van de klant. Als de batchinstelling mislukt door een stroomstoring, communicatiefout enz. is de klant verantwoordelijk voor alle opgelopen reparatiekosten.

# **Geef instellingen op met een SD-kaart**

In dit gedeelte wordt uitgelegd hoe de batchinstelling moet worden uitgevoerd met een SD-kaart.

#### **Instellingen opslaan op een SD-kaart.**

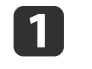

Koppel de voedingskabel los van de projector en controleer of alle indicatielampjes op de projector uit zijn gegaan.

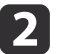

Plaats een SD-kaart in de projector.

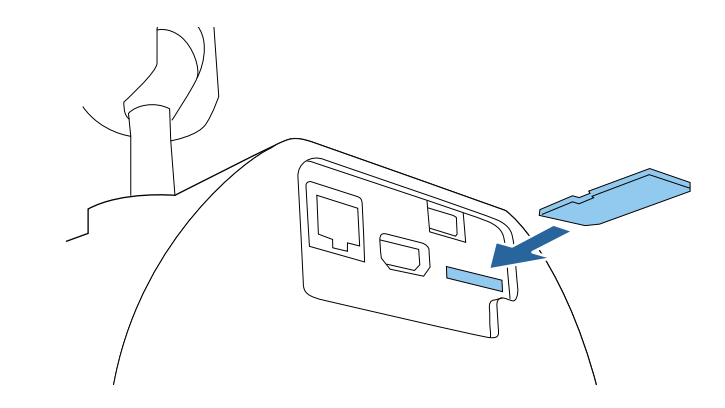

l 31

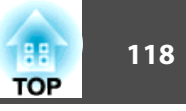

- a• Sluit een lege SD-kaart aan. Als de SD-kaart andere gegevens bevat dan het batchinstellingsbestand, worden de instellingen misschien niet correct opgeslagen.
- Als <sup>u</sup> een batchinstellingsbestand van een andere beamer hebt opgeslagen naar het SD-kaart, verwijdert <sup>u</sup> het bestand of wijzigt <sup>u</sup> de bestandsnaam. De batchinstellingsfunctie kan geen batchinstellingsbestand overschrijven.
- De bestandsnaam voor het batchinstellingsbestand is PJCONFDATA.bin. Als <sup>u</sup> de bestandsnaam moet wijzigen, voeg tekst toe na PJCONFDATA. Als <sup>u</sup> de bestandsnaam op een andere manier wilt wijzigen, is de beamer misschien niet in staat om het bestand correct te herkennen.
- <sup>U</sup> kunt alleen tekens van één byte gebruiken voor de bestandsnaam.

 Houd de [Esc]-knop op de afstandsbediening of het bedieningspaneel ingedrukt en sluit de voedingskabel aan op de projector.

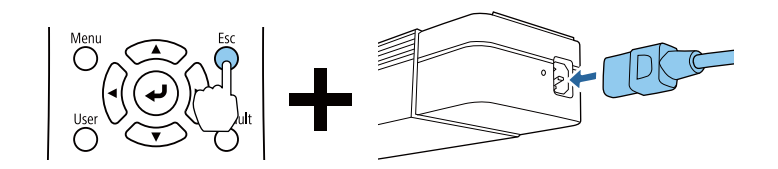

Laat de knop [Esc] los wanneer alle lampjes van de projector branden.

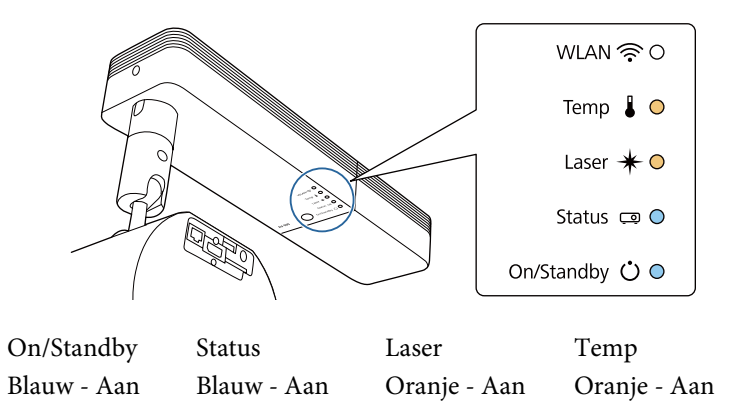

Wanneer alle indicatielampjes beginnen te knipperen, worden de instellingen geschreven naar het batchinstellingsbestand.

# **Let op**

- Koppel de voedingskabel niet los van de beamer terwijl het bestand wordt overgezet. Als de voedingskabel wordt losgekoppeld, zal de beamer misschien niet goed starten.
- Koppel de SD-kaart niet los van de projector terwijl het bestand wordt geschreven. Als de SD-kaart wordt losgekoppeld, zal de beamer misschien niet goed starten.

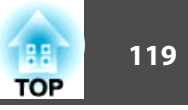

Wanneer het schrijven normaal voltooid is, gaa<sup>t</sup> de beamer naar standby.

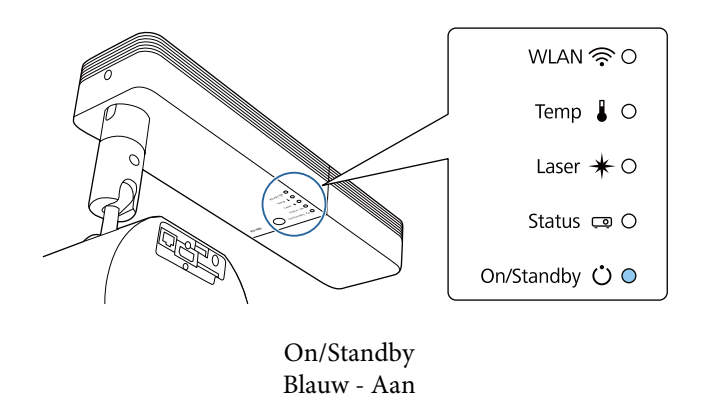

Wanneer de projector in stand-by is, verwijdert <sup>u</sup> de SD-kaart.

#### **Opgeslagen instellingen weerspiegelen op andere beamers**

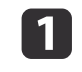

Koppel de voedingskabel los van de projector en controleer of alle indicatielampjes op de projector uit zijn gegaan.

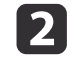

Plaats de SD-kaart waarop de instellingen zijn opgeslagen in de projector.

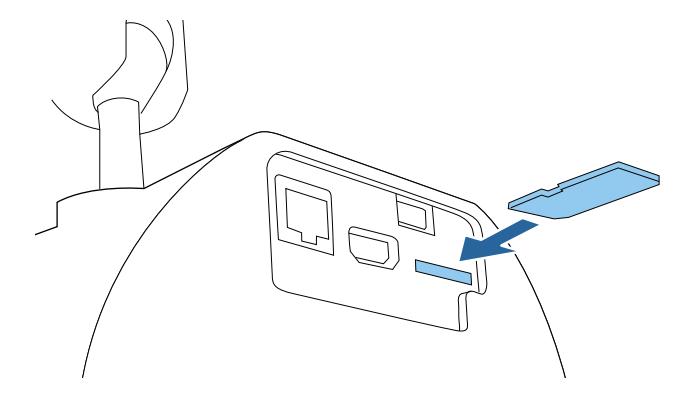

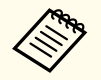

a• Wanneer de SD-kaart <sup>1</sup> tot <sup>3</sup> types batchinstellingsbestanden bevat, wordt het bestand weerspiegeld naar de beamer met hetzelfde modelnummer. Als er meerdere bestanden zijn voor een beamer met hetzelfde modelnummer, worden de instellingen misschien niet weerspiegeld.

- Wanneer er vier of meer types batchinstellingsbestanden op de SD-kaart zijn, worden de instellingen misschien niet correct weerspiegeld.
- Sla geen gegevens op behalve voor het batchinstellingsbestand op de SD-kaart. Als de SD-kaart andere gegevens bevat dan het batchinstellingsbestand, worden de instellingen misschien niet correct weergegeven.

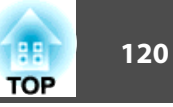

 $\boxed{3}$ 

 Houd de knop [Menu] op de afstandsbediening of het bedieningspaneel ingedrukt en sluit de voedingskabel aan op de beamer.

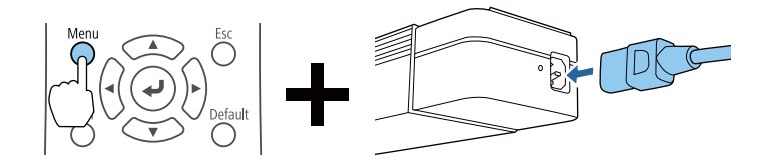

Laat de knop [Menu] los wanneer alle lampjes van de projector branden.

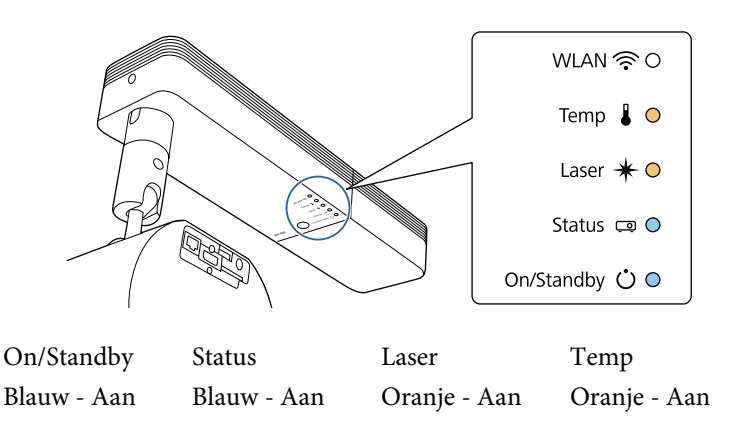

De lampjes blijven gedurende ongeveer <sup>75</sup> seconden branden. Wanneer alle indicatielampjes beginnen te knipperen, worden de instellingen geschreven.

#### **Let op**  $\sqrt{N}$

- Koppel de voedingskabel niet los van de beamer terwijl de instellingen worden geschreven. Als de voedingskabel wordt losgekoppeld, zal de beamer misschien niet goed starten.
- Koppel de SD-kaart niet los van de projector terwijl de instellingen worden geschreven. Als de SD-kaart wordt losgekoppeld, zal de beamer misschien niet goed starten.
- d

Wanneer het schrijven normaal voltooid is, gaat de beamer naar standby.

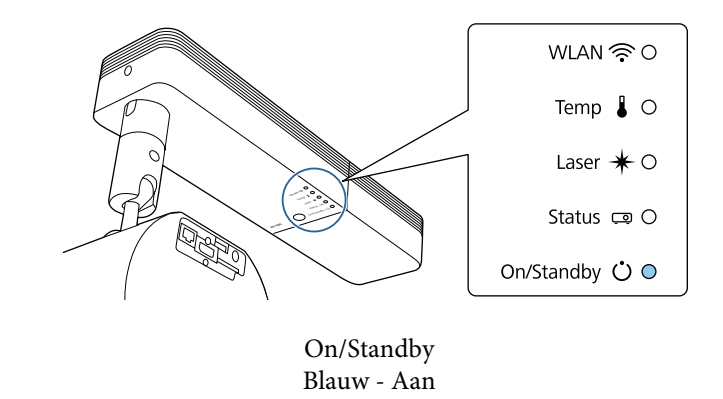

Wanneer de projector in stand-by is, verwijdert <sup>u</sup> de SD-kaart.

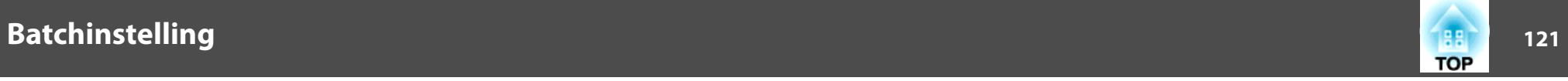

### **Wanneer het instellen mislukt**

De indicators geven aan als een fout optreedt. Controleer de status van de lampjes van de projector en volg de instructies die in de onderstaande tabel zijn beschreven.

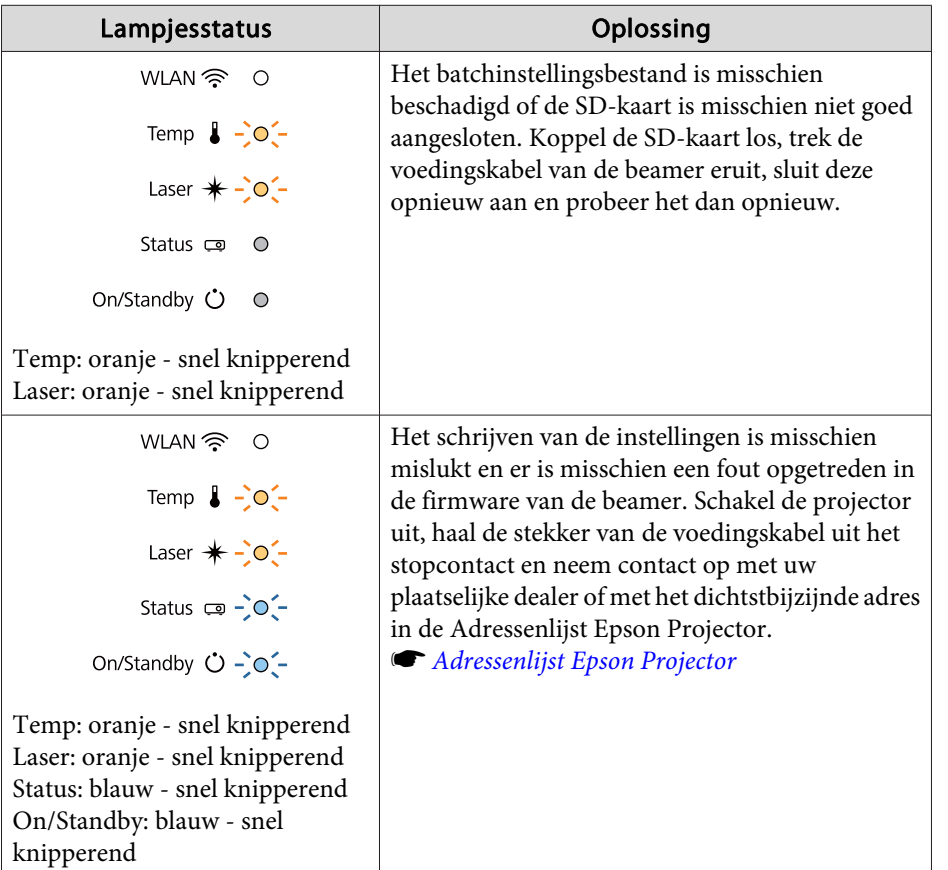

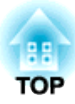

# **Problemen oplossen**

In dit hoofdstuk wordt uitgelegd hoe <sup>u</sup> problemen kunt opsporen en hoe <sup>u</sup> ze kunt oplossen.

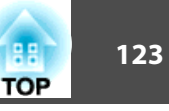

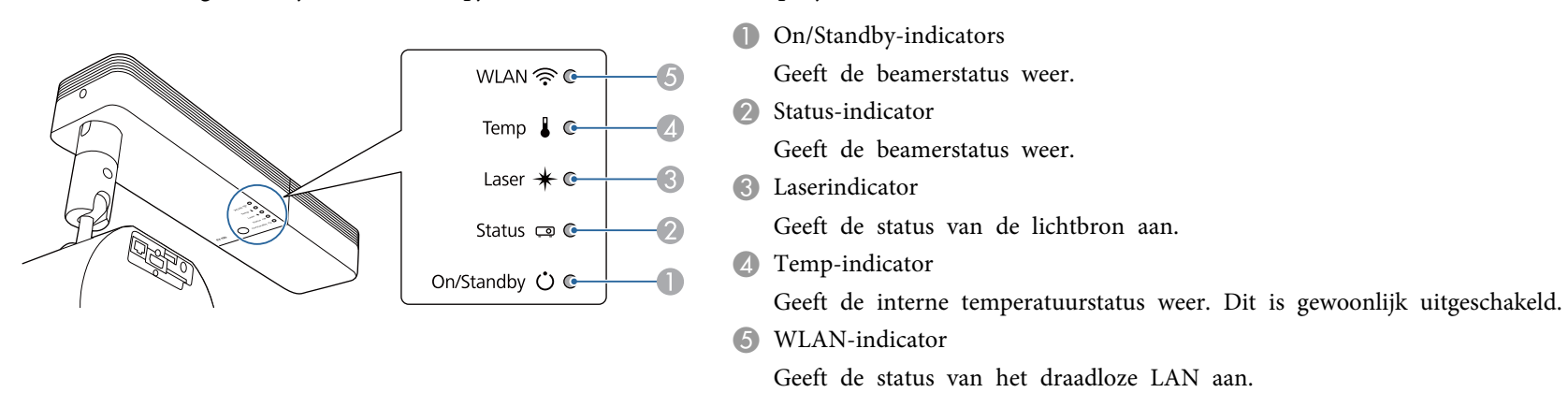

Deze projector heeft de volgende vijf indicatielampjes om de status van de projector aan te duiden.

De volgende indicatorstatus wordt gebruikt tijdens de gewone bediening.

"De status verschilt" geeft aan dat de indicatielampjes oplichten, doven of knipperen, afhankelijk van de status van de projector.

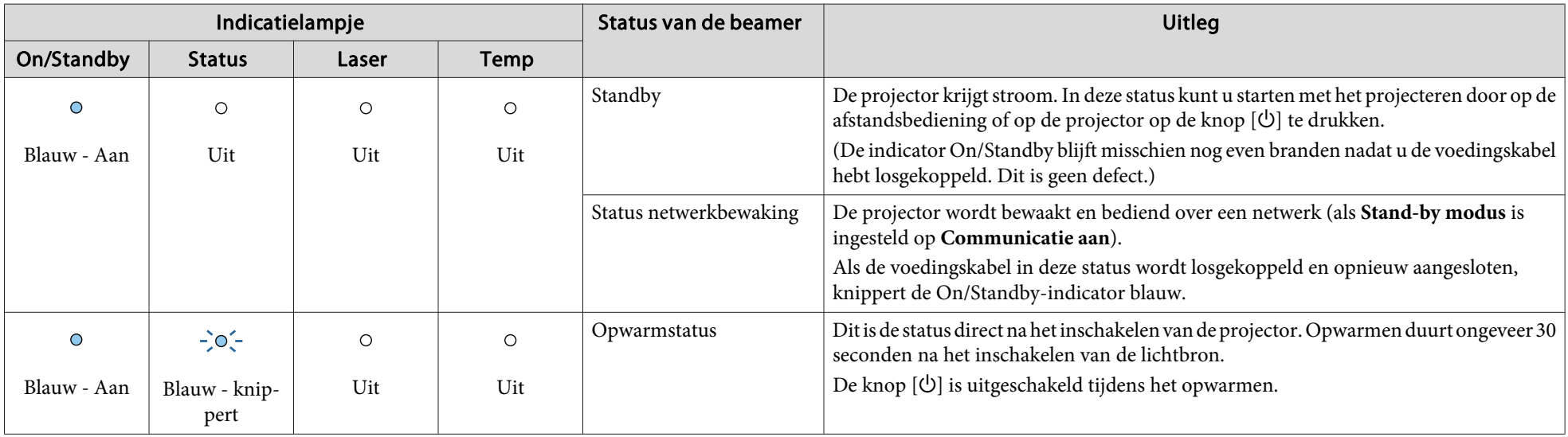

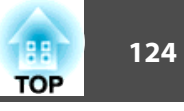

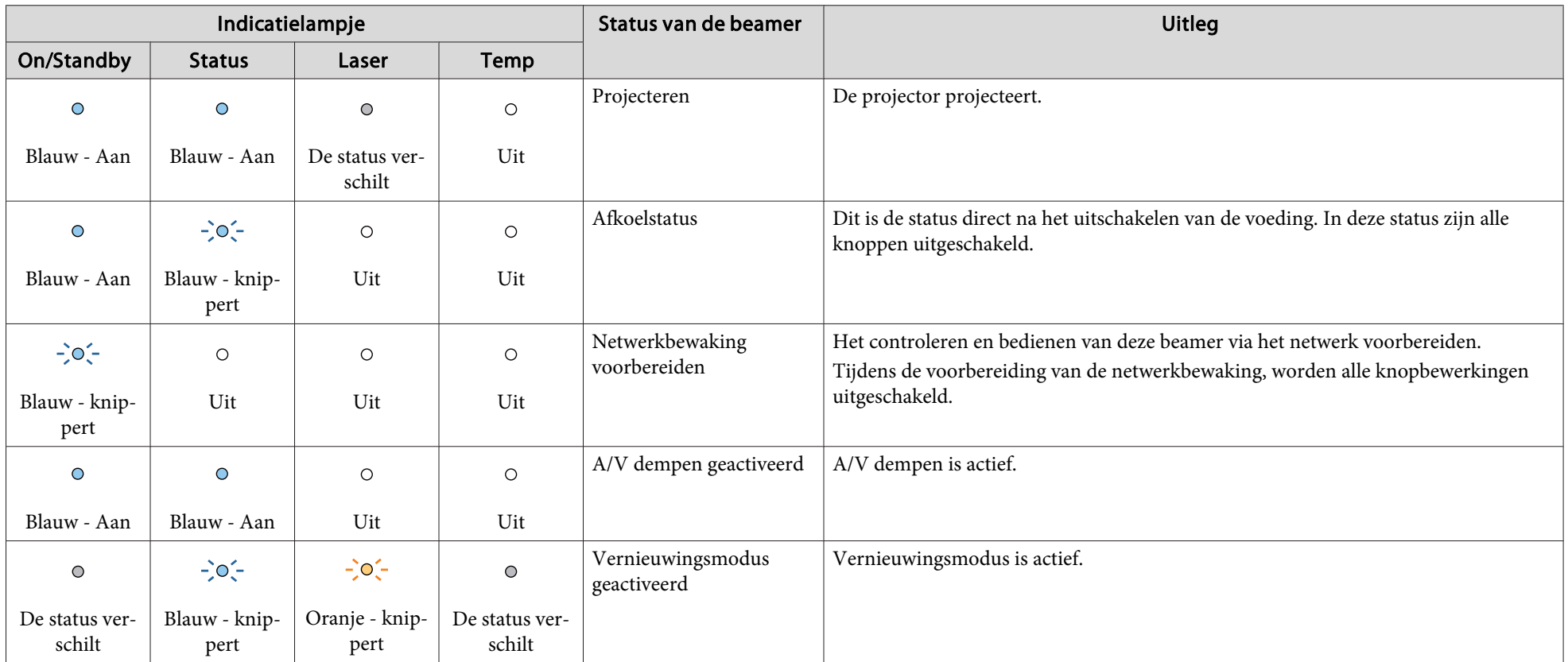

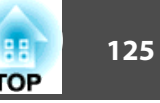

Wanneer een fout is opgetreden in de beamer, wordt de foutstatus aangeduid door de kleur van de indicator en de combinatie van knipperend en opgelicht. Raadpleeg de tabel op de volgende pagina voor informatie over de betekenis van de indicatielampjes en hoe u de door deze lampjes aangegeven problemen kunt oplossen.

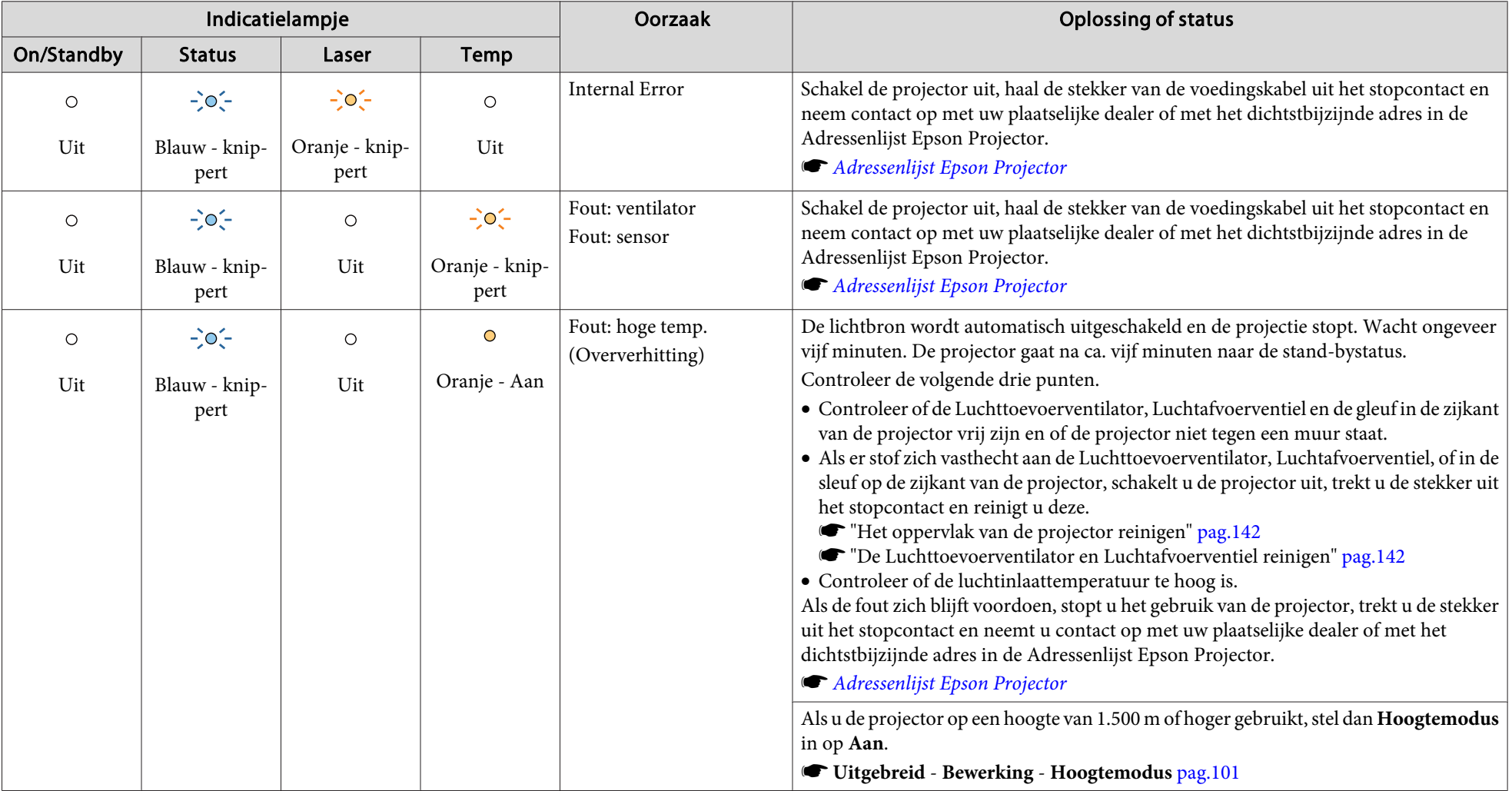

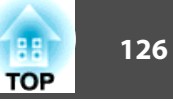

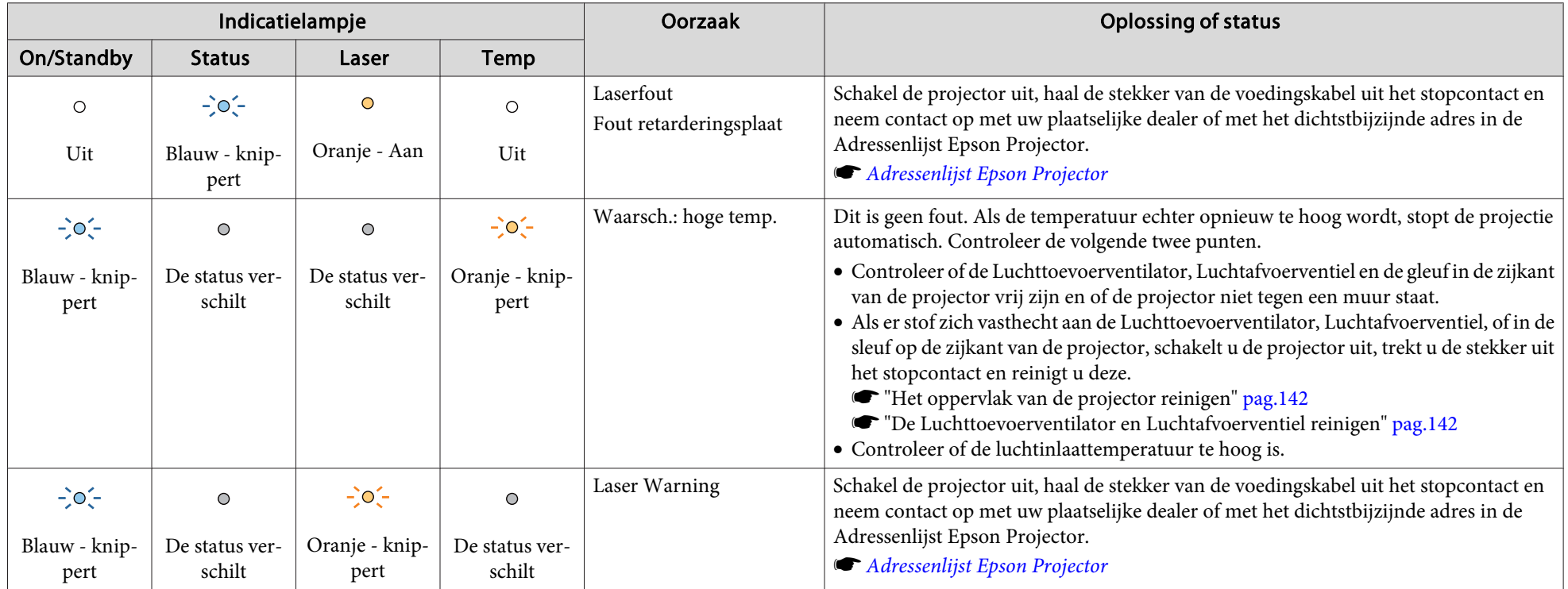

Status Draadloos LAN

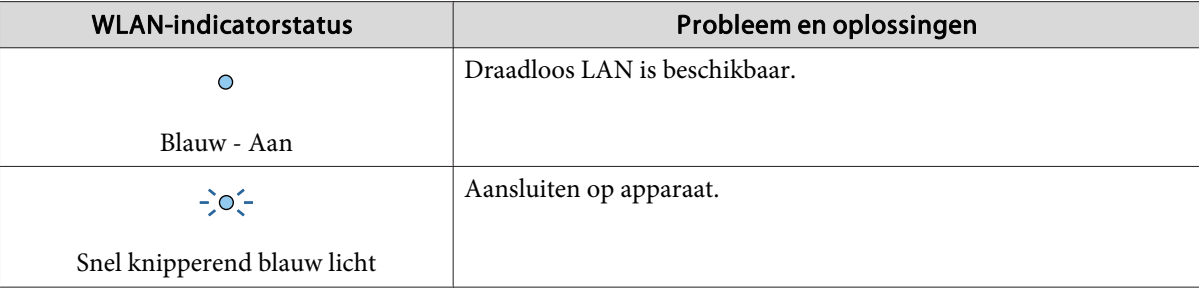

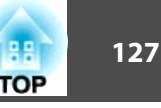

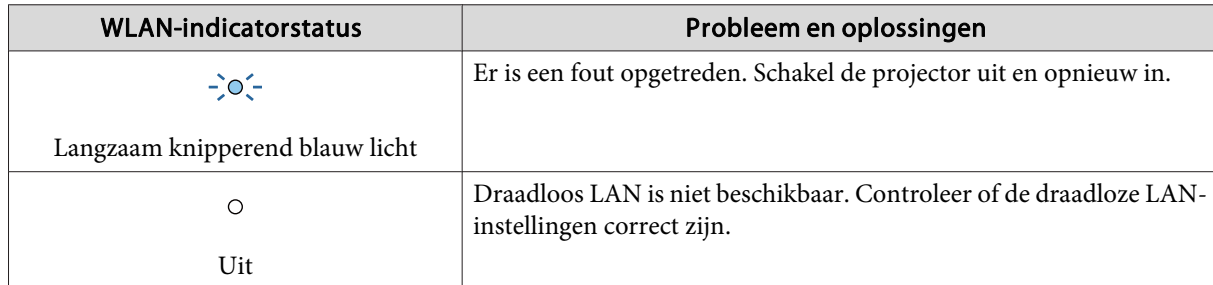

- aber 2ie onderstaande als de projector niet naar behoren werkt, zelfs al geven alle indicatielampjes aan dat alles normaal is.
	- ["Problemen](#page-127-0) oplossen" pag.<sup>128</sup>
	- Als de fout niet wordt weergegeven in deze tabel, schakel dan de projector uit, haal de stekker van de voedingskabel uit het stopcontact en neem contact op met uw plaatselijke dealer of met het dichtstbijzijnde adres in de Adressenlijst Epson Projector.
	- s *[Adressenlijst](#page-15-0) Epson Projector*

# <span id="page-127-0"></span>**Problemen oplossen <sup>128</sup>**

Als een van hieronder beschreven problemen zich voordoet en de indicatielampjes geen oplossing bieden, raadpleeg dan de betreffende pagina.

#### **Problemen met het beeld**

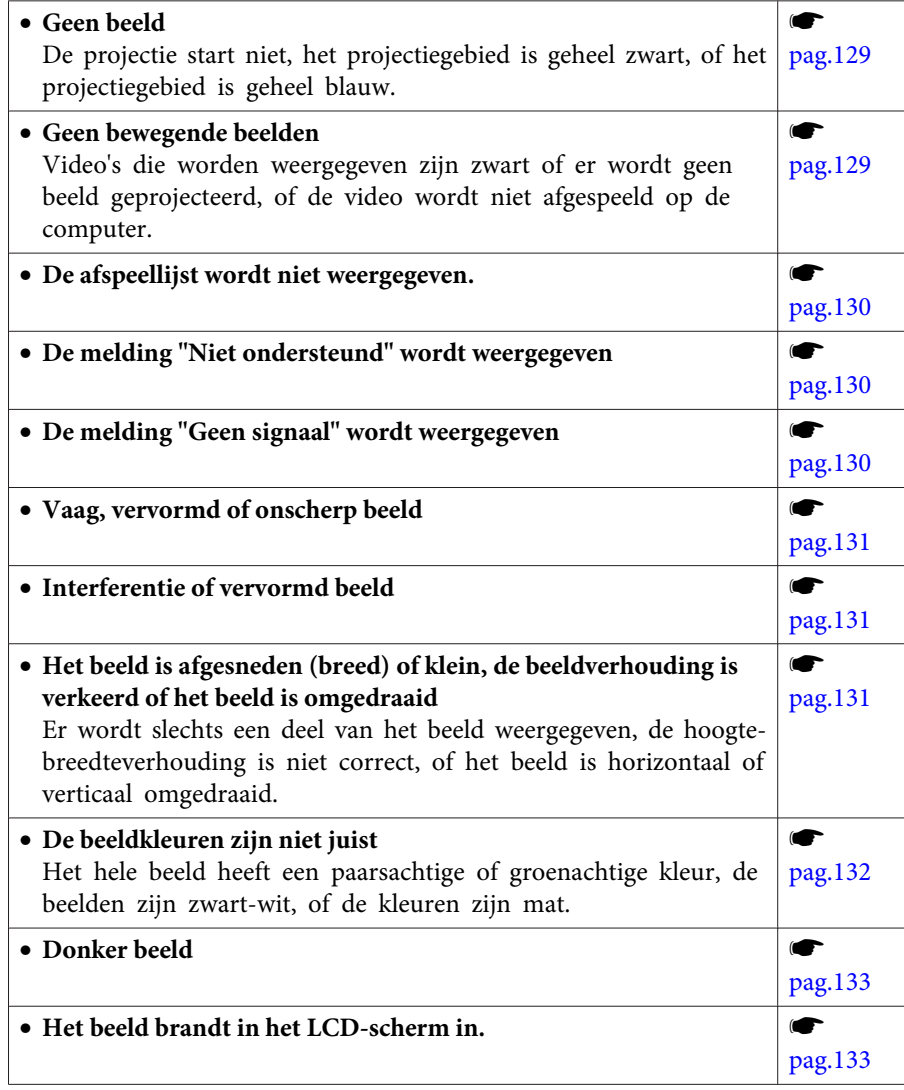

#### **Problemen bij het starten van de projectie**

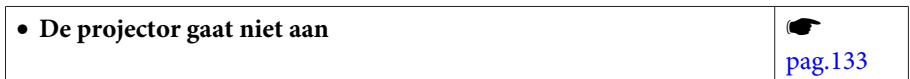

#### **Netwerkproblemen oplossen**

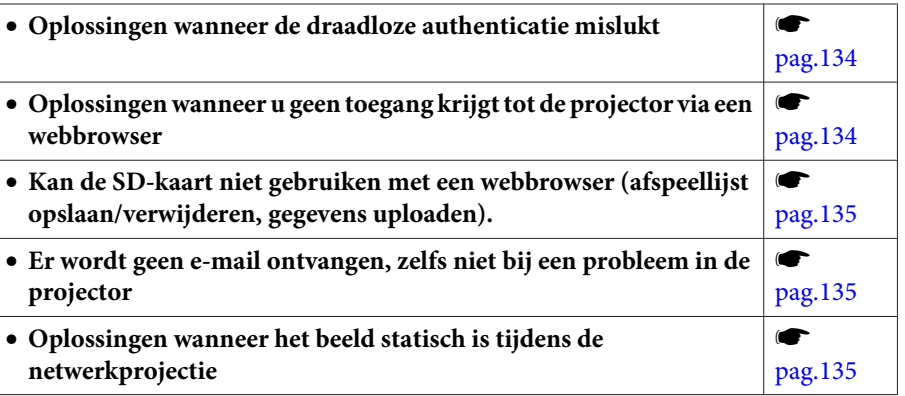

#### **Overige problemen**

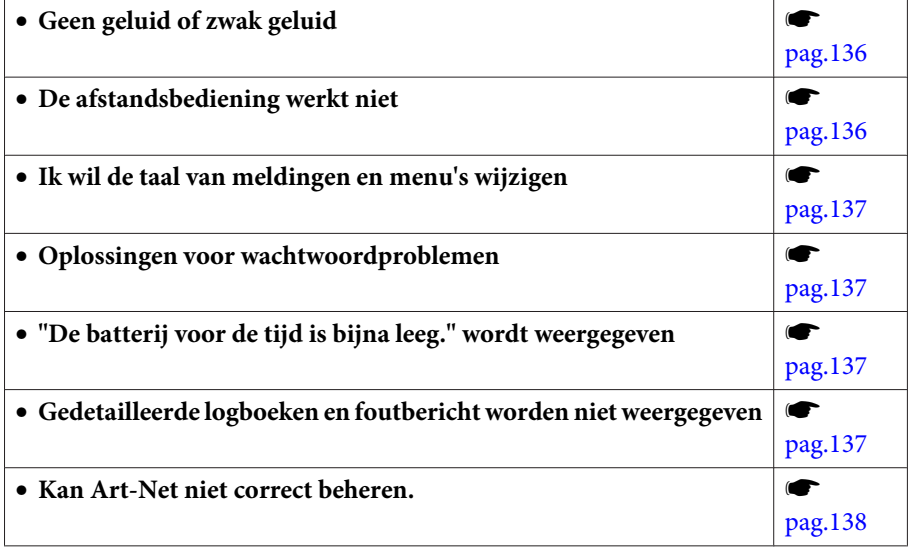

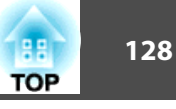

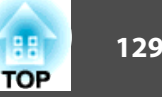

## <span id="page-128-0"></span>**Problemen met het beeld**

#### **Geen beeld**

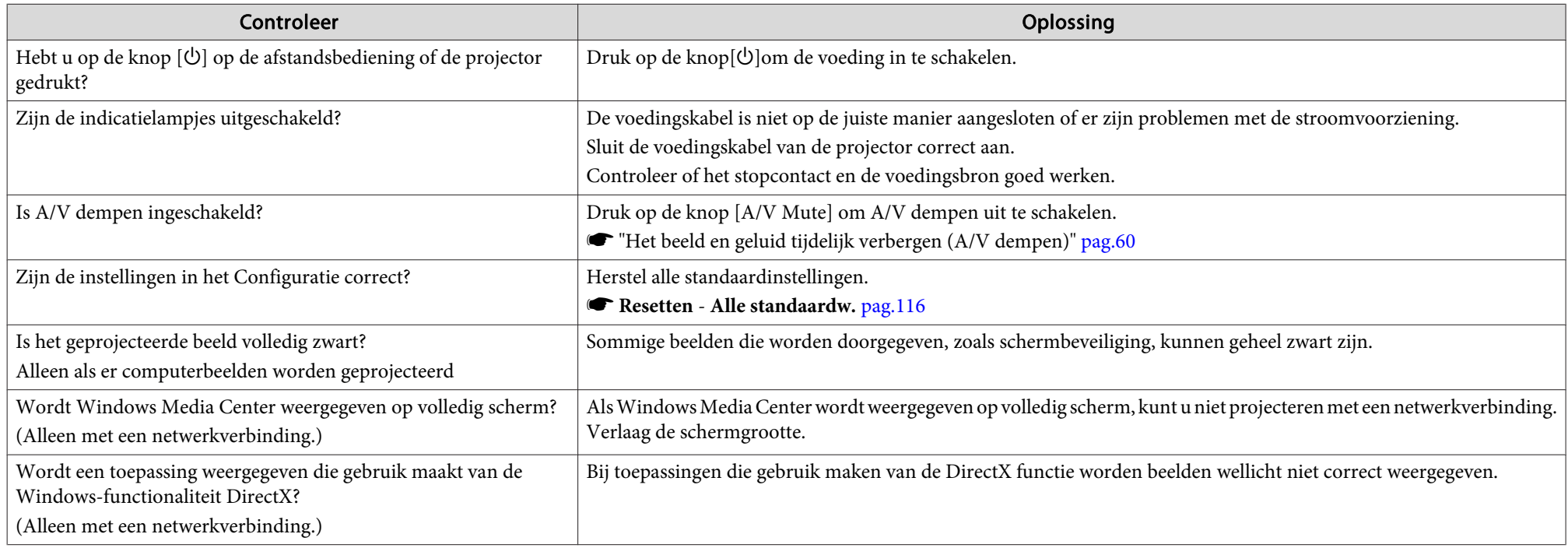

### **Geen bewegende beelden**

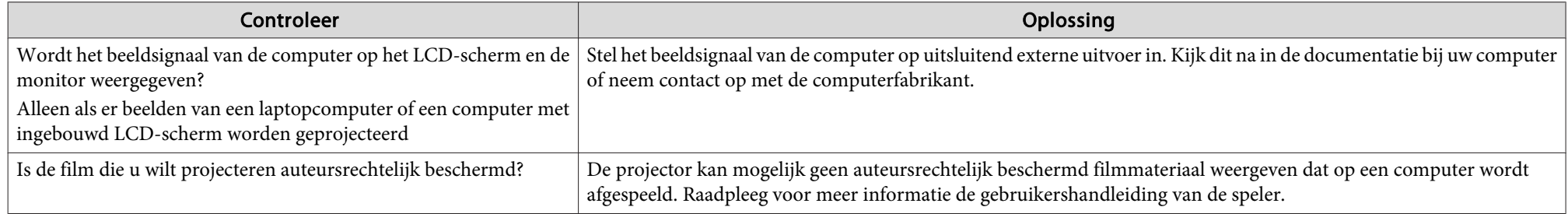

<span id="page-129-0"></span>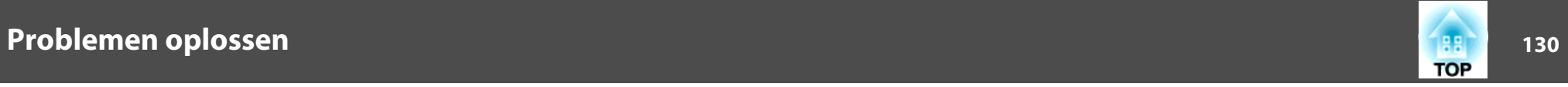

# **De afspeellijst wordt niet weergegeven.**

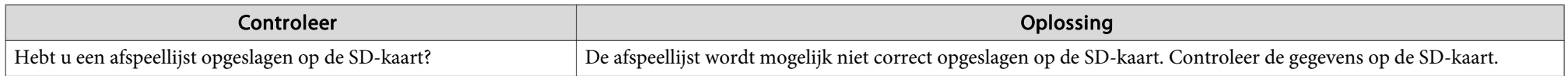

### **""Niet ondersteund." "wordt weergegeven.**

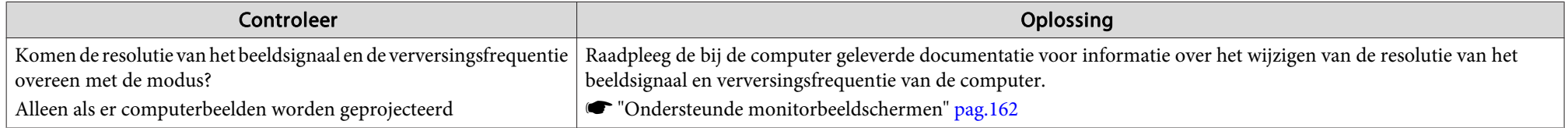

# **"Geen signaal." weergegeven**

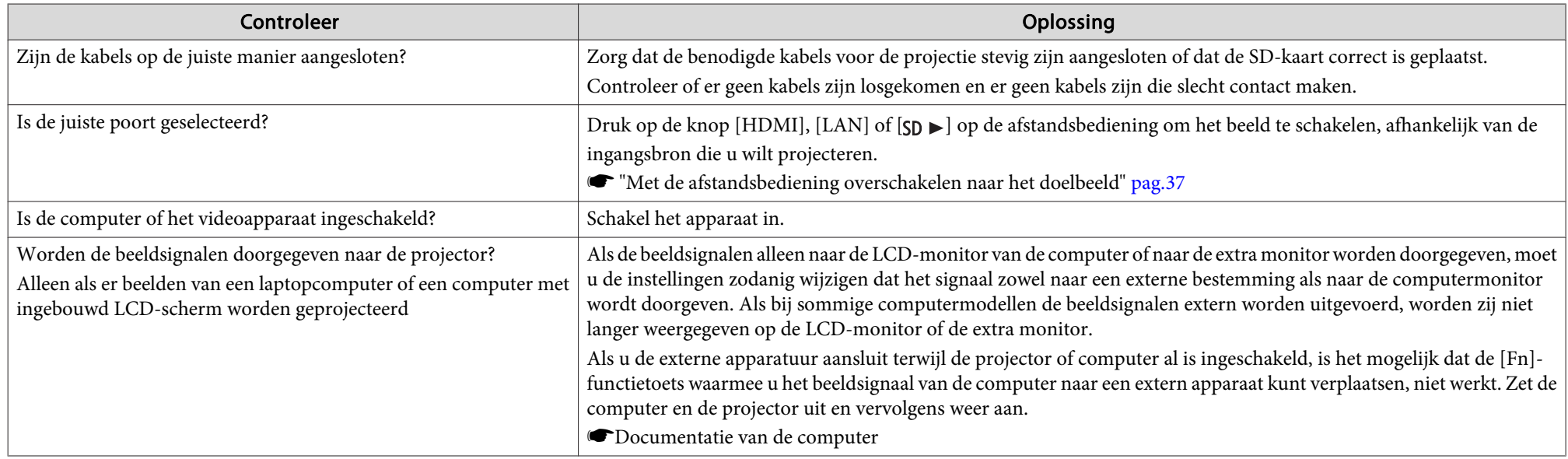

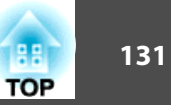

#### <span id="page-130-0"></span>**Vaag, vervormd of onscherp beeld**

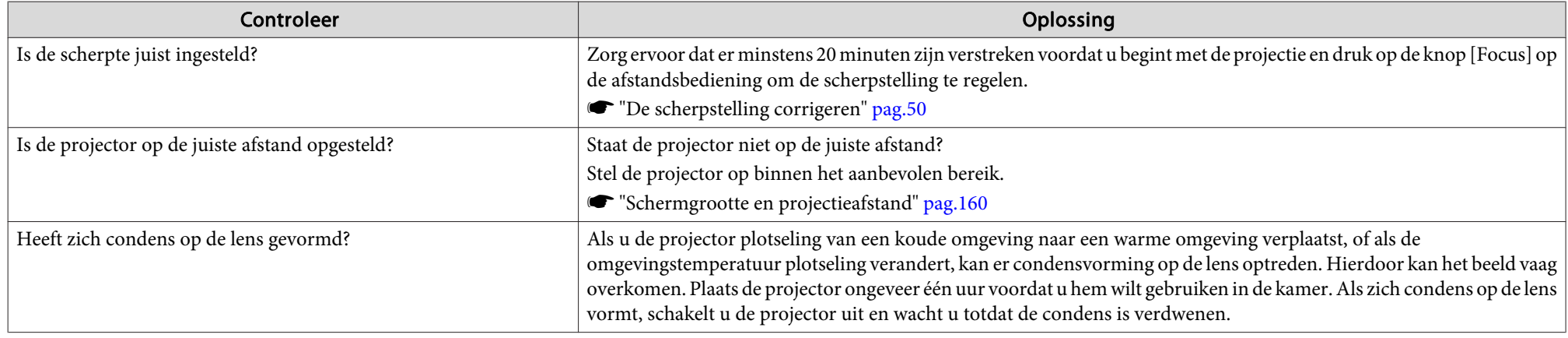

#### **Interferentie of vervormd beeld**

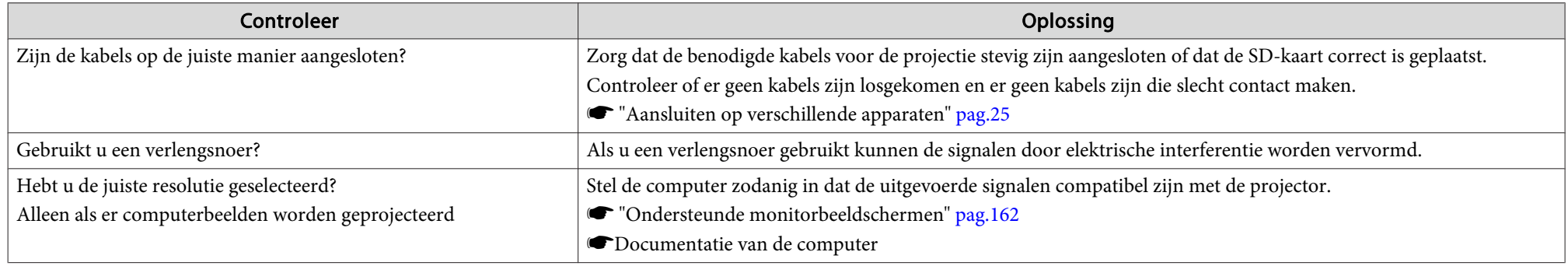

### Het beeld is afgesneden (breed) of klein, de beeldverhouding is verkeerd of het beeld is omgedraaid

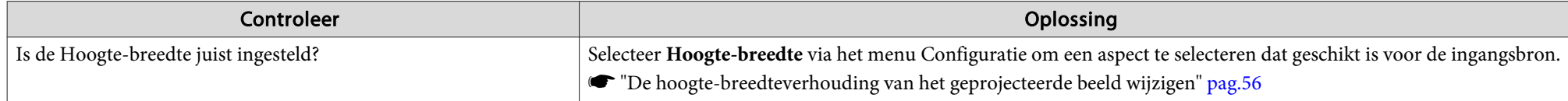

<span id="page-131-0"></span>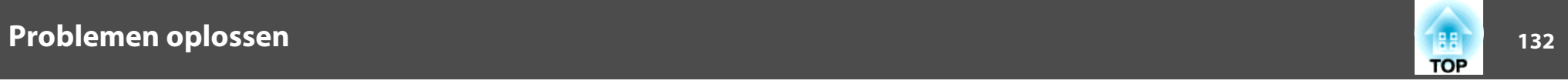

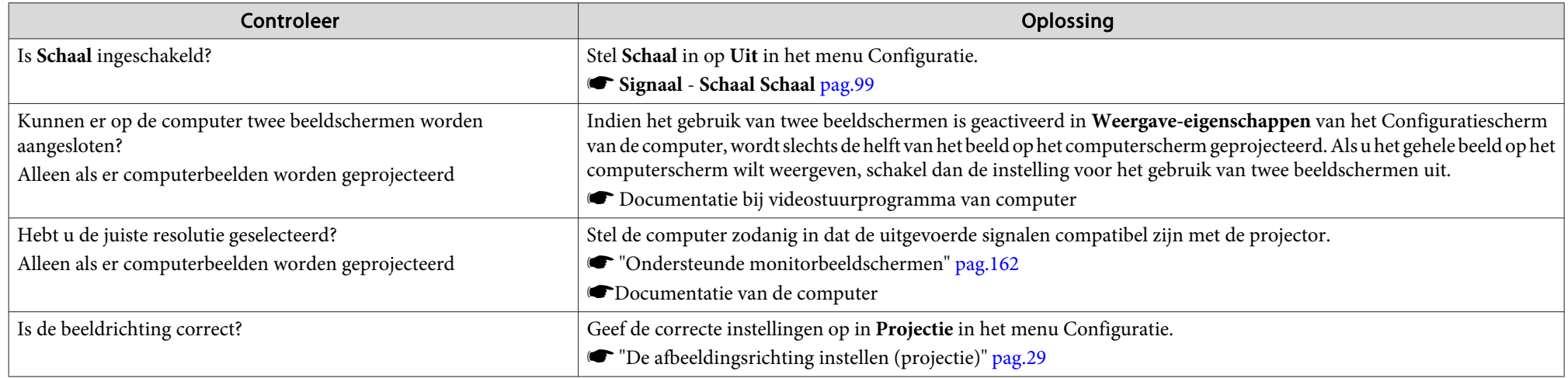

# **De beeldkleuren zijn niet juist**

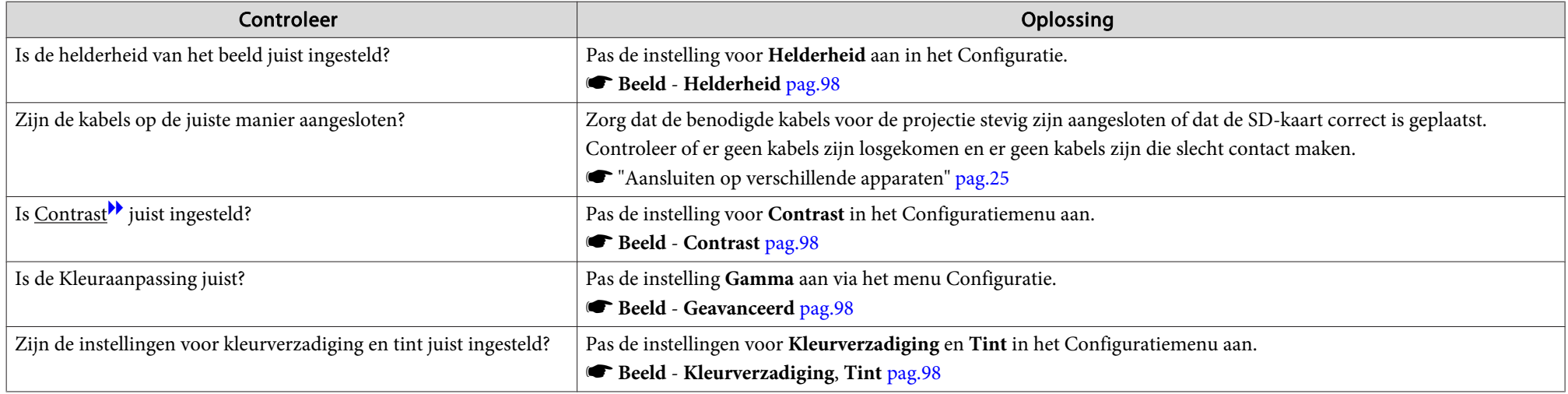

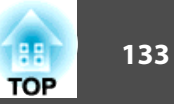

<span id="page-132-0"></span>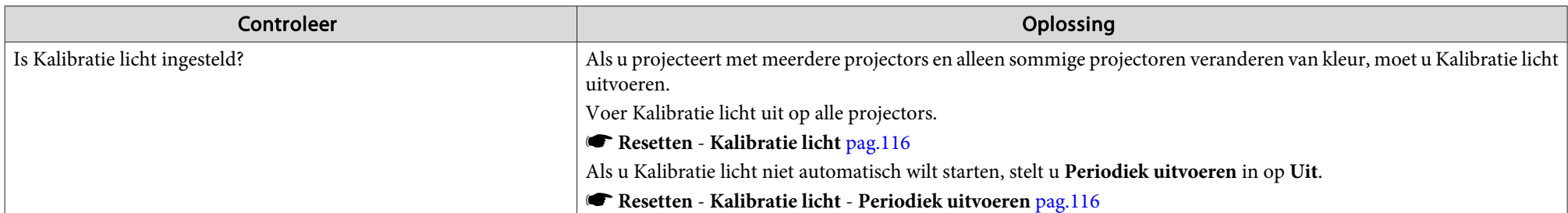

#### **Donker beeld**

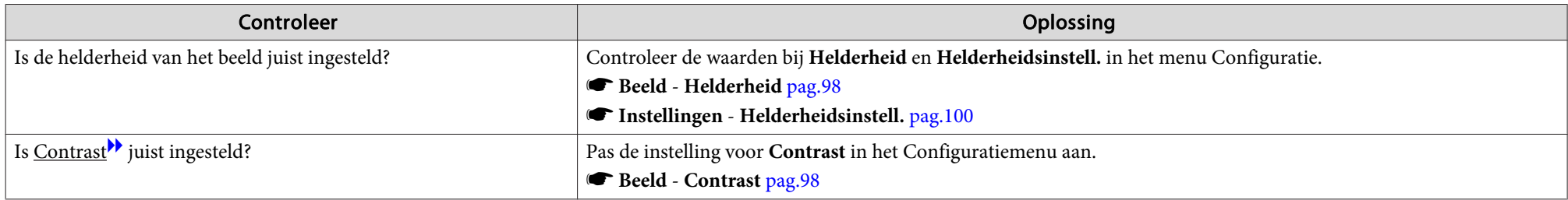

#### **Het beeld brandt in het LCD-scherm in.**

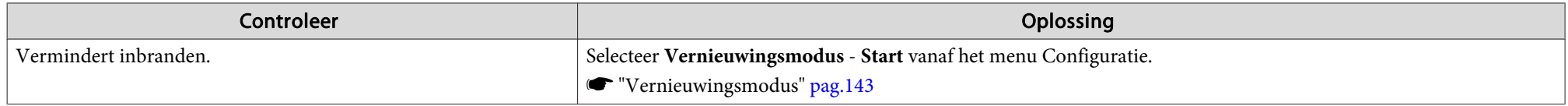

# **Problemen bij het starten van de projectie**

#### **De projector gaat niet aan**

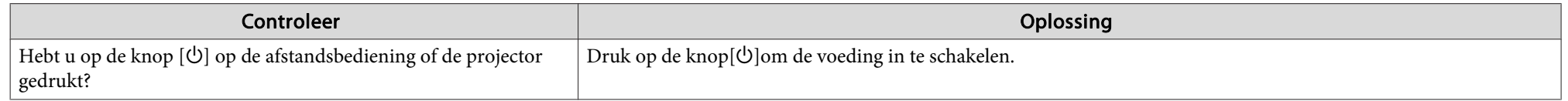

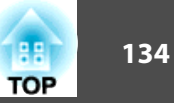

<span id="page-133-0"></span>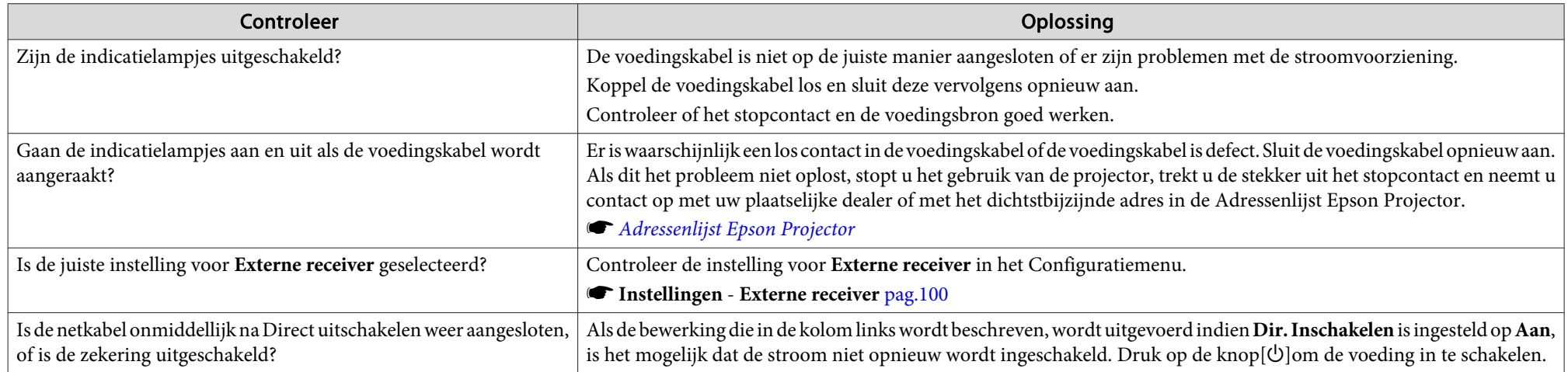

# **Netwerkproblemen oplossen**

#### **Oplossingen wanneer de draadloze authenticatie mislukt**

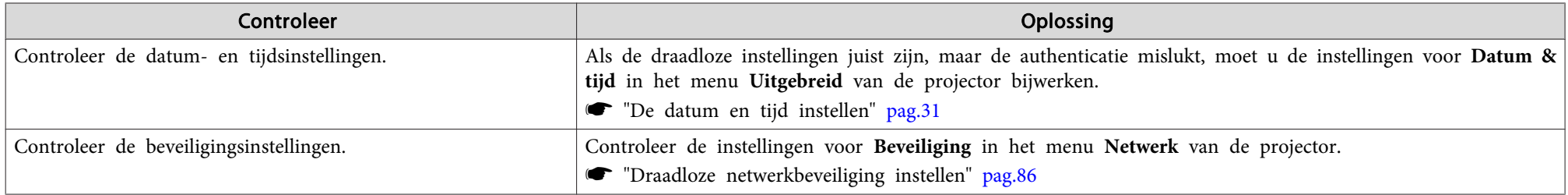

### Oplossingen wanneer u geen toegang krijgt tot de projector via een webbrowser.

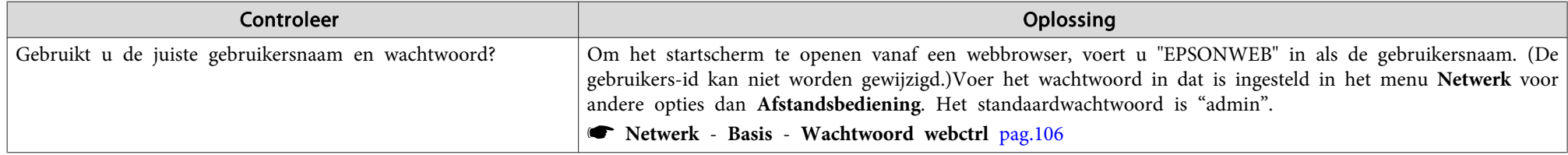

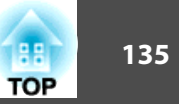

<span id="page-134-0"></span>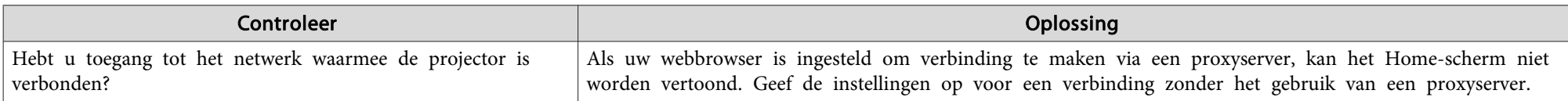

#### Kan de SD-kaart niet gebruiken met een webbrowser (afspeellijst opslaan/verwijderen, gegevens uploaden).

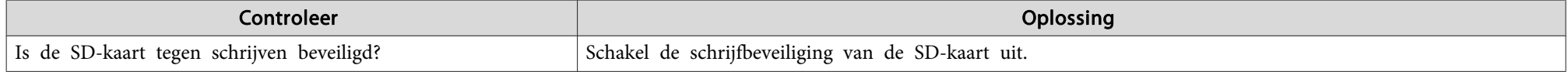

#### Er wordt geen e-mail ontvangen, zelfs niet bij een probleem in de projector

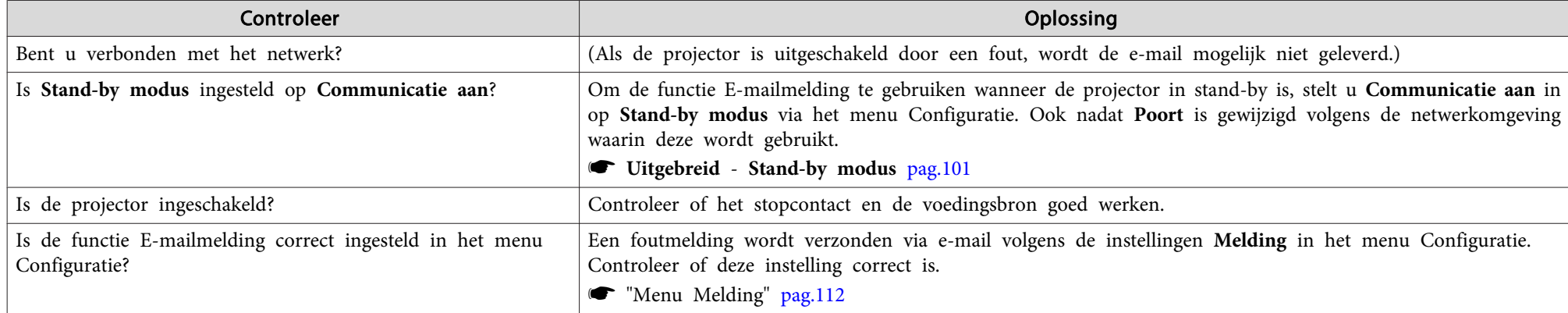

#### **Oplossingen wanneer het beeld statisch is tijdens de netwerkprojectie**

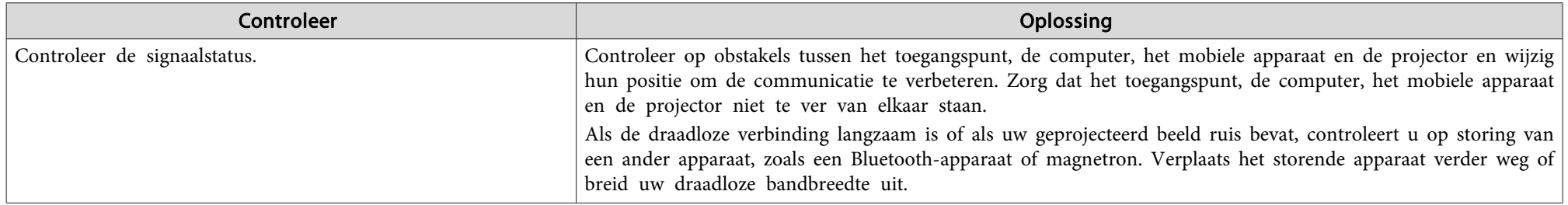

<span id="page-135-0"></span>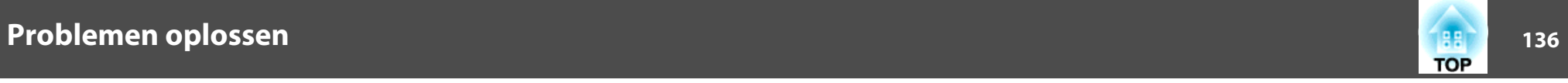

# **Overige problemen**

# **Geen geluid of zwak geluid**

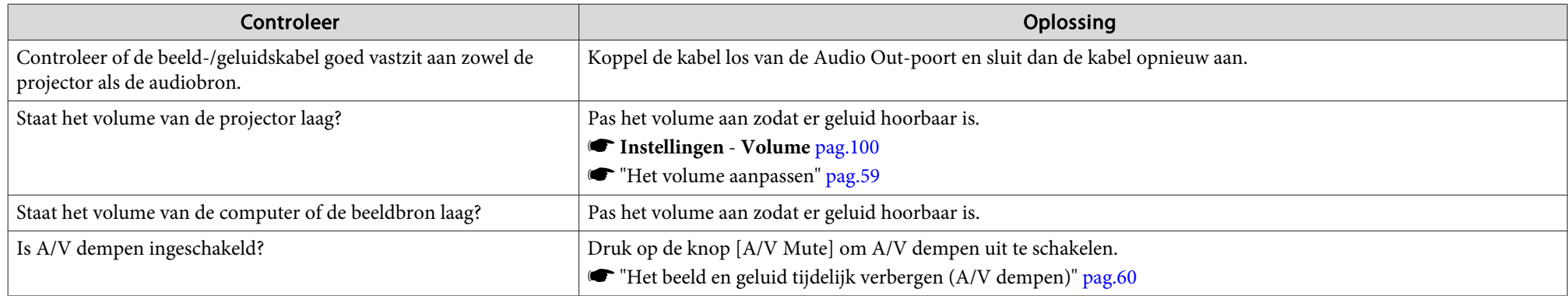

### **De afstandsbediening werkt niet**

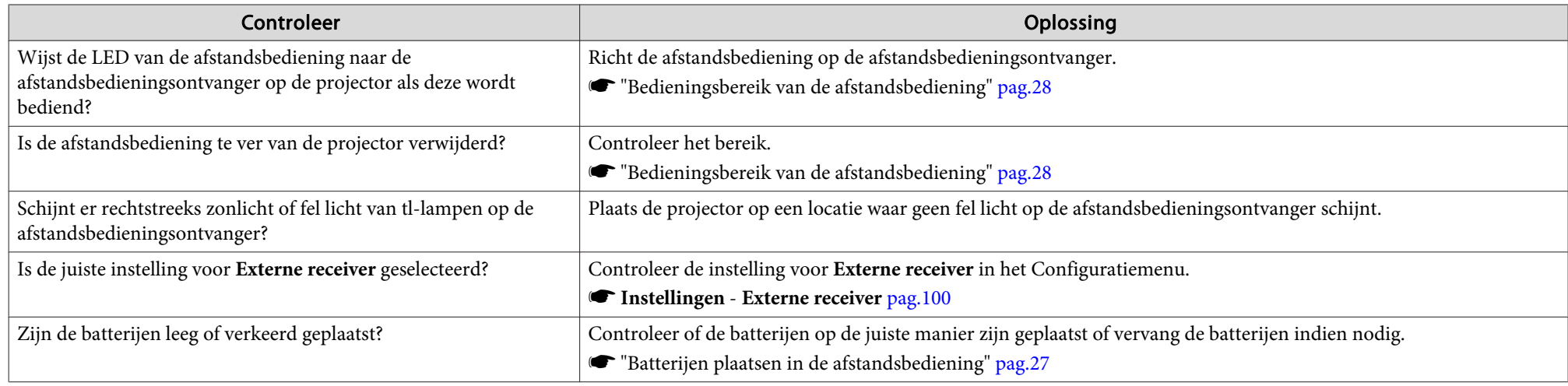

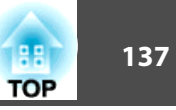

#### <span id="page-136-0"></span>**Ik wil de taal van meldingen en menu's wijzigen**

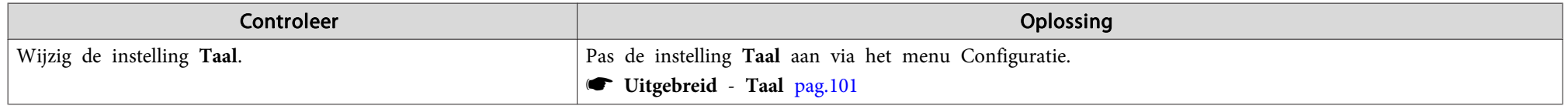

### **Oplossingen voor wachtwoordproblemen**

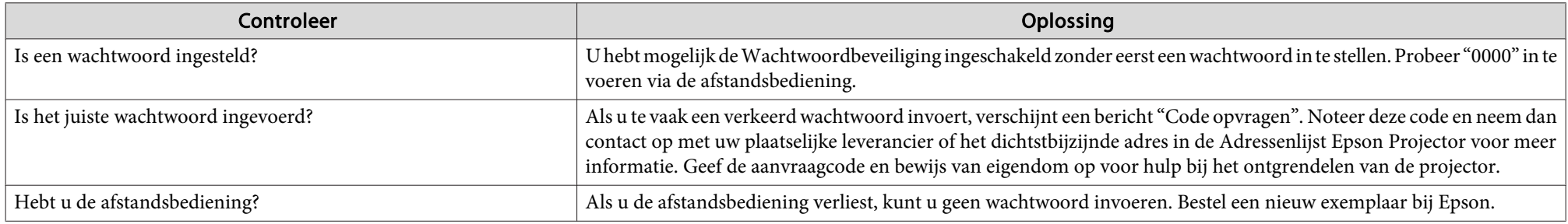

#### **"De batterij voor de tijd is bijna leeg." wordt weergegeven**

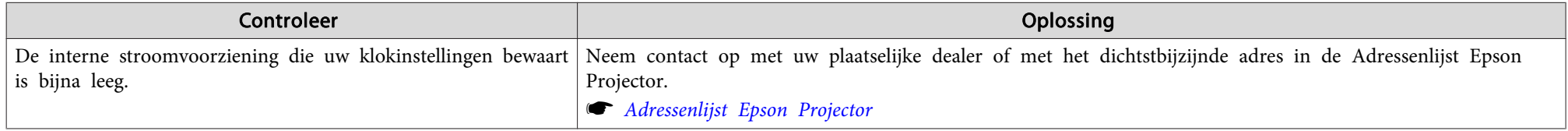

#### **Gedetailleerde logboeken en foutbericht worden niet weergegeven**

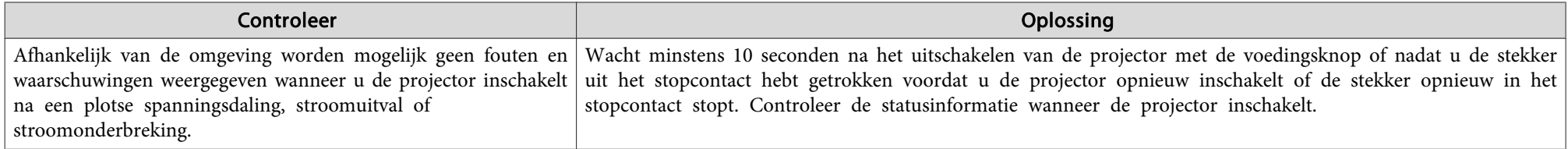

<span id="page-137-0"></span>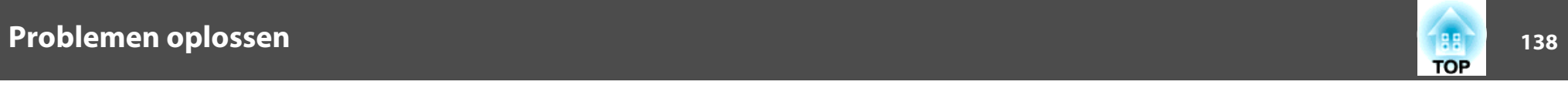

#### **Kan Art-Net niet correct beheren.**

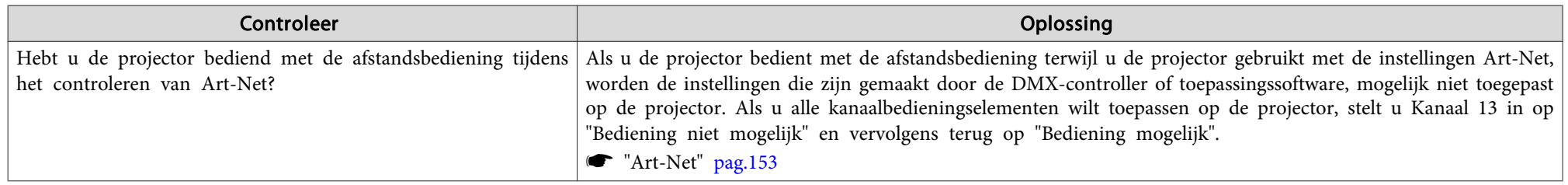

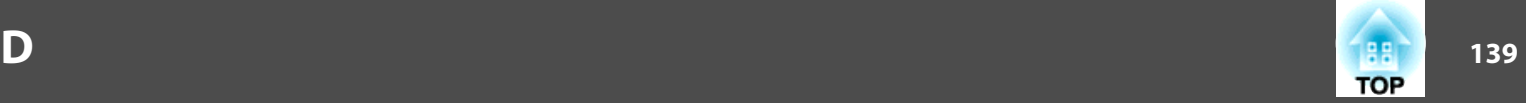

<span id="page-138-0"></span>Controleer het identificatienummer en pas de volgende tegenmaatregelen toe. Als <sup>u</sup> het probleem niet kunt oplossen, neemt <sup>u</sup> contact op met uw netwerkbeheerder, of met uw plaatselijke dealer of het dichtstbijzijnde adres in de Adressenlijst Epson Projector.

s *[Adressenlijst](#page-15-0) Epson Projector*

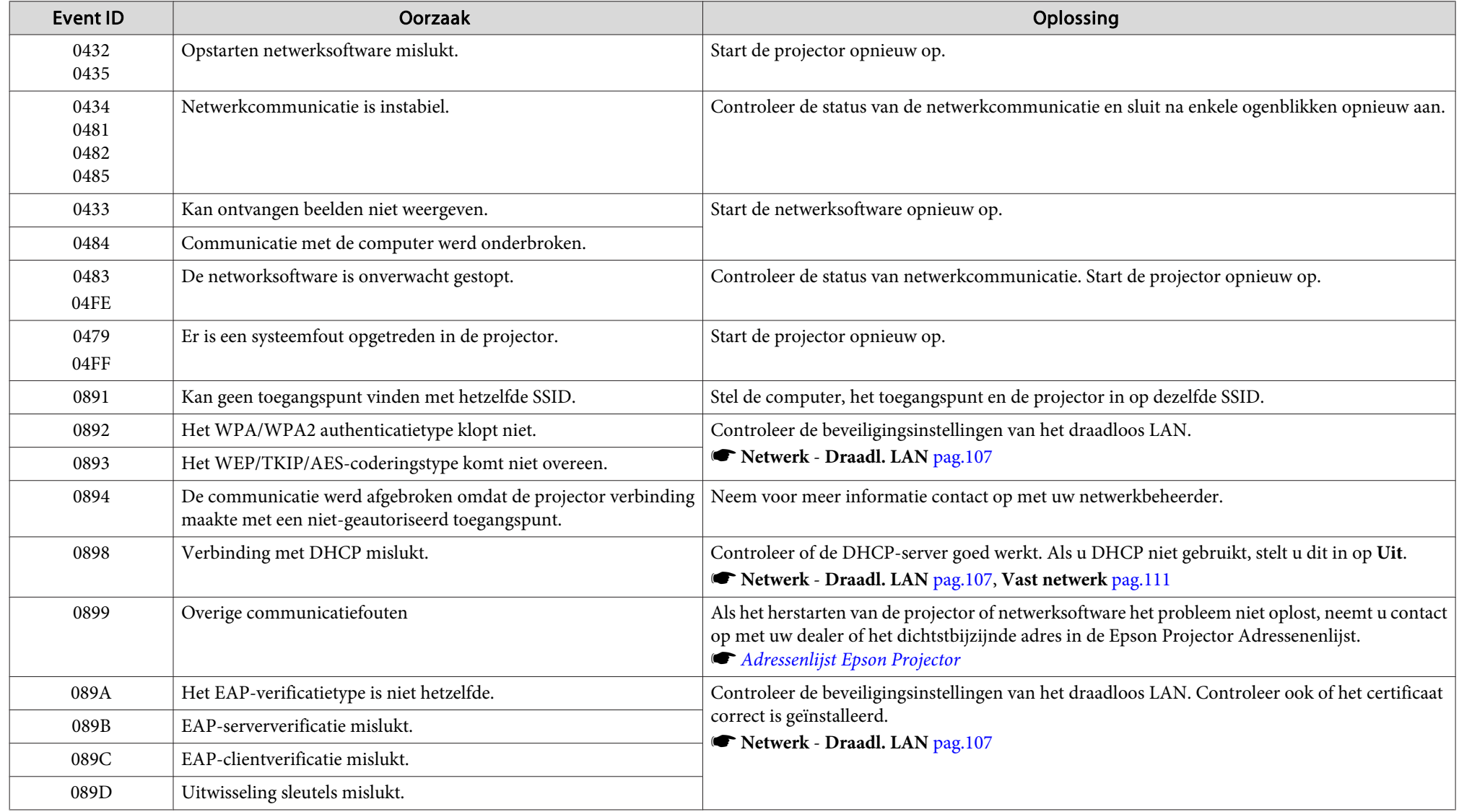

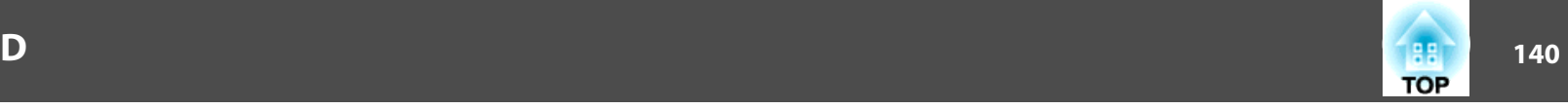

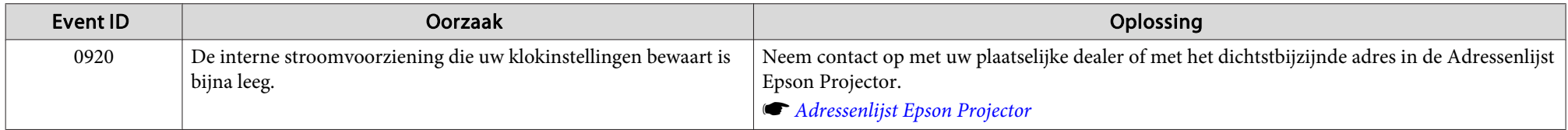

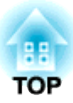

# **Onderhoud**

In dit hoofdstuk vindt <sup>u</sup> informatie over de onderhoudsprocedures waarmee uw projector gedurende een lange periode de beste prestaties zal leveren.

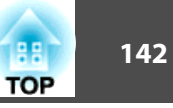

<span id="page-141-0"></span>U moet de projector reinigen als deze vies wordt of als de kwaliteit van de geprojecteerde beelden minder begint te worden.

# **Let op**

Voor het reinigen trekt <sup>u</sup> de stekker uit het stopcontact of schakelt <sup>u</sup> de stroomonderbreker uit. Anders kan een elektrische schok optreden.

# **Het oppervlak van de projector reinigen**

<sup>U</sup> reinigt het oppervlak van de projector door dit met een zachte doek zachties schoon te vegen.

Als de projector erg smerig is, gebruik dan een doek met water en een klein beetje normaal schoonmaakmiddel, wring de doek vervolgens goed uit een veeg het oppervlak van de projector schoon.

#### **Let op**

Gebruik geen vluchtige substanties zoals was, alcohol of verdunner voor het reinigen van het oppervlak van de projector. Het materiaal van de behuizing kan beschadigd of verkleurd raken.

Gebruik een stofzuiger om stof uit de spleet in de zijkant van de projector te verwijderen.

## **De lens reinigen**

Gebruik een glasreinigingsdoek (verkrijgbaar bij speciaalzaken) om de lens voorzichtig schoon te vegen.

# **Waarschuwing**

Gebruik geen sprays met brandbaar gas om vuil of stof van de lens te verwijderen. De projector zou door de hoge interne temperatuur in brand kunnen vliegen.

#### **Let op**

De lens kan gemakkelijk beschadigd raken; behandel hem daarom niet met harde materialen en stel hem niet bloot aan schokken.

# **De Luchttoevoerventilator en Luchtafvoerventiel reinigen**

Gebruik een stofzuiger om stof te verwijderen uit de voorkant van de Luchttoevoerventilator en de Luchtafvoerventiel.

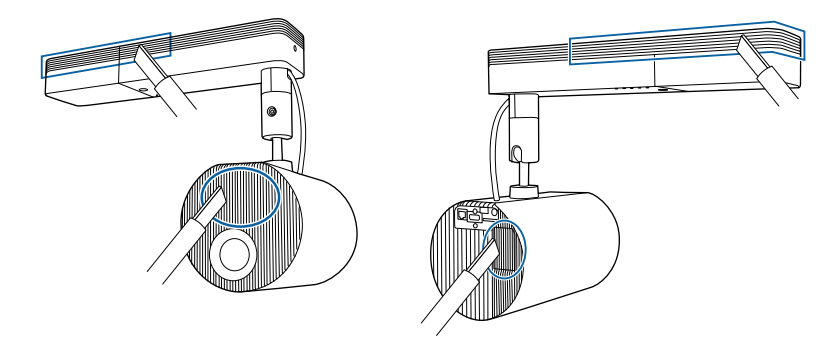

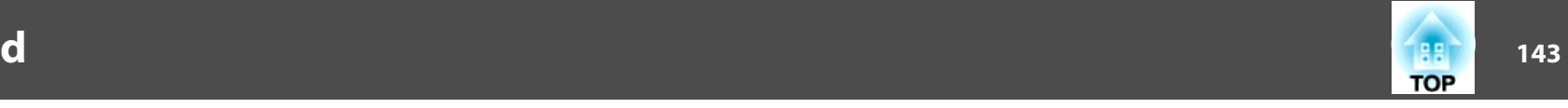

# <span id="page-142-0"></span>**Kleurgelijkheid**

Als u zich zorgen maakt over ongelijke kleuren in het geprojecteerde beeld, brengt <sup>u</sup> aanpassingen aan met Kleurgelijkheid.

**●** "Ongelijke kleuren aanpassen [\(Kleurgelijkheid\)"](#page-66-0) pag.67

# **Vernieuwingsmodus**

 $\blacksquare$ 

Wanneer stilstaande beelden of beelden die iets bewegen gedurende lange tijd worden geprojecteerd, kan een nabeeld (ingebrand beeld) achterblijven in het geprojecteerde beeld.

<sup>U</sup> kunt het branden verminderen met Vernieuwingsmodus.

**• Resetten** - **Vernieuwingsmodus** [pag.](#page-115-0)116

De voeding wordt uitgeschakeld nadat de ingestelde tijd is verstreken.

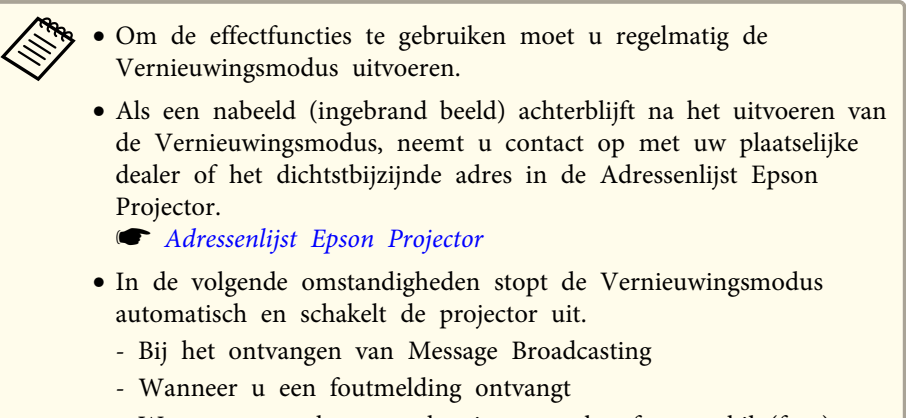

- Wanneer een plaatwaarschuwing voor het faseverschil (fout) optreedt

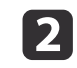

l 3

Selecteer **Vernieuwingsmodus** onder **Resetten** en druk dan op de knop [ $\Box$ ].

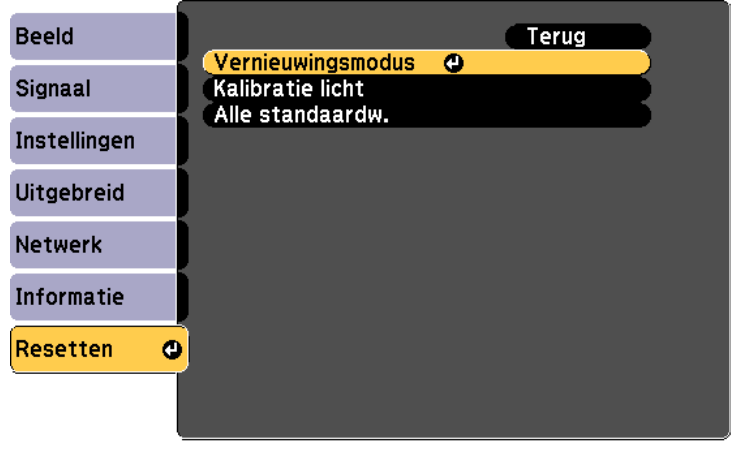

[[Esc]:Terug [♦]:Selecteren [●]:Invoeren [Menu]:Afsluiten

Selecteer **Timer** en druk dan op de knop [ $\bigtriangleup$ ].

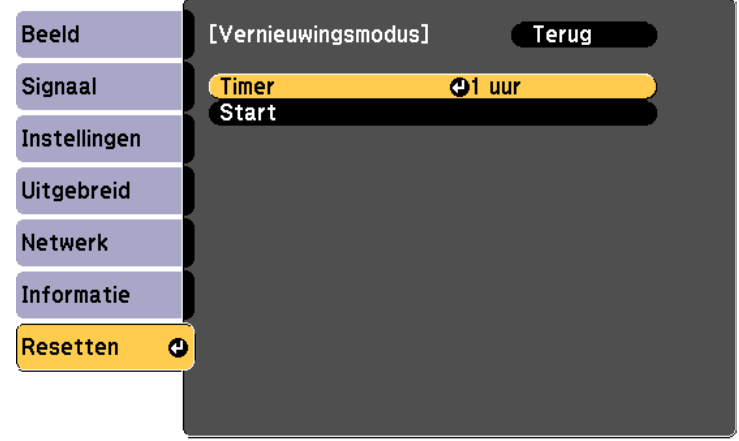

[[Esc]:Terug [♦]:Selecteren [●]:Invoeren [Menu]:Afsluiten

## **Beeldonderhoud**

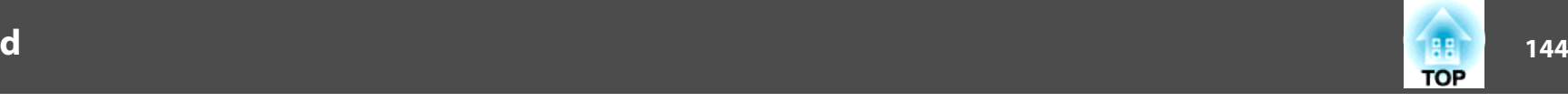

l 4. Gebruik de knoppen [ $\blacktriangle$ ][ $\blacktriangledown$ ] ode tijd in te stellen en druk dan op de knop [ $\blacktriangle$ ].

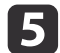

**6** 

Selecteer **Start** en druk dan op de knop [ $\bigtriangleup$ ].

Selecteer **Ja** en druk dan op de knop [ $\bigtriangleup$ ].

# **Kalibratie licht**

Voer Kalibratie licht uit om de witbalans in de lichtbron te corrigeren. W ij raden <sup>u</sup> aan deze functie periodiek uit te voeren.

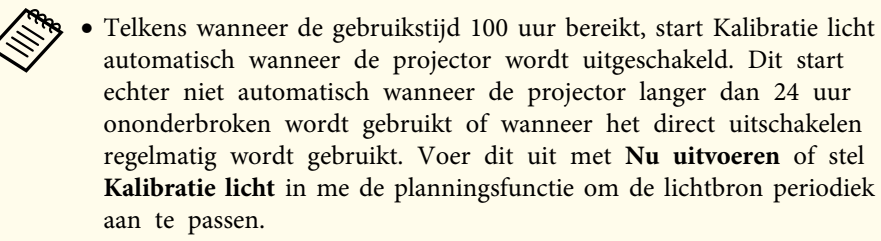

- **s Resetten Kalibratie** licht [pag.](#page-115-0)116
- **Example 12** "Een ge[beurtenisschema](#page-72-0) instellen" pag.73
- Als <sup>u</sup> Kalibratie licht niet automatisch wilt starten, stelt <sup>u</sup> **Periodiek uitvoeren** in op **Uit**.
	- s **Resetten Kalibratie licht Periodiek uitvoeren** [pag.](#page-115-0)<sup>116</sup>
- Wanneer **Kalibratie licht** is ingeschakeld, zet <sup>u</sup> de projector minstens <sup>20</sup> minuten voor de gebeurtenis aan.
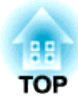

**Bijlage**

# <span id="page-145-0"></span>**Epson Projector Management**

Met Epson Projector Management kunt u bijvoorbeeld vanaf een computer meerdere Epson-projectors bedienen en hun status op een netwerk in de gaten houden.

Download de Epson Projector Management-software van de volgende website.

<http://www.epson.com>

# **Problemen rapporteren via een E-mailmelding**

Als <sup>u</sup> de functie E-mailmelding instelt, wordt er, wanneer zich met de projector een probleem voordoet, een e-mailmelding verstuurd naar de emailadressen die u vooraf hebt opgegeven. Hierdoor wordt de beheerder op de hoogte gesteld van problemen met projectoren, zelfs als deze zich op afstand bevinden.

**• Netwerk** - Melding - E-mailmelding [pag.](#page-111-0)112

- a• <sup>U</sup> kunt maximaal drie bestemmingen (adressen) voor de e- mailmelding opgeven en de e-mailmeldingen kunnen naar alle drie de bestemmingen tegelijk worden verstuurd.
- Als zich een ernstig probleem met de projector voordoet en deze plotseling stopt met werken, kan deze mogelijk geen melding meer naar de beheerder verzenden.
- Als <sup>u</sup> de **Stand-by modus** instelt op **Communicatie aan**, kunt <sup>u</sup> de projector gebruiken zelfs als die in stand-by staat (als de voeding is uitgeschakeld).
	- s **Uitgebreid Stand-by modus** [pag.](#page-100-0)<sup>101</sup>

### **E-mail met foutmeldingen lezen**

Wanneer de functie e-mailmelding op Aan staat en er doet zich een probleem of waarschuwing voor in de projector, wordt het volgende emailbericht verzonden.

Zender: Het e-mailadres ingesteld in **Van**

Onderwerp: EPSON Projector

Regel 1: De naam van de projector met een probleem.

Regel 2: Het IP-adres van de projector met een probleem.

Regel <sup>3</sup> en verder: Nadere bijzonderheden van het probleem.

De details van het probleem worden regel voor regel weergegeven. Hieronder ziet <sup>u</sup> de belangrijkste meldingen.

- Internal error
- Fan related error
- Sensor error
- Laser error (Laserfout/Laser schakelt niet in)
- Laser warning
- Retardation Plate Error
- Internal temperature error
- High-speed cooling in progress
- No-signal

De projector krijgt geen signaal. Controleer de aansluitingen en controleer of de signaalbron wel is ingeschakeld.

Zie onderstaande om problemen of waarschuwingen op te vangen.

**•** "De [indicatielampjes](#page-122-0) aflezen" pag.123

# <span id="page-146-0"></span>**Beheer via SNMP**

Door **SNMP** in te stellen op **Aan** in het menu Configuratie wordt wanneer zich een probleem of waarschuwing voordoet een e-mailmelding verstuurd naar de gespecificeerde computer. Hiermee kunt <sup>u</sup> controleren op problemen met projectoren, zelfs op locaties weg van de projectoren.

- **Netwerk Melding SNMP** [pag.](#page-111-0)112
	- a• SNMP moet worden beheerd door een netwerkbeheerder of door iemand die kennis heeft van het netwerk.
		- Om de projector met SNMP te kunnen beheren moet <sup>u</sup> het SNMPbeheerprogramma op de computer installeren.
		- De SNMP-agent voor deze projector voldoet aan versie <sup>1</sup> (SNMPv1).
		- De beheerfunctie met SNMP kan niet worden gebruikt via een draadloos LAN in de verbindingsmodus Snel.
		- <sup>U</sup> kunt maximaal twee bestemmings-IP-adressen opslaan.

# **ESC/VP21-opdrachten**

Met ESC/VP21 kunt <sup>u</sup> de projector vanaf een extern apparaa<sup>t</sup> bedienen.

### **Lijst met opdrachten**

Als het commando power ON naar de projector wordt gestuurd, schakelt de projector in en gaa<sup>t</sup> hij over in opwarmmodus. Als de projector is ingeschakeld, wordt een dubbele pun<sup>t</sup> ":" (3Ah) teruggestuurd.

Als een commando wordt ingevoerd, voert de projector het commando uit en stuurt een ":" terug. Vervolgens accepteert hij het volgende commando.

Als het commando dat wordt verwerkt op een abnormale manier wordt afgebroken, wordt er een foutmelding doorgegeven en wordt ":" teruggestuurd.

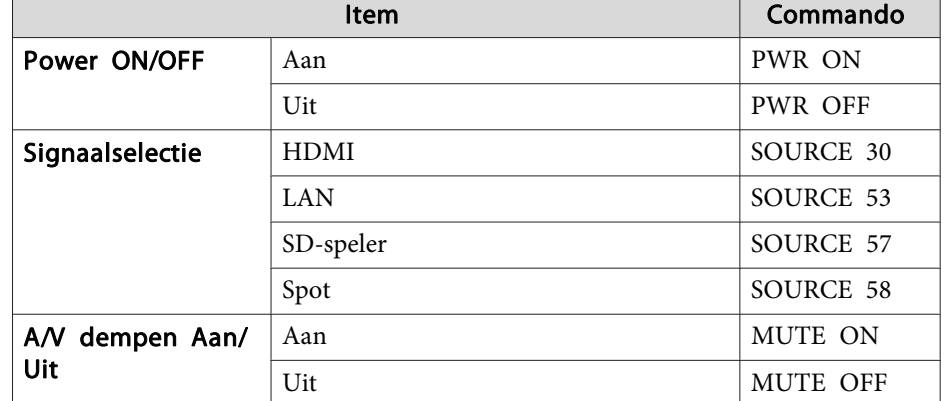

Voeg een harde-returncode (CR) (0Dh) in aan het eind van elk commando en verzend de code.

Neem contact op met uw plaatselijke leverancier of het dichtstbijzijnde adres in de Adressenlijst Epson Projector voor meer informatie.

s *[Adressenlijst](#page-15-0) Epson Projector*

# **Over PJLink**

PJLink is opgericht door de JBMIA (Japan Business Machine and Information System Industries Association) als een standaardprotocol voor het bedienen van netwerkcompatibele projectors, en ingesteld in het kader van hun streven om bedieningsprotocollen voor projectors te standaardiseren.

De projector voldoet aan de PJLink Class2-standaard ingesteld door JBMIA.

Het poortnummer dat wordt gebruikt door de PJLink-zoekfunctie is <sup>4352</sup> (UDP).

**TOP** 

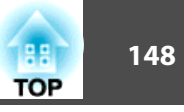

<span id="page-147-0"></span><sup>U</sup> moet de netwerkinstellingen maken voordat <sup>u</sup> PJLink kunt gebruiken. Raadpleeg het volgende gedeelte voor meer informatie over de netwerkinstellingen.

● "Menu [Netwerk"](#page-103-0) pag.104

Hij voldoet aan alle commando´s, behalve aan de volgende door PJLink Class2 gedefinieerde commando´s, en de overeenkomst is bevestigd door de standaardcompatibiliteitstest van PJLink.

URL: <http://pjlink.jbmia.or.jp/english/>

• **Niet-compatibele commando's**

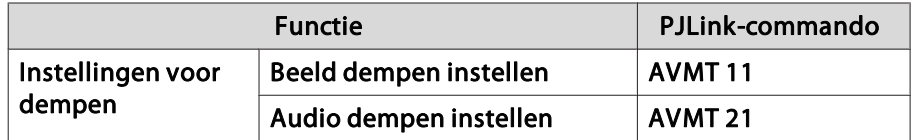

• **Voer de poortnaam en het nummer van de ingangsbron in**

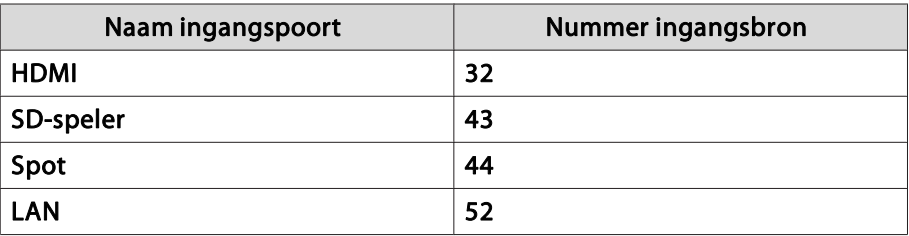

- De naam van de fabrikant voor "informatieverzoeken" **EPSON**
- De modelnaam voor "informatieverzoeken over producten" **EPSON EV105/EV100**

# **Over Crestron Connected®**

Crestron Connected® is een geïntegreerd besturingssysteem dat door Crestron® is geleverd. Het kan worden gebruikt om meerdere apparaten die op een netwerk zijn aangesloten te monitoren en te bedienen.

De projector ondersteunt het controleprotocol en kan daarom worden gebruikt in een systeem dat werd gebouwd met Crestron Connected®.

Bezoek de website van Crestron® voor details over Crestron Connected®. (Alleen Engelstalige displays worden ondersteund.)

<https://www.crestron.com/products/line/crestron-connected>

Hieronder vindt <sup>u</sup> een overzicht van Crestron Connected®.

• **Bediening op afstand via een browser**

<sup>U</sup> kunt een projector vanaf uw computer bedienen net alsof <sup>u</sup> een afstandsbediening gebruikt.

### • **Controle en bediening met toepassingssoftware**

<sup>U</sup> kunt Crestron RoomView® Express/Crestron Fusion®, geleverd door Crestron® gebruiken voor het bewaken van apparaten in het systeem om te communiceren met de helpdesk en voor het verzenden van noodberichten.

In deze handleiding wordt beschreven hoe u met een browser handelingen vanaf uw computer kunt uitvoeren.

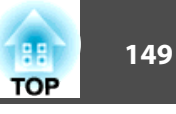

- 
- a• <sup>U</sup> kunt alleen alfanumerieke tekens en symbolen invoeren. •
	- De volgende functies kunnen niet worden gebruikt terwijl Crestron Connected® wordt gebruikt.

De functie Message Broadcasting in de Epson Projector Management-software

- Als <sup>u</sup> de **Stand-by modus** instelt op **Communicatie aan**, kunt <sup>u</sup> de projector gebruiken zelfs als die in stand-by staat (als de voeding is uitgeschakeld).
	- s **Uitgebreid Stand-by modus** [pag.](#page-100-0)<sup>101</sup>

### **De projector vanaf een computer bedienen**

Het bedieningsvenster weergeven

Controleer het volgende voordat <sup>u</sup> bedieningshandelingen uitvoert.

- Controleer of de computer en de projector op het netwerk zijn aangesloten.
- Stel **Crestron Connected** via het menu **Netwerk** op **Aan**.
	- s **Netwerk Overige Crestron Connected** [pag.](#page-112-0)<sup>113</sup>
- a
- Start de webbrowser op de computer.

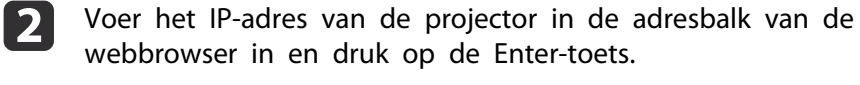

Het startscherm van Epson Web Control wordt weergegeven.

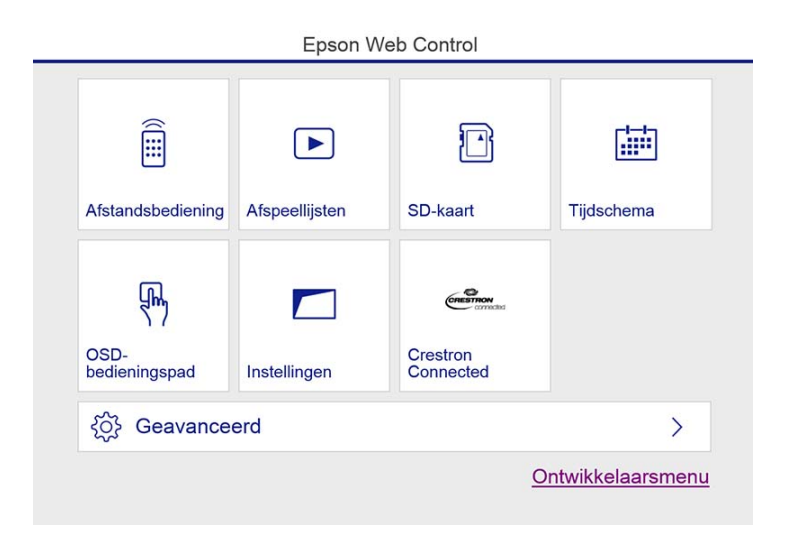

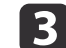

### Druk op **Crestron Connected**.

Het bedieningsvenster wordt weergegeven.

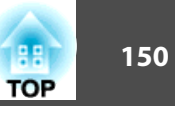

### Het bedieningsvenster gebruiken

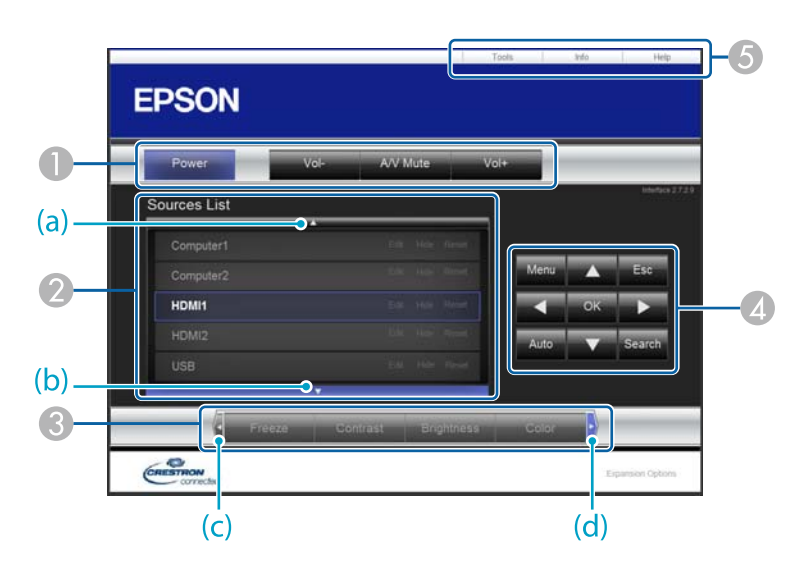

A U kunt de volgende handelingen uitvoeren door op de knoppen te klikken.

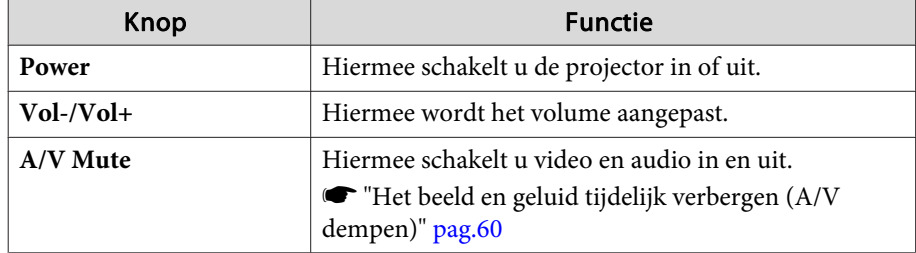

B Schakelt over naar beeld van de geselecteerde invoerbron. Om invoerbronnen weer te geven die niet in de lijst met bronnen zijn opgenomen, klikt u op (a) of (b) om omhoog of omlaag te scrollen. De huidige invoerbron van het videosignaal wordt in het blauw weergegeven.

U kunt de naam van de bron indien gewenst wijzigen.

C U kunt de volgende handelingen uitvoeren door op de knoppen te klikken. Om knoppen weer te geven die niet in de Source List zijn opgenomen, klikt u op (c) of (d) om naar links of rechts te scrollen.

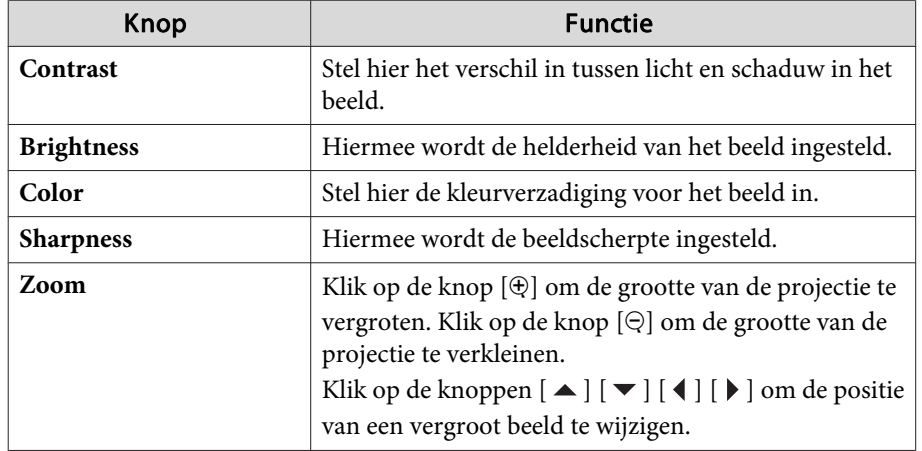

D De knoppen [ ] [ ] [ ] [ ] voeren dezelfde handelingen uit als de knoppen [ $\Box$ ] [ $\Box$ ] [  $\Box$ ] op de afstandsbediening. U kunt de volgende handelingen uitvoeren door op de andere knoppen te klikken.

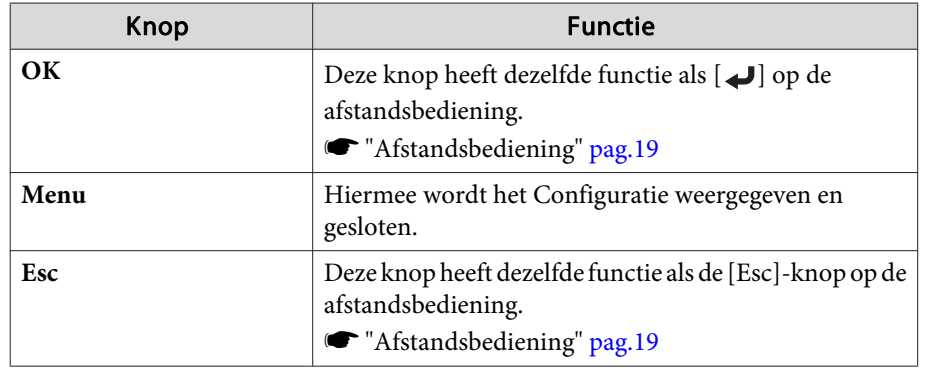

E U kunt de volgende handelingen uitvoeren door op de tabbladen te klikken.

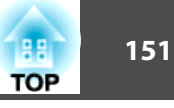

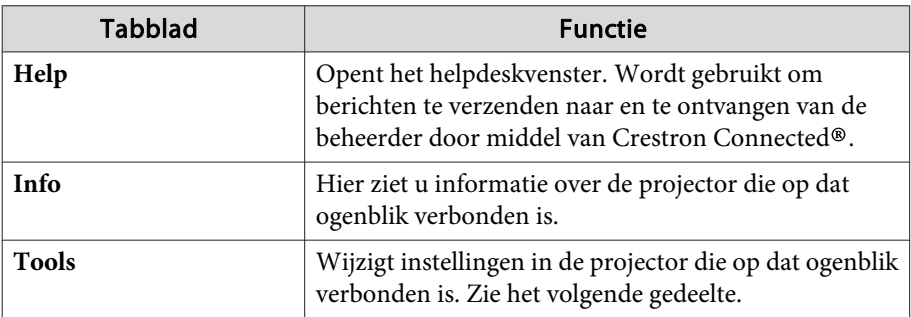

Het toolsvenster gebruiken

Het volgende venster wordt weergegeven als u op het tabblad **Tools** klikt in het bedieningsvenster. <sup>U</sup> kunt dit venster gebruiken om instellingen te wijzigen in de projector die op dat ogenblik verbonden is.<br>**A Crestron Control** 

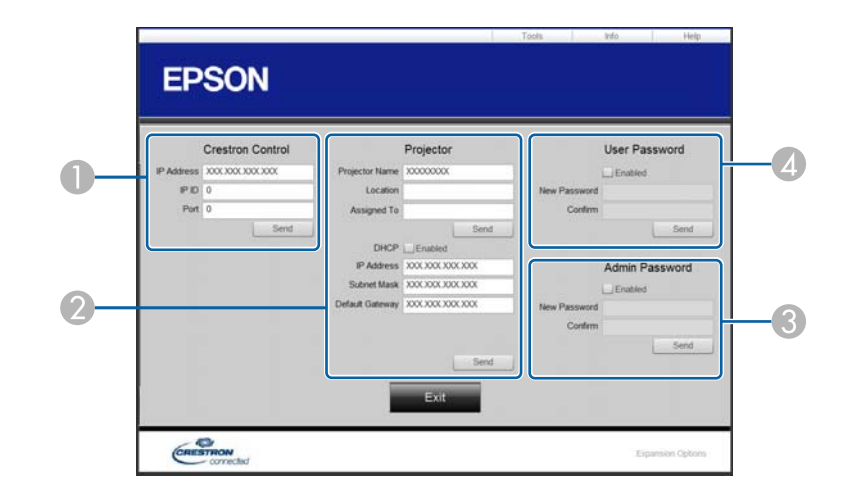

Maak instellingen voor Crestron® centrale bedieningselementen.

### 2 **Projector**

De volgende items kunnen worden ingesteld.

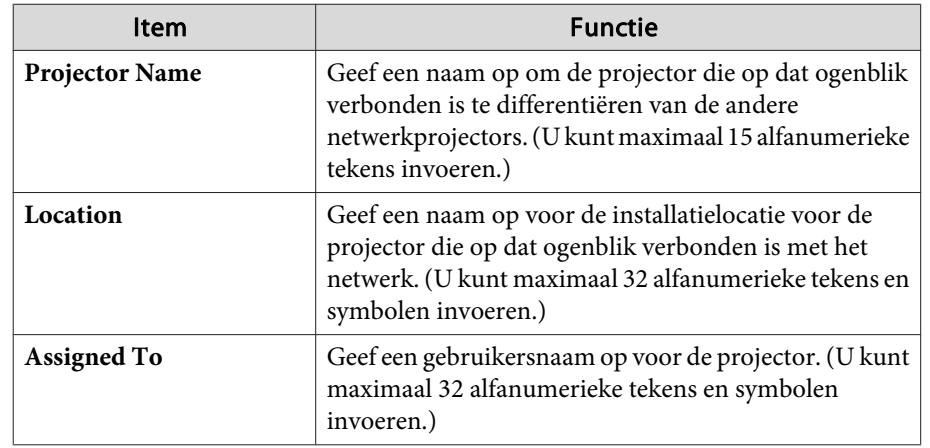

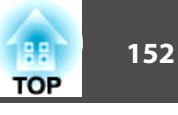

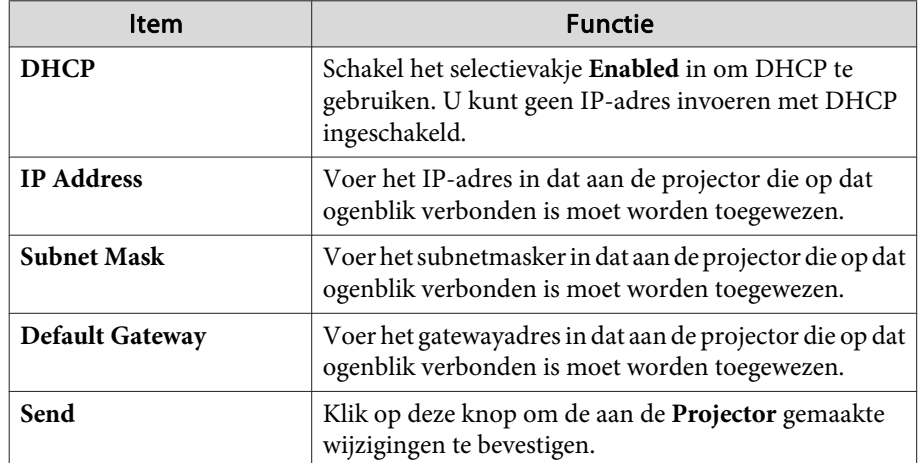

#### Item Functie **New Password** Voer het nieuwe wachtwoord in als het wachtwoord wordt gewijzigd om het bedieningsvenster te openen. (U kunt maximaal 26 alfanumerieke tekens invoeren.) **Confirm** Voer hetzelfde wachtwoord in als u hebt ingevoerd onder **New Password**. Als de wachtwoorden niet dezelfde zijn, wordt een fout weergegeven. **Send** Klik op deze knop om de **User Password** gemaakte wijzigingen te bevestigen.

### C **Admin Password**

Schakel het selectievakje **Enabled** in om een wachtwoord te vereisen om het venster Tools te openen.

De volgende items kunnen worden ingesteld.

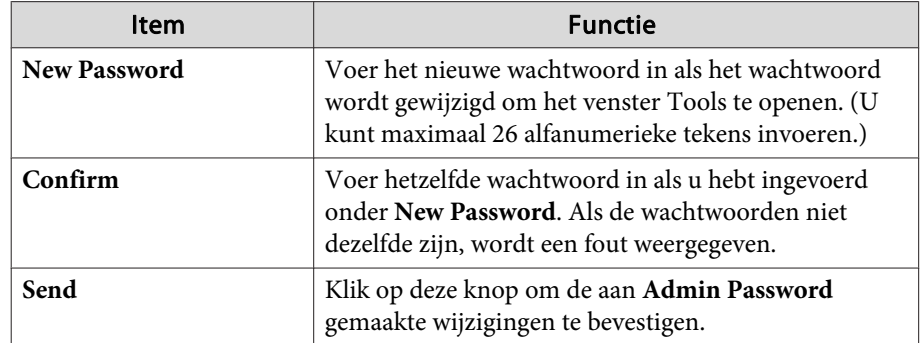

### **A** User Password

Schakel het selectievakje **Enabled** in om een wachtwoord te vereisen om het bedieningsvenster via de computer te openen. De volgende items kunnen worden ingesteld.

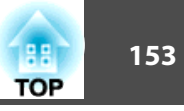

# <span id="page-152-0"></span>**Art-Net**

Art-Net is een ethernetcommunicatieprotocol dat is gebaseerd op het TCP/IP-protocol.

<sup>U</sup> kunt de projector bedienen met een DMX-controller of een toepassingssysteem.

### **Kanaaldefinities**

Hieronder vindt <sup>u</sup> informatie over de kanaaldefinities die worden gebruikt bij het bedienen van de projector in Art-Net.

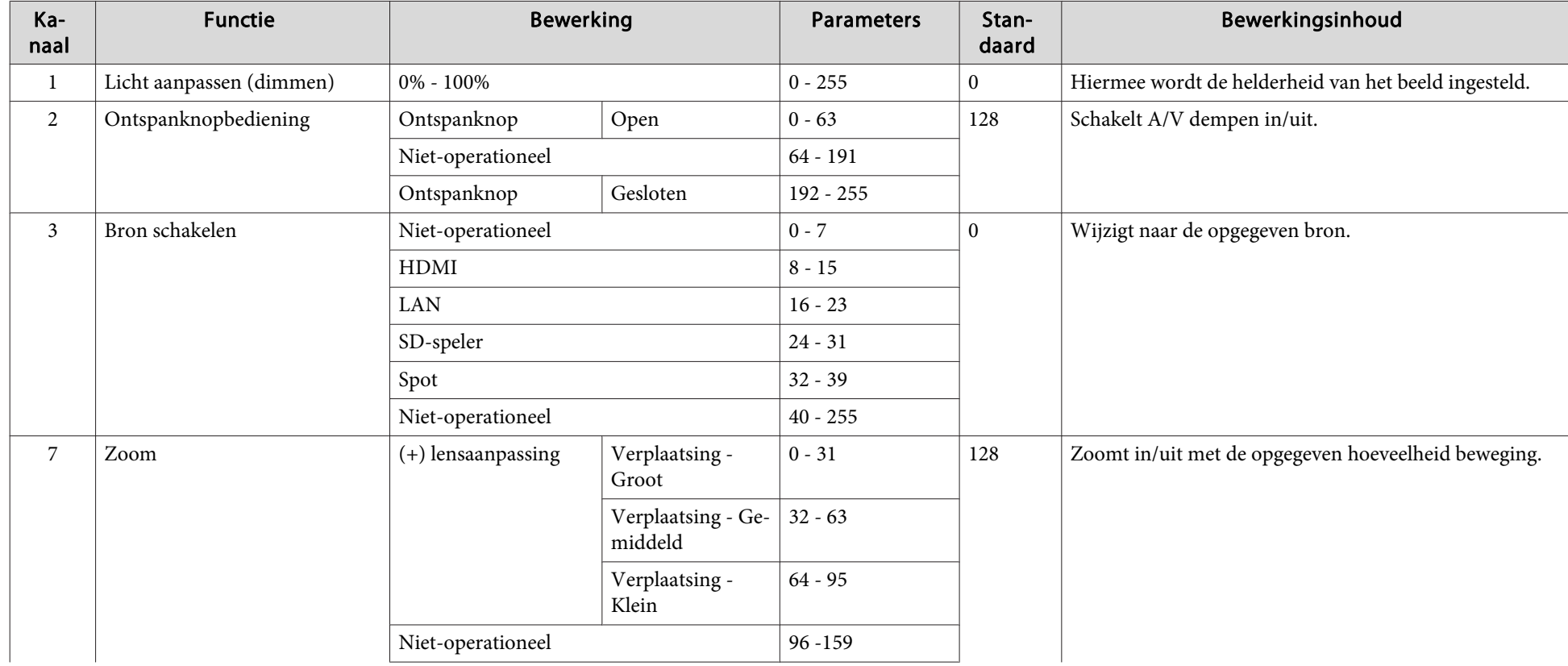

# **Controle en bediening**<br> **Controle en bediening**<br> **Controle en bediening**

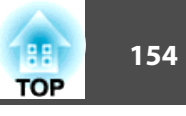

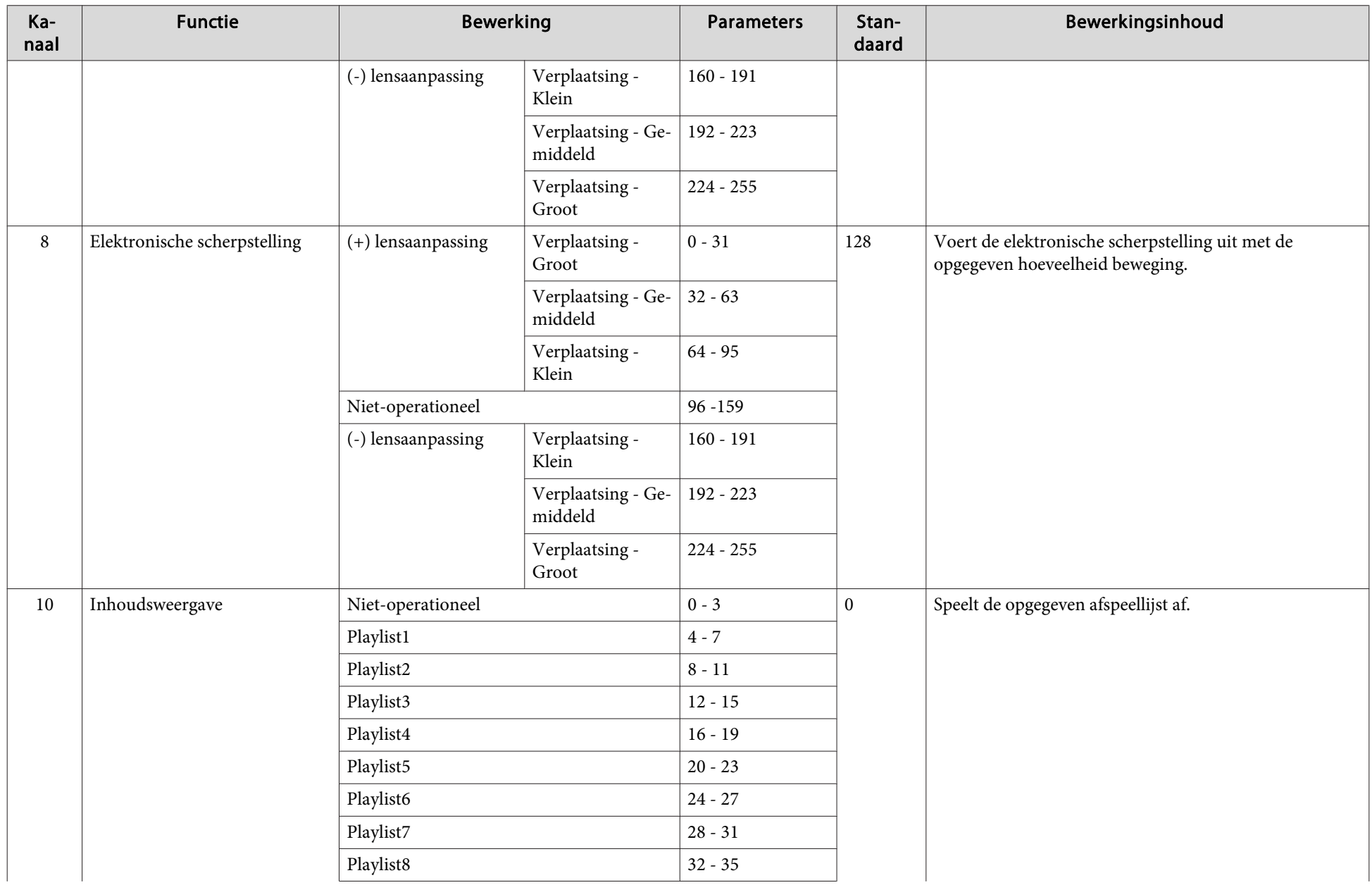

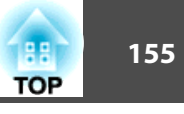

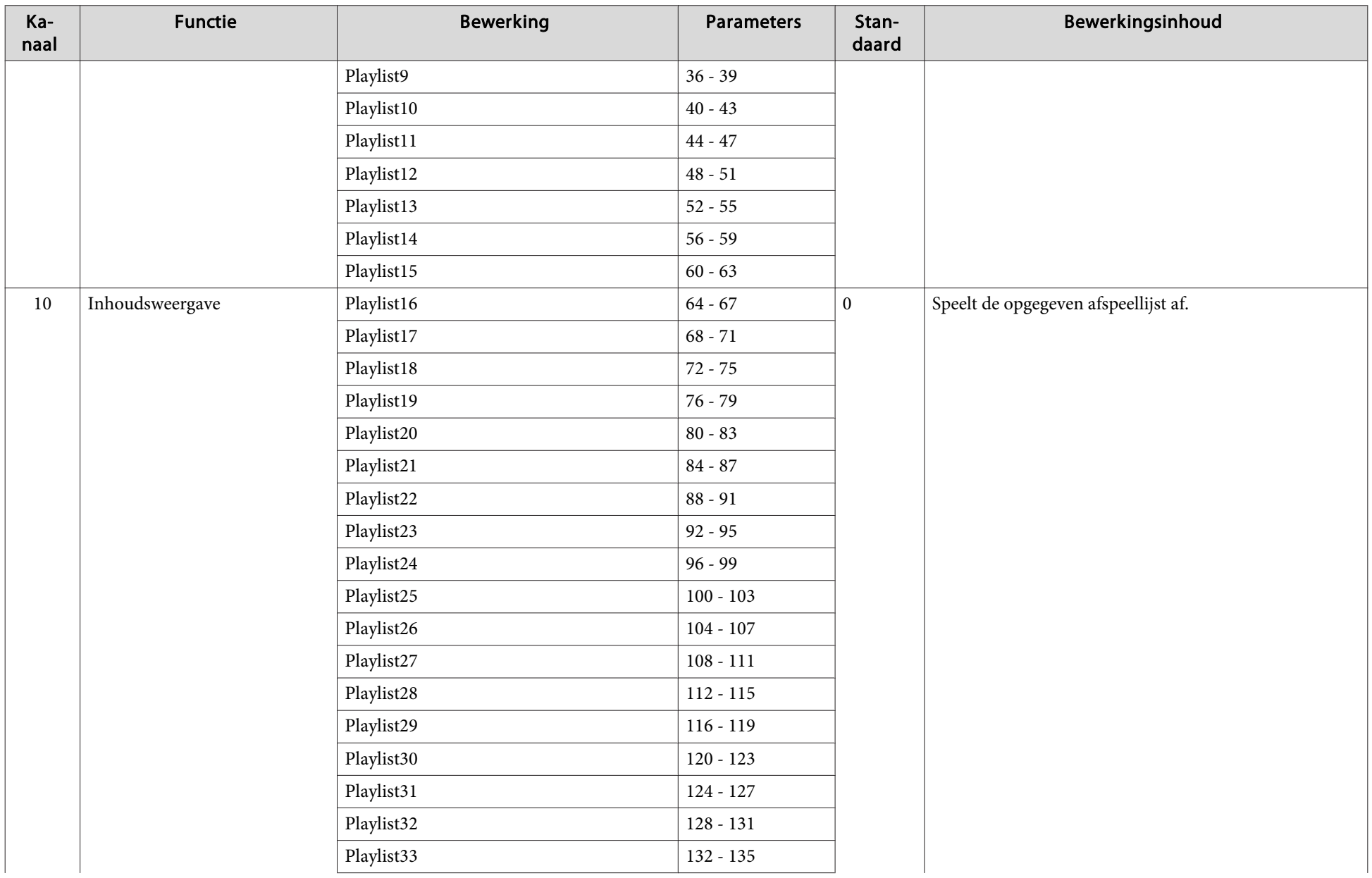

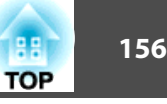

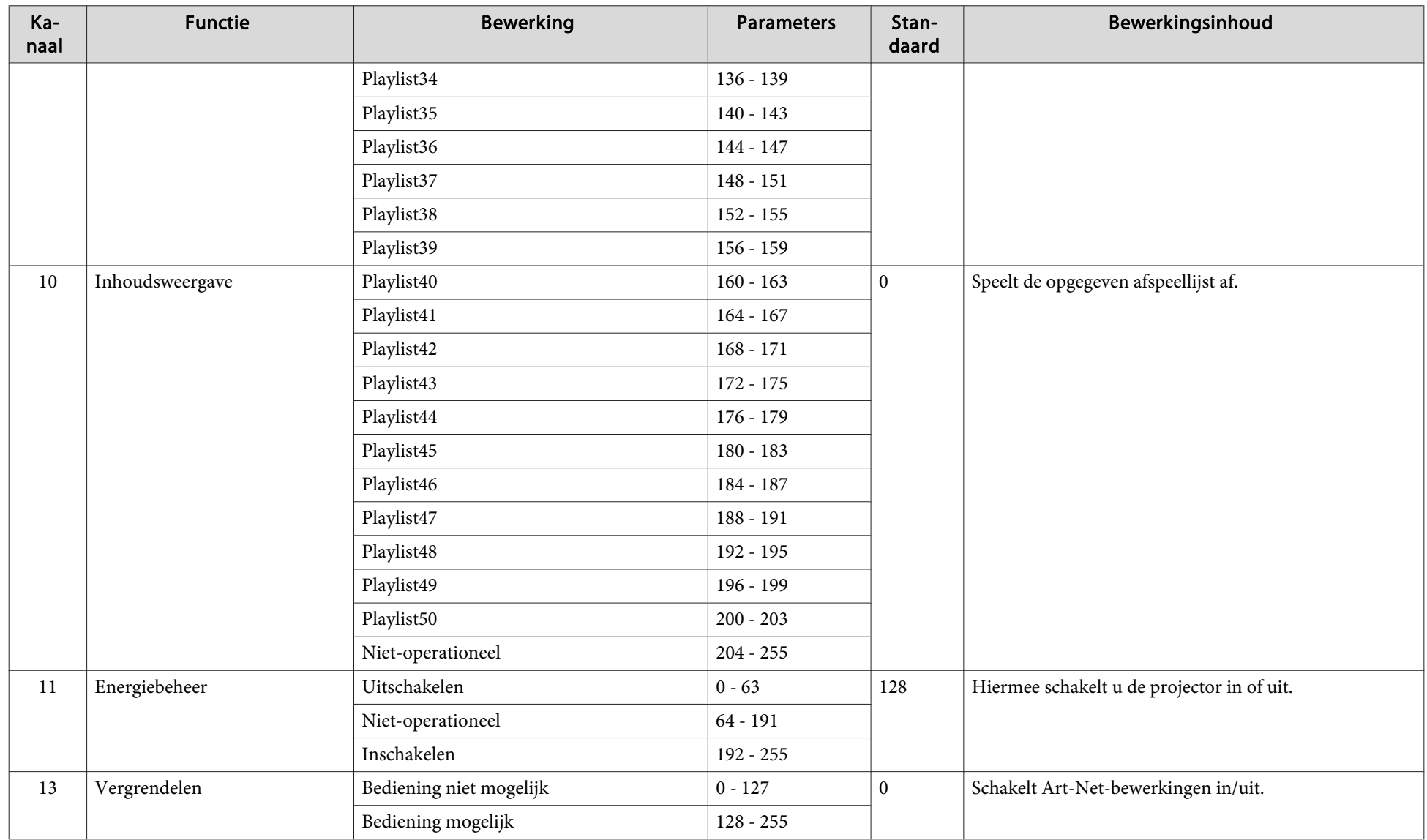

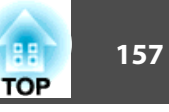

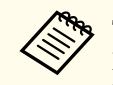

Tijdens het bedienen van de projector met Art-Net en het uitvoeren van bewerkingen vanaf de afstandsbediening, kunnen de instellingen die zijn uitgevoerd via de<br>DMX-controller of toepassingssoftware verschillen van de eige Kanaal <sup>13</sup> in op "Bediening niet mogelijk" en vervolgens terug op "Bediening mogelijk".

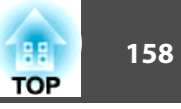

# <span id="page-157-0"></span>**Web API**

<sup>U</sup> kunt de projector bedienen met Web API.

U kunt Web API inschakelen vanaf een webbrowser.

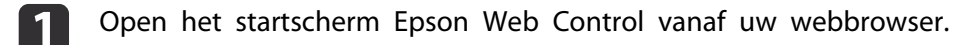

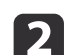

Druk op de knop **Ontwikkelaarsmenu**.

**B** Stelt **API inschakelen** in op **Aan**.

**■** "Bedienen met Epson Web Control [\(webbrowser\)"](#page-40-0) pag.41

De projector ondersteunt de volgende Web-API's:

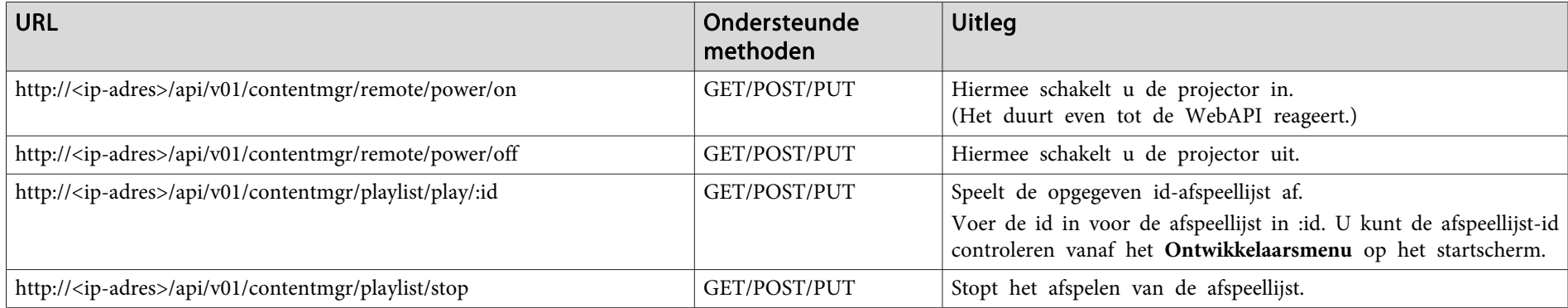

Voer het IP-adres in voor de projector in <ip address>.

Bijvoorbeeld een URL die een projector met het IP-adres 192.168.0.2 heeft voor het afspelen van de afspeellijst-id 3, zou er als volgt uitzien: http://192.168.0.2/api/v01/contentmgr/playlist/play/3

Als Beveiligde HTTP is ingeschakeld, wijzigt <sup>u</sup> de http in de URL naar https.

De volgende optionele accessoires zijn verkrijgbaar. U kunt deze producten naar wens aanschaffen. De volgende lijst met optionele accessoires en verbruiksmateriaal is van toepassing vanaf april 2018. De accessoiregegevens kunnen zonder voorafgaande opgaaf van redenen worden gewijzigd en de beschikbaarheid van accessoires verschilt per land.

### Lichtbandmontage(wit) ELPMB54W Lichtbandmontage(zwart) ELPMB54B

Gebruik deze als <sup>u</sup> de projector opeen lichtband installeert.

### Vloerstandaard(wit) ELPMB55W Vloerstandaard(zwart) ELPMB55B

Gebruik deze als <sup>u</sup> de projector op de vloer installeert.

\* Er is speciale vakkennis vereist om de projector op te hangen aan een plafond of te monteren aan een muur. Neem contact op met een professionele vakman.

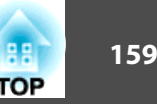

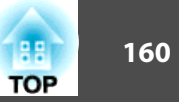

<span id="page-159-0"></span>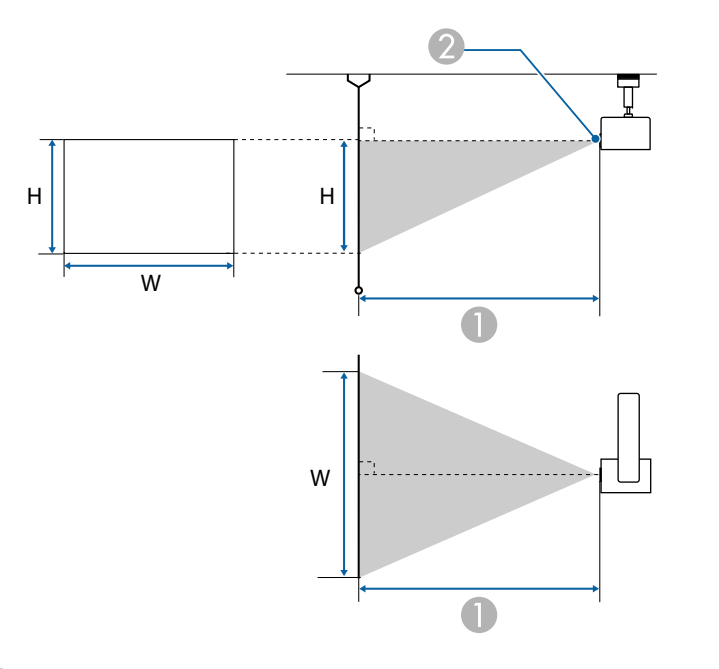

A Projectieafstand

<sup>2</sup> Lensmiddelpunt

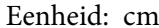

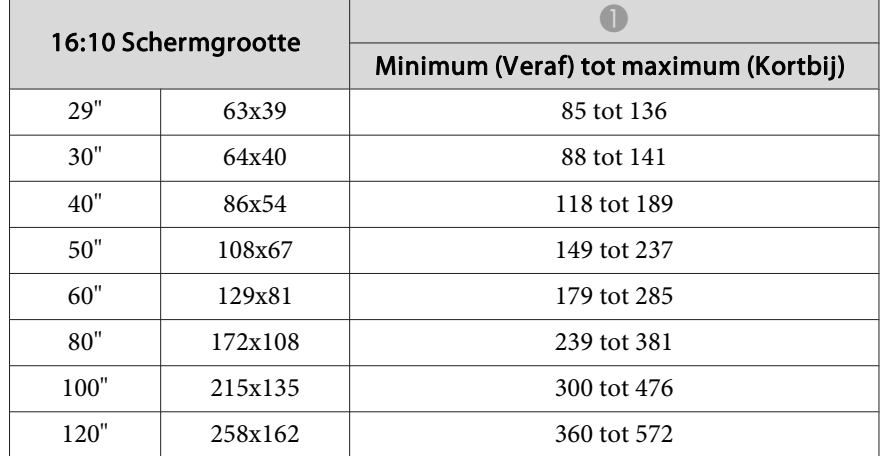

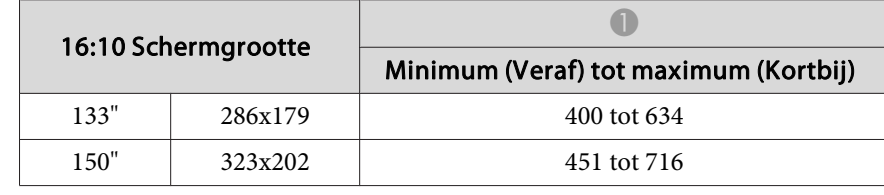

Eenheid: cm

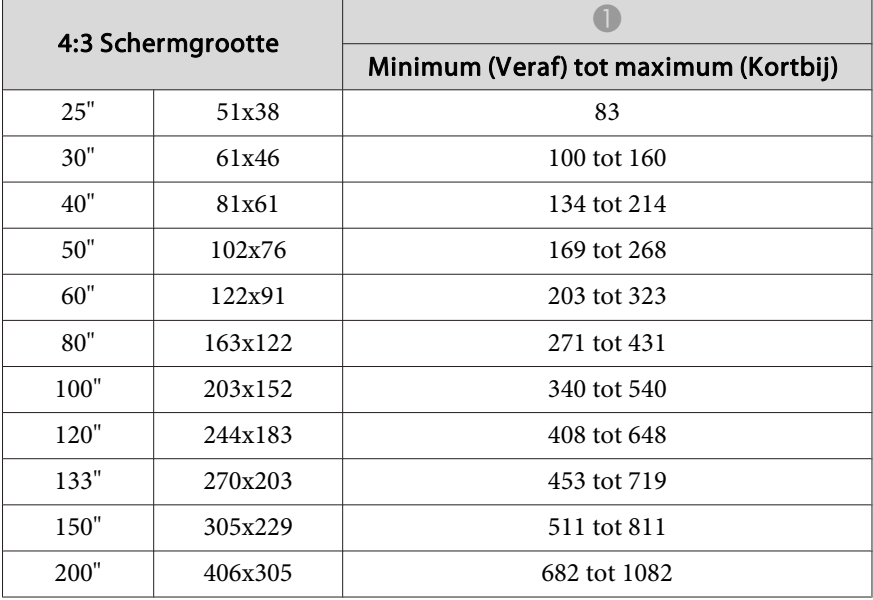

Eenheid: cm

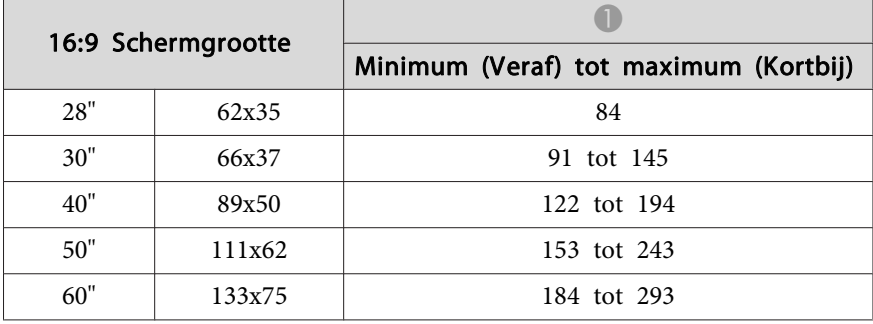

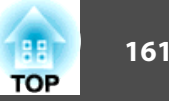

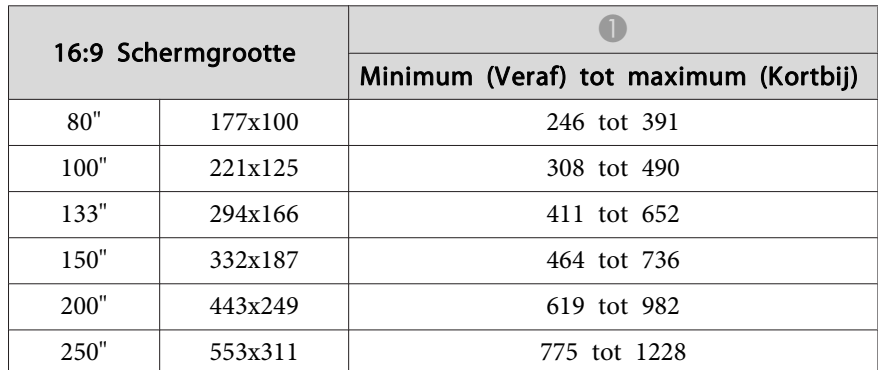

\* Wanneer de beeldverhouding 16:9 is, verschuift de bovenrand van het geprojecteerde beeld vanaf het midden van de lens.

# <span id="page-161-0"></span>**Ondersteunde monitorbeeldschermen**

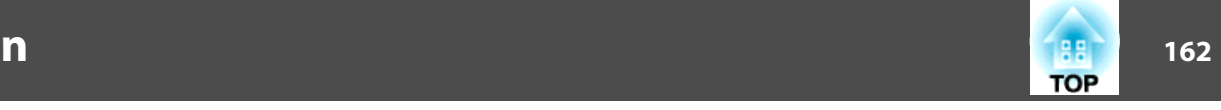

Wanneer de resolutie van de ingangssignalen groter is dan de paneelresolutie van de beamer, kan de beeldkwaliteit verminderen. Signalen met een vinkje worden ondersteund.

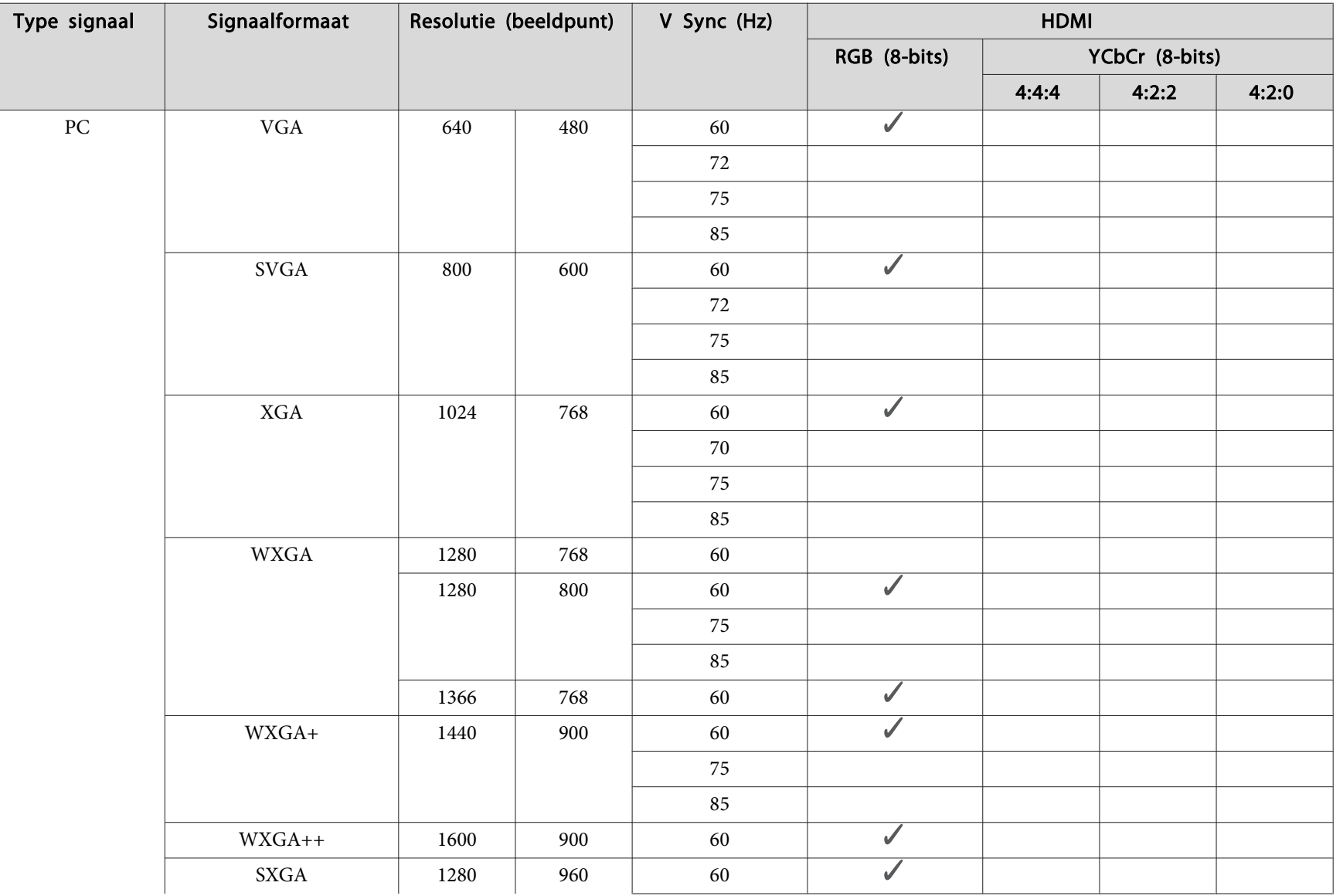

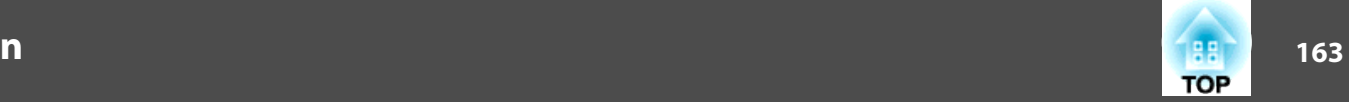

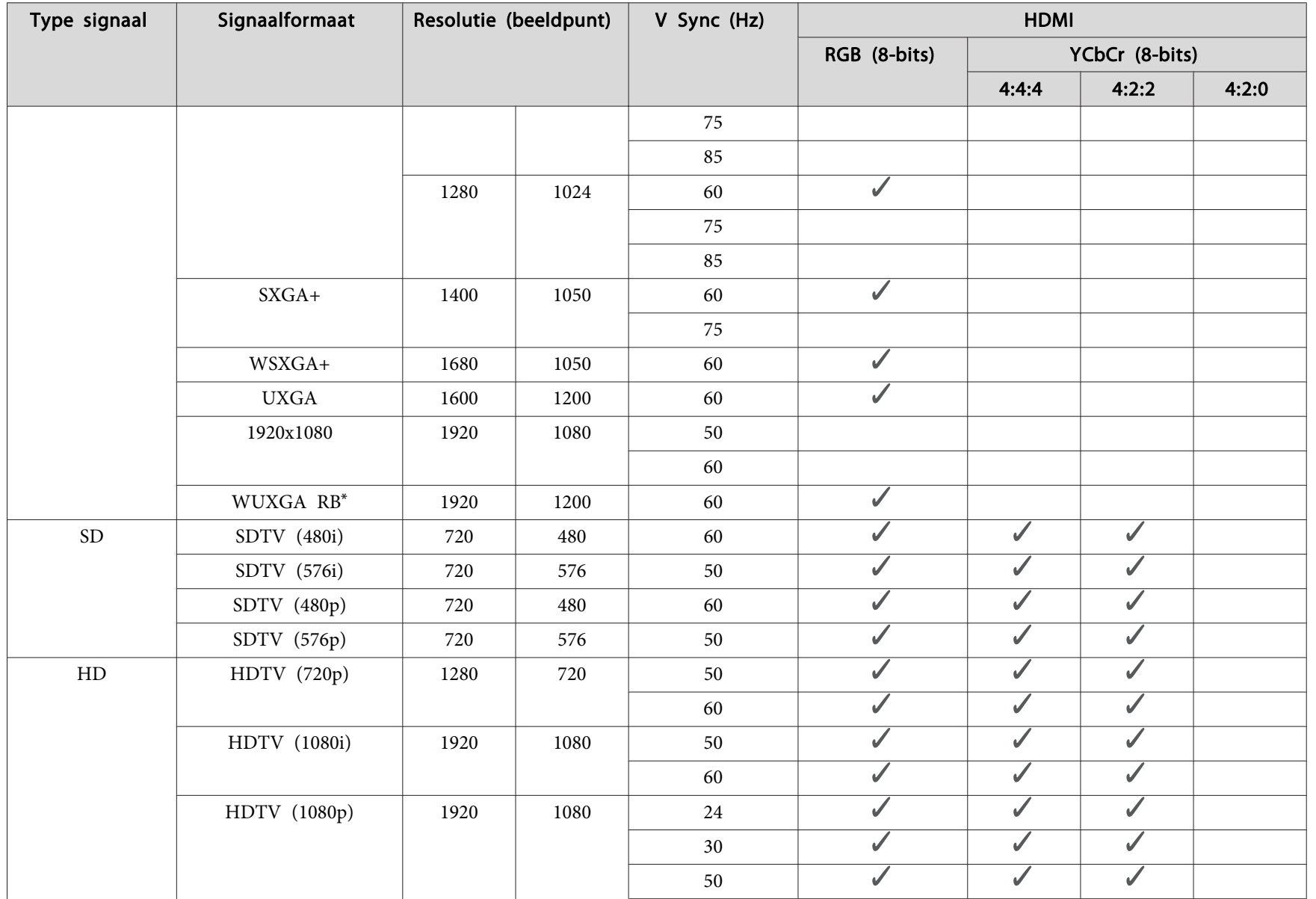

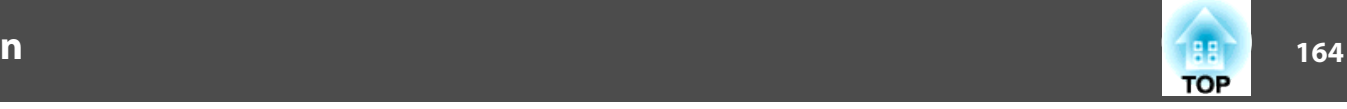

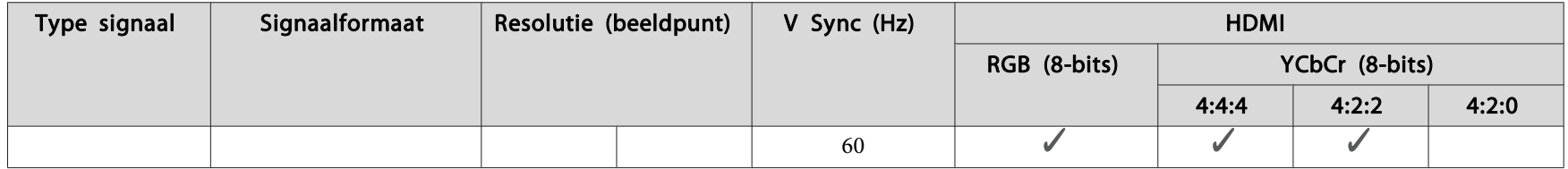

\* Gebaseerd op VESA CVT-RB (Reduced Blanking)

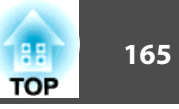

# <span id="page-164-0"></span>**Algemene specificatie van de projector**

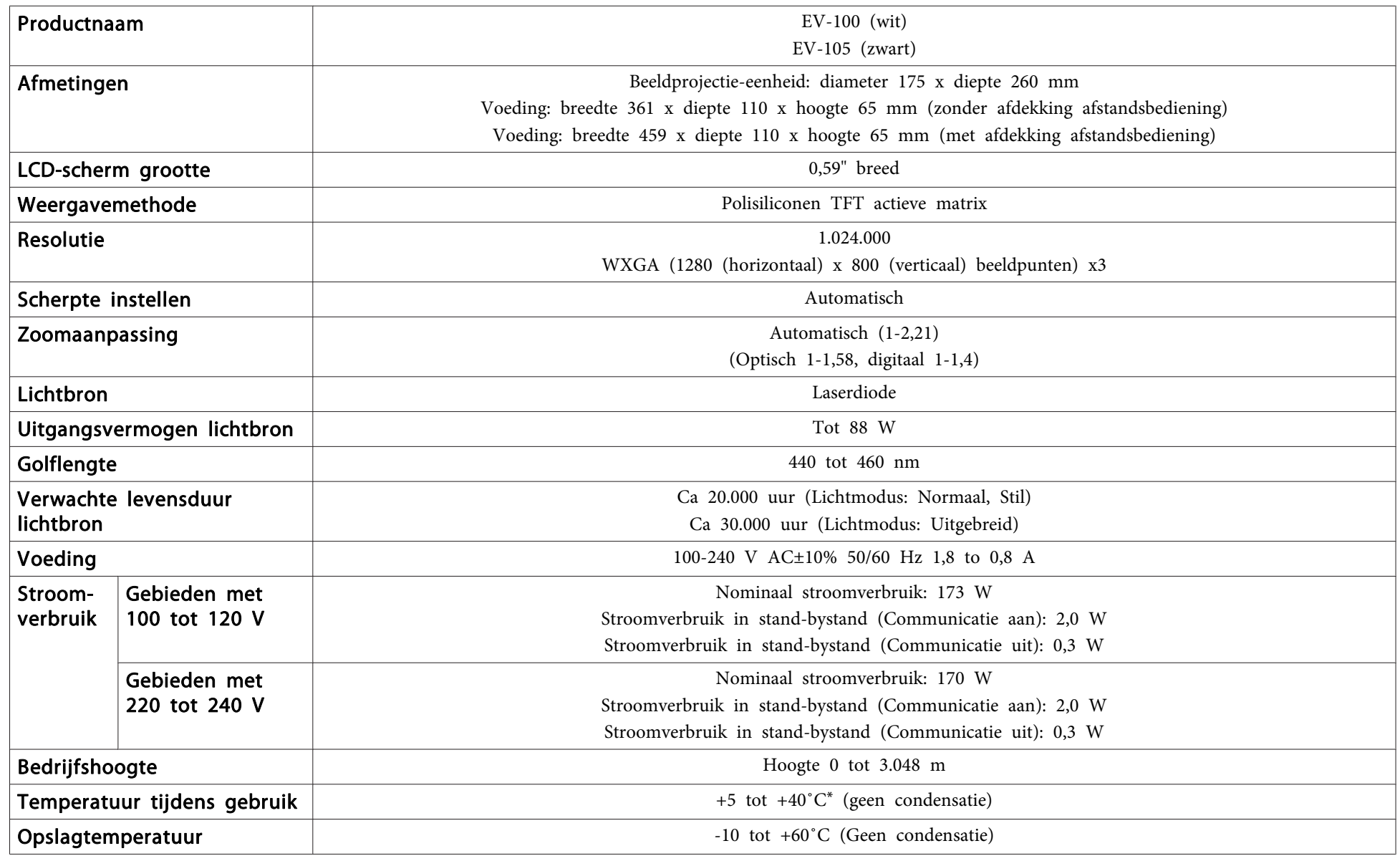

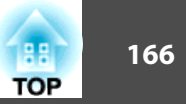

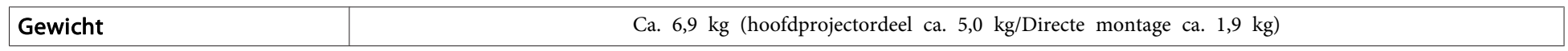

\* Als de omgevingstemperatuur te hoog wordt, wordt de helderheid automatisch gedimd. (Ca. 40˚C op een hoogte van <sup>0</sup> tot 1.500 <sup>m</sup> en ca. 35˚C op een hoogte van 1.501 tot 3.048 m; dit kan echter verschillen afhankelijk van de omgeving enz.)

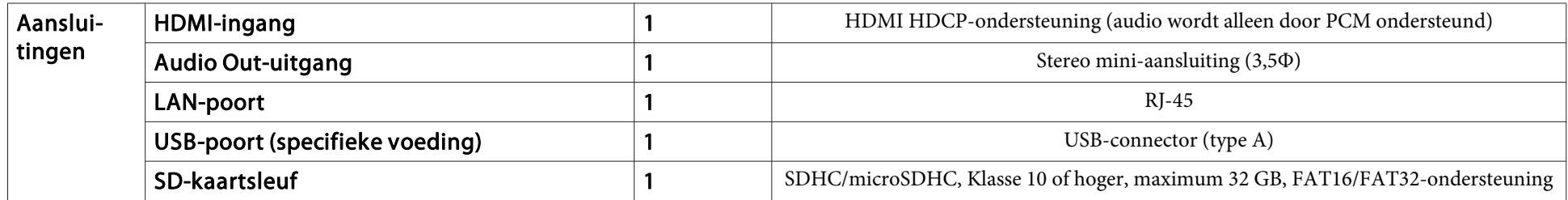

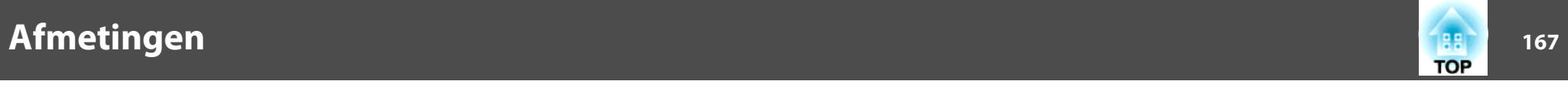

Eenheid: mm

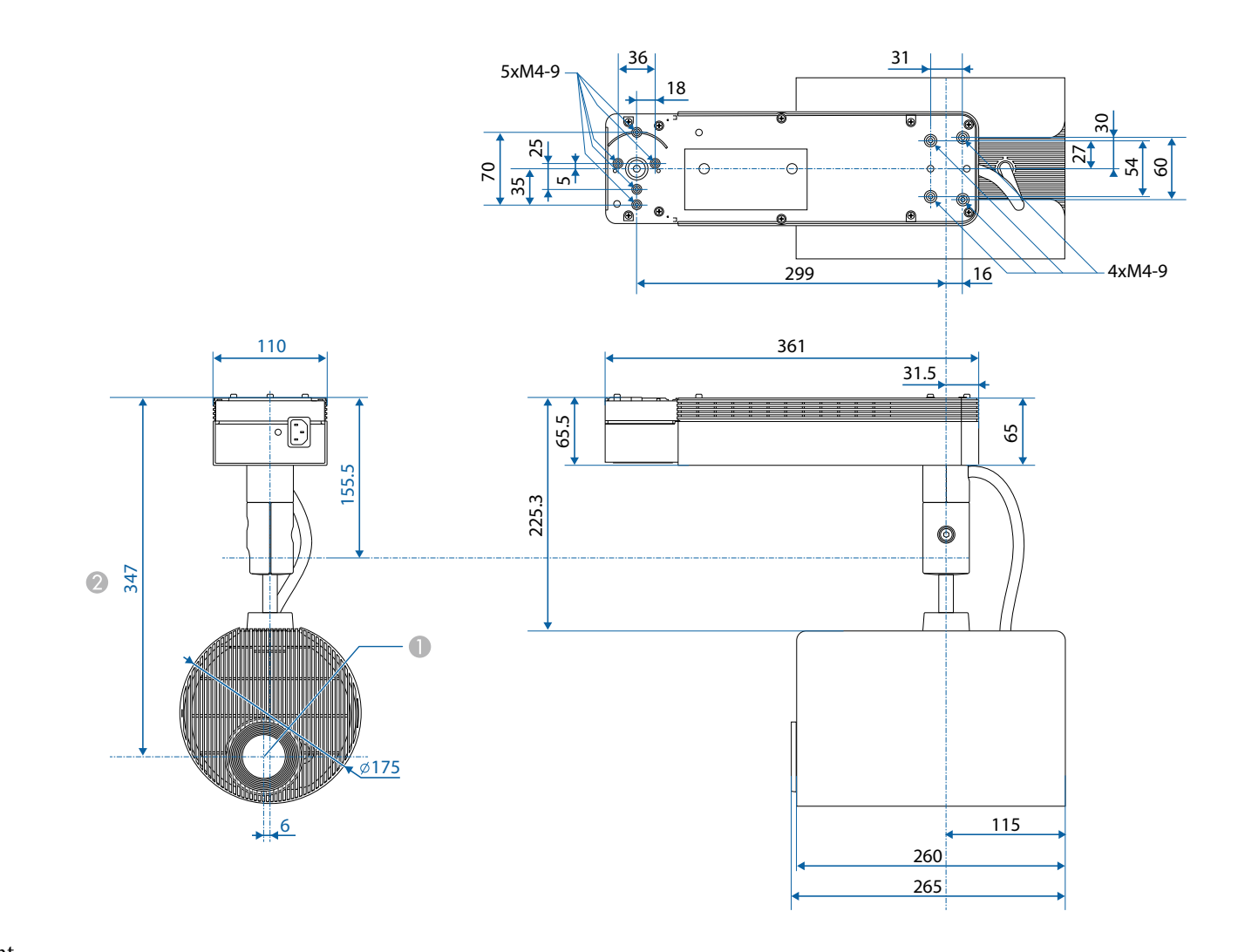

A Lensmiddelpunt

**2** Afstand van lensmidden tot bevestigingspunten standaard

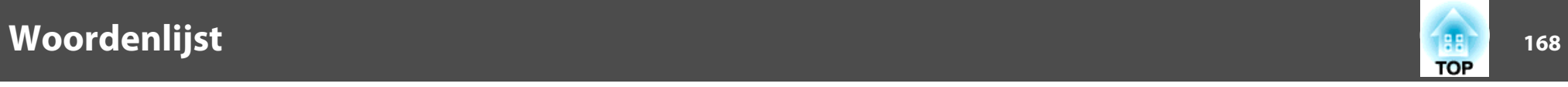

In dit gedeelte worden kort de moeilijke termen uitgelegd die niet zijn toegelicht in de tekst van deze handleiding. Raadpleeg eventueel andere in de winkel verkrijgbare publicaties voor meer informatie.

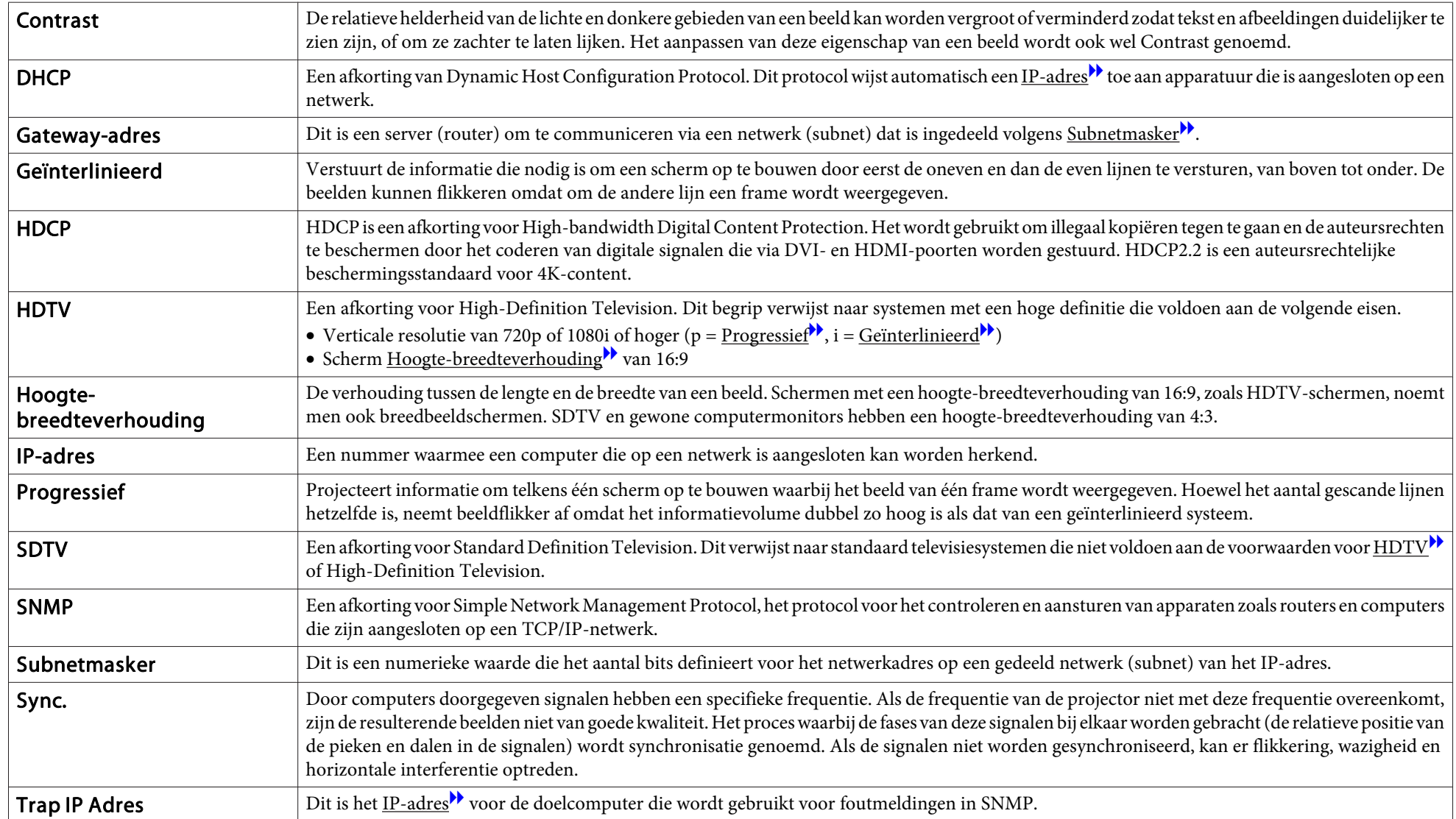

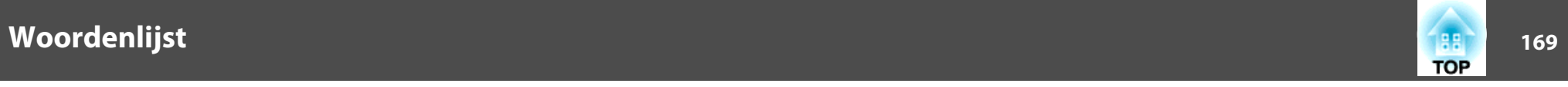

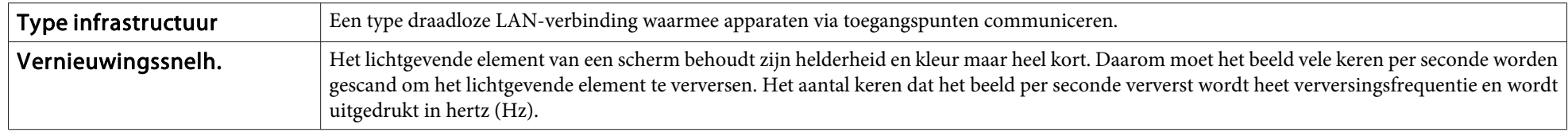

### Gebruiksbeperkingen

Wanneer dit product gebruikt wordt voor toepassingen die een hoge mate van betrouwbaarheid/veiligheid vereisen zoals bijv. transportapparatuur voor vliegtuigen, treinen, schepen, auto's enz.; ramppreventievoorzieningen; diverse soorten beveiligingsapparatuur enz.; of functionele/precisieapparatuur, mag u dit product alleen gebruiken indien uw ontwerp voorziet in redundantie en fail-safes ten einde de veiligheid en betrouwbaarheid van het complete systeem te waarborgen. Omdat dit product niet bestemd is voor toepassingen die een uitermate hoge mate van betrouwbaarheid/veiligheid vereisen zoals luchtvaartapparatuur, primaire communicatieapparatuur, regelapparatuur voor kerninstallaties of medische apparatuur voor directe medische zorg, wordt u geacht uw eigen oordeel te hanteren aangaande de geschiktheid van dit product, op basis van grondige evaluatie.

# **Handelsmerken en copyright**

"EPSON" is een gedeponeerd handelsmerk van Seiko Epson Corporation. "EXCEED YOUR VISION" zijn handelsmerken of gedeponeerde handelsmerken van Seiko Epson Corporation.

Mac, Mac OS, OS X en iOS zijn handelsmerken van Apple Inc.

Microsoft, Windows, Windows Server, Microsoft Edge, Windows Media en het Windows-logo zijn handelsmerken of gedeponeerde handelsmerken van Microsoft Corporation in de Verenigde Staten en/of andere landen.

App Store is een servicemerk van Apple Inc.

Android, Chrome, Chromebook en Google Play zijn handelsmerken van Google Inc. HDMI en High-Definition Multimedia Interface zijn (gedeponeerde) handelsmerken van HDMI Licensing LLC.<sup>1</sup>

SDHC Logo is a trademark of SD-3C, LLC.

PJLink is een handelsmerk dat is gedeponeerd (of in behandeling is) in Japan, de Verenigde Staten en andere landen.

WPA™ en WPA2™ zijn geregistreerde handelsmerken van de Wi-Fi Alliance.

"QR Code" is een gedeponeerd handelsmerk van DENSO WAVE INCORPORATED.

Crestron, Crestron Connected, Crestron RoomView en Crestron Fusion zijn gedeponeerde handelsmerken van Crestron Electronics, Inc.

Art-Net ™ Designed by and Copyright Artistic Licence Holdings Ltd.

Alle rechten voorbehouden. Niets uit dit document mag worden verveelvoudigd, opgeslagen in een geautomatiseerd gegevensbestand of openbaar worden gemaakt, in enige vorm of op enige wijze, hetzij elektronisch, mechanisch, via fotokopieën of opnamen, hetzij op enige andere wijze, zonder voorafgaande schriftelijke toestemming van Seiko Epson Corporation. Seiko Epson Corporation wijst alle patentaansprakelijkheid af wat betreft het gebruik van de informatie in dit document. Evenmin kan Seiko Epson Corporation aansprakelijk worden gesteld voor schade voortvloeiend uit het gebruik van de informatie in dit document.

Seiko Epson Corporation noch zijn filialen kunnen door de koper van dit product of door derden verantwoordelijk worden gesteld voor schade, verliezen of onkosten ontstaan als gevolg van ongelukken, foutief gebruik of misbruik van dit product, onbevoegde wijzigingen en reparaties, of (buiten de Verenigde Staten) als de bedienings- en onderhoudsinstructies van Seiko Epson Corporation niet strikt worden gevolgd.

Seiko Epson Corporation kan niet verantwoordelijk worden gesteld voor schade of problemen voortvloeiend uit het gebruik van onderdelen of verbruiksmaterialen die niet als Original Epson Products of Epson Approved Products zijn aangemerkt door Seiko Epson Corporation.

Wijzigingen voorbehouden.

Er kunnen verschillen zijn tussen de illustraties in deze handleiding en de echte projector.

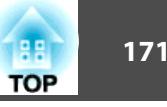

Extron® and XTP® are registered trademarks of Extron Electronics.

Dit product bevat RSA BSAFETM-software van RSA Security Inc. RSA is een gedoponeerd handelsmerk van RSA Security Inc. BSAFE is een gedeponeerde handelsmerk van RSA Security Inc. in de Verenigde Staten en/of andere landen.

Andere productnamen vermeld in dit document dienen uitsluitend als identificatie en kunnen handelsmerken zijn van hun respectieve eigenaars. Epson maakt geen enkele aanspraak op deze merken.

### ©SEIKO EPSON CORPORATION 2018. All rights reserved.

### **Indication of the manufacturer and the importer in accordance with requirements of EU directive**

Manufacturer: SEIKO EPSON CORPORATION Address: 3-5, Owa 3-chome, Suwa-shi, Nagano-ken 392-8502 Japan Telephone: 81-266-52-3131

http://www.epson.com/

Importer: EPSON EUROPE B.V. Address: Atlas Arena, Asia Building, Hoogoorddreef 5, 1101 BA Amsterdam Zuidoost The Netherlands Telephone: 31-20-314-5000 http://www.epson.eu/

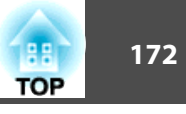

De volgende tabel toont de betekenis van de labels met veiligheidssymbolen op de apparatuur.

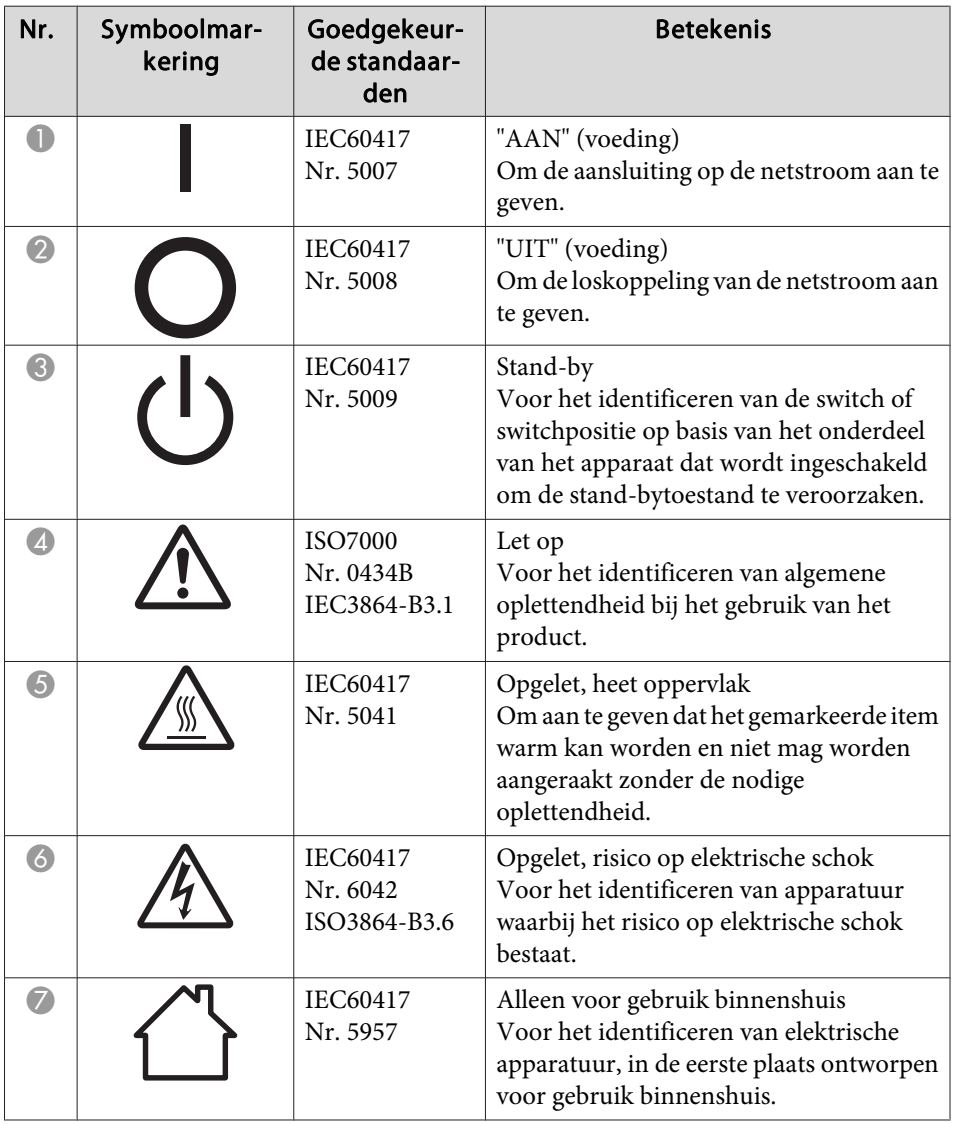

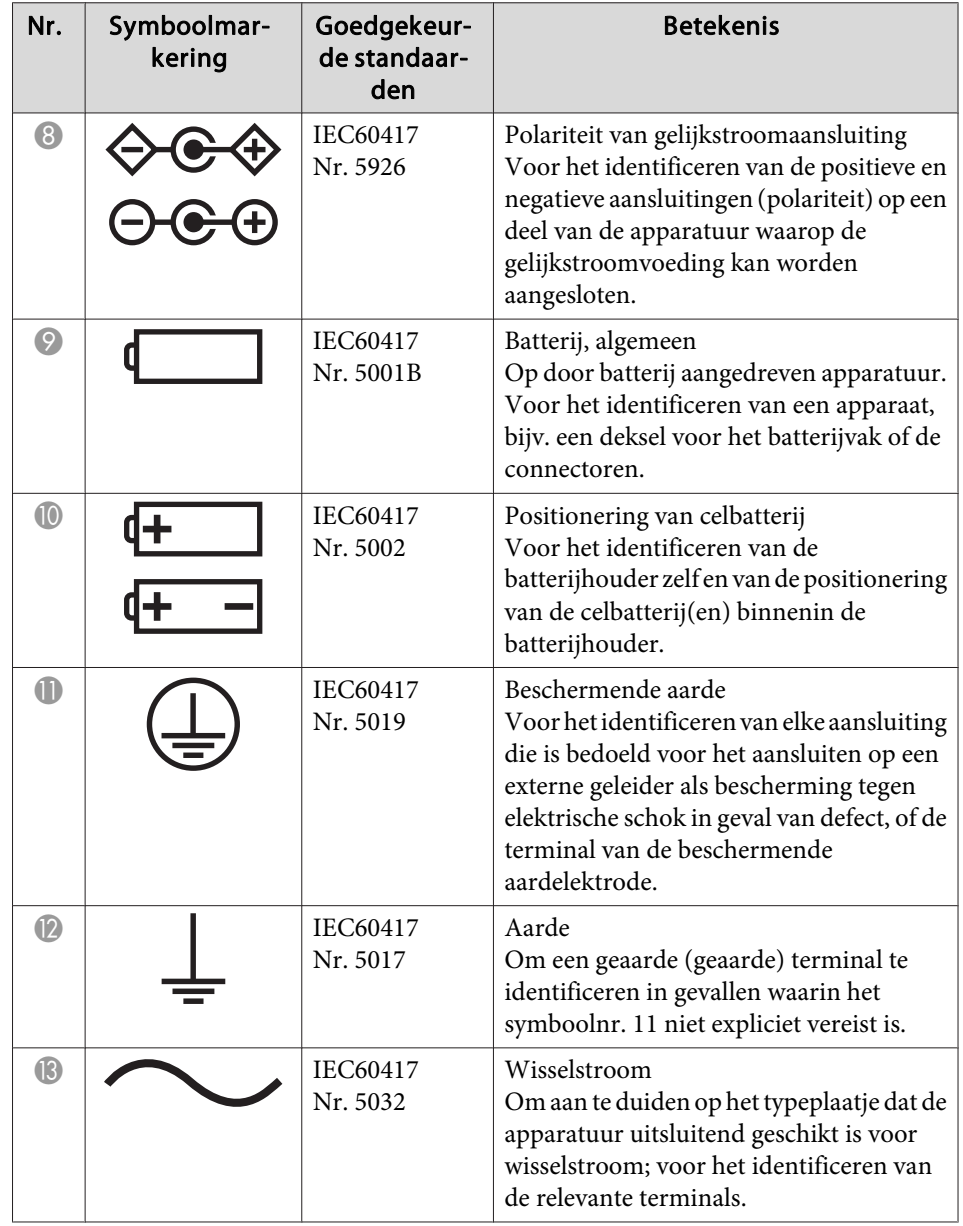

# **Lijst van de veiligheidssymbolen <sup>173</sup>**

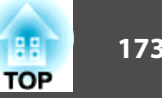

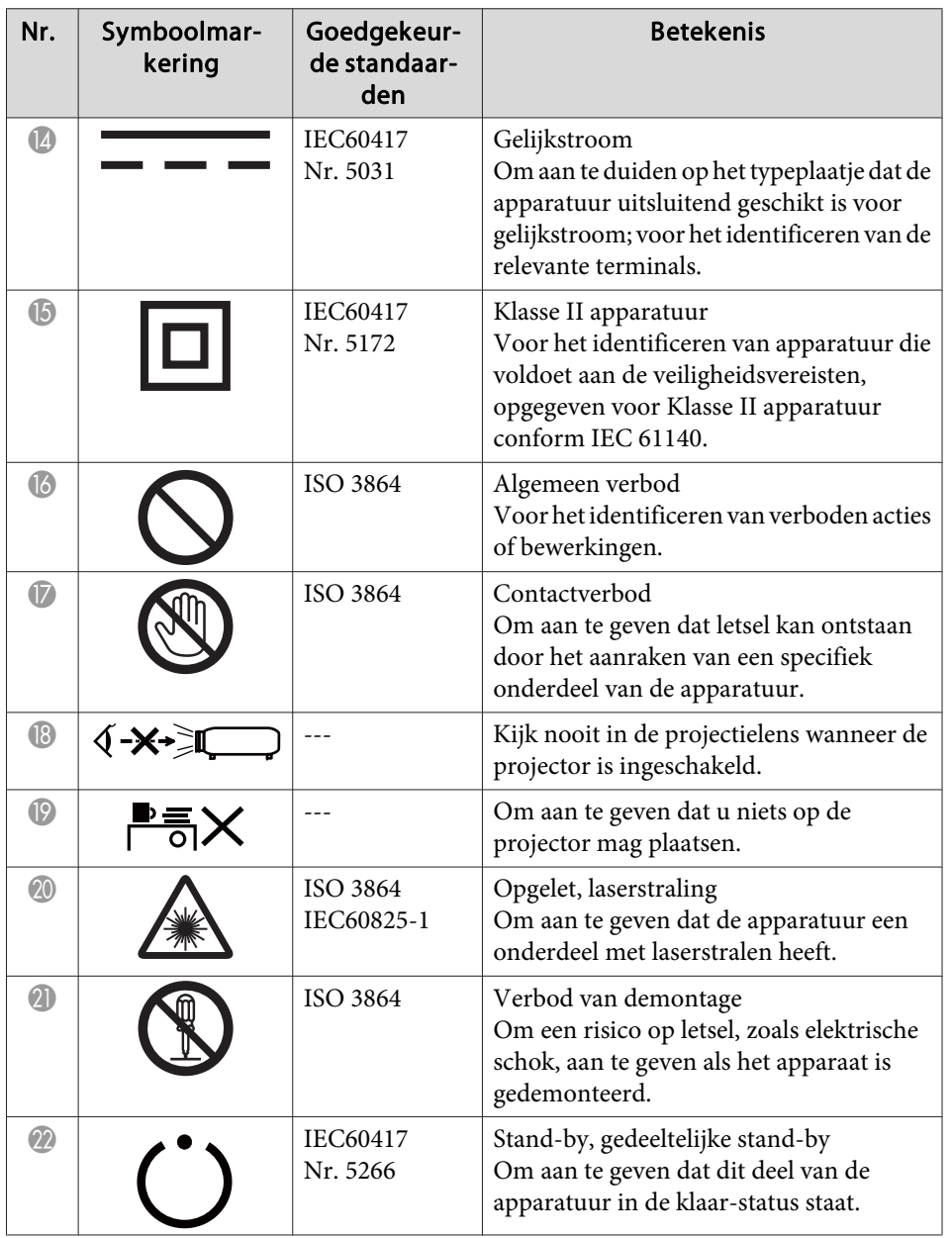

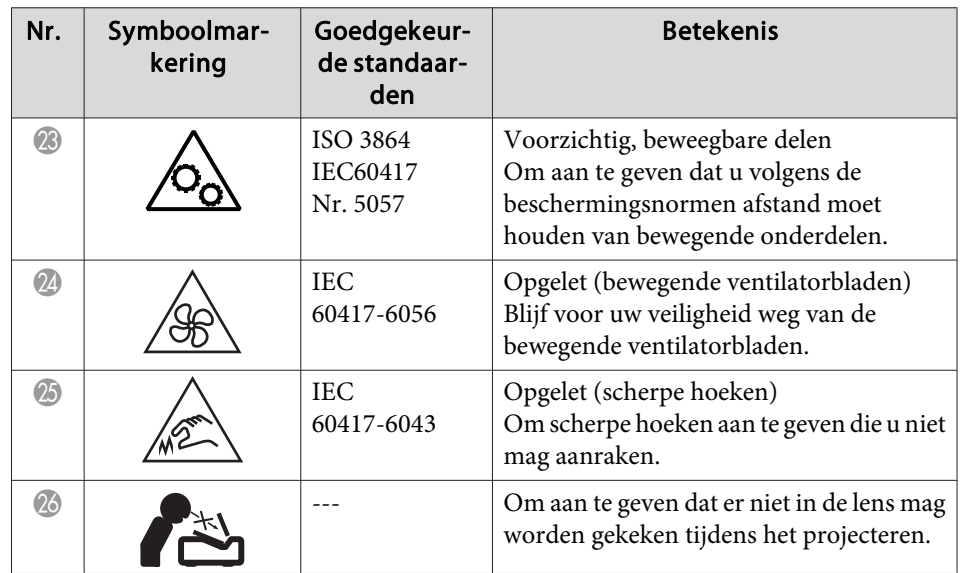

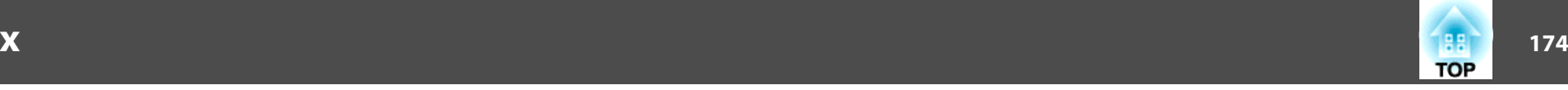

### *A*

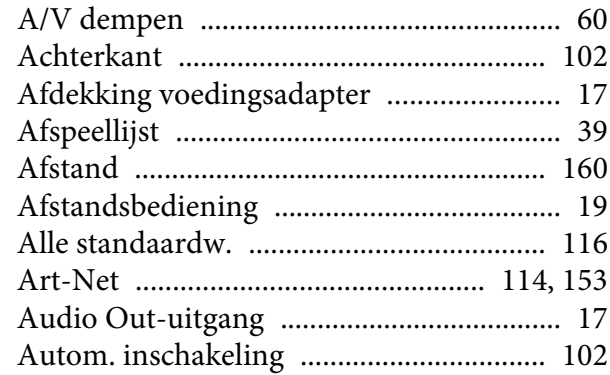

### *B*

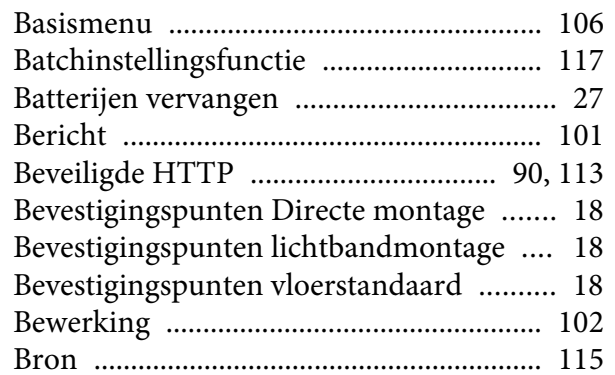

### *C*

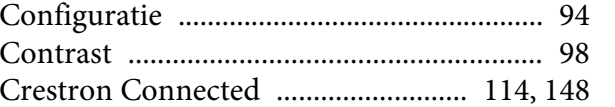

### *D*

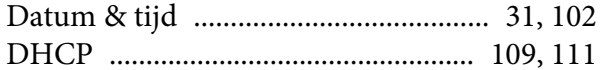

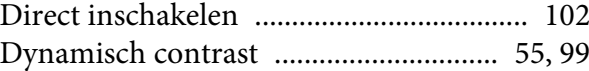

### *E*

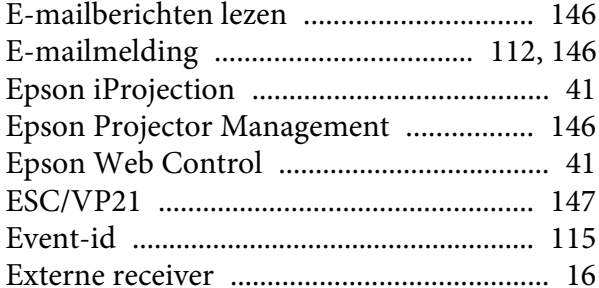

### *G*

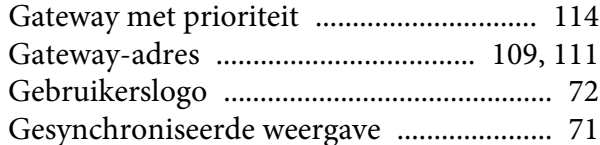

# *H*

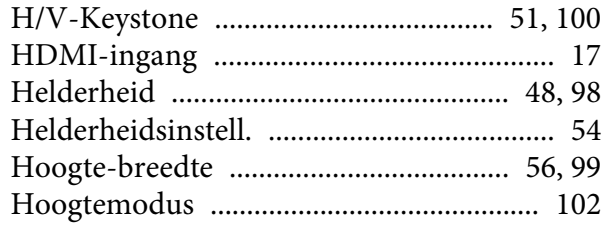

#### *I*

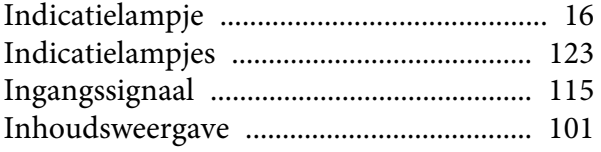

### [Instellingen rooster](#page-103-0) ................................... <sup>104</sup> [IP-adres](#page-108-0) ............................................... 109, [111](#page-110-0)

### *K*

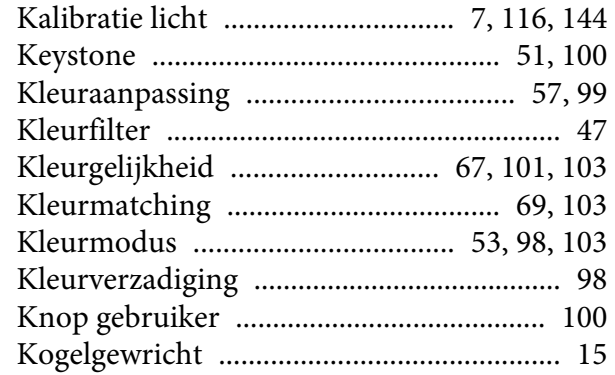

### *L*

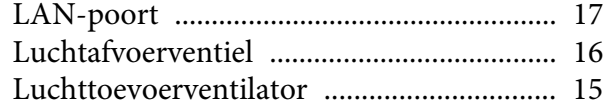

### *M*

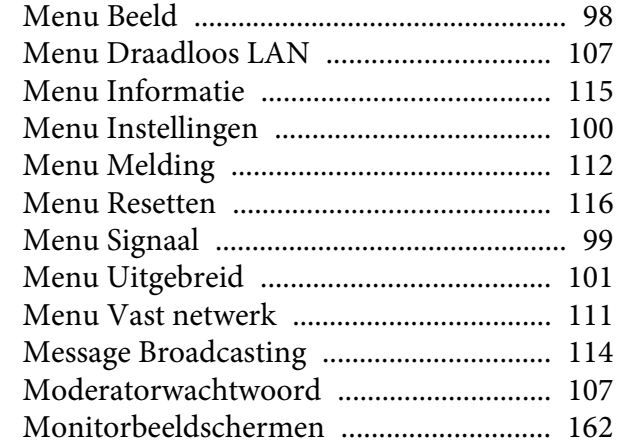

 $\boldsymbol{R}$ 

# $\boldsymbol{N}$

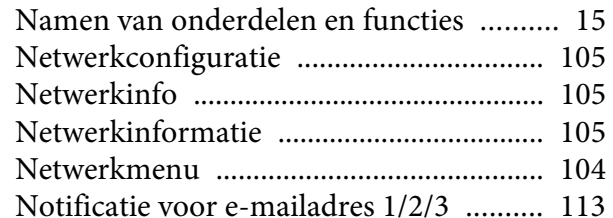

# $\boldsymbol{0}$

# Ondersteunde monitorbeeldschermen

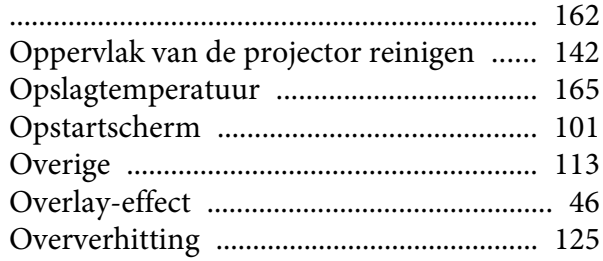

## $\boldsymbol{P}$

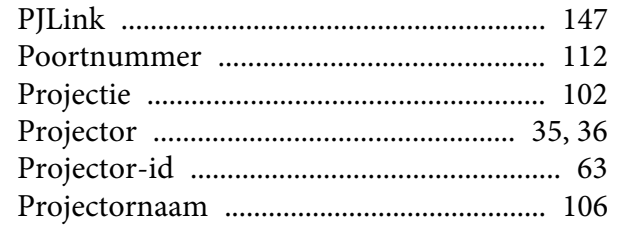

# $\boldsymbol{Q}$

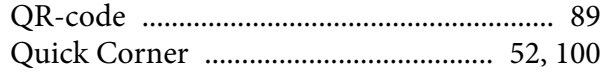

# 

### $\mathcal{S}$

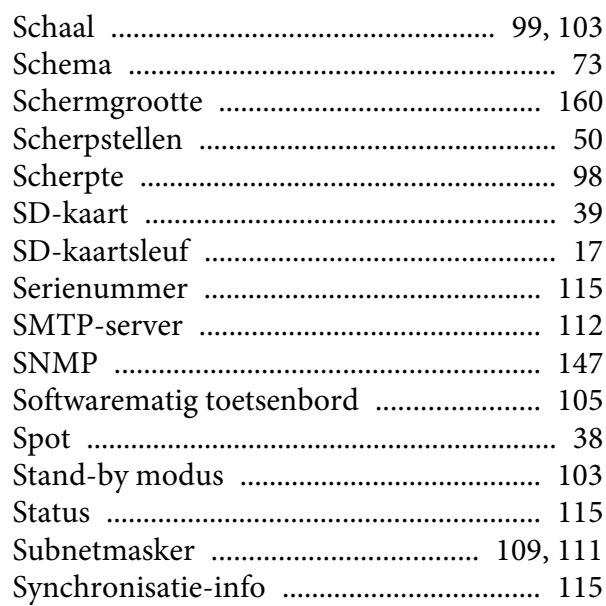

# $\boldsymbol{T}$

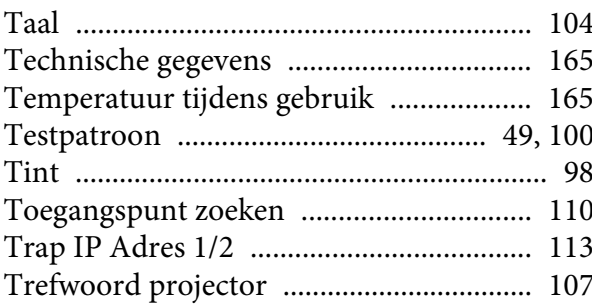

### $\boldsymbol{U}$

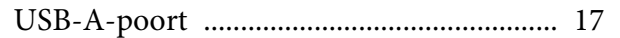

# $\boldsymbol{V}$

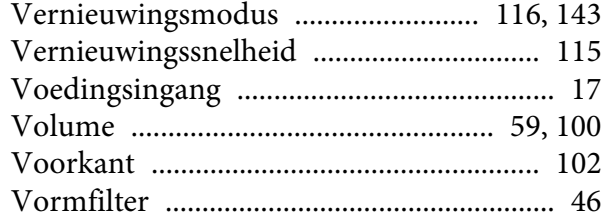

# $W$

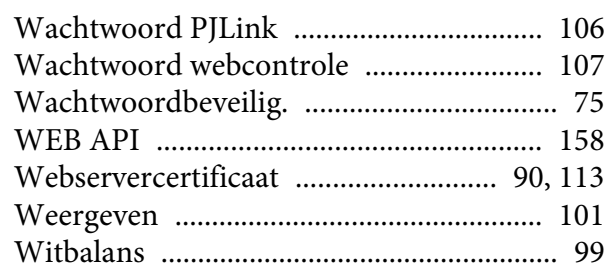

### $\mathbf{Z}$

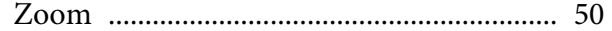